Dell PowerEdge M1000e Chassis Management Controller 固件 版本 4.5 用户指南

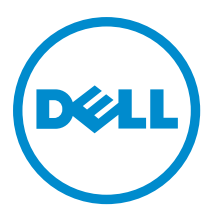

# 注、小心和警告

■ 注: "注"表示可以帮助您更好地使用计算机的重要信息。

小心: "小心"表示可能会损坏硬件或导致数据丢失,并说明如何避免此类问题。

警告: "警告"表示可能会造成财产损失、人身伤害甚至死亡。

#### **©** 2013 Dell Inc. 保留所有权利。

本文中使用的商标: Dell™、Dell 徽标、Dell Boomi™、Dell Precision™、 OptiPlex™、Latitude™、PowerEdge™、PowerVault™、 PowerConnect™、OpenManage™、EqualLogic™、Compellent™、KACE™、FlexAddress™、Force10™、Venue™ 和 Vostro™ 是 Dell Inc. 的 商标。Intel®、Pentium®、Xeon®、Core® 和 Celeron® 是 Intel Corporation 在美国和其他国家或地区的注册商标。 AMD® 和 AMD Opteron™、AMD Phenom™ 以及 AMD Sempron™ 是 Advanced Micro Devices, Inc.的注册商标或商标。 Microsoft®、 Windows®、Windows Server®、Internet Explorer®、MS-DOS®、Windows Vista® 和 Active Directory® 是 Microsoft Corporation 在 美国和/或其他国家或地区的商标或注册商标。 Red Hat® 和 Red Hat® Enterprise Linux® 是 Red Hat、Inc. 在美国和/或其他国家 或地区的注册商标。 Novell® 和 SUSE® 是 Novell Inc. 在美国和其他国家或地区的注册商标。Oracle® 是 Oracle Corporation 和/ 或其附属公司的注册商标。 Citrix®、Xen®、XenServer® 和 XenMotion® 是 Citrix Systems、Inc. 在美国和/或其他国家或地区的 注册商标或商标。VMware®、vMotion®、vCenter®、vCenter SRM™ 和 vSphere® 是 VMware、Inc. 在美国和其他国家或地区的注 册商标或商标。 IBM® 是 International Business Machines Corporation 的注册商标。

2013 - 12

Rev. A00

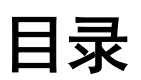

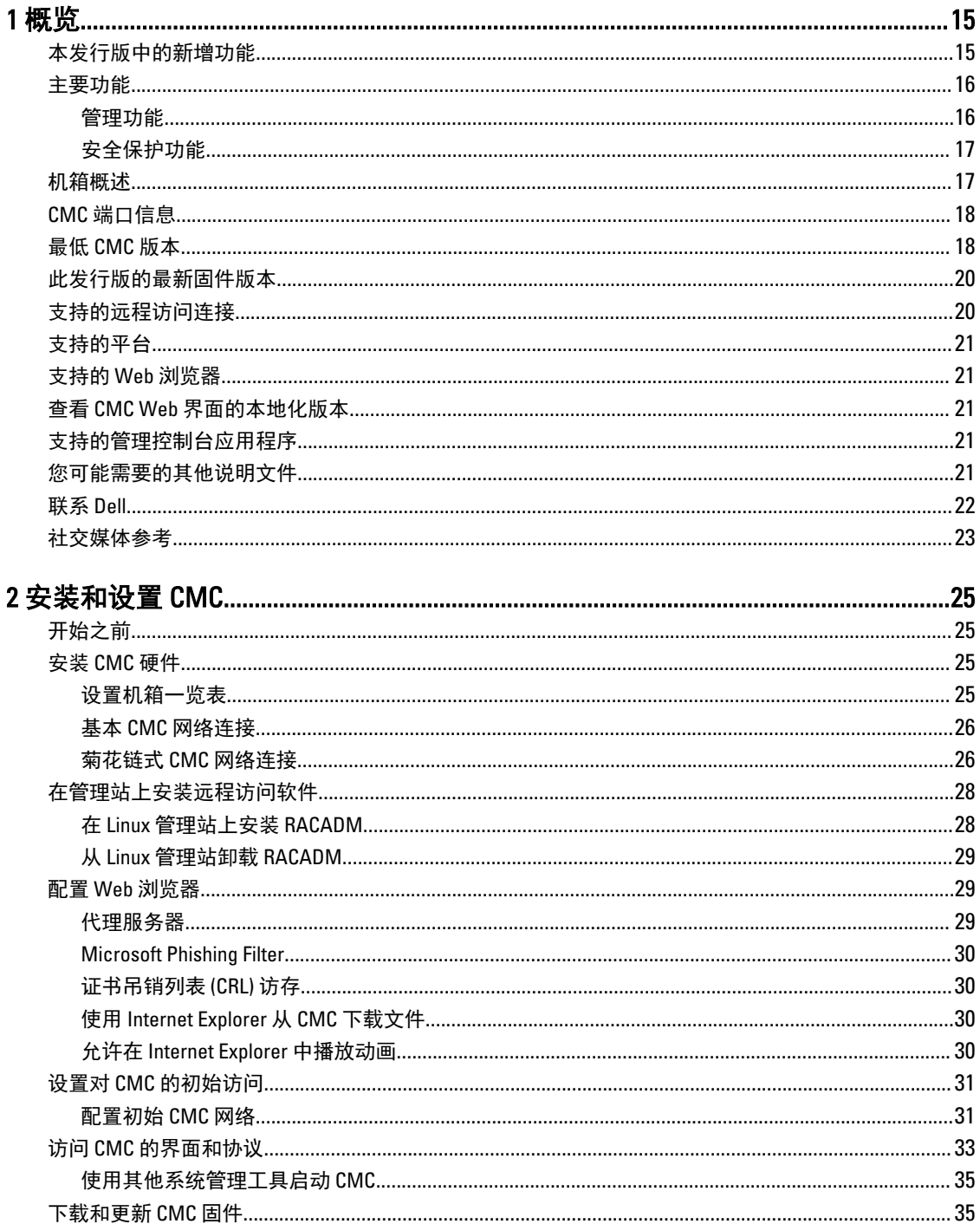

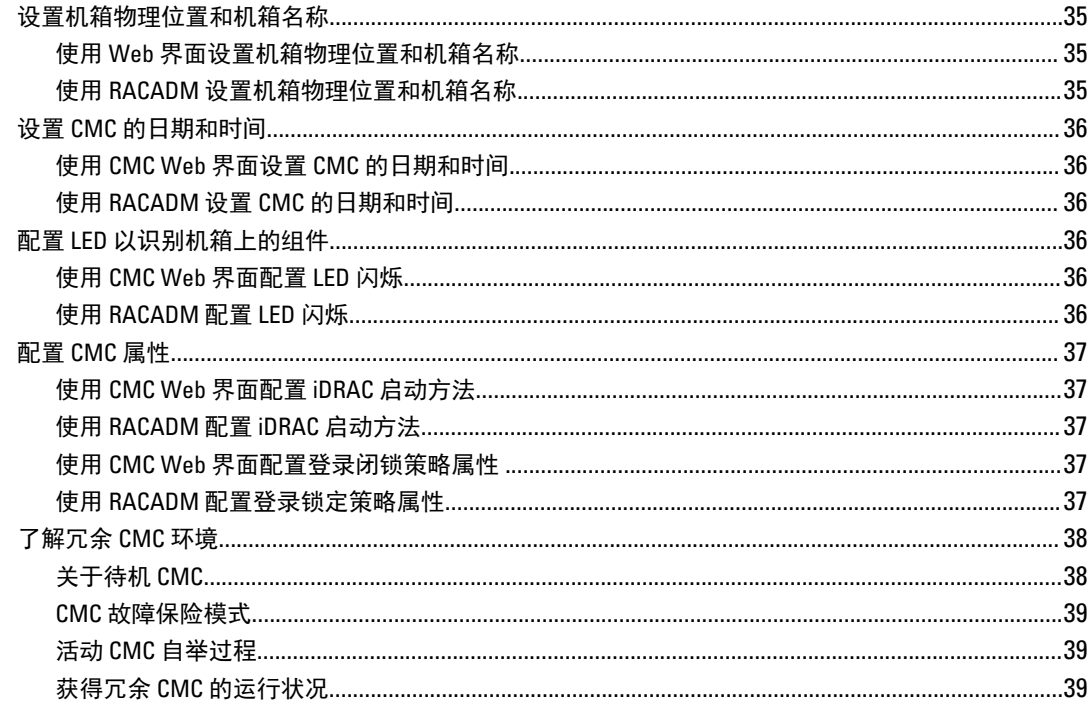

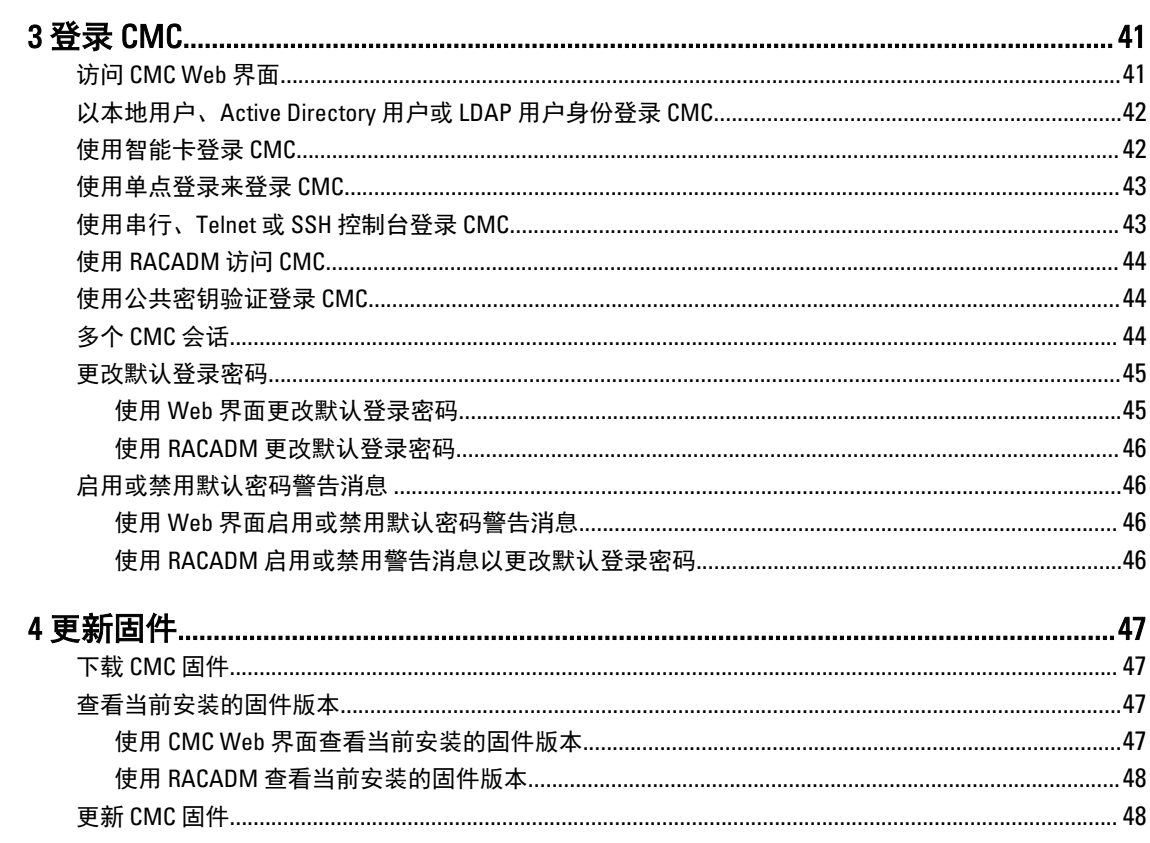

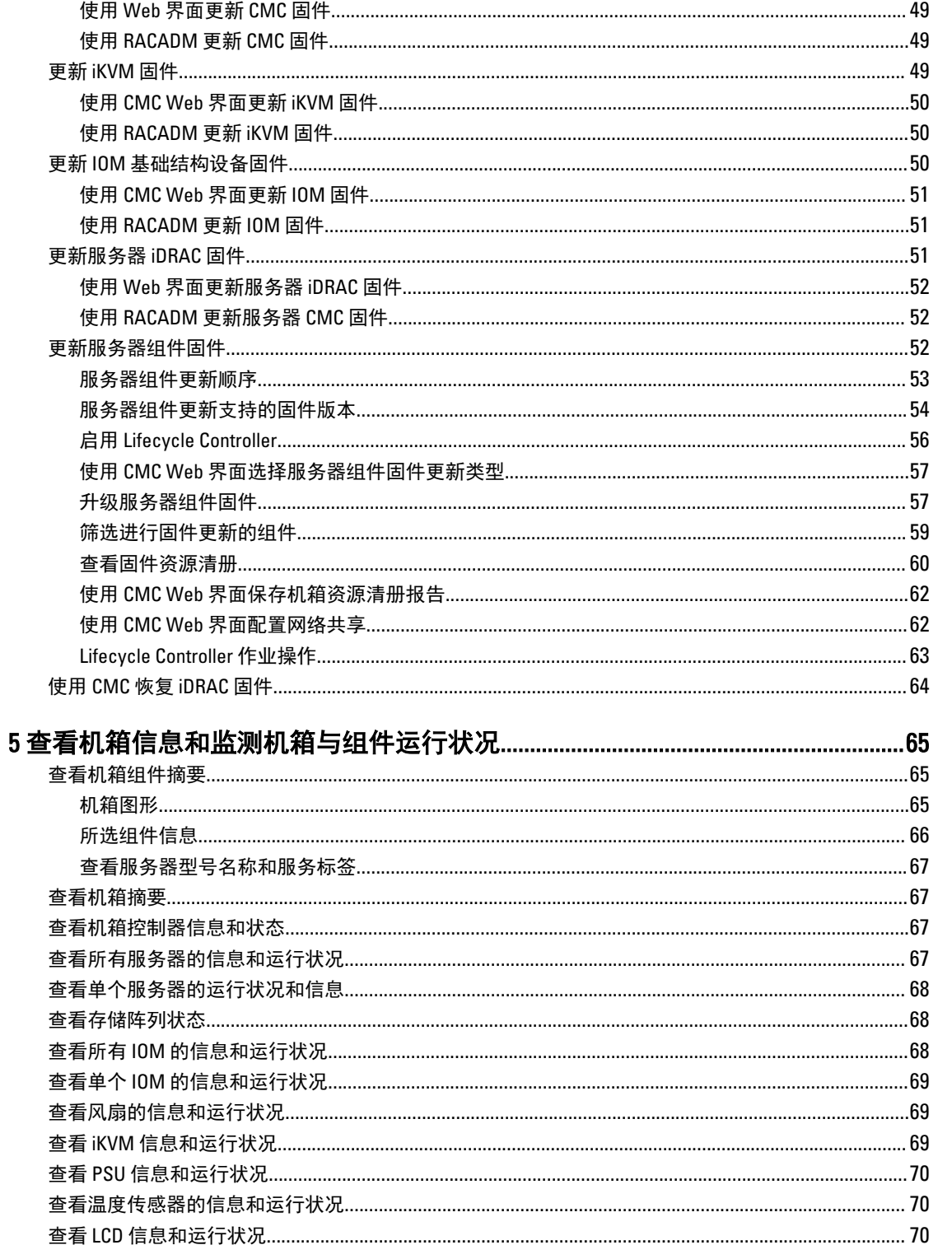

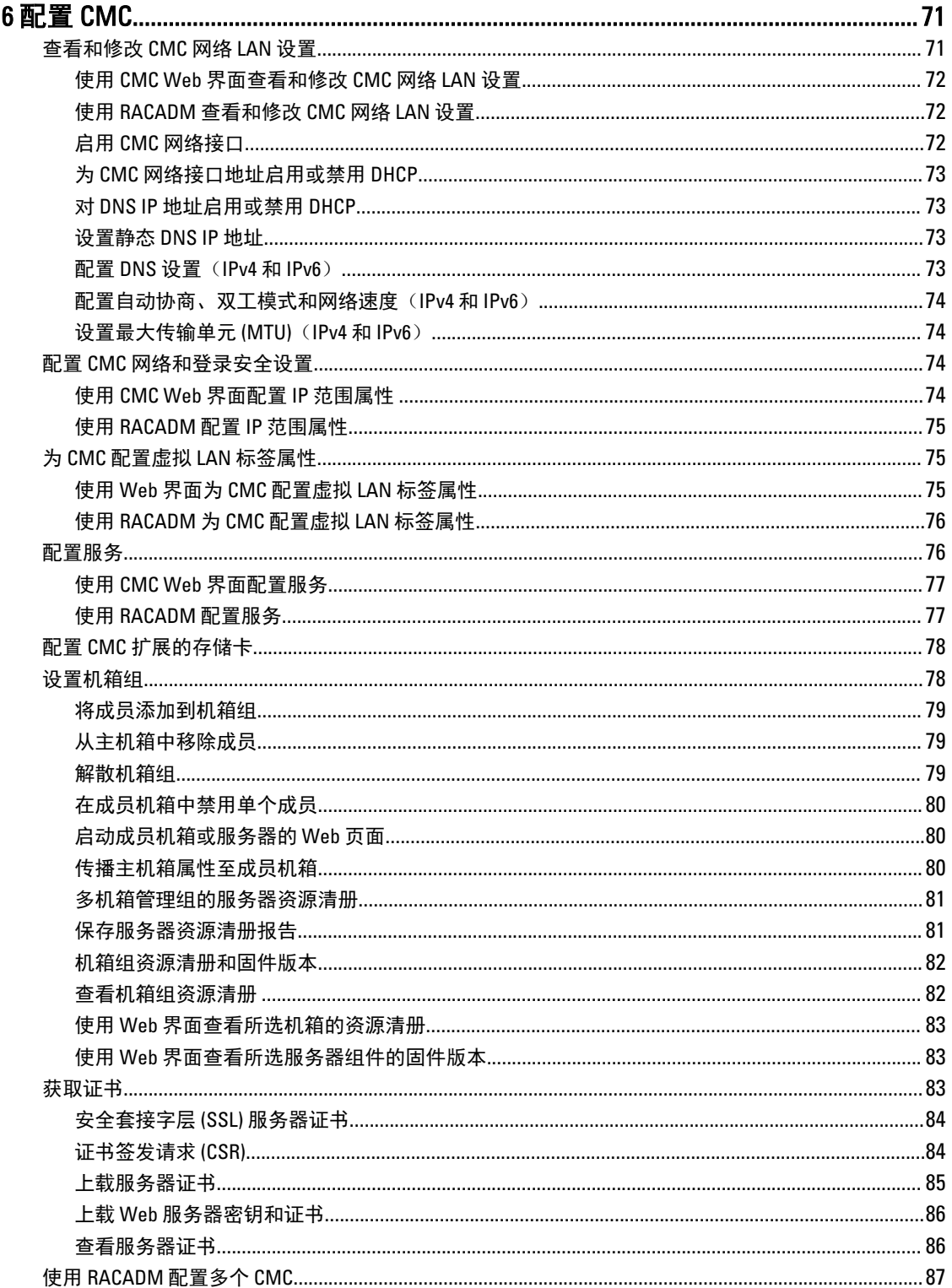

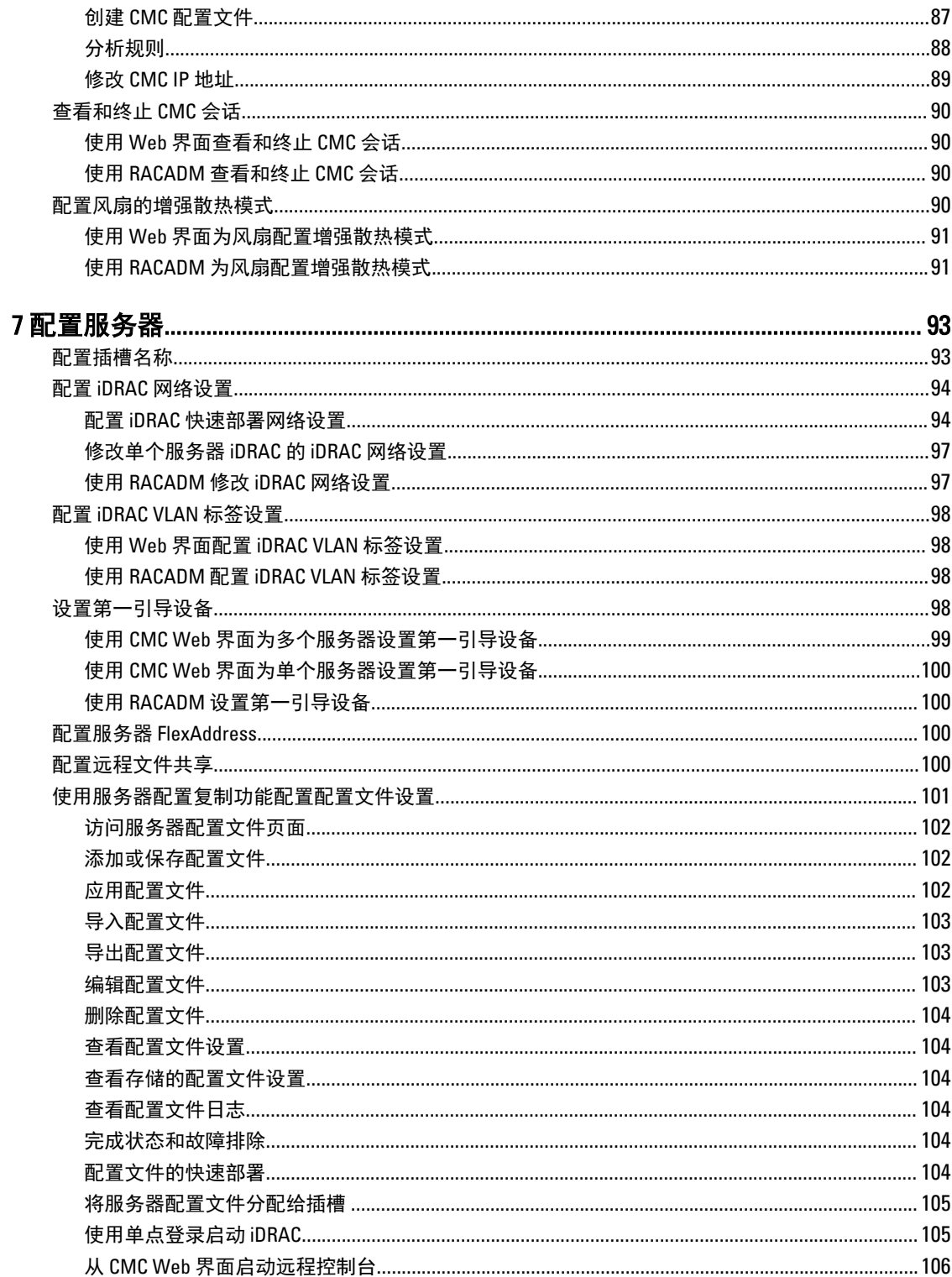

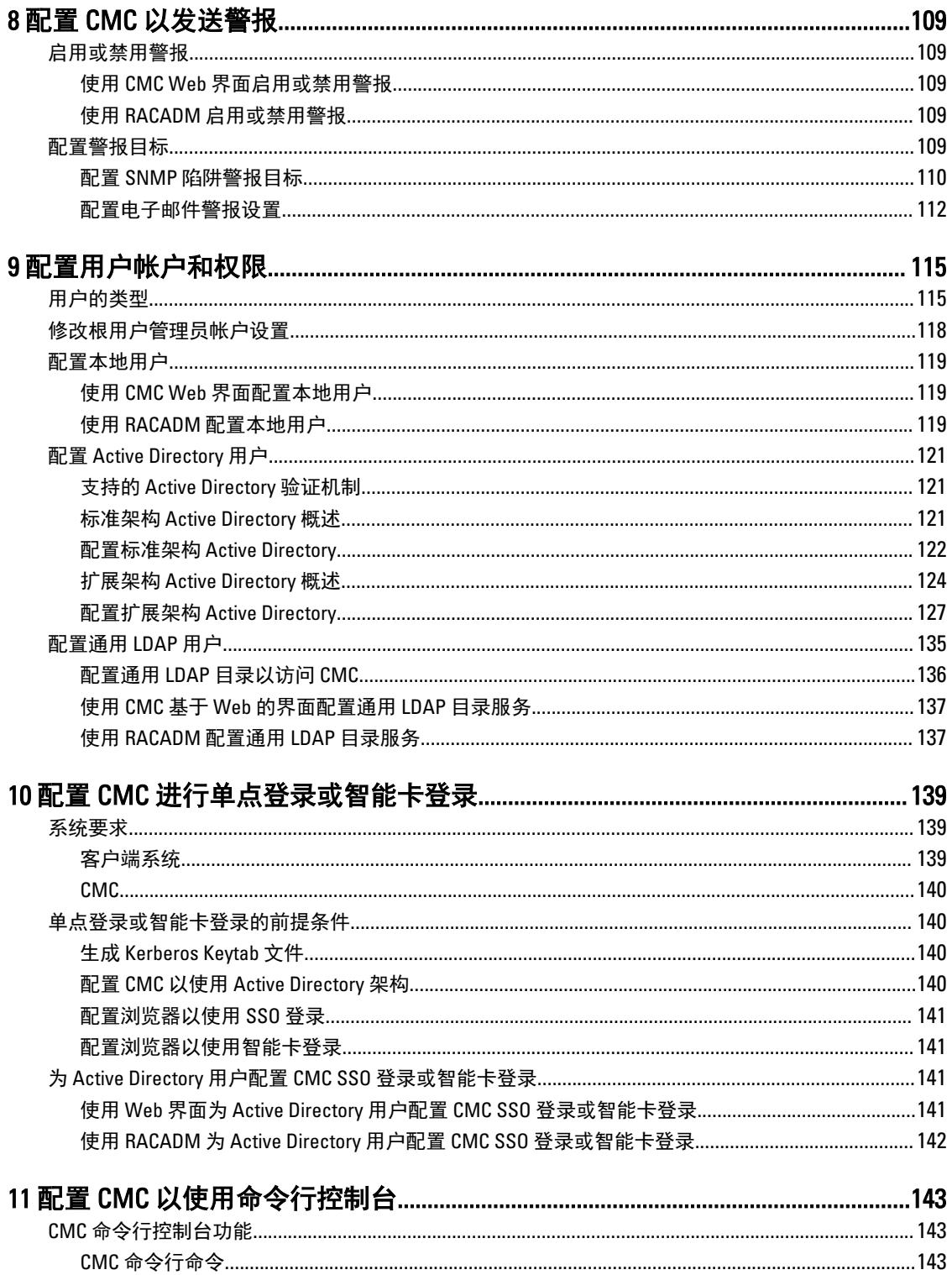

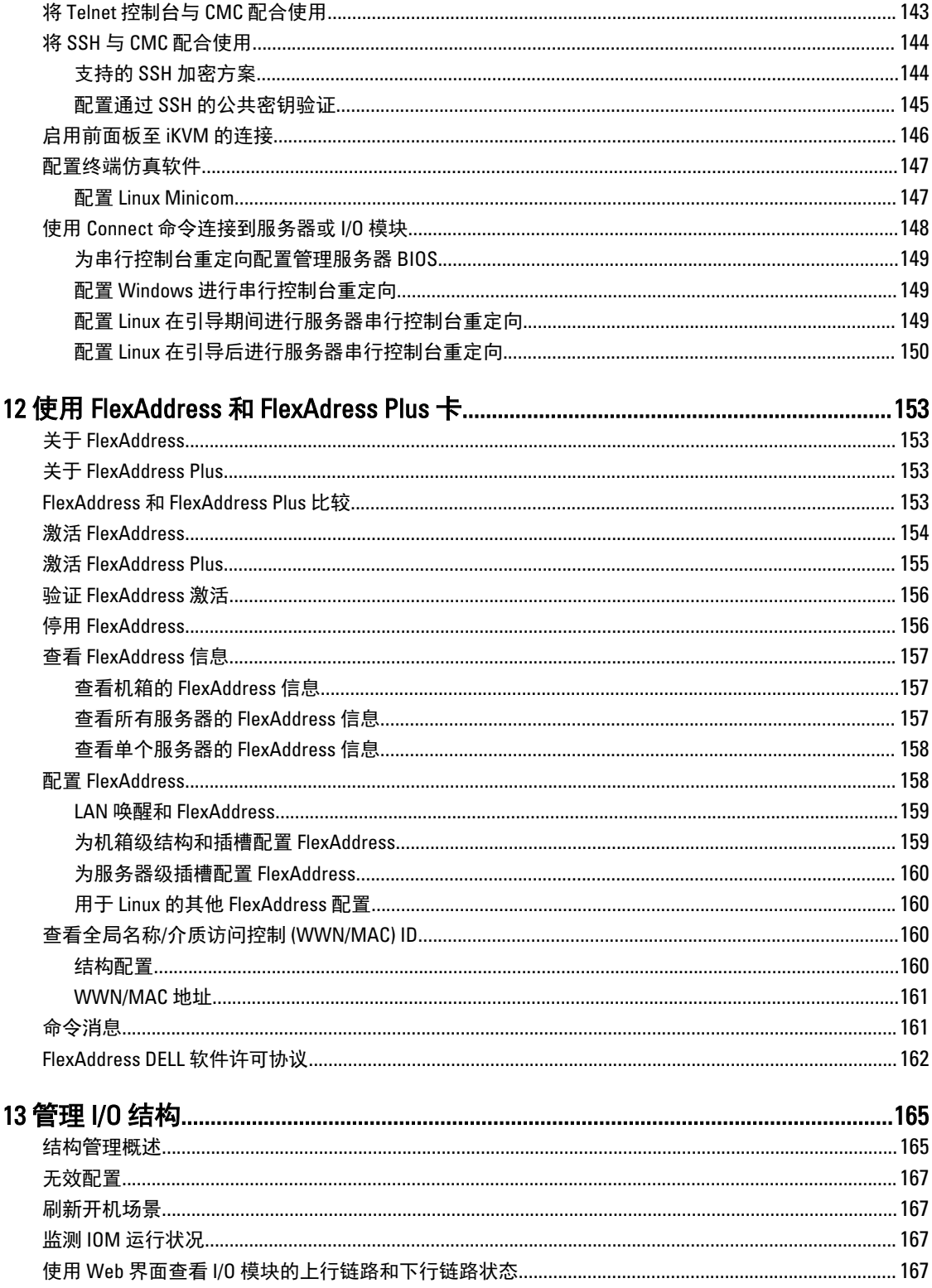

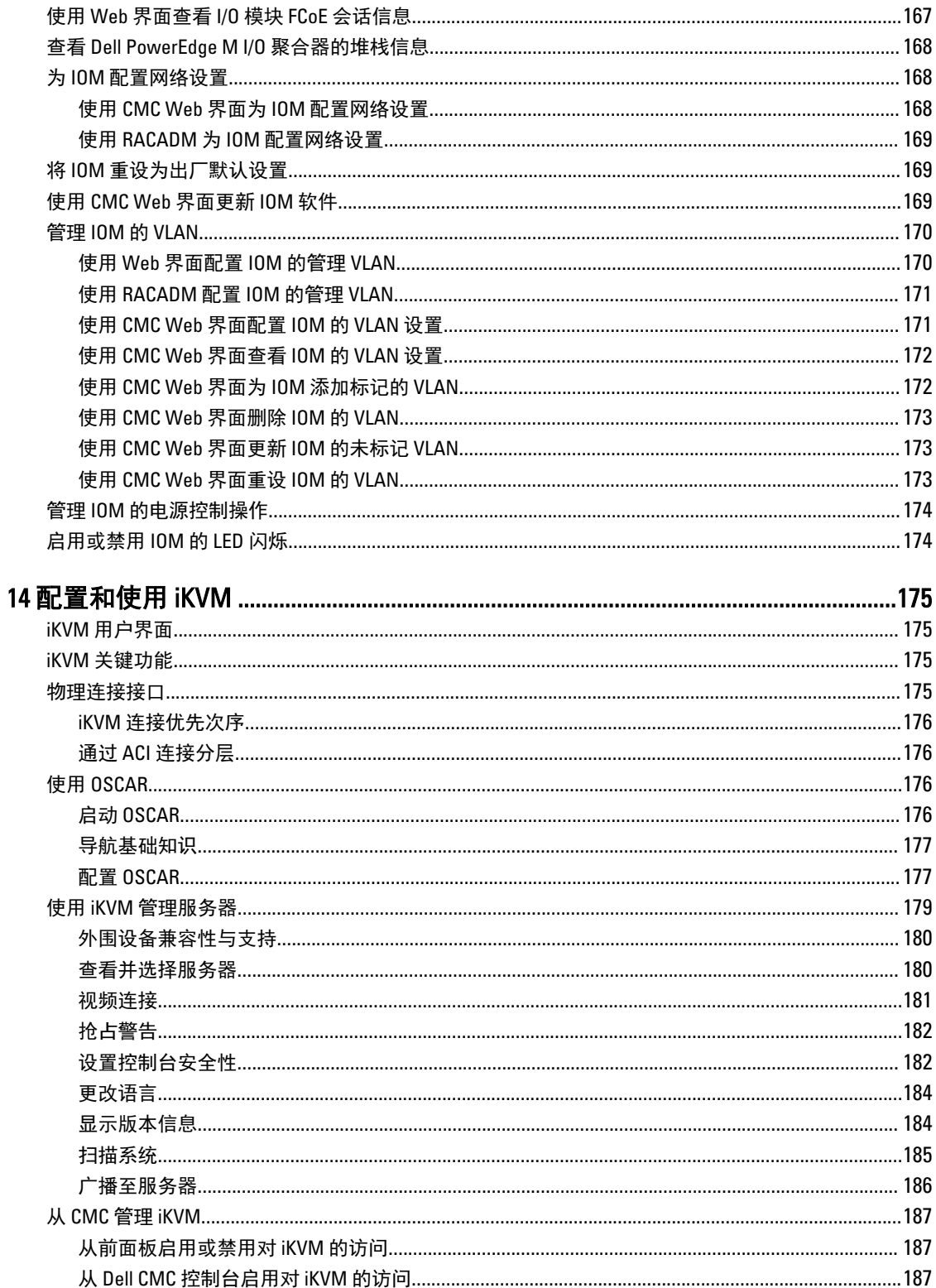

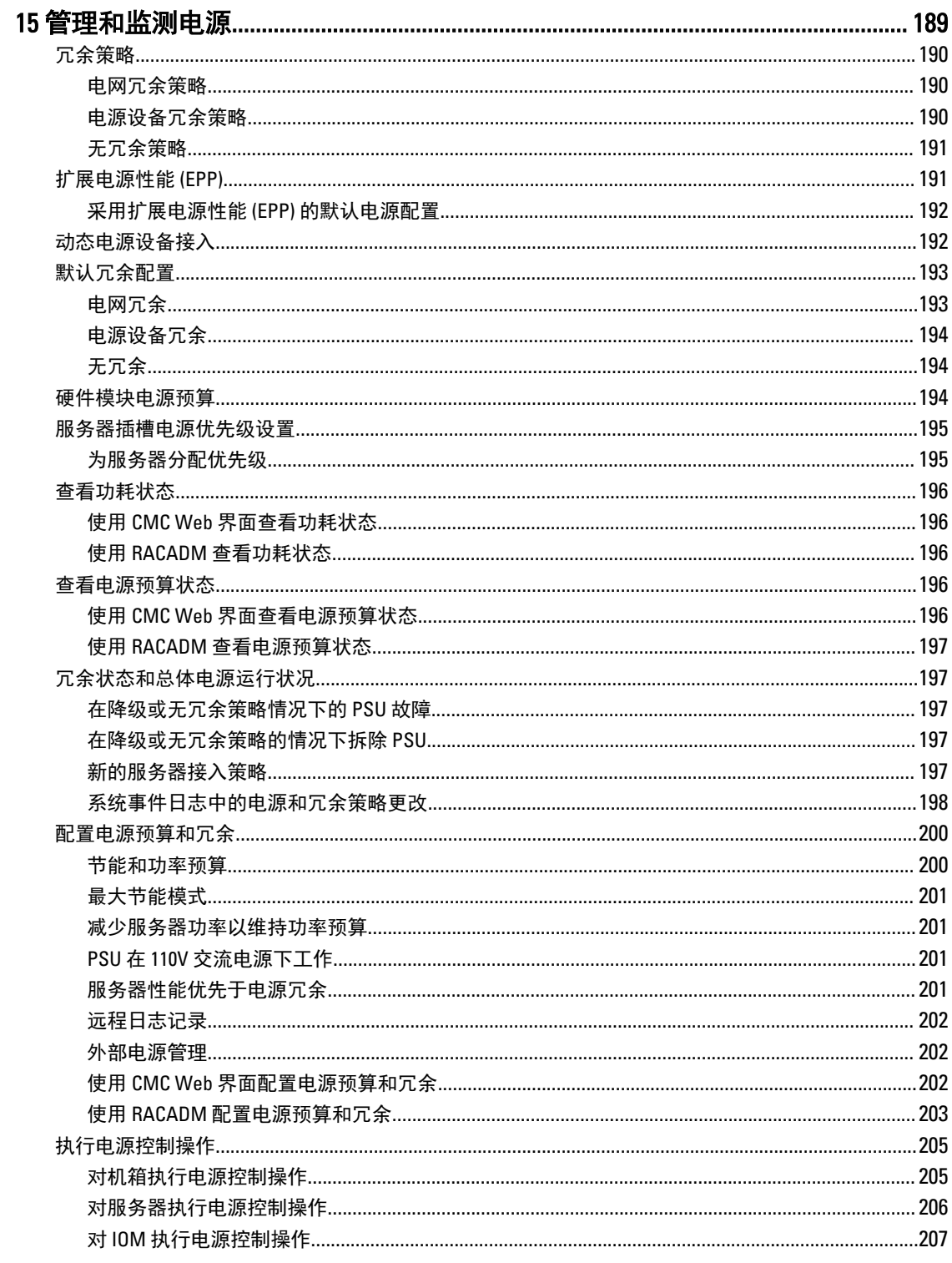

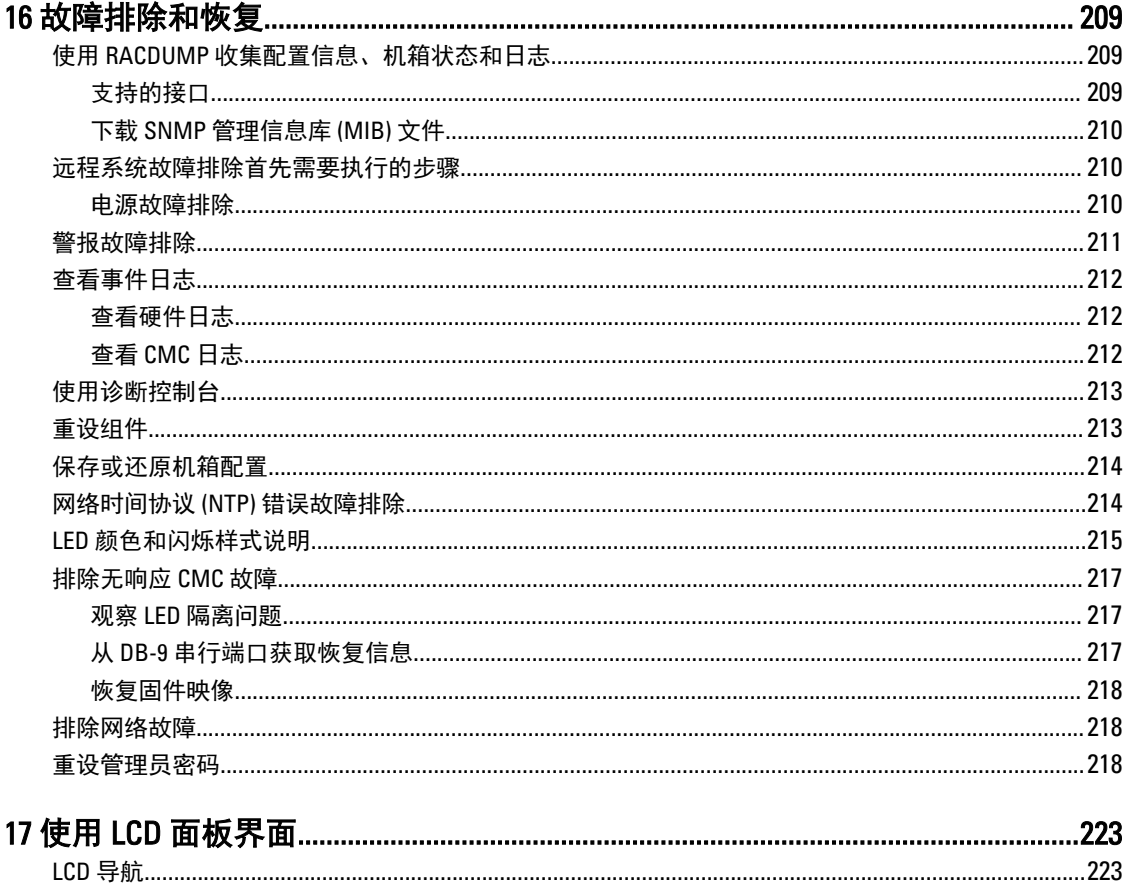

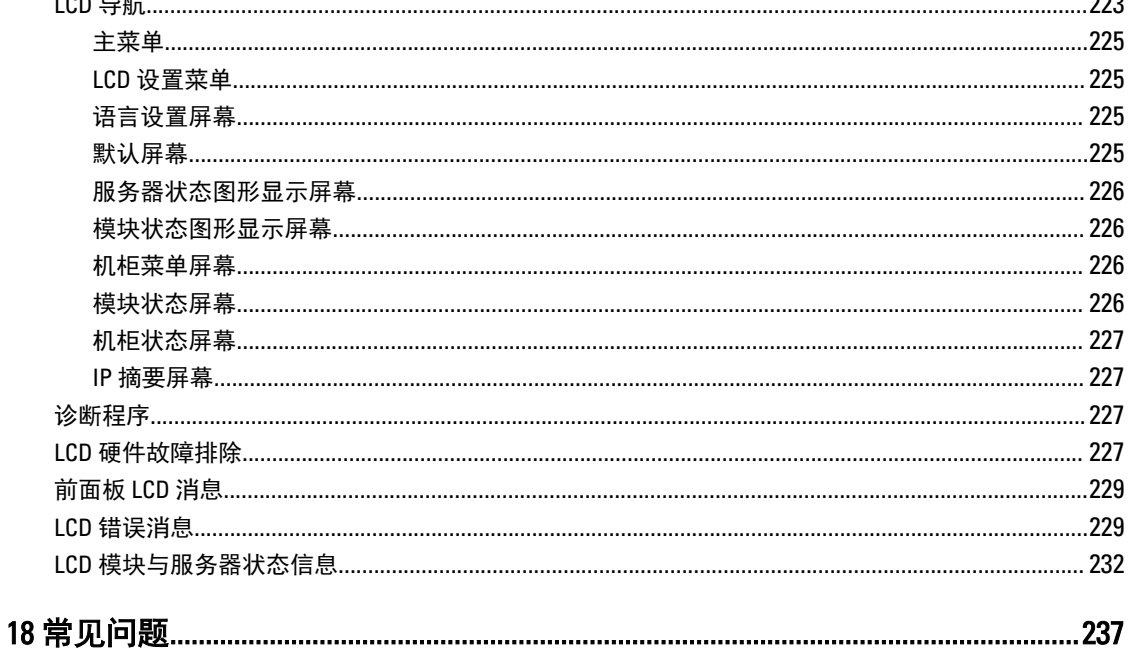

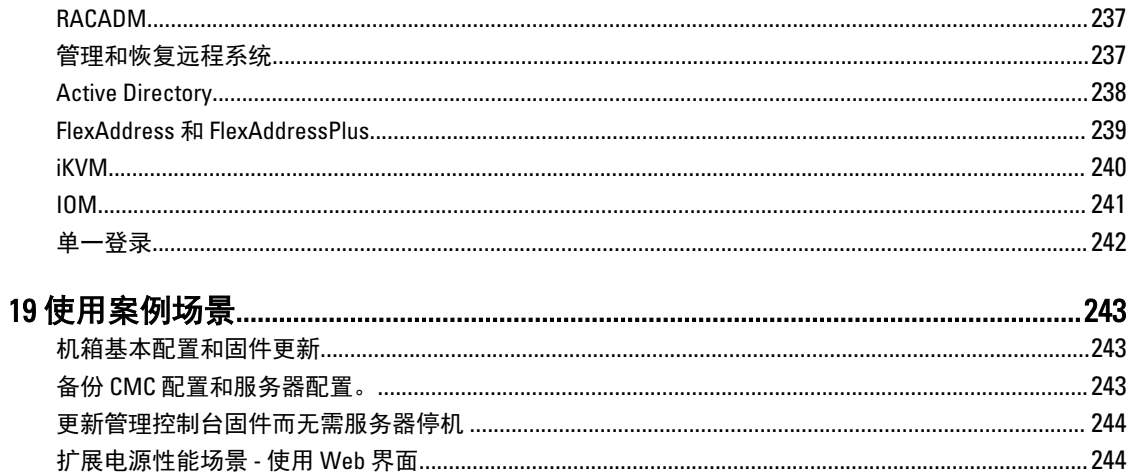

# <span id="page-14-0"></span>概览

适用于 Dell PowerEdge M1000e 机箱的 Dell Chassis Management Controller (CMC) 是一款用于管理多个 Dell 服务器 机箱的系统管理硬件和软件解决方案。它是一个可热插拔的卡,安装在 Dell PowerEdge M1000e 机箱的背面。 CMC 使用自己的微处理器和内存,由供其插入的模块化机箱供电。

IT 管理员使用 CMC 可以:

- 查看资源清册
- 执行配置并监测任务
- 远程打开或关闭服务器
- 支持发出有关 M1000e 机箱中服务器和组件的事件警报

您可以将 M1000e 机箱配置为使用一个 CMC 或冗余 CMC。在冗余 CMC 配置中,如果主要 CMC 与 M1000e 机箱 或管理网络失去通信,则待机 CMC 会接管机箱管理。

CMC 为服务器提供多项系统管理功能。电源和温度管理是 CMC 的主要功能。

- 机柜级别电源和温度实时自动管理。
	- CMC 监测系统电源要求并支持可选的"动态电源设备接入"模式。该模式允许 CMC 根据负载和冗余要 求设置待机的电源设备来提高电源效率。
	- CMC 报告实时功耗,包括用时间戳记录的高点和低点。
	- CMC 支持对可选机柜的电源上限进行设置,一旦超过该限制就将触发警报或采取措施(例如,节流服 务器模块和/或防止打开新刀片服务器的电源),使机柜电源保持在规定的电源上限之内。
	- CMC 将监测并根据实际环境温度和内部温度测量值自动控制冷却风扇。
	- CMC 提供全面的机柜资源清册和状态或错误报告。
- CMC 具有集中配置以下设置的机制:
	- M1000e 机柜的网络和安全设置。
	- 电源冗余和电源上限设置。
	- I/O 交换机和 iDRAC 网络设置。
	- 服务器上的第一引导设备。
	- I/O 模块和服务器之间的 I/O 结构一致性检查。CMC 还可以在必要时禁用组件以保护系统硬件。
	- 用户访问安全。

您可以将 CMC 配置为在发生温度、硬件配置错误、断电和风扇速度相关的警告或错误时发送电子邮件警报或 SNMP 陷阱警报。

### 本发行版中的新增功能

此 CMC 版本支持:

- 使用"网络共享"模式一键更新所有刀片。
- 3000 W 交流 PSU
- 3000 W 交流 PSU 扩展电源性能

1

- <span id="page-15-0"></span>• 为机箱中的服务器配置快速部署使用的保留 IP 地址数
- 下一代风扇的增强散热模式
- 预先将第 13 代服务器通电(链接调整更新)以进行评估,而不将 CMC 固件升级至更新版本

### 主要功能

CMC 功能分为管理功能和安全保护功能。

#### 管理功能

CMC 提供以下管理功能:

- 冗余 CMC 环境。
- IPv4 和 IPv6 的动态域名系统 (DDNS) 注册。
- 使用 SNMP、Web 界面、iKVM、Telnet 或 SSH 连接进行远程系统管理和监测。
- 监测 允许访问系统信息和组件状态。
- 访问系统事件日志 允许访问硬件日志和 CMC 日志。
- 不同机箱组件的固件更新 支持更新 CMC、服务器、iKVM 和 I/O 模块基础结构设备的固件。
- 使用 Lifecycle Controller,在机箱中的多个服务器上进行 BIOS、网络控制器和存储控制器等服务器组件的固 件更新。
- 服务器组件更新 使用"网络共享"模式一键更新所有刀片。
- Dell OpenManage 软件集成 使您能够从 Dell OpenManage Server Administrator 或 IT Assistant 启动 CMC Web 界面。
- CMC 警报 通过电子邮件信息或 SNMP 陷阱针对潜在管理节点问题发出警报。
- 远程电源管理 从管理控制台提供远程电源管理功能,如关机和重设任意机箱组件。
- 电源使用情况报告。
- 安全套接字层 (SSL) 加密 通过 Web 界面提供安全的远程系统管理。
- Integrated Dell Remote Access Controller (iDRAC) Web 界面的启动点。
- 支持 WS-Management。
- FlexAddress 功能 使用机箱为特定插槽分配的 WWN/MAC ID 替换出厂配置的全球名称/介质访问控制 (WWN/MAC) ID ;可选升级。
- 机箱组件状态和运行状况的图形显示。
- 支持一个和多个插槽的服务器。
- LCD iDRAC 配置向导支持 iDRAC 网络配置。
- iDRAC 单点登录。
- 网络时间协议 (NTP) 支持。
- 增强的服务器摘要、电源报告和电源控制页面。
- 强制 CMC 故障转移以及服务器的虚拟重置。
- 无需重新引导操作系统重设 iDRAC。
- 支持使用 RACADM 配置存储阵列 使您可以使用 RACADM 配置 IP、加入或创建组、并选择存储阵列结 构。
- 多机箱管理:
	- 从主机箱查看最多八个其他机箱的功能。
	- 从主机箱选择机箱配置属性并将其推送至组成员的功能。
	- 组成员保持其机箱设置与主机箱同步的功能。
- 支持将服务器设置和配置信息保存到硬盘并将其还原至相同或不同的服务器。

### <span id="page-16-0"></span>安全保护功能

CMC 提供以下安全保护功能:

- 密码级别安全性管理 防止未经授权访问远程系统。
- 通过以下方式集中进行用户验证:
	- 使用标准方案或扩展方案(可选)的 Active Directory。
	- 存储于硬件的用户 ID 和密码。
- 基于角色的授权,使管理员能为每位用户配置特定权限。
- 通过 Web 界面配置用户 ID 和密码。

 $\hat{\mathbf{z}}$  注: Web 界面支持 128 位 SSL 3.0 加密和 40 位 SSL 3.0 加密(适用于不接受 128 位加密的国家/地区)。

**注: Telnet 不支持 SSL 加密技术。** 

- 可配置 IP 端口(如适用)。
- 每个 IP 地址的登录失败限制,在超过此限制时阻塞来自该 IP 地址的登录。
- 可配置会话自动超时和一个以上并发会话。
- 限制连接到 CMC 的客户端的 IP 地址范围。
- 使用加密层的 Secure Shell (SSH) 实现更高的安全保护。
- 单点登录、双重验证和公共密钥验证。

### 机箱概述

下图展示了 CMC (插图) 的正面和 CMC 插槽在机箱中的位置。

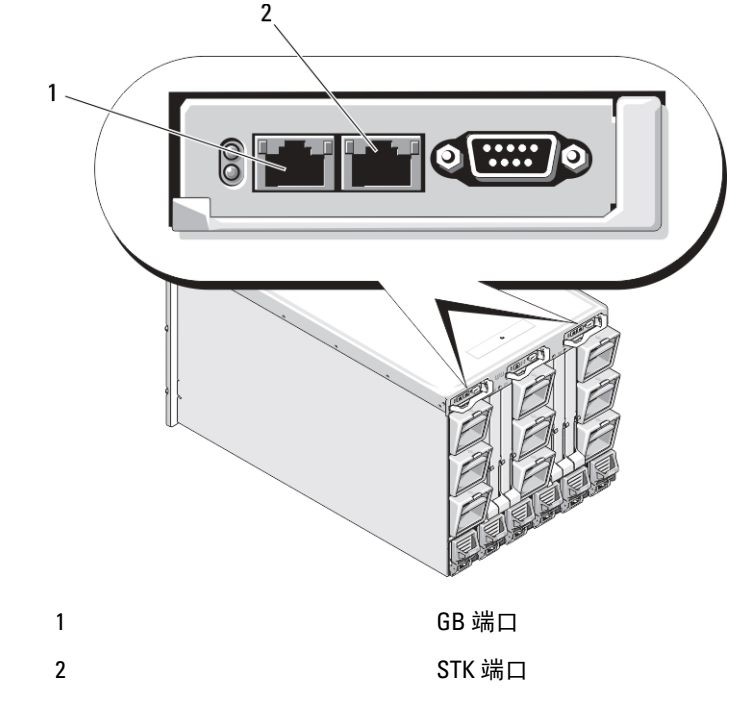

## <span id="page-17-0"></span>CMC 端口信息

通过防火墙远程访问 CMC 需要以下 TCP/IP 端口。这些是 CMC 用于侦听连接的端口。

#### 表. 1: CMC 服务器侦听端口

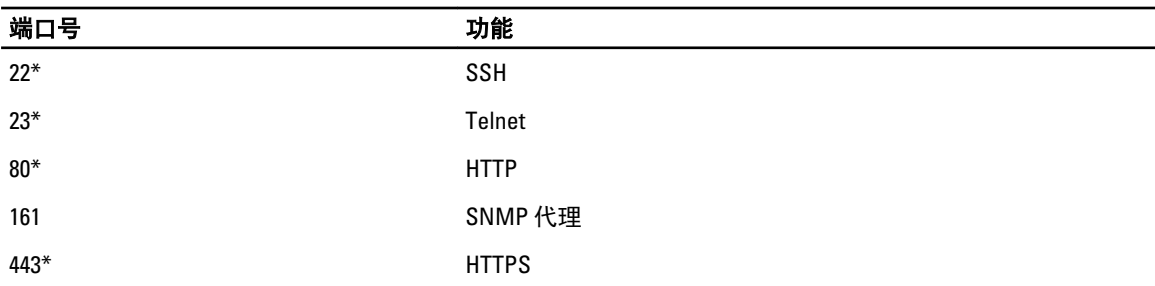

#### \* 可配置端口

下表列出了 CMC 用作客户端的端口。

#### 表. 2: CMC 客户端端口

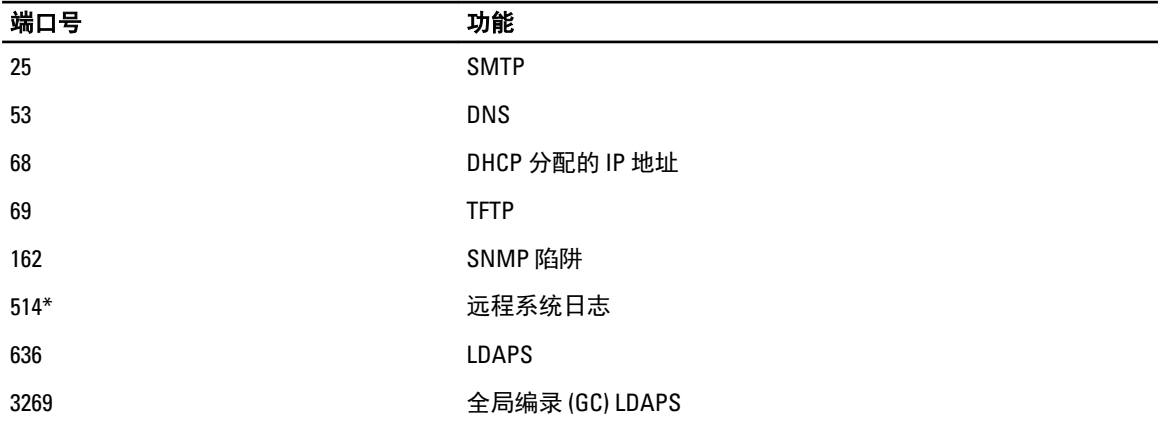

\* 可配置端口

# 最低 CMC 版本

下表列出了启用罗列的刀片服务器所需的最低 CMC 版本。

#### 表. 3: 刀片服务器的最低 CMC 版本

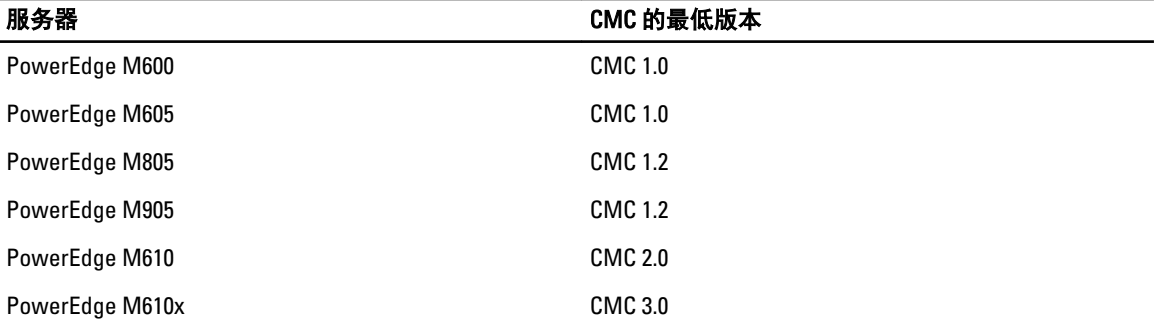

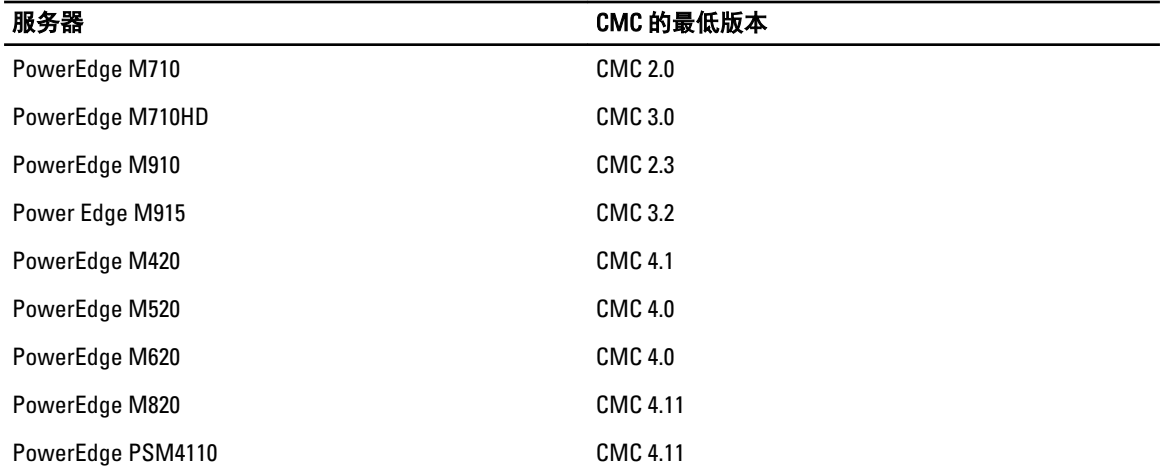

下表列出了启用罗列的 IOM 所需的最低 CMC 版本。

#### 表. 4: IOM 的最低 CMC 版本

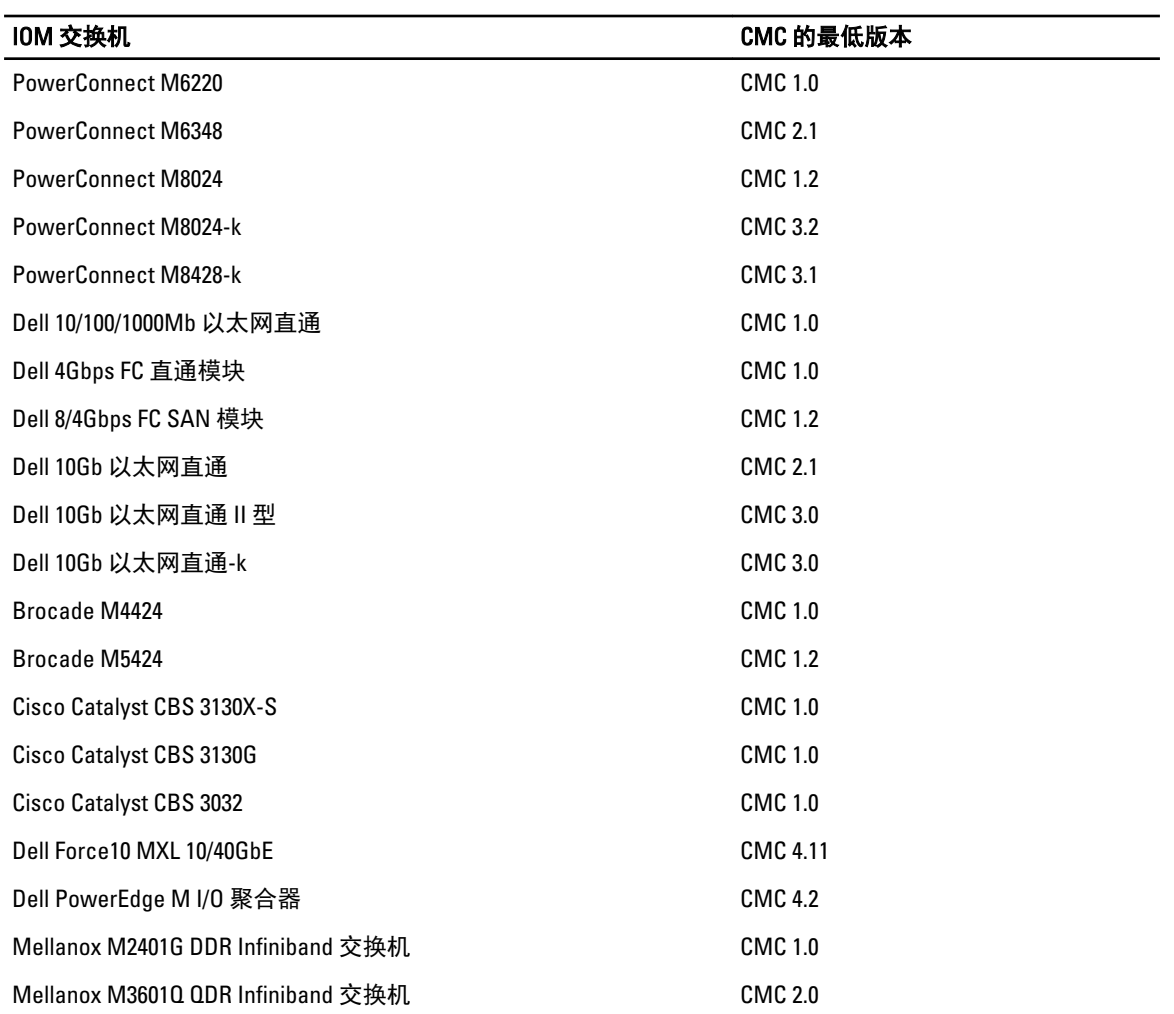

<span id="page-19-0"></span>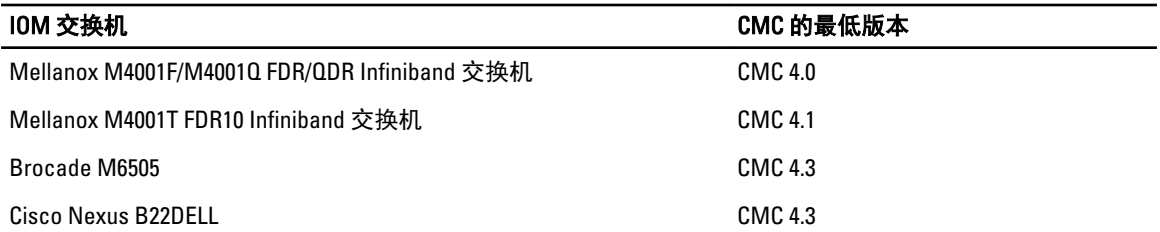

# 此发行版的最新固件版本

下表列出了支持下列服务器的 BIOS、iDRAC 和 Lifecycle Controller 的最新固件版本:

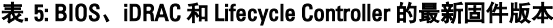

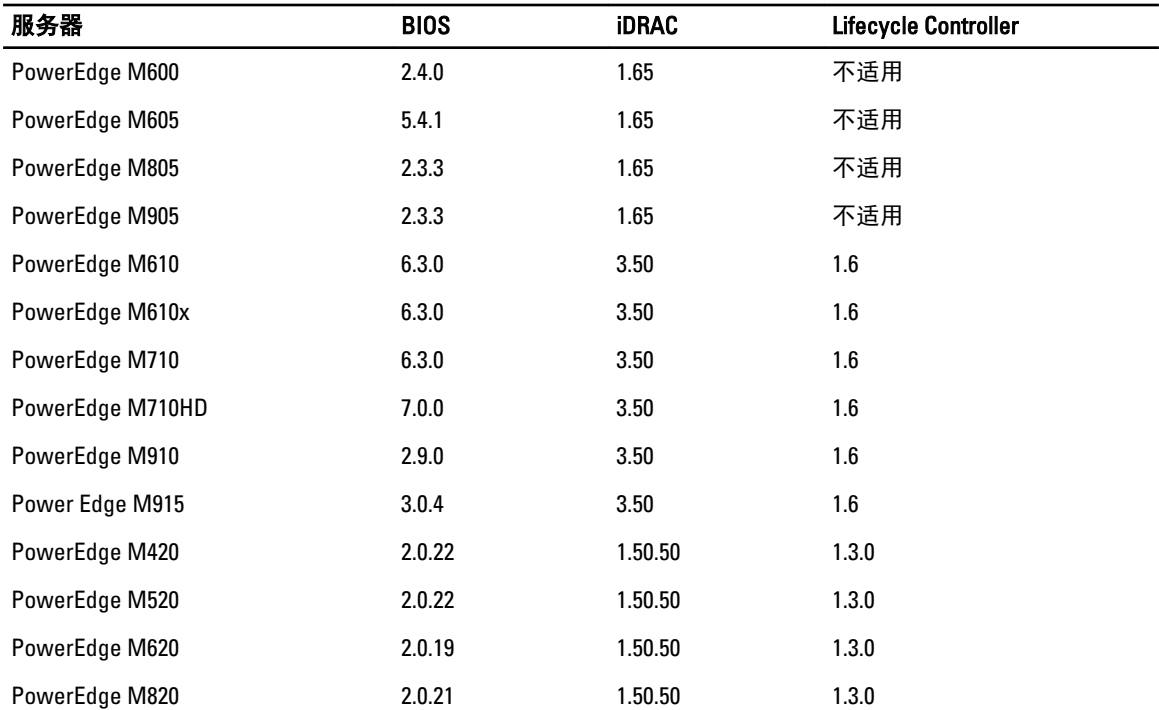

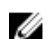

 $\mathscr{U}$  注: 阵列软件版本 6.0.4 支持 PowerEdge PSM4110。

# 支持的远程访问连接

下表列出支持的远程访问控制器。 表. 6: 支持的远程访问连接

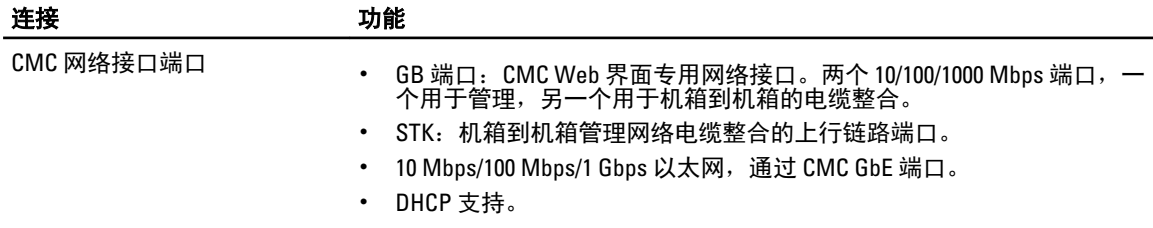

<span id="page-20-0"></span>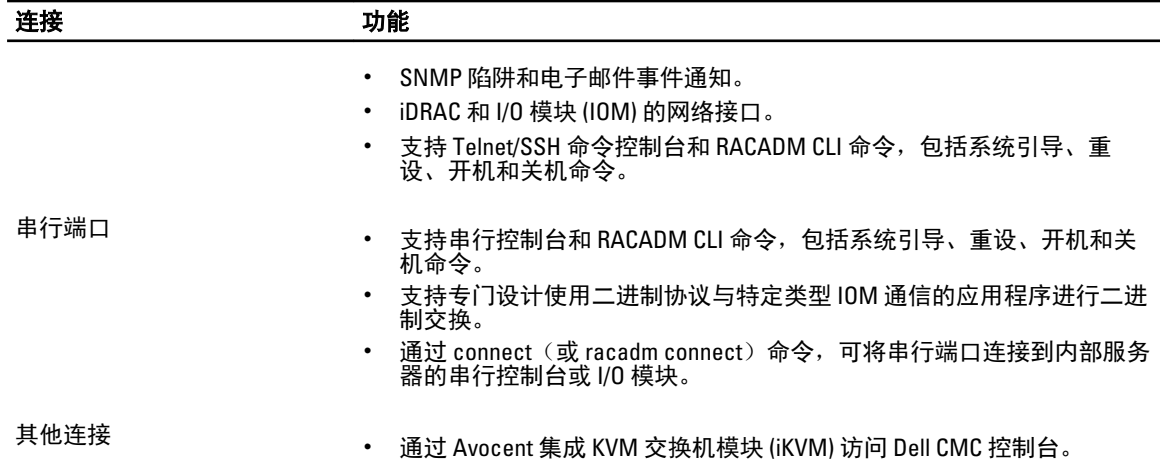

# 支持的平台

CMC 支持为 PowerEdge M1000e 平台设计的模块化系统。有关 CMC 兼容性的信息,请参阅设备的说明文件。 有关最新的支持的平台,请参阅 dell.com/support/manuals 上的 Readme (自述文件)。

### 支持的 Web 浏览器

有关支持的 Web 浏览器的最新信息,请参阅 Release Notes(发行说明), 网址: dell.com/support/manuals。

**■ 注:** 在以下操作系统上, Microsoft Internet Explorer 11 可支持 CMC 版本 4.5:

- Windows  $8 \times 32 = \text{ft } \times 64$
- Windows Server 2012 x64

# 查看 CMC Web 界面的本地化版本

要查看 CMC Web 界面的本地化版本:

- 1. 打开 Windows 控制面板。
- 2. 双击区域选项图标。
- 3. 从您的区域设置 [位置]下拉菜单选择所需区域设置。

## 支持的管理控制台应用程序

CMC 支持与 Dell OpenManage IT Assistant 集成。有关更多信息,请参阅 Dell 支持网站 dell.com/support/manuals 上的 IT Assistant 说明文件集。

## 您可能需要的其他说明文件

除了此指南以外,您还可以从 dell.com/support/manuals 访问以下指南。选择 Choose from a list of all Dell products (从所有 Dell 产品列表中选择)并单击 Continue (继续)。单击 Software, Monitors, Electronics & Peripherals  $\mathcal{L}$  《软件、监测器、电子和外围设备) → Software  $(\mathbf{w}, \mathbf{w})$  :

单击 Remote Enterprise System Management (远程企业系统管理), 然后单击 Dell Chassis Management Controller Version 4.5 (Dell Chassis Management Controller 版本 4.5)以查看:

- <span id="page-21-0"></span>- CMC Online Help (CMC 联机帮助)提供了有关使用 Web 界面的信息。
- Chassis Management Controller (CMC) Secure Digital (SD) Card Technical Specification (Chassis Management Controller (CMC) 安全数字 (SD) 卡技术规范)提供最低 BIOS 和固件版本、安装和使用情况的信息。
- RACADM Command Line Reference Guide for iDRAC7 and CMC (适用于 iDRAC7 和 CMC 的 RACADM 命令行 参考指南)提供关于 RACADM 子命令、支持的界面以及 属性数据库组和对象定义的信息。
- Chassis Management Controller Version 4.5 Release Notes (Chassis Management Controller 版本 4.5 发行说 明)为有经验的用户或技术员提供系统或说明文件或高级技术参考资料的最新更新。
- 单击 Remote Enterprise System Management (远程企业系统管理), 然后单击所需的 iDRAC7 版本号以查看 Integrated Dell Remote Access Controller 7 (iDRAC7) User's Guide (Integrated Dell Remote Access Controller 7 (iDRAC7) 用户指南),该指南提供关于 iDRAC 在受管系统上的安装、配置和维护信息。
- 单击 Enterprise System Management (远程企业系统管理), 然后单击产品名称以查看下列说明文件:
	- Dell OpenManage Server Administrator's User's Guide (Dell OpenManage Server Administrator 用户指 南)提供了有关安装和使用 Server Administrator 的信息。
	- Dell Update Packages User's Guide (Dell Update Package 用户指南)提供了有关获取和作为系统更新策略 的一部分使用 Dell Update Package 的信息。

以下系统说明文件在以下网站可用: dell.com/support/manuals, 这些文件提供了有关安装了 CMC 的系统的更多 信息。

- 系统随附的安全说明提供了重要的安全和法规信息。其他法规信息请参阅法规合规性主页,网址是 dell.com/regulatory\_compliance。保修信息可能包含于此说明文件中,也可能为单独的说明文件。
- 机架解决方案中的 Rack Installation Guide (机架安装指南) 和 Rack Installation Instructions (机架安装说明) 介绍如何将系统安装到机架中。
- Hardware Owner's Manual (硬件用户手册)提供了有关系统功能的信息,并说明了如何排除系统故障以 及安装或更换系统组件。
- 系统管理软件说明文件介绍了软件的功能、要求、安装和基本操作。
- 单独购买的任何组件所附带的说明文件均提供有关配置和安装这些选件的信息。
- 系统可能附带发行说明或自述文件,提供对系统或说明文件所做的最新更新,或者为有经验的用户或技术 人员提供高级技术参考资料。
- 有关 IOM 网络设置的更多信息,请参阅 Dell PowerConnect M6220 Switch Important Information (Dell PowerConnect M6220 交换机重要信息)说明文件和 Dell PowerConnect 6220 Series Port Aggregator White Paper(Dell PowerConnect 6220 系列端口聚合器白皮书)。
- 针对第三方管理控制台应用程序的说明文件。

系统有时附带更新,用于说明对系统、软件和/或说明文件所做的更改。请始终先阅读这些更新,因为这些更 新通常会取代其他说明文件中的信息。

### 联系 Dell

ご△ 注: 如果没有活动的 Internet 连接,您可以在购货发票、装箱单、帐单或 Dell 产品目录上查找联系信息。

Dell 提供了若干联机及电话支持和服务选项。服务会因所在国家和地区以及产品的不同而有所差异, 您所在的 地区可能不提供某些服务。如要联系 Dell 解决有关销售、技术支持或客户服务问题:

- 1. 请访问 dell.com/support
- 2. 选择您的支持类别。
- 3. 在页面顶部的 Choose a Country/Region(选择国家/地区)下拉式菜单中,验证您所在的国家或地区。
- 4. 根据您的需要,选择相应的服务或支持链接。

# <span id="page-22-0"></span>社交媒体参考

要了解有关 Dell 解决方案和服务的产品、最佳做法和信息的更多详情, 您可以访问社交媒体平台, 如 Dell TechCenter 和 YouTube。还可以访问 www.delltechcenter.com/cmc,查看 CMC wiki 页上的博客、论坛、白皮书 和实际操作视频等。以下是适用于 CMC 4.5 的实际操作视频:

- 在 PowerEdge M1000E 机箱中复制服务器配置配置文件
- 使用快速部署功能将配置文件分配给服务器插槽
- 重设 iDRAC 而无需重新引导操作系统
- 多机箱管理

这些实际操作视频也可以在 YouTube 上找到。 若要获取 CMC 说明文件和其他相关固件说明文件,请参阅 www.dell.com/esmmanuals

# <span id="page-24-0"></span>安装和设置 CMC

这部分介绍如何安装 PowerEdge M1000e Chassis Management Controller (CMC) 硬件、建立对 CMC 的访问、配置 您的管理环境以使用 CMC 并引导您完成随后的 CMC 配置步骤:

- 设置对 CMC 的初始访问。
- 通过网络访问 CMC。
- 添加并配置 CMC 用户。
- 更新 CMC 固件。

有关安装和设置冗余 CMC 环境的更多信息,请参阅[了解冗余](#page-37-0) CMC 环境。

### 开始之前

设置 CMC 环境之前, 请从 support.dell.com 下载最新版本的 CMC 固件。 此外,确保您拥有系统随附的 ell Systems Management Tools and Documentation DVD。

### 安装 CMC 硬件

CMC 已预先安装在机箱中,因此无需安装。可以安装第二个 CMC 作为活动 CMC 的备用。 相关链接

[了解冗余](#page-37-0) CMC 环境

#### 设置机箱一览表

使用以下步骤可准确设置机箱:

1. 确保 CMC 与使用浏览器的管理站位于相同的网络中,即管理网络。将以太网网络电缆从标记为 GB 的 CMC 端口连接至管理网络。

 $\mathbb{Z}$  注: 不要将电缆插入标有 STK 的 CMC 以太网端口。有关用电缆连接 STK 端口的更多信息,请参阅[了](#page-37-0) [解冗余](#page-37-0) CMC 环境。

- 2. 在机箱中安装 I/O 模块并用电缆互相连接。
- 3. 在机箱中插入服务器。
- 4. 将机箱与电源相连。
- 5. 按下机箱左下角的电源按钮,或者在完成步骤 7 后,从 CMC Web 界面打开机箱电源。

#### 4 注: 不要打开服务器电源。

- 6. 使用系统前端的 LCD 面板,为 CMC 提供静态 IP 地址或配置为 DHCP。
- 7. 连接至 CMC IP 地址并提供默认用户名 (root) 和密码 (calvin)。
- 8. 在 CMC Web 界面中为每个 iDRAC 提供一个 IP 地址并启用 LAN 和 IPMI 接口。

■ 注: 有些服务器上的 iDRAC LAN 接口默认为禁用。

9. 在 CMC Web 界面中为每个 I/O 模块提供一个 IP 地址。

- <span id="page-25-0"></span>10. 连接至每个 iDRAC 并提供 iDRAC 的最终配置。默认用户名为 root, 密码为 calvin。
- 11. 通过 Web 浏览器连接至每个 I/O 模块,并提供 I/O 模块的最终配置。
- 12. 打开服务器电源并安装操作系统。

#### 基本 CMC 网络连接

#### 小心: 将 STK 端口连接到管理网络可以获得意想不到的结果。将 GB 和 STK 布线到相同的网络(广播域) Δ 会造成广播风暴。

为了提供最高的冗余度,请将每个可用的 CMC 连接到您的管理网络。

每个 CMC 都有两个 RJ-45 以太网端口, 分别标记为 GB (上行链路端口)和 STK (堆栈或缆线集合端口)。利 用基本的布线,您可以将 GB 端口连接到管理网络并保持 STK 端口闲置。

#### 菊花链式 CMC 网络连接

如果您的机架中有多个机箱,则最多可以将四个机箱通过菊花链式连接在一起来减少连接数量。如果四个机箱 中的每一个都包含冗余 CMC,您可以通过菊花链式连接将所需的管理网络连接数量从八个减少到两个。如果 每个机箱只有一个 CMC, 则可以将所需的连接数量从四个减少到一个。

通过菊花链式将机箱连接在一起时,GB 是上行链路端口,而 STK 是堆栈(缆线集合)端口。将 GB 端口连接 到管理网络,或靠近该网络的机箱中 CMC 的 STK 端口。您只能通过链或网络进一步将 STK 端口连接到 GB 端 口。

在活动的 CMC 插槽和第二 CMC 插槽中为 CMC 创建单独的链。

下图显示四个菊花链式连接机箱的线缆布置,每个机箱都具有活动和待机 CMC。

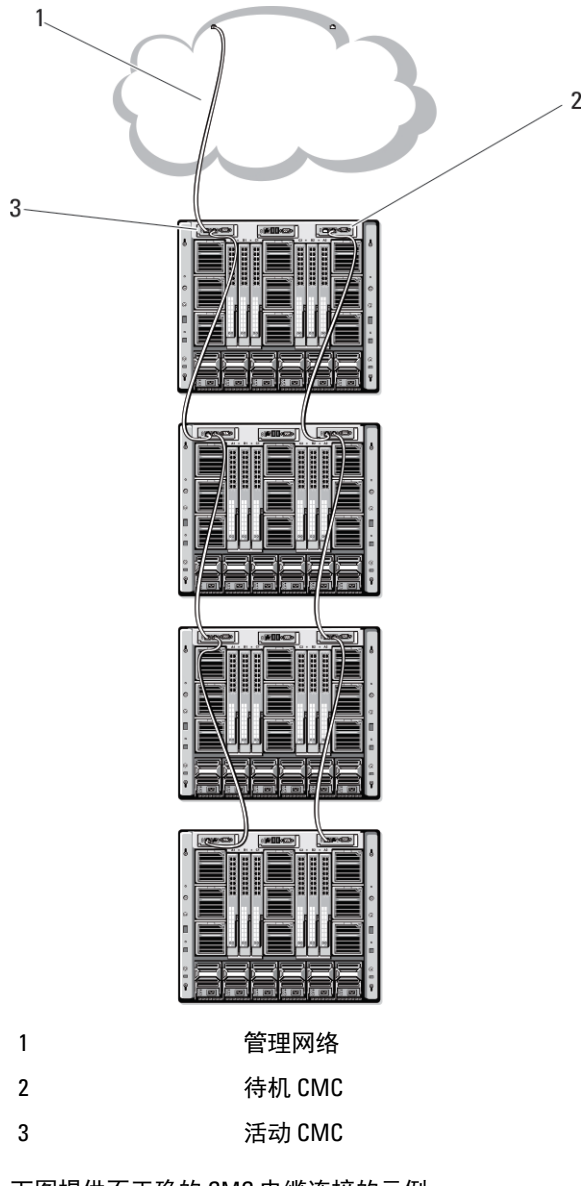

下图提供不正确的 CMC 电缆连接的示例。

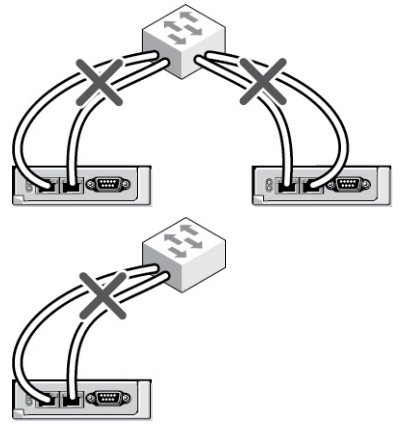

<span id="page-27-0"></span>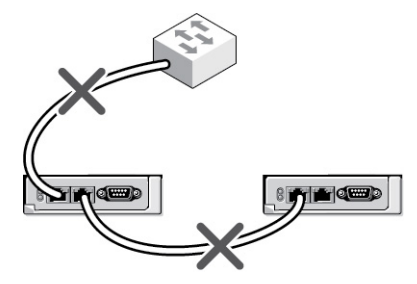

将最多四个机箱使用菊花链式连接:

- 1. 将第一个机箱活动 CMC 的 GB 端口连接到管理网络。
- 2. 将第二个机箱活动 CMC 的 GB 端口连接到第一个机箱活动 CMC 的 STK 端口。
- 3. 如果有第三个机箱,请将其活动 CMC 的 GB 端口连接到第二个机箱活动 CMC 的 STK 端口。
- 4. 如果有第四个机箱,请将其活动 CMC 的 GB 端口连接到第三个机箱的 STK 端口。
- 5. 如果机箱中有冗余 CMC,请使用相同的方式进行连接。

#### 小心: 任何 CMC 上的 STK 端口绝不能连接到管理网络。它只能连接到另一个机箱的 GB 端口。将 STK 。<br>《口连接到管理网络会破坏网络并导致数据丢失。用电缆将 GB 和 STK 连接到相同网络(广播域) 会引发广播风暴。

 $\mathbb Z$  注: 请勿将活动 CMC 连接到待机 CMC。

注: 重设 STK 端口链接至另一个 CMC 的 CMC 可能会中断链中以后出现 CMC 的网络。子 CMC 可能会 Ø 记录信息表明网络连接已掉失,且它们可能故障转移到冗余 CMC。

6. 要开始使用 CMC,请参阅在管理站上安装远程访问软件。

### 在管理站上安装远程访问软件

可使用远程访问软件(例如 Telnet、Secure Shell (SSH) 或操作系统上提供的串行控制台公用程序)或使用 Web 界面从管理工作站上访问 CMC。

若要从管理站使用远程 RACADM, 则使用系统随附的 Dell Systems Management Tools and Documentation DVD 安 装远程 RACADM。这张 DVD 包括以下 Dell OpenManage 组件:

- DVD 根目录 包含 Dell Systems Build and Update Utility。
- SYSMGMT 包含系统管理软件产品,其中包括 Dell OpenManage Server Administrator。
- DOCS 包含系统、系统管理软件产品、外设和 RAID 控制器的说明文件。
- SERVICE 包含配置系统所需的工具,并提供最新的诊断程序和 Dell 专为您的系统优化的驱动程序。

有关安装 Dell OpenManage 软件组件的信息,请参阅 DVD 或 dell.com/support/manuals 上提供的 Dell OpenManage Installation and Security User's Guide (Dell OpenManage 安装和安全用户指南)。您还可以从 dell.com/support 下载最新版本的 Dell DRAC 工具。

#### 在 Linux 管理站上安装 RACADM

- 1. 以根用户身份登录到运行支持的 Red Hat Enterprise Linux 或 SUSE Linux Enterprise Server 操作系统的系统, 从而在该系统中安装管理系统组件。
- 2. 将 ell Systems Management Tools and Documentation DVD 插入 DVD 驱动器中。
- 3. 若要将 DVD 装载到所需位置,则使用 mount 命令或类似命令。

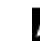

■ 注: 在 Red Hat Enterprise Linux 5 操作系统中, DVD 光盘是使用 -noexec mount 选项自动装载。该选 项不允许从 DVD 光盘运行任何可执行程序。您必须手动装载 DVD-ROM,然后运行可执行程序。

<span id="page-28-0"></span>4. 导航至 SYSMGMT/ManagementStation/linux/rac 目录。要安装 RAC 软件,请输入以下命令:

rpm -ivh \*.rpm

5. 要获得 RACADM 命令的帮助,请在运行前面的命令后键入 racadm help。有关使用 RACADM 的更多信 息,请参阅 RACADM Command Line Reference Guide for iDRAC7 and CMC (适用于 iDRAC7 和 CMC 的 RACADM 命令行参考指南)。

■ 注: 使用 racadm 远程功能时, 在使用涉及文件操作的 RACADM 子命令的文件夹上必须具有写权限, 例如: racadm getconfig -f <file name>

#### 从 Linux 管理站卸载 RACADM

- 1. 以根用户身份登录到要卸载管理站功能的系统上。
- 2. 使用以下 rpm 查询命令确定已安装的是哪个版本的 DRAC 工具: rpm -qa | grep mgmtst-racadm
- 3. 验证要卸载的软件包版本,通过使用 rpm -e rpm -qa | grep mgmtst-racadm 命令卸载该功能。

### 配置 Web 浏览器

您可以通过 Web 浏览器来配置和管理 CMC、服务器、以及安装在机箱中的模块。请参阅 Readme (自述文件) 中的*支持的浏览器*部分,网址: dell.com/support/manuals。

CMC 与使用浏览器的管理站必须位于相同的网络中,即*管理网络*。根据安全性要求,管理网络应该是隔离 的、高度安全的网络。

 $\mathbb{Z}$  注: 确保管理网络上的安全措施(如防火墙和代理服务器)不会阻止 Web 浏览器访问 CMC。

一些浏览器功能会干扰连接或性能,特别是当管理网络没有到 Internet 的路由时。如果管理站在 Windows 操作 系统上运行,有些 Internet Explorer 设置会干扰连接,即使使用命令行界面访问管理网络时也会如此。

#### 相关链接

代理服务器 [Microsoft Phishing Filter](#page-29-0) [证书吊销列表](#page-29-0) (CRL) 访存 使用 [Internet Explorer](#page-29-0) 从 CMC 下载文件 允许在 [Internet Explorer](#page-29-0) 中播放动画

#### 代理服务器

要通过对管理网络无访问权限的代理服务器进行浏览,可以将管理网络地址添加到浏览器的例外列表中。这样 可以使浏览器在访问管理网络时绕过代理服务器。

#### Internet Explorer

要编辑 Internet Explorer 中的例外列表,请执行以下操作:

- 1. 启动 Internet Explorer。
- 2. 单击工具 → Internet 选项 → 连接。
- 3. 在局域网 (LAN) 设置部分,单击 LAN 设置。 系统会显示**局域网 (LAN) 设置**对话框。
- 4. 在局域网 (LAN) 设置对话框中,转至代理服务器部分,选中为 LAN 使用代理服务器选项。 **高级**选项将变为启用状态。
- 5. 单击高级。

<span id="page-29-0"></span>6. 在例外部分,将管理网络上的 CMC 和 iDRAC 地址添加到分号分隔的列表。可以在条目中使用 DNS 名称和 通配符。

#### Mozilla Firefox

要在 Mozilla Firefox 版本 3.0 中编辑例外列表,请执行以下操作:

- 1. 启动 Mozilla Firefox。
- 2. 单击 **工具 → 选项**(对于运行 Windows 的系统)或单击 **编辑 → 首选项** (对于运行 Linux 的系统)。
- 3. 单击高级,然后单击网络选项卡。
- 4. 单击设置。
- 5. 选择手动配置代理。
- 6. 在不使用代理字段中,以逗号分隔形式输入管理网络上的 CMC 和 iDRAC 地址。可以在条目中使用 DNS 名 称和通配符。

#### Microsoft Phishing Filter

如果在管理系统上的 Internet Explorer 7 中启用 Microsoft Phishing Filter 且 CMC 不能访问 Internet, 则对 CMC 的 访问可能会延迟几秒钟。在使用浏览器或远程 RACADM 等其他接口时会发生这种延迟。执行以下步骤可禁用 Phishing Filter:

- 1. 启动 Internet Explorer。
- 2. 单击工具 → Phishing Filter, 然后单击 Phishing Filter 设置。
- 3. 选中禁用 Phishing Filter 复选框, 然后单击确定。

#### 证书吊销列表 (CRL) 访存

如果 CMC 不具有对 Internet 的访问权限,则应禁用 Internet Explorer 中的证书吊销列表 (CRL) 访存功能。该功能 检测服务器(如 CMC Web 服务器)是否在使用从 Internet 检索的已吊销证书列表中的证书。如果无法访问 Internet, 那么当您使用浏览器或如远程 RACADM 等命令行界面访问 CMC 时, 该功能可能导致数秒钟的延迟。 要禁用 CRL 访存,请执行以下操作:

- 1. 启动 Internet Explorer。
- 2. 单击工具 → Internet 选项, 然后单击高级。
- 3. 滚动到安全部分,清除检查发行商的证书是否吊销复选框,然后单击确定。

#### 使用 Internet Explorer 从 CMC 下载文件

当使用 Internet Explorer 从 CMC 下载文件时,如果未启用不将加密的页面存入硬盘选项,您可能会遇到问题。 要启用不将加密的页面存入硬盘选项, 请执行以下操作:

- 1. 启动 Internet Explorer。
- 2. 单击工具 → Internet 选项 → 高级。
- 3. 滚动到安全部分,选中不将加密的页存盘。

#### 允许在 Internet Explorer 中播放动画

当与 Web 界面互传文件时,文件传输图标会旋转以指示存在传输活动。使用 Internet Explorer 时,必须将浏览 器配置为允许播放动画。

<span id="page-30-0"></span>要将 Internet Explorer 配置为播放动画,请执行以下操作:

- 1. 启动 Internet Explorer。
- 2. 单击工具 → Internet 选项 → 高级。
- 3. 滚动到多媒体部分,选中在网页中播放动画选项。

### 设置对 CMC 的初始访问

要远程管理 CMC, 请将 CMC 连接到您的管理网络, 然后配置 CMC 网络设置。

■ 注: 若要管理 M1000e 解决方案, 它必须连接到管理网络。

有关配置 CMC 网络设置的信息,请参阅配置初始 CMC 网络。此初始配置分配可启用对 CMC 访问的 TCP/IP 网 络参数。

确保各服务器上的 CMC 和 iDRAC 以及所有交换机 I/O 模块上的网络管理端口都连接到 M1000e 机箱内的公共内 部网络。这样可以将管理网络与服务器数据网络隔离。流量隔离对于机箱管理的不间断访问非常重要。 CMC 已连接到管理网络。所有对 CMC 和 iDRAC 的外部访问都通过 CMC 完成。对受管服务器的访问则通过与输 入/输出模块 (IOM) 的网络连接完成。这使应用程序网络能够与管理网络相互隔离。

建议您将机箱管理与数据网络相隔离。Dell 不支持或保证不正确集成到环境中的机箱的正常运行时间。由于数 据网络上存在潜在的流量,因而内部管理网络上的管理接口可能会因发送到服务器的流量而处于饱和状态。这 将导致 CMC 和 iDRAC 通信发生延迟。这些延迟可能会使机箱发生意想不到的行为,例如,即使 iDRAC 启动并 在运行,CMC 也会将其显示为脱机,这又会导致其他不期望的行为。如果物理隔离管理网络的做法不切实 际,可以将 CMC 和 iDRAC 流量分离到单独的 VLAN。CMC 和各个 iDRAC 网络接口可配置为使用 VLAN。 如果您有一个机箱,请将 CMC 和待机 CMC 连接到管理网络。如果有一个冗余 CMC,则使用另一条网络电缆并 将 GB CMC 端口连接到管理网络的第二个端口。

如果有多个机箱,您可以在基本连接(将每个 CMC 连接到管理网络)或菊花链式机箱连接(多个机箱串联起 来,只有一个 CMC 连接到管理网络)之间选择。基本连接类型使用管理网络上更多的端口,并提供更好的冗 余。菊花链式连接类型使用管理网络上较少的端口,但增加了 CMC 间的相关性,降低了系统的冗余。

■ 注: 在冗余配置中不正确连接 CMC 的电缆会导致无法管理并可能引发广播风暴。

#### 相关链接

基本 CMC [网络连接](#page-25-0) [菊花链式](#page-25-0) CMC 网络连接 配置初始 CMC 网络

#### 配置初始 CMC 网络

**么 注: 更改 CMC 网络设置可能会断开当前网络连接。** 

可以在 CMC 得到 IP 地址之前或之后执行 CMC 初始网络配置。要在得到 IP 地址之前配置 CMC 的初始网络设 置,您可以使用以下任一界面:

- 机箱前面的 LCD 面板
- Dell CMC 串行控制台

要在 CMC 得到 IP 地址之后配置初始网络设置,可以使用以下任意界面:

- 命令行界面 (CLI),如串行控制台、Telnet、SSH 或通过 iKVM 连接的 Dell CMC 控制台
- 远程 RACADM
- CMC Web 界面

CMC 同时支持 IPv4 和 IPv6 寻址模式。IPv4 和 IPv6 的配置设置相互独立。

#### 使用 LCD 面板界面配置 CMC 网络

 $\mathbb{Z}$  注: 仅当部署了 CMC 或更改了默认密码后, 使用 LCD 面板配置 CMC 的选项才可用。如果未更改密码, 您 可以继续使用 LCD 重设可能导致安全风险的 CMC 配置。

LCD 面板位于机箱前方左下角。

要使用 LCD 面板界面设置网络,请执行以下操作:

- 1. 按下机箱电源按钮将其打开。 打开 LCD 屏幕电源时, LCD 屏幕将显示一系列初始化屏幕。就绪后,将显示语言设置屏幕。
- 2. 使用箭头按钮选择语言,然后按下中央按钮以选择**接受/是**,并再次按下中央按钮。

#### 机柜屏幕显示以下问题:是否配置机柜?

- 按下中央按钮继续到 CMC **网络设置**屏幕。请参阅步骤 4。
- 要退出配置机柜菜单,请选择"否"图标并按下中央按钮。请参阅步骤 9。
- 3. 按下中央按钮继续到 CMC 网络设置屏幕。
- 4. 使用向下箭头按钮选择网络速度(10Mbps、100Mbps、自动 (1 Gbps))。

"网络速度"设置必须同有效网络吞吐量的网络配置相匹配。将"网络速度"设置为低于网络配置的速 度会增加带宽消耗,并使网络通信变慢。**确定您的网络是否支持以上网络速度并进行相应设置**。如果您 的网络配置与这些值的任何一个均不匹配,建议使用"自动协商"(**自动**选项)或咨询您的网络设备制 造商。

按中央按钮继续到下一个 CMC 网络设置屏幕。

5. 选择匹配网络环境的双工模式(半双工或全双工)。

■ 注: 如果"自动协商"设置为"开启"或选择 1000MB (1Gbps), 则网络速度和双工模式设置不可用。

如果为一个设备打开了自动协商,但没有为另一个设备打开,则使用自动协商的设备可以确定其他设备 的网络速度,但不能确定双工模式;此时,双工模式将在自动协商期间默认为半双工设置。这种双工的 不匹配会造成网络连接较慢。

按中央按钮继续到下一个 CMC 网络设置屏幕。

- 6. 选择要用于 CMC 的 Internet 协议 (IPv4、IPv6 或两者), 然后按下中央按钮继续到下一个 CMC 网络设置 屏幕。
- 7. 选择希望 CMC 以何种方式获得 NIC IP 地址:

动态主机配置协议 (DHCP) CMC 自动从网络上的 DHCP 服务器获取 IP 配置(IP 地址、掩码和网 关)。CMC 将得到一个在网络中唯一的 IP 地址。如果已经选择了 DHCP 选项,请按下中央按钮。此时将显示**配置 iDRAC7** 屏幕;转到步骤 9。

**静态 在随即出现的屏幕中手动输入 IP 地址、网关和子网掩码。** 如果已经选择静态选项,请按下中央按钮继续到下一个 CMC 网络设置屏 幕,然后:

- 通过使用向右或向左箭头键在位置间移动, 并使用向上和向下箭 为每个位置选择编号来设置静态 IP 地址。当您已经完成静态 IP 地址 设置后,按下中央按钮继续。
- 设置子网掩码,然后按中央按钮。
- 设置网关,然后按中央按钮。此时将显示**网络摘要**屏幕。 网络摘要屏幕将列出已输入的静态 IP 地址、子网掩码和网关设置。 检查设置的准确性。要更正设置,可以导航至左侧箭头按钮,并按 下中央键返回该设置屏幕。更正后,请按下中央按钮。
- 当您已经确认输入设置的准确性后,请按中央按钮。此时将显示**是** 否注册 DNS?屏幕。

注: 如果为 CMC IP 配置选择动态主机配置协议 (DHCP) 模式, 则 在默认情况下还将启用 DNS 注册。

<span id="page-32-0"></span>8. 如果在上一步中选择了 DHCP,请转至步骤 10。 要注册 DNS 服务器的 IP 地址,按下中央按钮继续。如果没有 DNS,请按向右箭头键。此时将显示是否注 **册 DNS?**屏幕;转至步骤 10。 通过使用向右或向左箭头键在位置间移动,并使用向上和向下箭头为每个位置选择编号来设置 DNS IP 地 址。当您已经完成"DNS IP 地址"设置后,按下中央按钮继续。

- 9. 表明您是否希望配置 iDRAC:
	- 否:请跳至步骤 13。
	- 是:请按下中央按钮继续。

您也可以从 CMC GUI 配置 iDRAC。

10. 选择要用于服务器的 Internet 协议(IPv4、IPv6 或两者)。

动态主机配置协议 (DHCP) iDRAC 自动从网络上的 DHCP 服务器检索 IP 配置 (IP 地址、掩码和网 关)。iDRAC 将得到一个在网络中唯一的 IP 地址。请按下中央按钮。

**静态 必须在随即出现的屏幕中手动输入 IP 地址、网关和子网掩码。** 如果已经选择静态选项,请按下中央按钮继续到下一个 iDRAC 网络设置 屏幕,然后:

- 通过使用向右或向左箭头键在位置间移动,并使用向上和向下箭头 为每个位置选择编号来设置**静态 IP 地址**。此地址是第一个插槽中的 iDRAC 的静态 IP 地址。随着此 IP 地址的插槽编号增加,将计算每个 后续 iDRAC 的静态 IP 地址。当您已经完成**静态 IP 地址**设置后,按下 中央按钮继续。
- 设置子网掩码,然后按中央按钮。
- 设置网关,然后按中央按钮。
- 选择是启用还是禁用 IPMI LAN 信道。按下中央按钮继续。
- 在 iDRAC 配置屏幕上,将所有 iDRAC 网络设置应用到安装的服务器,选定接受/是图标并按中间按钮。 如果不将 iDRAC 网络设置应用到安装的服务器,请选定否图标并按下中央按钮,然后继续步骤 c。
- 在下一个 iDRAC 配置屏幕上,要将所有 iDRAC 网络设置应用到新安装的服务器,选定"接受/是"图标 并按中央按钮;这样将新服务器插入机箱后,LCD 将提示用户是否使用之前配置的网络设置/策略自动 部署服务器。如果不将 iDRAC 网络设置应用到新安装的服务器,请选定否图标并按下中央按钮;这样 新服务器插入机箱后,将不会对它们配置 iDRAC 网络设置。
- 11. 在**机柜**屏幕上,要应用所有机柜设置,请选定**接受/是**图标并按中央按钮。如不应用机柜设置,请选定**否** 图标并按中央按钮。
- 12. 在 IP 摘要屏幕上,检查您提供的 IP 地址以确保地址正确。要更正设置,可以导航至左侧箭头按钮,然后 按下中央键返回该设置屏幕。更正后,请按下中央按钮。如果有必要,可以导航至右箭头按钮,然后按 下中央键返回 **IP 摘要**屏幕。

当您确认输入的设置正确之后,按下中央按钮。配置向导将关闭并返回到主**菜单**屏幕。

███ 注: 如果您选择了**是/接受**,在显示 IP 摘要屏幕之前,将显示**等待**屏幕。

现在网络上提供 CMC 和 iDRAC。可以使用 Web 界面或诸如串行控制台、Telnet 和 SSH 等 CLI 通过分配的 IP 地址访问 CMC。

 $\mathbb Z$  注: 通过 LCD 配置向导完成网络设置后, 该向导将不再可用。

### 访问 CMC 的界面和协议

配置完 CMC 网络设置后,可以通过各种界面远程访问 CMC。下表列出您可用于远程访问 CMC 的界面。

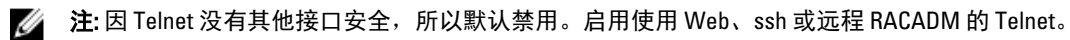

**么 注:** 同时使用一个以上的界面可能会产生意外的结果。

#### 表. 7: CMC 界面

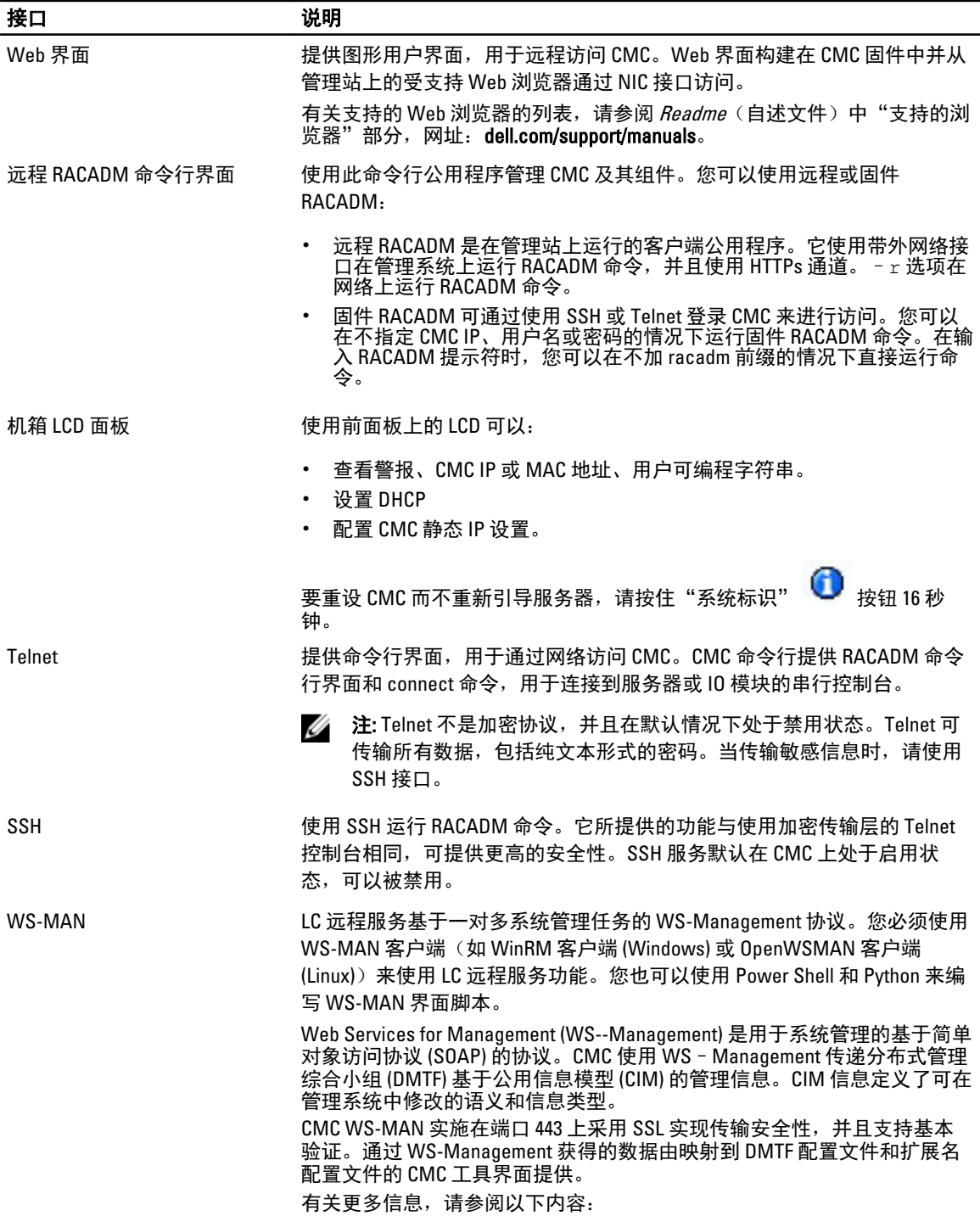

<span id="page-34-0"></span>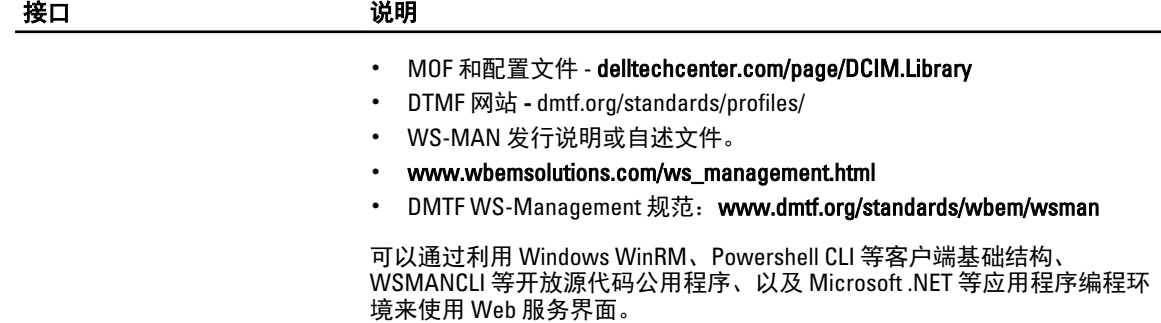

对于使用 Microsoft WinRM 的客户端连接, 最低要求为 2.0 版本。有关更多 信息, 请参阅 <support.microsoft.com/kb/968929> 上的 Microsoft 文章。

**Z 注: CMC 默认用户名是 root, 默认密码是 calvin。** 

#### 使用其他系统管理工具启动 CMC

您还可以从 Dell Server Administrator 或 Dell OpenManage IT Assistant 启动 CMC。

要使用 Dell Server Administrator 访问 CMC 界面,请启动管理站上的 Server Administrator。从 Server Administrator 主页左窗格的系统树上,单击系统 → 主系统机箱 → Remote Access Controller。有关更多信息,请参阅 Dell Server Administrator User's Guide (Dell Server Administrator 用户指南)。

### 下载和更新 CMC 固件

要下载 [CMC](#page-46-0) 固件,请参阅下载 CMC 固件。 要更新 [CMC](#page-47-0) 固件,请参阅更新 CMC 固件。

### 设置机箱物理位置和机箱名称

您可在数据中心设置机箱位置和机箱名称,以识别网络上的机箱(默认名称为 Dell Rack System)。例如,对 机箱名称的 SNMP 查询将返回您所配置的名称。

#### 使用 Web 界面设置机箱物理位置和机箱名称

要使用 CMC Web 界面设置机箱物理位置和机箱名称,请执行以下操作:

- 1. 在系统树中,转至机箱概述,然后单击设置 → 常规。 此时将显示常规机箱设置页。
- 2. 键入位置属性和机箱名称。有关更多信息,请参阅 CMC Online Help (CMC 联机帮助)。

**么注: "机箱位置"字段是可选字段。建议使用<b>数据中心、通道、机架**和机架插槽字段来表示机箱的物 理位置。

3. 单击应用。将保存设置。

#### 使用 RACADM 设置机箱物理位置和机箱名称

要使用命令行界面设置机箱名称或位置、日期和时间,请参阅 setsysinfo 和 setchassisname 命令。有关更多信 息,请参阅 RACADM Command Line Reference Guide for iDRAC7 and CMC (适用于 iDRAC7 和 CMC 的 RACADM 命 令行参考指南)。

### <span id="page-35-0"></span>设置 CMC 的日期和时间

可手动设置日期和时间,也可将日期和时间与网络时间协议 (NTP) 服务器同步。

#### 使用 CMC Web 界面设置 CMC 的日期和时间

要使用 CMC Web 界面设置 CMC 的日期和时间,请执行以下操作:

- 1. 在系统树中,转至"机箱概述",然后单击设置 → 日期/时间。 此时将显示日期/时间页。
- 2. 要将日期和时间与网络时间协议 (NTP) 服务器同步,请选择启用 NTP 并最多指定三个 NTP 服务器。
- 3. 要手动设置日期和时间,请清除启用 NTP 并编辑日期和时间字段,从下拉菜单选择时区,然后单击应 用。

#### 使用 RACADM 设置 CMC 的日期和时间

要使用命令行界面设置日期和时间,请参阅 RACADM Command Line Reference Guide for iDRAC7 and CMC (适用 于 iDRAC7 和 CMC 的 RACADM 命令行参考指南)中的 config 命令和 cfgRemoteHosts 数据库属性组部分。

### 配置 LED 以识别机箱上的组件

可以为全部或单个组件(机箱、服务器和 IOM)设置组件 LED 闪烁作为识别机箱上组件的一种方法。

**么 注: 要修改这些设置, 必须具备机箱配置管理员权限。** 

#### 使用 CMC Web 界面配置 LED 闪烁

要使用 CMC Web 界面为一个、多个或所有组件 LED 启用闪烁,请执行以下操作:

- 1. 转至以下任一页:
	- 机箱概述 → 故障排除 → 标识。
	- 机箱概述 → 机箱控制器 → 故障排除 → 标识。
	- 机箱概述 → 服务器概述 → 故障排除 → 标识。

4 注: 只能在此页上选择服务器。

- 机箱概述 → I/O 模块概述 → 故障排除 → 标识。 此时将显示标识页。
- 2. 要为组件 LED 启用闪烁, 请选择所需的组件并单击闪烁。
- 3. 要为组件 LED 禁用闪烁,请清除所需的组件并单击取消闪烁。

#### 使用 RACADM 配置 LED 闪烁

打开到 CMC 的串行/Telnet/SSH 文本控制台, 登录并键入: racadm setled -m <module> [-l <ledState>] 其中 *<module>* 指定想要配置 LED 的模块。配置选项有:

- server-nx, 其中  $n = 1-8$  并且  $x = a$ 、b、c 或 d
- switch-n, 其中  $n=1-6$
• cmc-active

和 *<ledState>* 指定 LED 是否应该闪烁。配置选项有:

- 0 不闪烁(默认)
- 1 闪烁

# 配置 CMC 属性

可以使用 Web 界面或 RACADM 配置 CMC 属性,如电源预算、网络设置、用户,以及 SNMP 和电子邮件警报。

### 使用 CMC Web 界面配置 iDRAC 启动方法

要在常规机箱设置页面上配置 iDRAC 启动方法, 请执行以下操作:

- 1. 在系统树中,单击机箱概览 → 设置。 系统将显示**常规机箱设置**页面。
- 2. 在 iDRAC 启动方法属性的下拉菜单中,选择 IP 地址或 DNS。
- 3. 单击应用。

 $\mathbb{Z}$  注: 仅在以下情况下需要使用基于 DNS 的方法来启动任何特定 iDRAC:

- 机箱设置为 DNS。
- CMC 检测到特定 iDRAC 是使用 DNS 名称配置的。

### 使用 RACADM 配置 iDRAC 启动方法

要使用 RACADM 更新 CMC 固件,请使用 cfgRacTuneIdracDNSLaunchEnable 子命令。有关更多信息,请 参阅 RACADM Command Line Reference Guide for iDRAC7 and CMC(适用于 iDRAC7 和 CMC 的 RACADM 命令行参 考指南)。

### 使用 CMC Web 界面配置登录闭锁策略属性

**么 注: 要执行以下步骤, 必须具备机箱配置管理员权限。** 

安全登录功能允许您使用 CMC Web 界面配置 CMC 登录的 IP 范围属性。要使用 CMC Web 界面配置 IP 范围属 性,请执行以下操作:

- 1. 在系统树中,转至机箱概览并单击网络 → 网络。 将显示**网络配置**页面。
- 2. 在"IPv4 设置"部分,单击**高级设置**。此外,要访问**安全登录**页面,请在系统树中,转至**机箱概览**,然后  $\dot{\Xi}$ 主安全 → 登录。

将显示安全登录页面。

3. 要启用拦截用户或拦截 IP 地址功能,请在**登录闭锁策略**部分,选中**按用户名闭锁或按 IP 地址 (IPV4) 闭** 锁。

设置其他登录闭锁策略属性的选项将激活。

- 4. 在激活的字段 **闭锁失败次数、闭锁失败窗口和闭锁惩罚时间**中输入登录闭锁策略属性必填值。有关更多 信息,请参阅 CMC Online Help (CMC 联机帮助)。
- 5. 要保存这些设置,请单击应用。

### 使用 RACADM 配置登录锁定策略属性

您可以针对以下功能使用 RACADM 配置登录锁定策略属性:

- 用户阻止
- IP 地址阻止
- 允许的登录尝试次数
- 锁定失败次数超限后的间隔时间
- 锁定惩罚时间
- 要启用用户阻止功能,请使用: racadm config -g cfgRacTuning -o cfgRacTuneUserBlkEnable <0|1>
- 要启用 IP 阻止功能,请使用: racadm config –g cfgRacTuning –o cfgRacTuneIPBlkEnable <0|1>
- 要指定登录尝试次数,请使用: racadm config –g cfgRacTuning –o cfgRacTuneIpBlkFailCount
- 要指定锁定失败次数超限后的间隔时间,请使用: racadm config –g cfgRacTuning –o cfgRacTuneIpBlkFailWindow
- 要指定锁定惩罚时间的值,请使用: racadm config –g cfgRacTuning –o cfgRacTuneIpBlkPenaltyTime

有关这些对象的更多信息,请参阅 dell.com/support/manuals 上的 RACADM Command Line Reference Guide for iDRAC7 and CMC (适用于 iDRAC7 和 CMC 的 RACADM 命令行参考指南)。

# 了解冗余 CMC 环境

如果活动 CMC 失败,可以安装待机 CMC 接替。冗余 CMC 可预先安装或随后安装。CMC 网络电缆连接正确对 确保完全冗余或最佳性能至关重要。 故障转移发生在以下时候:

- 运行 RACADM cmcchangeover 命令。(请参阅 RACADM Command Line Reference Guide for iDRAC7 and CMC (适用于 iDRAC7 和 CMC 的 RACADM 命令行参考指南)中的 cmcchangeover 命令部分。)
- 在活动 CMC 上运行 RACADM racreset 命令。(请参阅 *RACADM Command Line Reference Guide for iDRAC6 and* CMC(适用于 iDRAC6 和 CMC 的 RACADM 命令行参考指南)中的 racreset 命令部分。)
- 从 Web 界面重设活动的 CMC。(请参阅**电源控制操作**的**重设 CMC** 选项,[如执行电源控制操作](#page-204-0)中所述。)
- 从活动 CMC 上卸下网络电缆。
- 从机箱中卸下活动 CMC。
- 在活动 CMC 上初始化 CMC 固件闪存。
- 有不再工作的活动 CMC。

注: 当 CMC 故障转移时, 所有 iDRAC 连接和所有活动 CMC 会话都将丢失。丢失会话的用户必须重新 Ø 连接到新的活动 CMC。

#### 相关链接

关于待机 CMC CMC [故障保险模式](#page-38-0) 活动 CMC [自举过程](#page-38-0) 获得冗余 CMC [的运行状况](#page-38-0)

### 关于待机 CMC

待机 CMC 等同于活动 CMC 的镜像,并作为镜像进行维护。活动和待机 CMC 都必须安装相同的固件版本。如 果固件版本不同,系统将报告为冗余已降级。

<span id="page-38-0"></span>待机 CMC 采用与活动 CMC 相同的设置和属性。必须在两个 CMC 上维护相同的固件版本,但不需要在待机 CMC 上复制配置设置。

**注:** 有关安装待机 CMC 的信息,请参阅 Hardware Owner's Manual (硬件用户手册)。有关在待机 CMC 上安装 CMC 固件的说明, 请遵照[更新固件中](#page-46-0)的说明操作。

### CMC 故障保险模式

在故障保险模式中,与冗余 CMC 提供的故障转移保护类似,M1000e 机柜启用故障保险模式以防刀片和 I/O 模 块发生故障。故障安全模式在没有 CMC 控制机箱的情况下启用。在 CMC 故障转移期间或在单个 CMC 管理丢 失期间:

- 您无法打开新安装的刀片服务器。
- 您无法远程访问现有刀片服务器。
- 机箱冷却风扇满负荷运行,以实现组件的温度保护。
- 刀片服务器性能降低以限制功耗,直到 CMC 的管理恢复。

以下是可能导致 CMC 管理丢失的一些情况:

- CMC 移除 机箱管理会在更换 CMC 或故障转移至待机 CMC 之后恢复。
- 拔下 CMC 网络电缆或网络连接中断 机箱管理在机箱故障转移到待机 CMC 后恢复。网络故障转移只有在冗 余 CMC 模式下才能启用。
- CMC 重设 机箱管理会在 CMC 重新引导或机箱故障转移至待机 CMC 之后恢复。
- CMC 故障转移命令已发出 机箱管理会在机箱故障转移至待机 CMC 之后恢复。
- CMC 固件更新 机箱管理会在 CMC 重新引导或机箱故障转移至待机 CMC 之后恢复。建议您首先更新待机 CMC, 以便仅发生一次故障转移事件。
- CMC 错误检测和纠正 机箱管理会在 CMC 重设或机箱故障转移至待机 CMC 之后恢复。

注: 您可以将机柜配置为使用一个 CMC 或冗余 CMC。在冗余 CMC 配置中,如果主要 CMC 与机柜或管 Ø 理网络失去通信,则待机 CMC 会接管机箱管理。

## 活动 CMC 自举过程

两个 CMC 插槽之间没有任何区别,即插槽并不表明优先级。而首先安装或引导的 CMC 将担任活动 CMC 的角 色。如果打开交流电源时已安装了两个 CMC,则安装在 CMC 机箱插槽 1 (左侧)的 CMC 通常担任活动角色。 活动 CMC 由蓝色 LED 表示。

如果将两个 CMC 插入已经打开电源的机箱,将需要最多两分钟来进行自动的活动/待机协商。协商完后,将恢 复正常的机箱运行。

### 获得冗余 CMC 的运行状况

可以在 Web 界面中[查](#page-64-0)看待机 CMC 的运行状况。有关在 Web 界面中访问 CMC 运行状况的更多信息,请参阅查 [看机箱信息和监测机箱与组件运行状况。](#page-64-0)

# <span id="page-40-0"></span>登录 CMC

您可以使用 CMC 本地用户、Microsoft Active Directory 用户或 LDAP 用户身份登录 CMC。默认用户名和密码分别 是 root 和 calvin。您还可以使用单点登录或智能卡进行登录。

### 相关链接

访问 CMC Web 界面 以本地用户、[Active Directory](#page-41-0) 用户或 LDAP 用户身份登录 CMC [使用智能卡登录](#page-41-0) CMC [使用单点登录来登录](#page-42-0) CMC [使用串行、](#page-42-0)Telnet 或 SSH 控制台登录 CMC 使用 [RACADM](#page-43-0) 访问 CMC [使用公共密钥验证登录](#page-43-0) CMC

# 访问 CMC Web 界面

在使用 Web 界面登录 CMC 之前,请确保已配置支持的 Web 浏览器 (Internet Explorer 或 Firefox), 并且已创建 具有所需权限的用户帐户。

注: 如果使用 Microsoft Internet Explorer, 请通过代理连接, 如果看到"无法显示 XML 页"错误, 则需要 禁用代理才能继续。

要访问 CMC Web 界面,请执行以下操作:

- 1. 打开支持的 Web 浏览器窗口。 有关支持的 Web 浏览器的最新信息,请参阅 Readme (自述文件), 网址: dell.com/support/manuals。
- 2. 在地址字段中键入下面的 URL 并按 <Enter>:
	- 要访问使用 IPv4 地址的 CMC,请输入:https://<CMC IP address> 如果默认的 HTTPS 端口号(端口 443)已更改,请键入:https://<CMC IP address>:<port number>
	- 要访问使用 IPv6 地址的 CMC, 请输入: https://[<CMC IP address>] 如果默认的 HTTPS 端口号(端口 443)已更改,请键入:https://[<CMC IP address>]:<port number>

△ 注: 使用 IPv6 时, 必须用方括号 ([ ]) 将 <CMC IP address>括起来。

其中 <CMC IP address> 是 CMC 的 IP 地址, 而 <port number> 是 HTTPS 端口号。 此时将显示 CMC 登录页。

#### 相关链接

配置 Web [浏览器](#page-28-0) 以本地用户、[Active Directory](#page-41-0) 用户或 LDAP 用户身份登录 CMC [使用智能卡登录](#page-41-0) CMC [使用单点登录来登录](#page-42-0) CMC

# <span id="page-41-0"></span>以本地用户、Active Directory 用户或 LDAP 用户身份登录 CMC

要登录 CMC,您必须具有**登录 CMC** 权限的 CMC 帐户。默认 CMC 用户名是 root,密码是 calvin。根帐户是随 CMC 一起提供的默认管理帐户。

**么 注:** 为增加安全性, 强烈建议您在首次设置时更改根帐户的默认密码。

CMC 不支持扩展的 ASCII 字符 (如 ß、å、é、ü)或主要在非英语语言中使用的其他字符。

不能在单个工作站上的多个浏览器窗口中使用不同的用户名登录到 Web 界面。

要以本地用户、Active Directory 用户或 LDAP 用户身份登录,请执行以下操作。

- 1. 在用户名字段中,键入您的用户名:
	- CMC 用户名:<user name>
	- Active Directory 用户名:<domain>\<user name>、<domain>/<user name> 或 <user>@<domain>。
	- LDAP 用户名:<user name>

**么 注:** 该字段区分大小写。适用于 Active Directory 用户。

2. 在密码字段中,键入用户密码。

■ 注: 此字段区分大小写。

- 3. 另外,可选择会话超时。这是您在被自动注销前可保持登录状态但不进行任何操作的时间。默认值为 Web 服务会话空闲超时。
- 4. 单击确定。 您便以所需的用户权限登录 CMC。

#### 相关链接

[配置用户帐户和权限](#page-114-0) 访问 [CMC Web](#page-40-0) 界面

# 使用智能卡登录 CMC

您可以使用智能卡登录 CMC。智能卡提供双重验证 (TFA),该功能可实现双层安全性:

- 物理智能卡设备。
- 加密代码(例如密码或 PIN)。

用户必须使用智能卡和 PIN 验证其凭据。

 $\mathcal{U}$  注: 您不能使用 IP 地址通过智能卡登录来登录 CMC。Kerberos 基于完全限定域名 (FQDN) 验证您的凭据。

当您使用智能卡作为 Active Directory 用户登录之前,请确保:

- 将受信任的证书颁发机构 (CA) 证书(证书颁发机构签发的 Active Directory 证书)上载到 CMC。
- 配置 DNS 服务器。
- 启用 Active Directory 登录。
- 启用智能卡登录。

<span id="page-42-0"></span>要使用智能卡作为 Active Directory 用户登录 CMC:

1. 使用链接 https://<cmcname.domain-name> 登录 CMC。 此时将显示 CMC 登录页,提示插入智能卡。

■ 注: 如果您更改了默认 HTTPS 端口号 (端口 80), 则使用 <cmcname.domain-name>:<port number> 访问 CMC Web 页, 其中 cmcname 是 CMC 的 CMC 主机名, domain-name 是域名, port number 是 HTTPS 端口号。

- 2. 插入智能卡并单击登录。 此时将显示 PIN 弹出窗口。
- 3. 输入 PIN, 并单击**提交**。

**Z 注:** 如果 Active Directory 中存在该智能卡用户, 则不需要输入 Active Directory 密码。

您便使用您的 Active Directory 凭据登录到了 CMC。

#### 相关链接

为 Active Directory 用户配置 CMC SSO [登录或智能卡登录](#page-140-0)

# 使用单点登录来登录 CMC

启用单点登录 (SS0) 后,您可以登录 CMC 而无需输入您的域用户验证凭据 (例如用户名和密码)。

■ 注: 您不能使用 IP 地址登录单点登录。Kerberos 会根据完全限定域名 (FQDN) 验证您的凭据。

使用单点登录功能登录 CMC 之前,请确保:

- 您已使用有效的 Active Directory 用户帐户登录系统。
- 单点登录选项在 Active Directory 配置过程中已启用。

使用单点登录登录到 CMC:

- 1. 使用网络帐户登录客户端系统。
- 2. 使用 https://<cmcname.domain-name> 登录 CMC Web 界面

例如, cmc-6G2WXF1.cmcad.lab, 其中 cmc-6G2WXF1 是 cmc-name, cmcad.lab 是 domain-name。

■ 注: 如果您更改了默认 HTTPS 端口号(端口 80), 则使用 <cmcname.domain-name>:<port number> 访问 CMC Web 界面, 其中 cmcname 是 CMC 的 CMC 主机名, domain-name 是域名, port number 是 HTTPS 端口号。

CMC 会使用在您使用有效 Active Directory 帐户登录时浏览器高速缓存的 Kerberos 凭据来使您登录。如果 登录失败,浏览器将重定向至正常的 CMC 登录页。

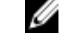

■ 注: 如果您没有登录到 Active Directory 域, 而且使用的是除 Internet Explorer 以外的浏览器, 则登录将 失败,而且浏览器仅显示空白页。

#### 相关链接

为 Active Directory 用户配置 CMC SSO [登录或智能卡登录](#page-140-0)

# 使用串行、Telnet 或 SSH 控制台登录 CMC

可以通过串行、Telnet 或 SSH 连接,或者 iKVM 上的 Dell CMC 控制台登录到 CMC。

<span id="page-43-0"></span>配置完管理站终端仿真软件和受管节点 BIOS 后,执行下列步骤登录到 CMC:

- 1. 使用管理站终端仿真软件连接到 CMC。
- 2. 键入 CMC 用户名和密码, 然后按 <Enter>。 随后登录到 CMC。

#### 相关链接

配置 CMC [以使用命令行控制台](#page-142-0) 从 Dell CMC [控制台启用对](#page-186-0) iKVM 的访问

# 使用 RACADM 访问 CMC

RACADM 提供一组可以通过基于文本的界面配置和管理 CMC 的命令。RACADM 可以通过 Telnet/SSH 或串行连 接访问、通过 iKVM 上的 Dell CMC 控制台访问,或者使用安装在管理站上的 RACADM 命令行界面远程访问。 RACADM 接口的分类如下:

注: 远程 RACADM 包含在 Dell Systems Management Tools and Documentation DVD 中, 并已安装在管理站 上。

- 远程 RACADM 允许在管理站上带有 -r 选项和 CMC 的 DNS 名称或 IP 地址执行 RACADM 命令。
- 固件 RACADM 允许使用 Telnet、SSH、串行连接或 iKVM 登录到 CMC。使用固件 RACADM 后,可运行作为 CMC 固件一部分的 RACADM 实现。

可以在脚本中使用远程 RACADM 命令以配置多个 CMC。CMC 不支持脚本,所以无法直接在 CMC 上运行脚本。 有关 RACADM 的更多信息,请参阅 RACADM Command Line Reference Guide for iDRAC7 and CMC (适用于 iDRAC7 和 CMC 的 RACADM 命令行参考指南)。

有关配置多个 CMC 的更多信息,请参阅使用 [RACADM](#page-86-0) 配置多个 CMC。

# 使用公共密钥验证登录 CMC

您可以通过 SSH 登录 CMC(不输入密码)。您还可以将单一的 RACADM 命令作为命令行参数发送到 SSH 应用 程序。由于该会话在命令完成时结束,因此该命令行选项的行为与远程 RACADM 类似。

在通过 SSH 登录 CMC 前, 确保已上载公共密钥。

例如:

- 登录: ssh service@<domain>或 ssh service@<IP address>,其中 I**P\_address 是 CMC IP** 地址。
- 发送 RACADM 命令: ssh service@<domain> racadm getversion 和 ssh service@<domain> racadm getsel

使用服务帐户登录时,如果在创建公共/私人密钥对时设置了密码短语,可能会提示您再次输入该密码短语。 如果密码短语与密钥结合使用,Windows 和 Linux 客户端都提供相应方法来使之自动实现。在 Windows 客户端 上,您可以使用 Pageant 应用程序。该应用程序在后台运行,使密码短语的输入变得透明。在 Linux 客户端 上,您可以使用 sshagent。有关如何设置和使用上述任一应用程序,请参阅该应用程序提供的说明文件。 相关链接

配置通过 SSH [的公共密钥验证](#page-144-0)

# 多个 CMC 会话

下表提供了可能使用各种界面的多个 CMC 会话的列表。

表. 8: 多个 CMC 会话

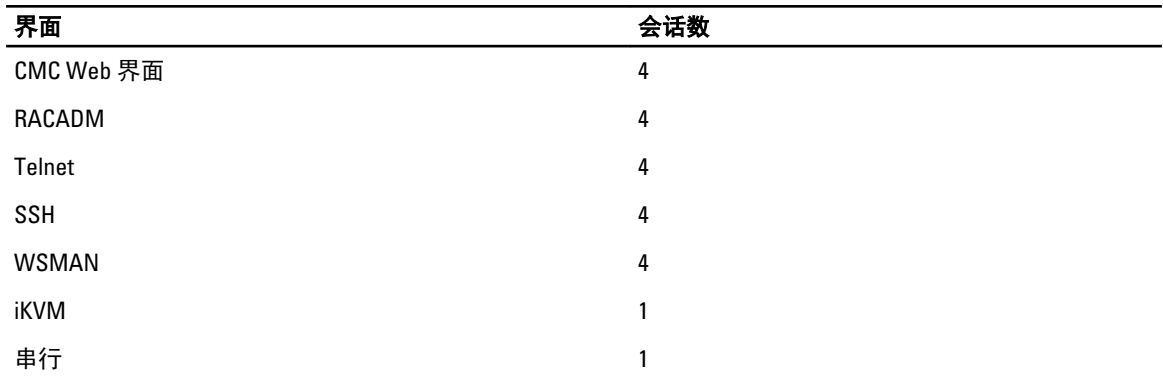

# 更改默认登录密码

在以下情况下,系统会发送警告消息提示您更改默认密码:

- 您以配置用户权限登录到 CMC。
- 默认密码警告功能已启用。
- 当前启用的任何帐户的默认用户名和密码都分别是 root 和 calvin。

如果使用 Active Directory 或 LDAP 登录,会显示同一条警告消息。在确定是否有任何(本地)帐户将 root 和 calvin 作为凭据时,不考虑 Active Directory 和 LDAP 帐户。在使用 SSH、Telnet、远程 RACADM 或 Web 界面 登录 CMC 时, 也会显示警告消息。对于 Web 界面、SSH 和 Telnet, 会为每个会话显示一条警告消息。对于远 程 RACADM,会为每个命令显示警告消息。

要更改凭据, 您必须拥有**配置用户**权限。

**么 注:** 如果在 CMC 登录页面上选中不再显示该警告选项, 则会生成 CMC 日志消息。

#### 使用 Web 界面更改默认登录密码

当您登录 CMC Web 界面时,如果显示**默认密码警告**页面,您可以更改密码。要更改密码,请执行以下操作:

- 1. 选择 Change Default Password(更改默认密码)选项。
- 2. 在新密码字段中,输入新密码。

密码的最大字符数为 20。字符进行屏蔽处理。支持使用以下字符:

- 0-9
- A-Z
- a-z
- 特殊字符:+、&、?、>、-、}、|、.、!、(、'、,、\_、[、"、@、#、)、\*、;、\$、]、/、§、%、=、<、:、  $\{ \Box, \Box, \Box \}$
- 3. 在确认密码字段中,再次输入密码。
- 4. 单击继续。新密码即配置好并且您随后登录到 CMC。

名注: 只有在新密码和确认密码字段匹配的情况下才会继续。

有关其他字段的信息,请参阅 CMC Online Help (CMC 联机帮助)。

## 使用 RACADM 更改默认登录密码

#### 要更改密码,请运行以下 RACADM 命令:

racadm config -g cfgUserAdmin -o cfgUserAdminPassword -i <index> <newpassword>

其中,<index>是从1至16的值(代表用户帐户),<password>是新的用户定义的密码。

有关更多信息,请参阅 RACADM Command Line Reference Guide for iDRAC7 and CMC (适用于 iDRAC7 和 CMC 的 RACADM 命令行参考指南)。

# 启用或禁用默认密码警告消息

您可以启用或禁用默认密码警告消息的显示。要实现这一点,您必须拥有 Configure Users (配置用户)权限。

### 使用 Web 界面启用或禁用默认密码警告消息

要在登录 iDRAC 后启用或禁用默认密码警告消息的显示,请执行以下操作:

- 1. 转至机箱控制器 → 用户验证 → 本地用户 。
- 此时将显示用户页面。
- 2. 在默认密码警告部分, 选择启用, 然后单击应用以允许在登录到 CMC 时显示默认密码警告页面。否则, 请选择禁用。 或者,如果此功能已启用并且您不希望为后续登录操作显示警告消息,请在**默认密码警告**页面上,选择不 再显示此警告选项,然后单击应用。

### 使用 RACADM 启用或禁用警告消息以更改默认登录密码

要在使用 RACADM 更改默认登录密码时显示警告消息,请使用 racadm config -g cfgRacTuning -o cfgRacTuneDefCredentialWarningEnable<0> or <1> 对象。有关更多信息,请参阅 dell.com/support/ manuals 上的 RACADM Command Line Reference Guide for iDRAC7 and CMC (适用于 iDRAC7 和 CMC 的 RACADM 命令行参考指南)。

<span id="page-46-0"></span>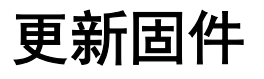

您可以为以下各项更新固件:

- CMC 活动和待机
- iKVM
- IOM

您可以更新以下服务器组件的固件:

- iDRAC 必须使用恢复界面更新早于 iDRAC6 的 iDRAC。iDRAC6 固件也可使用恢复界面更新,但是不宜用于 iDRAC6 和未来版本。
- BIOS
- Unified Server Configurator
- 32 位诊断程序
- 操作系统驱动程序包
- 网络接口控制器
- RAID 控制器

#### 相关链接

下载 CMC 固件 查看当前安装的固件版本 更新 [CMC](#page-47-0) 固件 更新 [iKVM](#page-48-0) 固件 [更新服务器](#page-50-0) iDRAC 固件 [更新服务器组件固件](#page-51-0) 使用 CMC 恢复 [iDRAC](#page-63-0) 固件 更新 IOM [基础结构设备固件](#page-49-0)

# 下载 CMC 固件

在开始固件更新之前,请从 support.dell.com 下载最新的固件版本,然后将其保存到本地系统。 CMC 固件包中包含以下软件组件:

- 编译的 CMC 固件代码和数据
- Web 界面、JPEG 和其他用户界面数据文件
- 默认配置文件

# 查看当前安装的固件版本

可以使用 CMC Web 界面或 RACADM 查看当前安装的固件版本。

### 使用 CMC Web 界面查看当前安装的固件版本

在 CMC Web 界面, 转至以下任一页查看当前固件版本:

4

- <span id="page-47-0"></span>• 机箱概述 → 更新
- 机箱概述 → 机箱控制器 → 更新
- 机箱概述 → 服务器概述 → 更新
- 机箱概述 → I/O 模块概述 → 更新
- 机箱概述 → iKVM → 更新

固件更新页显示列出的每个组件的当前固件版本,并允许将固件更新到最新版本。

如果机箱中包含 iDRAC 处于恢复模式的早期服务器,或者 CMC 检测到 iDRAC 中有损坏的固件,则早期的 iDRAC 也将列在"固件更新"页中。

### 使用 RACADM 查看当前安装的固件版本

要使用 RACADM 查看当前安装的固件版本,请使用 getkvminfo 子命令。有关更多信息,请参阅 RACADM Command Line Reference Guide for iDRAC7 and CMC (适用于 iDRAC7 和 CMC 的 RACADM 命令行参考指南)。

# 更新 CMC 固件

您可以使用 Web 界面或 RACADM 更新 CMC 固件。默认情况下,固件更新会保留当前的 CMC 设置。更新过程 中,可以将 CMC 配置设置重设为出厂默认设置。

**么 注: 要更新 CMC 的固件, 必须具备机箱配置管理员权限。** 

如果使用 Web 用户界面会话更新系统组件固件, 则"空闲超时"设置必须设置为足够大的值以便适应文件传 输时间。在某些情况下,固件文件传输时间可能长达 30 分钟。要设置"空闲超时"值,请参阅[配置服务。](#page-75-0)

在 CMC 固件更新期间,机箱中部分或所有风扇装置通常以 100% 速率旋转。

如果机箱中安装了冗余 CMC,建议通过一个操作同时将两个 CMC 更新到相同的固件版本。如果这两个 CMC 的 固件版本不同并发生故障转移,可能发生意外结果。

固件成功上载后,活动 CMC 将重设并暂时不可用。如果待机 CMC 存在,则待机和活动角色会交换。待机 CMC 成为活动 CMC。如果更新只应用到活动 CMC,则重设完成后,活动 CMC 不运行更新的映像,只有待机 CMC 运 行该映像。一般来说,强烈建议为活动和待机 CMC 维护相同的固件版本。

当待机 CMC 更新完后,交换 CMC 的角色,以使刚更新的 CMC 作为活动 CMC 并将固件版本较低的 CMC 作为待 机 CMC。请参阅 RACADM Command Line Reference Guide for iDRAC7 and CMC (适用于 iDRAC7 和 CMC 的 RACADM 命令行参考指南)中的 cmcchangeover 命令部分,

了解有关交换角色信息。这允许您在更新第二个 CMC 中的固件前验证更新是否成功以及新固件是否正常工 作。当两个 CMC 都更新后,可以使用 cmcchangeover 命令将 CMC 还原到以前的角色。CMC 固件版本 2.x 更 新主要 CMC 和冗余 CMC, 而不使用 cmcchangeover 命令。

为避免重设期间断开其他用户的连接,请通知可能登录到 CMC 的授权用户,并查看"会话"页中的活动会 话。要打开**会话**页,请选择树中的**机箱**,单击**网络**选项卡,然后单击**会话**子选项卡。

当从 CMC 或向 CMC 传输文件时,文件传输图标将在传输期间旋转。如果该图标显示动画,请确保浏览器配置 为允许动画。有关说明,请参阅允许在 [Internet Explorer](#page-29-0) 中播放动画。

如果在使用 Internet Explorer 从 CMC 下载文件时遇到问题,则启用请勿将加密页面保存到磁盘选项。有关说 明,请参阅使用 [Internet Explorer](#page-29-0) 从 CMC 下载文件。

#### 相关链接

下载 [CMC](#page-46-0) 固件 [查看当前安装的固件版本](#page-46-0)

### <span id="page-48-0"></span>使用 Web 界面更新 CMC 固件

要使用 CMC Web 界面更新 CMC 固件,请执行以下操作:

- 1. 转至以下任一页:
	- 机箱概览 → 更新
	- 机箱概览 → 机箱控制器 → 更新
	- 机箱概览 → I/O 模块概览 → 更新
	- 机箱概览 → iKVM → 更新

此时将显示 Firmware Update (固件更新)页面。

- 2. 在 CMC 固件部分,选中您要更新固件的一个或多个 CMC (如果有待机 CMC)的更新目标列对应的复选 框,然后单击应用 CMC 更新。
- 3. 在**固件映像**字段中,输入管理站或共享网络上固件映像文件的路径,或单击**浏览**导航到该文件位置。默认 的 CMC 固件映像名称为 firmimg.cmc。
- 4. 单击开始固件更新,然后单击是继续。在固件更新过程部分提供固件更新状态信息。当上载映像文件时, 页面上将显示状态指示灯。文件传输时间因连接速度而异。当内部更新过程开始时,页面将自动刷新并显 示固件更新计时器。

 $\mathbb{Z}$  注: 在直流 PSU 支持的机箱中, 如果您尝试更新直流 PSU 不支持的固件版本, 则会显示错误消息。

- 5. 附加说明:
	- 在文件传输过程中,请勿单击**刷新**图标或导航到另一页。
	- 要取消该过程,请单击**取消文件传输和更新**。该选项仅在文件传输过程中可用。
	- 更新状态字段显示固件更新状态。

**么 注:** 更新 CMC 可能需要几分钟。

6. 对于待机 CMC,当完成更新时,更新状态字段将显示完成。对于活动 CMC,在固件更新过程的最后阶 段,浏览器会话和与 CMC 的连接将在活动 CMC 离线时暂时丢失。您必须在几分钟后等活动 CMC 重新启 动时再次登录。重设 CMC 后, 新固件将显示在**固件更新**页上。

 $\mathbb{Z}$  注: 固件更新后, 清除 Web 浏览器高速缓存。有关如何清除浏览器高速缓存的说明, 请参阅 Web 浏 览器的联机帮助。

### 使用 RACADM 更新 CMC 固件

要使用 RACADM 更新 CMC 固件,请使用 fwupdate 子命令。有关更多信息,请参阅 RACADM Command Line Reference Guide for iDRAC7 and CMC (适用于 iDRAC7 和 CMC 的 RACADM 命令行参考指南)。

# 更新 iKVM 固件

成功上载固件后,iKVM 将重设并且暂时不可用。 相关链接 下载 [CMC](#page-46-0) 固件 [查看当前安装的固件版本](#page-46-0)

## <span id="page-49-0"></span>使用 CMC Web 界面更新 iKVM 固件

要使用 CMC Web 界面更新 iKVM 固件,请执行以下操作:

- 1. 转至以下任一页:
	- 机箱概述 → 更新
	- 机箱概述 → 机箱控制器 → 更新
	- 机箱概述 → iKVM → 更新

此时将显示**固件更新**页。

- 2. 在 IKVM 固件部分的更新目标列中选择您要更新固件的 IKVM 对应的复选框,然后单击应用 IKVM 更新。
- 3. 在**固件映像**字段中,输入管理站或共享网络上固件映像文件的路径,或单击**浏览**导航到文件位置。默认 iKVM 固件映像名称为 iKVM.bin。
- 4. 单击开始固件更新,然后单击是继续。 在固件更新过程部分提供固件更新状态信息。当上载映像文件时,页面上将显示状态指示灯。文件传输时 间因连接速度而异。当内部更新进程开始时,将自动刷新页面并显示固件更新计时器。
- 5. 要遵循的其他说明:
	- 在文件传输过程中,请勿单击**刷新**图标或导航到另一页。
	- 要取消该过程,请单击**取消文件传输和更新**。该选项仅在文件传输过程中可用。
	- 更新状态字段显示固件更新状态。

■ 注: iKVM 更新过程最多需要两分钟。

更新完成后, iKVM 将重设且新固件将显示在**固件更新**页上。

### 使用 RACADM 更新 iKVM 固件

要使用 RACADM 更新 iKVM 固件,请使用 fwupdate 子命令。有关更多信息,请参阅 RACADM Command Line Reference Guide for iDRAC7 and CMC (适用于 iDRAC7 和 CMC 的 RACADM 命今行参考指南)。

# 更新 IOM 基础结构设备固件

通过执行此更新,会更新 IOM 设备组件的固件,但不会更新 IOM 设备自身的固件;组件是 IOM 设备和 CMC 之 间的接口电路。组件的更新映像驻留在 CMC 文件系统中,如果组件和 CMC 上组件映像的当前版本不匹配,组 件仅显示为 CMC Web 界面上的可更新设备。

在更新 IOM 基础结构设备固件之前,确保 CMC 固件获得更新。

# **6** 注:

如果 CMC 检测到 IOMINF 固件对于 CMC 文件系统中包含的映像已经过时,则 CMC 允许更新 IOM 基础结构设备 固件 (IOMINF)。如果 IOMINF 固件是最新的,CMC 会阻止 IOMINF 更新。最新的 IOMINF 设备未列为可更新设

#### 备。 相关链接

下载 [CMC](#page-46-0) 固件 [查看当前安装的固件版本](#page-46-0) 使用 [CMC Web](#page-168-0) 界面更新 IOM 软件

# <span id="page-50-0"></span>使用 CMC Web 界面更新 IOM 固件

要在 CMC Web 界面中更新 IOM 基础结构设备固件,请执行以下操作:

- 1. 转至机箱概述 → I/O 模块概述 → 更新 。 随即显示 IOM 固件和软件页。 或者,请转至以下任一页:
	- 机箱概述 → 更新
	- 机箱概述 → 机箱控制器 → 更新
	- 机箱概述 → iKVM → 更新

随即显示**固件更新**页,该页提供用以访问 IOM 固件和软件页的链接。

2. 在 IOM 固件和软件页, IOM 固件部分, 选择针对希望更新其固件的 IOM 的更新列并单击应用固件更新。 在**更新状态**部分提供固件更新状态信息。当上载映像文件时,页面上将显示状态指示灯。文件传输时间因 连接速度而异。当内部更新进程开始时,将自动刷新页面并显示固件更新计时器。

4 注: 在文件传输过程中, 请勿单击刷新图标或导航到另一页。

 $\mathbb Z$  注: 当更新 IOMINF 固件时, 不会显示文件传输计时器。

更新完成后,与 IOM 设备的连接会短暂丧失,因为该设备会进行重设并且在 IOM 固件和软件页上显示新 固件。

### 使用 RACADM 更新 IOM 固件

要使用 RACADM 更新 IOM 基础结构设备固件,请使用 fwupdate 子命令。有关更多信息,请参阅 RACADM Command Line Reference Guide for iDRAC7 and CMC (适用于 iDRAC7 和 CMC 的 RACADM 命令行参考指南)。

# 更新服务器 iDRAC 固件

您可以更新 iDRAC6 和 iDRAC7 的固件。

对于带有 iDRAC 的服务器,iDRAC 固件必须为版本 1.4 或更高版本,对于带有 iDRAC6 Enterprise 的服务器,必须 为版本 2.0 或更高版本。如果将 iDRAC6 固件从低于 2.3 的 iDRAC6 版本更新至 3.0 或更高版本,则 iDRAC6 固件必 须首先更新至版本 2.3,然后才能更新至版本 3.0 或更高版本。

成功上载固件更新后,iDRAC(在服务器上)将重设并暂时不可用。

#### 相关链接

下载 [CMC](#page-46-0) 固件 [查看当前安装的固件版本](#page-46-0)

### <span id="page-51-0"></span>使用 Web 界面更新服务器 iDRAC 固件

要使用 CMC Web 界面更新服务器中的 iDRAC 固件,请执行以下操作:

- 1. 转至以下任一页:
	- 机箱概览 → 更新
	- 机箱概述 → 机箱控制器 → 更新
	- 机箱概述 → iKVM → 更新

此时将显示 Firmware Update(固件更新)页面。

您还可以在**机箱概述 → 服务器概述 → 更新**处更新服务器 iDRAC 固件。有关更多信息,请参阅更新服务器 组件固件。

- 2. 要更新 iDRAC6 固件,请在 iDRAC6 Enterprise 固件部分,选中更新目标列中您要更新固件的服务器对应的 复选框,单击应用 iDRAC6 Enterprise 更新,然后转至步骤 4。
- 3. 要更新 iDRAC7 固件,请在 iDRAC7 Enterprise 固件部分,单击要更新固件的服务器对应的更新链接。 此时将显示**服务器组件更新**页。若要继续,请参阅更新服务器组件固件部分。
- 4. 在**固件映像**字段中,输入管理站或共享网络上固件映像文件的路径,或单击**浏览**导航到文件位置。默认 iDRAC 固件映像名称为 firming.imc。
- 5. 单击开始固件更新,然后单击是继续。 在固件更新过程部分提供固件更新状态信息。当上载映像文件时,页面上将显示状态指示灯。文件传输时 间因连接速度而异。当内部更新进程开始时,将自动刷新页面并显示固件更新计时器。
- 6. 要遵循的其他说明:
	- 在文件传输过程中,请勿单击刷新图标或导航到另一页。
	- 要取消该过程,请单击**取消文件传输和更新**。该选项仅在文件传输过程中可用。
	- 更新状态字段显示固件更新状态。

**么 注:** 更新 iDRAC 固件最多需要十分钟。

更新完成后, iKVM 将重设且新固件将显示在**固件更新**页上。

### 使用 RACADM 更新服务器 CMC 固件

要使用 RACADM 更新 iDRAC 固件,请使用 fwupdate 子命令。有关更多信息,请参阅 RACADM Command Line Reference Guide for iDRAC7 and CMC (适用于 iDRAC7 和 CMC 的 RACADM 命令行参考指南)

# 更新服务器组件固件

CMC 中的一对多更新功能可让您跨多个服务器更新服务器组件固件。您可使用本地系统或网络共享上可用的 Dell Update Package 来更新服务器组件。可利用服务器上的 Lifecycle Controller 功能来启用该操作。

 $\mathcal{Z}$  注: 要更新组件固件, 必须为服务器启用 CSIOR 选项。要启用 CSIOR:

- 第 11 代服务器 在重新启动服务器后,从 Ctrl-E 设置中,选择**系统服务**,启用 CSIOR 并保存更改。
- 第 12 代服务器及更新的服务器 在重新启动服务器后, 从 F2 设置中, 选择 iDRAC 设置 → Lifecycle Controller,启用 CSIOR 并保存更改。

从文件更新方法可让您使用本地系统上保存的 DUP 文件更新服务器组件固件。您可使用所需的 DUP 文件选择 各个服务器组件来更新固件。通过使用 SD 卡来存储大于 48 MB 的 DUP 文件可一次更新大量组件。

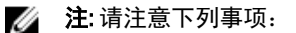

- 在选择各个服务器组件进行更新时,确保所选组件之间不存在依赖性。否则,如果选择和其他组件有 依赖性的一些组件进行更新可能导致服务器突然停止工作。
- 确保以建议的顺序更新服务器组件。否则,组件固件更新的过程可能失败。有关更新服务器组件固件 的更多信息,请参阅在 PowerEdge [服务器上执行更新的建议工作流程。](http://en.community.dell.com/techcenter/extras/m/white_papers/20408841.aspx)

一键更新所有刀片或**从网络共享更新**方法可让您使用存储在网络共享上的 DUP 文件来更新服务器组件固件。 您可使用基于 Dell Repository Manager (DRM) 的更新功能来访问存储在网络共享上的 DUP 文件并以单次操作更 新服务器组件。您可使用 Dell Repository Manager 设置固件 DUP 和二进制映像的自定义远程存储库并在网络共 享上将其共享。

**《注: 一**键更新所有刀片的方法有以下优势:

- 可让您只需最少的点击数即可更新所有刀片服务器上的所有组件。
- 所有更新内容都打包在一个目录中。这可避免单独上载每个组件的固件。
- 在更新服务器组件时更快、更一致。
- 可让您保留标准映像,其中包含可用于以单次操作更新多个服务器所需的服务器组件更新版本。
- 您可从 Dell Server Update Utility (SUU) 下载 DVD 复制更新内容的目录,或者在 Dell Repository Manager (DRM) 中创建并自定义所需的更新版本。您无需最新版本的 Dell Repository Manager 即可创建该目 录。然而,Dell Repository Manager 版本 1.8 提供了选项来根据导出的 M1000e 资源清册创建存储库 (更新内容的目录)。有关保存机箱资源清册报告的更多信息,请参阅使用 CMC Web [界面保存机箱](#page-61-0) [资源清册报告](#page-61-0)。有关使用 Dell Repository Manger 创建存储库的信息,请参阅 Dell Repository Manager Data Center Version 1.8 User's Guide (Dell Repository Manager Data Center 版本 1.8 用户指南)以及 Dell Repository Manager Business Client Version 1.8 User's Guide (Dell Repository Manager Business Client 版 本 1.8 用户指南), 其所在网址为: dell.com/support/manuals。

Lifecycle Controller 通过 iDRAC6 和 iDRAC7 提供模块更新支持。建议在更新服务器组件固件模块之前先更新 CMC 固件。更新 CMC 固件之后,可以在 CMC Web 界面中依次选择**机箱概览 → 服务器概览 → 更新 → 服务器组件** 更新,来更新服务器组件固件。此外,还建议选中服务器的所有组件模块一起更新。这样可使 Lifecycle Controller 使用优化算法更新固件, 减少重新引导的次数。

注: iDRAC6 固件必须是版本 3.2 或更高版本才支持此功能。 U

如果 Lifecycle Controller 服务在服务器上禁用,此时**组件/设备固件资源清册**部分将显示 Lifecycle Controller 可能 未启用。

#### 相关链接

启用 [Lifecycle Controller](#page-55-0) [筛选进行固件更新的组件](#page-58-0) [查看固件资源清册](#page-59-0) [Lifecycle Controller](#page-62-0) 作业操作 更新 IOM [基础结构设备固件](#page-49-0)

### 服务器组件更新顺序

对于单个组件的更新,必须按以下顺序为服务器组件更新固件版本:

- iDRAC
- Lifecycle Controller
- 诊断程序(可选)
- 操作系统驱动程序包(可选)
- BIOS
- NIC
- RAID
- 其他组件

**么 注:** 当一次性更新所有服务器组件的固件版本时, 由 Lifecycle Controller 处理更新顺序。

# 服务器组件更新支持的固件版本

以下部分提供了 CMC 固件更新和服务器组件更新支持的组件版本。

下表列出了当 CMC 固件从 4.45 更新至 4.5 版本但是服务器组件未更新至下一版本时支持的服务器组件的固件版 本。

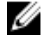

 $\mathbb{Z}$  注: 对于下表所述所有 11 代和 12 代服务器, 在 iDRAC、BIOS 和 Lifecycle Controller 为 N-1 版本的情况下, CMC 固件成功从 4.45 更新至 4.5 版本。

#### 表. 9: CMC 固件更新 (版本 4.45 至 4.5) 支持的服务器组件固件版本

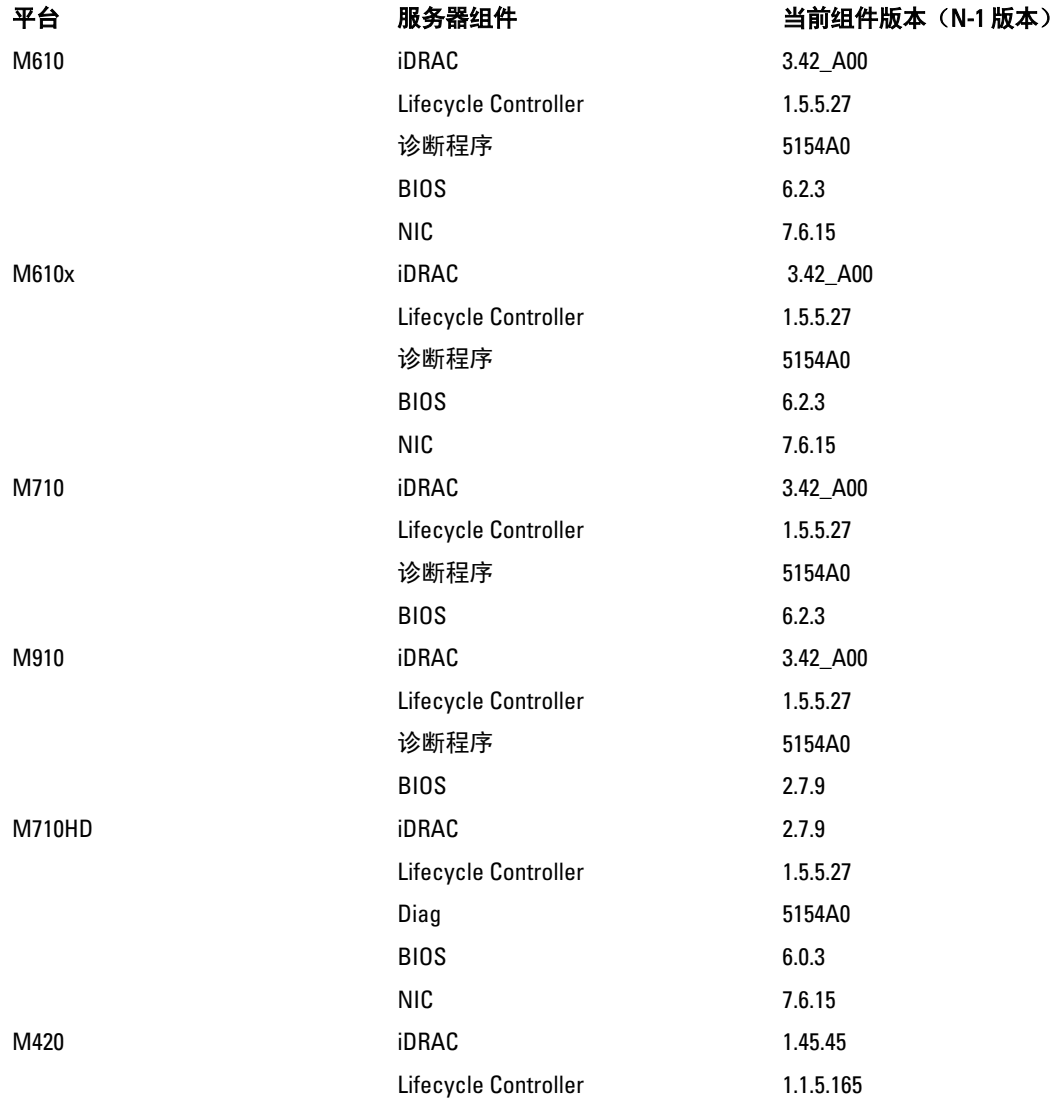

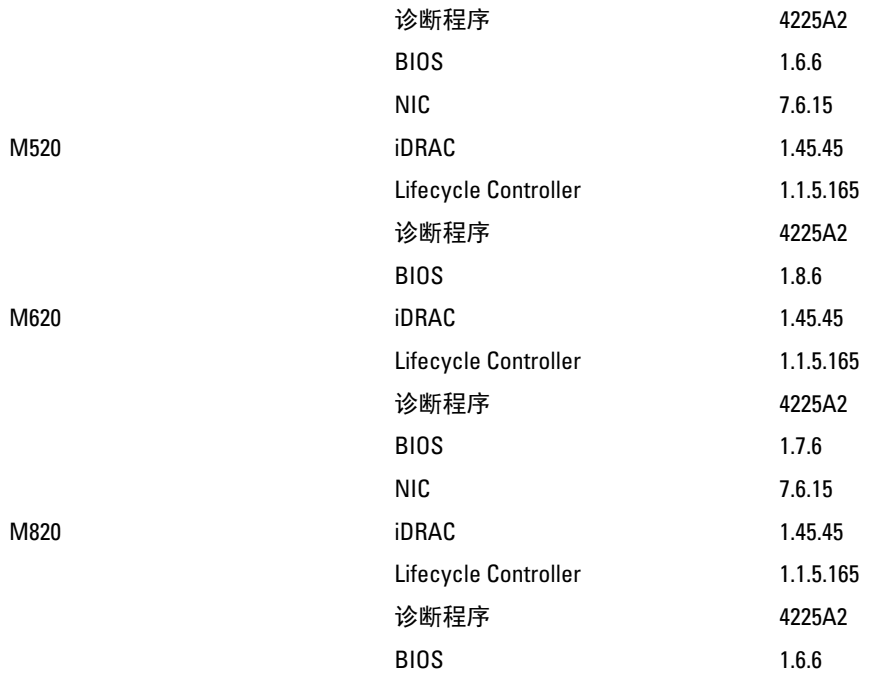

下表列出了以下场景下服务器组件支持的固件版本:现有 CMC 固件版本为 4.5 并且服务器组件从 N-1 版本更新 至 N 版本。

 $\mathbb{Z}$  注: 对于下表中所列的所有 11 代和 12 代服务器,在 CMC 固件版本为 4.5 时,服务器组件固件从 N-1 版本 成功更新至 N 版本。

#### 表. 10: 服务器组件更新至 N 版本时支持的服务器组件版本

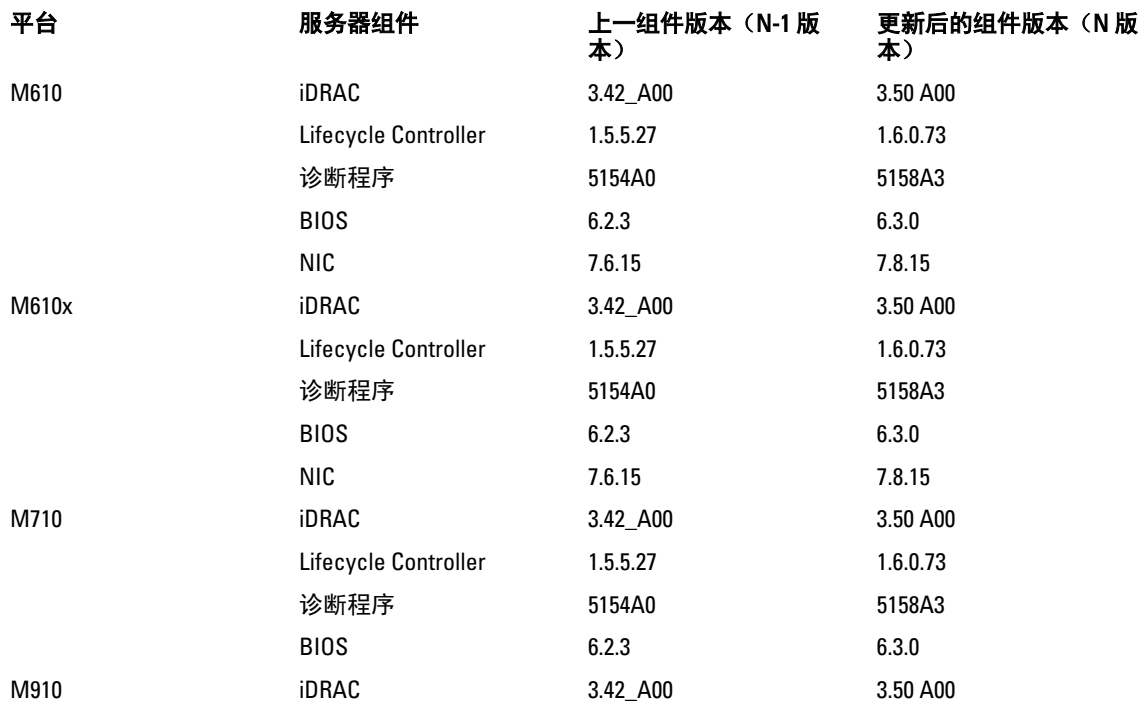

<span id="page-55-0"></span>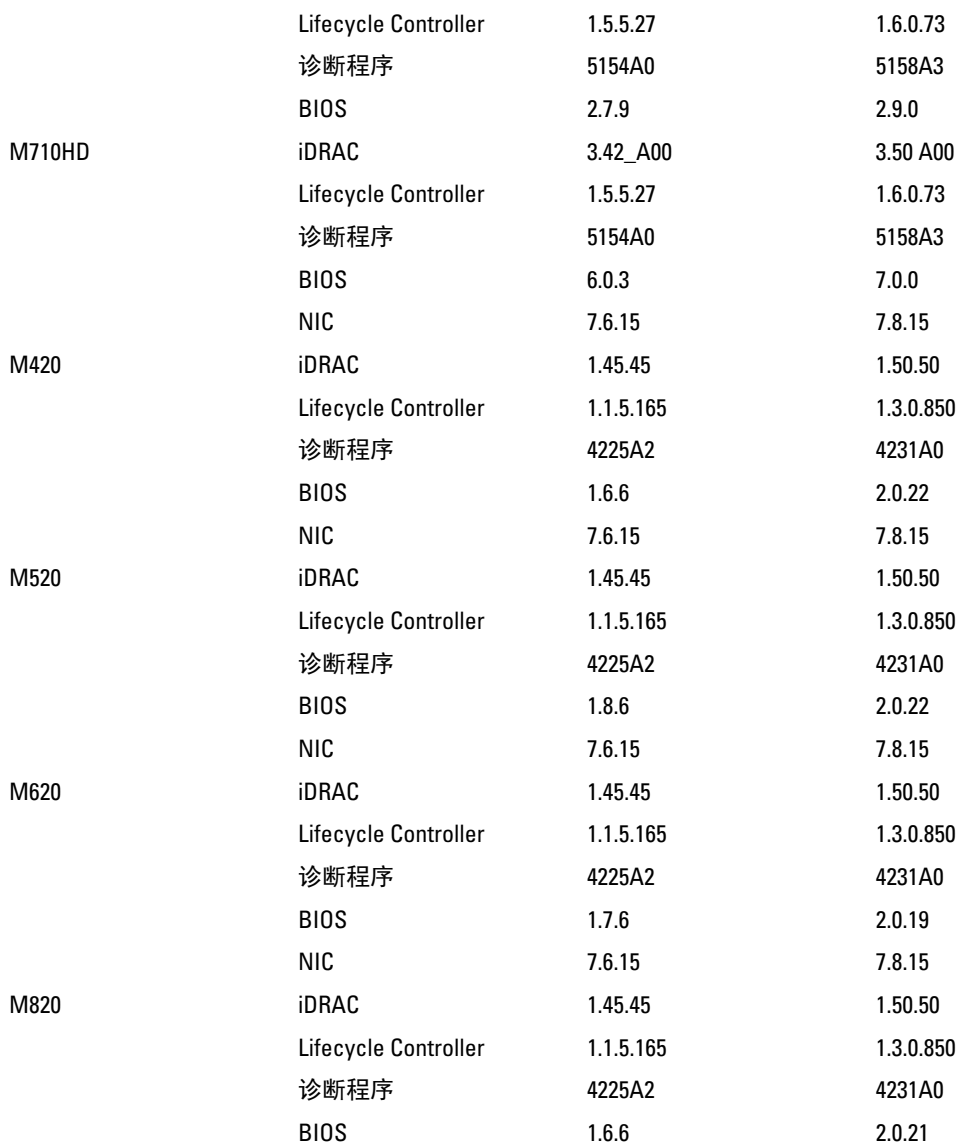

# 启用 Lifecycle Controller

您可以在服务器引导过程中启用 Lifecycle Controller 服务:

- 对于 iDRAC6 服务器,当引导控制台上提示消息在 5 秒钟内按下 <CTRL-E> 以远程访问设置,按下 <CTRL-E>。然后, 在设置屏幕上, 启用系统服务。
- 对于 iDRAC7 服务器,在引导控制台上选择 F2 以进行系统设置。在设置屏幕上,选择 iDRAC 设置,然后选 择系统服务。

"取消系统服务"可用于取消挂起的所有计划作业并将其从队列中移除。

有关 Lifecycle Controller 和服务器组件以及设备固件管理的更多信息,请参阅:

- Lifecycle Controller Remote Services User's Guide (Lifecycle Controller 远程服务用户指南)。
- delltechcenter.com/page/Lifecycle+Controller。

服务器组件更新页可以更新系统上的各种固件组件。要使用此页面上的各种功能,您必须拥有以下权限:

- <span id="page-56-0"></span>• 对于 CMC: 服务器管理员权限。
- 对于 iDRAC: 配置 iDRAC 权限和登录到 iDRAC 权限。

如果权限不足,则只能查看服务器上组件和设备的固件资源清册。您无法为服务器上任何类型的 Lifecycle Controller 操作选择任何组件或设备。

### 使用 CMC Web 界面选择服务器组件固件更新类型

要选择服务器组件更新类型:

- 1. 在系统树中,转至服务器概述,然后单击 更新 → 服务器组件更新。 此时将显示服务器组件更新页。
- 2. 在选择更新类型部分中, 选择所需的更新方式:
	- 从文件更新
	- 从网络共享更新

### 升级服务器组件固件

您可使用文件方法或网络共享方法更新服务器组件固件。 您可以在一个或多个服务器上为所选的组件或设备安装下一个版本的固件映像。固件映像可在回滚操作的 Lifecycle Controller 中获得。

 $\mathcal{U}$  注: 对于 iDRAC 和操作系统驱动程序包固件更新,确保已启用扩展存储功能。

建议在初始化服务器组件固件更新之前清除作业队列。服务器上所有作业的列表可从"Lifecycle Controller 作 业"页上获得。此页面允许删除单个或多个作业或清除服务器上的所有作业。请参阅"管理远程系统上的 Lifecycle Controller 作业"的"故障排除"部分。

BIOS 更新特定于服务器的型号。选择逻辑基于此行为。有时,即使选定了服务器上的单一网络接口控制器 (NIC) 设备进行固件更新,更新也可能应用到服务器上所有的 NIC 设备。此行为是 Lifecycle Controller 功能中固 有的,尤其是编程采用 Dell Update Package (DUP) 时。目前支持大小小于 48MB 的 Dell Update Package (DUP)。 如果更新文件映像较大,作业状态将指示下载失败。如果在一个服务器上进行多个服务器组件更新,则所有固 件更新文件的组合大小也可超过 48MB。在该情况下,其中一个组件更新会因为其更新文件被截断而失败。 要更新服务器上的多个组件,建议先一起更新 Lifecycle Controller 和 32 位诊断程序组件。然后可一起更新其他 组件。

下表列出了 Firmware Update (固件更新)功能所支持的组件。

 $\mathbb{Z}$  注: 通过带外方法或使用 LC Web 界面应用多个固件更新时, 这些更新将以最有效率的可能方式排序, 以 减少对系统进行不必要的重新启动。

固件更新 – 支持的组件

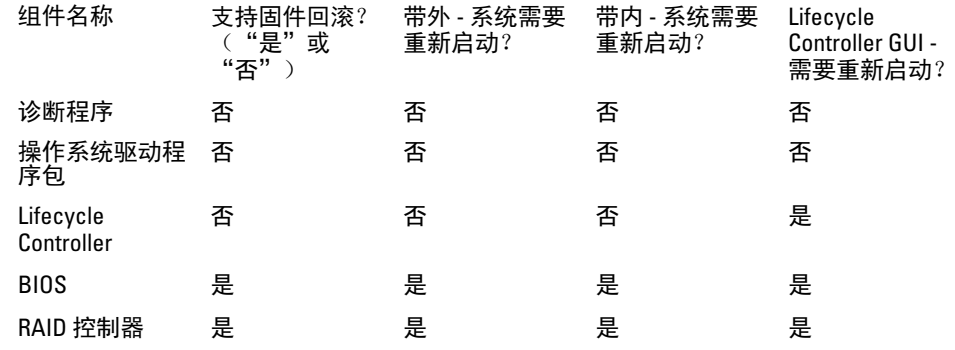

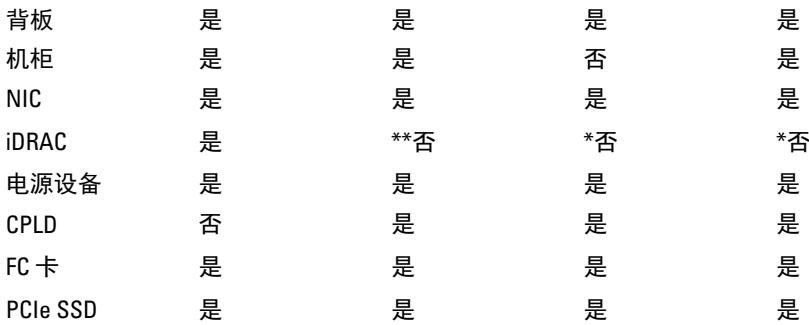

\* 表示虽然不需要重新启动系统,但必须重新启动 iDRAC 才能应用更新。将暂时中断 iDRAC 通信和监测功能。 \*\* 当从 1.30.30 或更高版本更新 iDRAC7 时,无需重新启动系统。但是,在使用带外接口应用早于 1.30.30 的 iDRAC7 固件版本时,需要重新启动系统。

通常, 所有 Lifecycle Controller 更新都计划立即执行。不过, 系统服务可延迟一段时间再执行更新。在这种情 况下,会由于通过 CMC 托管的远程共享不再可用而导致更新失败。

所有 LC 组件更新将立即生效。但是,在某些情况下,系统服务会推迟生效的时间。在该情况下,由于 CMC 托 管的远程共享不再可用,更新会失败。

#### 使用 CMC Web 界面从文件升级服务器组件固件

使用从文件更新方法,将服务器组件固件版本升级至下个版本:

- 1. 在 CMC Web 界面的系统树中,转至服务器概述,然后单击更新 → 服务器组件更新。 此时将显示服务器组件更新页。
- 2. 在选择更新类型部分中,选择从文件更新。有关更多信息,请参阅[选择服务器组件更新类型](#page-56-0)
- 3. 在组件/设备更新筛选器部分,筛选组件或设备(可选)。有关更多信息,请参阅使用 [CMC Web](#page-59-0) 界面筛选 [进行固件更新的组件。](#page-59-0)
- 4. 在更新列中,选中要将固件更新到下一版本的组件或设备对应的复选框。使用 CRTL 键快捷方式选择要在 所有适用服务器上进行更新的组件或设备类型。按住 CRTL 键以黄色高亮度显示所有组件。按住 CRTL 键的 同时, 通过启用更新列中关联的复选框选择所需的组件或设备。 此时将显示另外一个表,该表列出所选类型的组件或设备以及固件映像文件的选择器。对于每种类型的组 件,会为固件映像文件显示一个选择器。 网络接口控制器 (NIC) 和 RAID 控制器等很少的设备包含许多类型和型号。更新选择逻辑会基于初始选定的 设备自动筛选相关的设备类型或型号。此自动筛选行为的主要原因是只能为该类别指定一个固件映像文 件。 ■ 注: 如果扩展存储功能已安装并已启用, 则单一 DUP 或组合 DUP 的更新大小限制可忽略。有关启用 扩展存储的信息,请参阅配置 CMC [扩展存储卡。](#page-77-0)
- 5. 为所选的组件或设备指定固件映像文件。这是一个 Microsoft Windows Dell Update Package (DUP) 文件。
- 6. 选择以下选项之一:
	- 立即重新引导 马上重新引导。立即应用固件更新
	- 在下次重新引导时 稍后手动重新引导服务器。在下次重新引导后应用固件更新。

 $\mathcal{U}_4$  注: 该步骤对 Lifecycle Controller 和 32 位诊断程序固件更新无效。这些设备无需服务器重新引导。

7. 单击更新。系统会对所选的组件或设备更新固件版本。

#### <span id="page-58-0"></span>使用 CMC Web 界面从网络共享升级服务器组件固件

使用从网络共享更新模式,将服务器组件固件版本升级至下个版本:

- 1. 在 CMC Web 界面的系统树中,转至**服务器概述**,然后单击更新 → 服务器组件更新。 **此时将显示服务器组件更新页。**
- 2. 在选择更新类型部分中,选择从网络共享更新。有关更多信息,请参阅[选择服务器组件更新类型](#page-56-0)
- 3. 单击保存资源清册以导出包含组件和固件详细信息的机箱资源清册文件。 Inventory.xml 文件即会保存在外部系统上。
- 4. 如果未连接"网络共享",则为机箱配置"网络共享"。有关更多信息,请参阅"使用 CMC Web 界面配 置网络共享"。
- 5. 单击**检查更新**以查看网络共享中可用的固件更新。 组件/设备固件资源清册部分显示跨所有服务器的机箱中的组件和设备的当前固件版本,以及网络共享中 可用 DUP 的固件版本。
- 6. 在组件/设备固件资源清册部分中,选择选择/全部取消旁的复选框来选择所有支持的服务器。也可选择要 更新服务器组件固件的服务器旁的复选框。您不能为服务器选择单个组件。
- 7. 选择以下任一选项可指定在计划更新后是否需要重新引导系统:
	- 立即重新引导 计划更新之后就会重新引导服务器,立即将更新应用到服务器组件。
	- 在下次重新引导时 计划了更新,但仅在下次重新引导服务器之后应用。
- 8. 单击更新计划所选服务器可用组件的固件更新。 将根据所包含更新类型显示一条消息,并要求您确认是否要继续。
- 9. 单击确定继续, 并为所选服务器完成固件更新的计划。注:

■ 注: "作业状态"列显示服务器上计划的操作的作业状态。作业状态会动态更新。

#### 筛选进行固件更新的组件

可同时检索所有服务器上所有组件和设备的信息。为了管理这些数量庞大的信息,Lifecycle Controller 提供了各 种筛选机制。这些筛选器可以:

- 选择一个或多个组件或设备类别以便于查看。
- 对服务器的组件和设备的固件版本进行比较。
- 自动筛选所选组件和设备,从而基于类型或型号缩小特定组件或设备类别的范围。

■ 注:自动筛选功能在使用 Dell Update Package (DUP) 时非常重要。DUP 的更新编程可基于组件或设备的 类型或型号。自动筛选行为旨在将进行初始选择后的后续选择决策减至最少。

#### 示例

以下是应用筛选机制的一些示例:

• 如果选定 BIOS 筛选器,则只显示所有服务器的 BIOS 资源清册。如果服务器组包含许多服务器型号,并且 选定一台服务器用于 BIOS 更新,自动筛选逻辑会自动删除不匹配选定服务器型号的所有其他服务器。这将 确保选择的 BIOS 固件更新映像 (DUP) 与正确型号的服务器兼容。 有时,BIOS 固件更新映像可能会与多个服务器型号兼容。这类优化在此兼容性将来不再兼容的情况下忽

略。

• 自动筛选对于网络接口控制器 (NIC) 和 RAID 控制器的固件更新非常重要。这些设备类别有不同的类型和型 号。类似地,只有在对单一 DUP 进行编程以更新指定类别设备的多个类型或型号时,固件更新映像 (DUP) 才以优化的形式提供。

#### <span id="page-59-0"></span>使用 CMC Web 界面筛选进行固件更新的组件

要筛选设备,请执行以下操作:

- 1. 在系统树中,转至服务器概述,然后单击 更新 → 服务器组件更新。 此时将显示服务器组件更新页。
- 2. 在选择更新类型部分中,选择从文件更新。
- 3. 在组件/设备更新筛洗器部分, 洗择以下一项或多项:
	- BIOS
	- iDRAC
	- Lifecycle Controller
	- 32 位诊断程序
	- 操作系统驱动程序包
	- 网络 I/F 控制器
	- RAID 控制器

因件资源清册部分只显示机箱中存在的所有服务器的相关组件或设备。该筛选器是通过筛选器;这意味着 只允许与该筛选器关联的组件或设备并排除所有其他内容。

筛选的组件和设备组在资源清册部分中显示后,选择进行更新的组件或设备时,可进行进一步筛选。例 如,如果选定 BIOS 筛选器,则资源清册部分仅显示所有服务器及其 BIOS 组件。如果选定其中一台服务器 上的 BIOS 组件,则资源清册会进一步筛选以显示匹配选定服务器型号名称的服务器。

如果没有选定任何筛选器并在资源清册部分选择了要更新的组件或设备,将自动启用与该选择关联的筛选 器。对于所选组件,如果资源清册部分显示的所有服务器在型号、类型或者其他标识形式方面相匹配,则 可以进行进一步筛选。例如,如果选定其中一台服务器上的 BIOS 组件进行更新,则筛选器自动设置为 BIOS,并且资源清册部分会显示匹配选定服务器型号名称的服务器。

#### 使用 RACADM 筛选进行固件更新的组件

要使用 RACADM 筛选进行固件更新的组件,请使用 getversion 命令:

racadm getversion -l [-m <module>] [-f <filter>]

有关更多信息,请参阅 dell.com/support/manuals 上提供的 RACADM Command Line Reference Guide for iDRAC7 and CMC(适用于 iDRAC7 和 CMC 的 RACADM 命令行参考指南)。

### 查看固件资源清册

您可以查看机箱中当前存在的所有服务器的所有组件和设备的固件版本摘要及其状态。

#### 使用 CMC Web 界面查看固件资源清册

要查看固件资源清册,请执行以下操作:

- 1. 在系统树中,转至**服务器概述**,然后单击更新 → 服务器组件更新。 **此时将显示服务器组件更新页。**
- 2. 在组件/设备固件资源清册部分,查看固件资源清册详情。表提供
	- 当前不支持 Lifecycle Controller 服务的服务器列出为不支持。所提供的超链接可以导航到替代页, 在此 可以直接只更新 iDRAC 固件。此页仅支持 iDRAC 固件更新,而不支持对服务器上的任何其他组件和设 备进行更新。iDRAC 固件更新不依赖 Lifecycle Controller 服务。
	- 如果服务器列为**尚未就绪**,这表示在检索固件资源清册时,服务器上的 iDRAC 仍然在初始化。请稍待 开刻,让 iDRAC 充分运行,然后刷新页面以重新检索固件资源清册。
	- 如果组件和设备的资源清册没有反映服务器上物理安装的内容,您必须在服务器引导过程中调用 Lifecycle Controller。这可以帮助刷新内部组件和设备信息并允许验证当前安装的组件和设备。出现以 下条件时会发生此情况:
		- \* 更新服务器 iDRAC 固件以将 Lifecycle Controller 功能新引入至服务器管理。
		- \* 新设备被插入服务器。

要自动执行此操作,iDRAC 配置公用程序(适用于 iDRAC6)或 iDRAC 设置公用程序(适用于 iDRAC7) 提供可通过引导控制台访问的选项:

- \* 对于 iDRAC6 服务器,当引导控制台上提示消息在 5 秒钟内按下 <CTRL-E> 以远程访问设置, 按下<CTRL-E>。然后, 在设置屏幕上, 启用**在重新启动后收集系统资源清册**。
- 对于 iDRAC7 服务器,在引导控制台上选择 F2 以进行系统设置。在设置屏幕上,选择"iDRAC 设 置",然后选择"系统服务 (USC)"。在设置屏幕上,启用在重新启动后收集系统资源清册。
- 执行各种 Lifecycle Controller 操作(例如,"更新"、"回滚"、"重新安装"和"作业删除")的选 项均可用。一次只能执行一种类型的操作。不支持的组件和设备可能会作为资源清册的一部分列出, 但不允许 Lifecycle Controller 操作。

下表显示服务器上的组件和设备信息:

#### 表. 11: :组件和设备信息

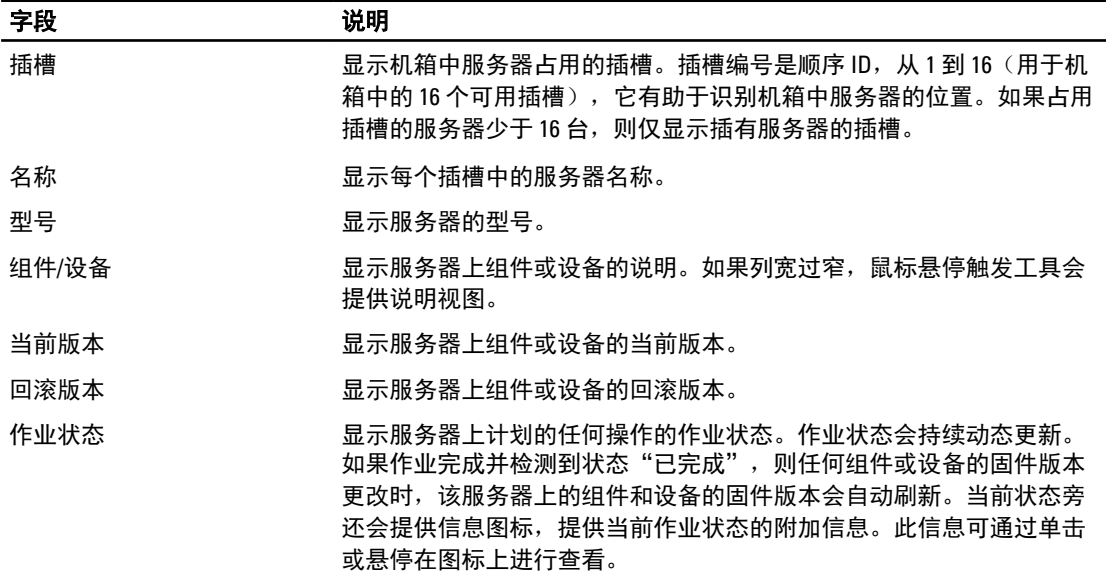

<span id="page-61-0"></span>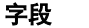

更新 选择服务器上进行固件更新的组件或设备。

### 使用 RACADM 查看固件资源清册

要使用 RACADM 查看固件资源清册,请使用 getversion 命令:

racadm getversion -l [-m <module>] [-f <filter>]

说明

有关更多信息,请参阅 **dell.com/support/manuals** 上提供的 RACADM Command Line Reference Guide for iDRAC7 and CMC(适用于 iDRAC7 和 CMC 的 RACADM 命令行参考指南)。

### 使用 CMC Web 界面保存机箱资源清册报告

要保存机箱资源清册报告:

- 1. 在系统树中,转至服务器概述,然后单击 更新 → 服务器组件更新。 此时将显示服务器组件更新页。
- 2. 单击保存资源清册。

Inventory.xml 文件即会保存在外部系统上。

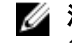

注: Dell Repository Manager 应用程序使用 Inventory.xm/文件作为输入来创建存储库。您必须在各个服 务器上启用 CSIOR 并且在机箱硬件和软件配置每次有更改时保存机箱资源清册报告。

### 使用 CMC Web 界面配置网络共享

要配置或编辑网络共享位置或凭据:

- 1. 在 CMC Web 界面的系统树中,转至**服务器概述**,然后单击更新 → 服务器组件更新。 此时将显示服务器组件更新页。
- 2. 在选择更新类型部分中,选择从网络共享更新。有关更多信息,请参[阅选择服务器组件更新类型](#page-56-0) 显示可用于使用来自网络共享模式的更新来更新服务器组件固件的部分。在"网络共享属性"部分中,网 络共享字段显示指向在机箱上配置的网络共享的路径以及目录文件所在的位置。

■ 注: 如果机箱上未配置网络共享, 将会显示一条消息, 提示未连接网络共享。

■ 注: 网络共享位置必须为 Linux 类型而非 Windows 类型。对于 CMC, 仅支持 Linux 共享位置类型。

- 3. 单击**编辑**来添加或编辑网络共享位置或凭据详细信息。 显示编辑网络共享部分。
- 4. 在编辑网络共享部分, 根据需要配置以下设置:
	- 协议
	- IP 地址
	- 共享名称
	- 域名和用户名
	- 密码
	- 文件路径
	- 文件名(可选)

 $\mathbb{Z}$  注:仅当默认目录文件名为 *catalog.xm*/时,**文件名**为选填项。如果目录文件名称更改,则必须在 该字段输入新名称。

有关更多信息,请参阅 CMC Online Help (CMC 联机帮助)。

- <span id="page-62-0"></span>5. 单击**测试网络连接**来检查是否可访问网络共享位置。
- 6. 单击应用将更改应用至网络共享属性。

# $\emptyset$  =

单击返回至服务器组件更新来返回至服务器组件更新页。

### Lifecycle Controller 作业操作

您可以执行 Lifecycle Controller 操作, 例如:

- 重新安装
- 回滚
- 更新
- 删除作业

一次只能执行一种类型的操作。不支持的组件和设备可能会作为资源清册的一部分列出,但不允许 Lifecycle Controller 操作。

要执行 Lifecycle Controller 操作, 您必须具有:

- 对于 CMC: 服务器管理员权限。
- 对于 iDRAC: 配置 iDRAC 权限和登录 iDRAC 权限。

Lifecycle Controller 操作在服务器上计划后,可能需要 10 到 15 分钟才能完成。该过程涉及服务器的几次重新引 导,在此期间将执行固件安装,还包括固件验证阶段。您可以使用服务器控制台查看此过程的进度。如果服务 器上有多个组件或设备需要更新,您可以将所有更新整合为一个计划的操作,从而将所需的重新引导次数减至 最少。

有时,如果正在通过另一个会话或环境提交操作进行计划,则会尝试其他操作。在这种情况下,将显示确认弹 出消息表明该情况,并且操作不得提交。等待正在进行的操作完成,然后再次提交该操作。

不要在已提交操作进行计划之后离开页面。如果尝试离开,将会显示确认弹出消息以便取消计划的导航。否 则,操作将被中断。中断,尤其是"更新"操作期间的中断可能会导致上载的固件映像文件在正确完成之前终 止。提交操作进行计划之后,请确保弹出确认消息表明操作已成功计划。

#### 相关链接

重新安装服务器组件固件 [回滚服务器组件固件](#page-63-0) [升级服务器组件固件](#page-56-0) [删除计划的服务器组件固件作业](#page-63-0)

#### 重新安装服务器组件固件

您可以在一个或多个服务器上为所选的组件或设备重新安装当前已安装固件的固件映像。固件映像可在 Lifecycle Controller 中获得。

#### 使用 Web 界面重新安装服务器组件固件

要重新安装服务器组件固件,请执行以下操作:

- 1. 在系统树中,转至**服务器概述**,然后单击 → 更新 → 服务器组件更新。 此时将显示服务器组件更新页。
- 2. 筛选组件或设备(可选)。
- 3. 在当前版本列中, 选择您要重新安装固件的组件或设备对应的复选框。
- <span id="page-63-0"></span>4. 选择以下选项之一:
	- 立即重新引导 立即重新引导。
	- 下一次重新引导 稍后手动重新引导服务器。
- 5. 单击**重新安装**。为所选组件或设备重新安装固件版本。

#### 回滚服务器组件固件

您可以在一个或多个服务器上为所选的组件或设备安装以前已安装的固件的固件映像。固件映像可在回滚操作 的 Lifecycle Controller 中获得。可用性受 Lifecycle Controller 的版本兼容性逻辑影响。它还假定 Lifecycle Controller 为以前的更新提供便利。

#### 使用 CMC Web 界面回滚服务器组件固件

要将服务器组件固件版本回滚到较早的版本,请执行以下操作:

- 1. 在 CMC Web 界面,展开系统树,转至服务器概述,然后单击更新 → 服务器组件更新。 此时将显示服务器组件更新页。
- 2. 筛选组件或设备(可选)。
- 3. 在回滚版本列中, 选择您要回滚固件的组件或设备对应的复选框。
- 4. 选择以下选项之一:
	- 立即重新引导 立即重新引导。
	- 下一次重新引导 稍后手动重新引导服务器。
- 5. 单击回滚。为所选组件或设备重新安装以前安装的固件版本。

#### 删除计划的服务器组件固件作业

您可以删除为一个或多个服务器上所选组件和/或设备计划的作业。 使用 Web 界面删除计划的服务器组件固件作业

要删除计划的服务器组件固件作业,请执行以下操作:

- 1. 在 CMC Web 界面的系统树中,转至服务器概述,然后单击更新 → 服务器组件更新。 此时将显示服务器组件更新页。
- 2. 在选择更新类型部分中,选择从文件更新。有关更多信息,请参阅[选择服务器组件更新类型](#page-56-0)

**么 注: 您不能对用于服务器组件更新的从网络共享更新**模式执行作业删除操作。

- 3. 在**组件/设备更新筛选器**部分,筛选组件或设备(可选)。有关更多信息,请参阅使用 [CMC Web](#page-59-0) 界面筛选 <u>[进行固件更新的组件](#page-59-0)</u>。
- 4. 在作业状态列中,作业状态旁显示的复选框指示正在进行生命周期控制器作业,并且当前处于指示的状态 中。您可选择该作业进行删除操作。
- 5. 单击作业删除。 将删除所选组件或设备的作业。

# 使用 CMC 恢复 iDRAC 固件

iDRAC 固件通常使用 iDRAC 界面更新, 如 iDRAC Web 界面、SM-CLP 命令行界面或从 support.dell.com 下载的特 定操作系统更新软件包。有关更多信息,请参阅 iDRAC User's Guide (iDRAC 用户指南)。 较早几代的服务器可能包含使用最新 iDRAC 固件更新进程恢复的损坏固件。CMC 检测到损坏的 iDRAC 固件 时, 将在**固件更新**页上列出服务器。请执行所述的步骤更新固件。

5

# <span id="page-64-0"></span>查看机箱信息和监测机箱与组件运行状况

您可以查看信息并监测以下各项的运行状况:

- 活动和待机 CMC
- 所有服务器和单个服务器
- 存储阵列
- 所有 IO 模块 (IOM) 和单个 IOM
- 风扇
- iKVM
- 电源设备 (PSU)
- 温度传感器
- LCD 部件

# 查看机箱组件摘要

在登录 CMC Web 界面后,可以使用**机箱运行状况**页查看机箱及其组件的运行状况。该页会显示机箱及其组件 的实时图形视图。该视图是动态更新的,而且组件子图形覆盖标记和文本提示自动更新以反映当前的状态。

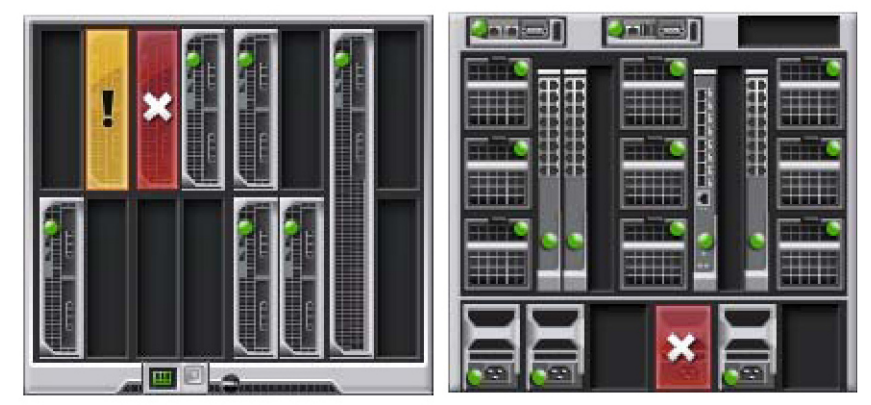

#### 图 1: Web 界面中的机箱图形示例

要查看机箱的运行状况,请转至**机箱概述 → 属性 → 运行状况**。它会显示机箱、活动和待机 CMC、服务器模 块、IO 模块 (IOM)、风扇、iKVM、电源设备 (PSU)、温度传感器和 LCD 部件的整体运行状况。单击每个组件即 可显示该组件的详情。此外,还会显示 CMC 硬件日志中的最新事件。有关更多信息,请参阅 CMC Online Help (CMC 联机帮助)。

如果将您的机箱配置为组主机箱, 则会在登录后显示**组运行状况**页。该页显示机箱级信息和警报。所有活动的 重要和不重要的警报都会显示出来。

## 机箱图形

机箱由前后视图展示(分别为上图和下图)。服务器和 LCD 在前视图中显示,其余组件在后视图中显示。选中 组件显示为蓝色,并且单击所需组件的图像可进行相应控制。机箱中存在组件时,该组件类型的图标在组件安 装位置(插槽)的图形中显示。空位置显示为炭灰色背景。组件图标可指示组件的状态。其他组件显示图标代 表具体组件。服务器和 IOM 的图标在安装双倍规格组件时可跨越多个插槽。将鼠标放在组件上可显示工具提 示,提供该组件的附加信息。

#### 表. 12: :服务器图标状态

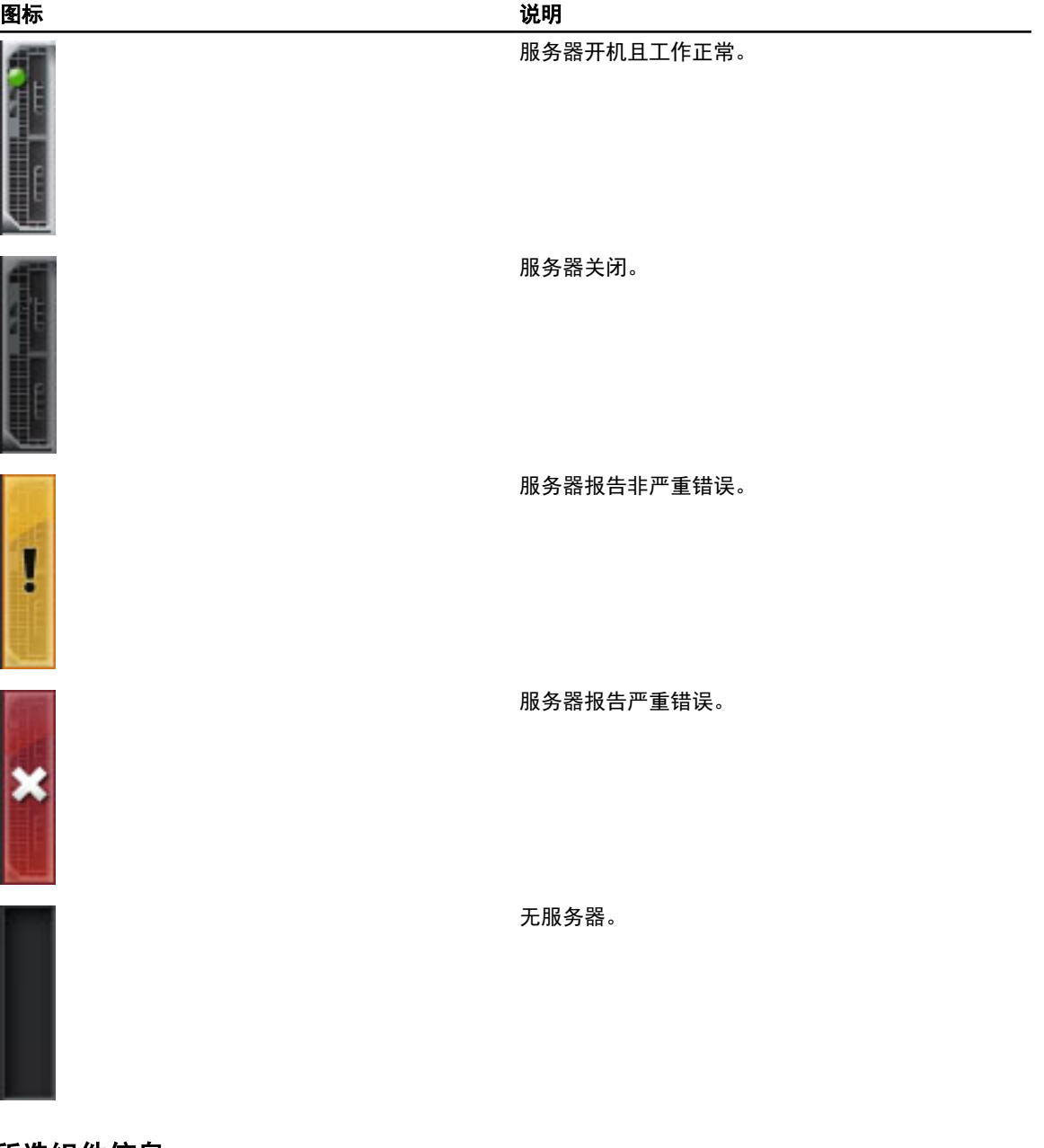

### 所选组件信息

所选组件的信息在三个独立的部分中显示:

- "运行状况"、"性能"和"属性"-显示硬件日志所示的活动严重和非严重事件以及随时间变化的性能数 据。
- 属性 显示不会随时间变化或很少发生更改的组件属性。

• 快速链接 - 提供导航至常用页面以及常用操作的链接。只有适用于所选组件的链接才会在此部分显示。

### 查看服务器型号名称和服务标签

通过以下步骤可及时获得每台服务器的型号名称和服务标签:

- 1. 展开系统树中的"服务器"。展开的"服务器"列表中显示所有服务器 (1-16)。没有服务器的插槽名称 会变灰。
- 2. 将光标放在服务器的插槽名称或插槽编号上,工具提示会提示服务器的型号名称和服务标签(如果可 用)。

# 查看机箱摘要

您可以查看机箱中已安装组件的摘要。

要查看机箱摘要信息,请在 CMC Web 界面中,转至**机箱概述 →属性 →摘要**。 此时将显示机箱摘要页。有关更多信息,请参阅 CMC Online Help (CMC 联机帮助)。

# 查看机箱控制器信息和状态

要查看机箱控制器信息和状态,请在 CMC Web 界面中,转至**机箱概述 → 机箱控制器 → 属性 → 状态**。 此时将显示**机箱控制器状态**页。有关更多信息,请参阅 CMC Online Help (CMC 联机帮助)。

# 查看所有服务器的信息和运行状况

若要查看所有服务器的运行状况,请执行以下任一操作:

- 1. 转至机箱概述 → 属性 → 运行状况。 机箱运行状况页显示机箱中安装的所有服务器的图形概述。服务器运行状况由服务器子图形的覆盖标记指 示。有关更多信息,请参阅 CMC Online Help (CMC 联机帮助)。
- 2. 转至机箱概述 → 服务器概述 → 属性 → 状态。 服务器状态页提供机箱中服务器的概述。有关更多信息,请参阅 CMC Online Help (CMC 联机帮助)。

# 查看单个服务器的运行状况和信息

若要查看单个服务器的运行状况,请执行以下任一操作:

1. 转至机箱概述 → 属性 → 运行状况。

机箱运行状况页显示机箱中安装的所有服务器的图形概述。服务器运行状况由服务器子图形的覆盖标记指 示。将光标移动到单个服务器子图形的上方。所显示的相应文本提示或屏幕提示提供该服务器的附加信 息。单击服务器子图形可在右侧查看 IOM 信息。有关更多信息,请参阅 CMC Online Help (CMC 联机帮 助)。

2. 在系统树中转至**机箱概述**并展开**服务器概述**。展开的列表中显示所有服务器 (1-16)。单击想要查看的服务 器(插槽)。

Server Status(服务器状态)页(与 Servers Status(服务器状态)页不同)提供机箱中服务器的运行状况 和指向 iDRAC Web 界面的启动位置,该界面即用于管理服务器的固件。有关更多信息,请参阅 CMC Online Help (CMC 联机帮助)。

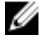

 $\mathbb{Z}$  注: 若要使用 iDRAC Web 界面, 您必须具有 iDRAC 用户名和密码。有关 iDRAC 和使用 iDRAC Web 界 面的更多信息,请参阅 *Integrated Dell Remote Access Controller User's Guide*(Integrated Dell Remote Access Controller 用户指南)。

# 查看存储阵列状态

要查看存储服务器的运行状况,请执行以下任一操作:

1. 转至机箱概述 → 属性 → 运行状况。

机箱运行状况页显示机箱中安装的所有服务器的图形概述。服务器运行状况由服务器子图形的覆盖标记指 示。将光标移动到单个服务器子图形的上方。所显示的相应文本提示或屏幕提示提供该服务器的附加信 息。单击服务器子图形可在右侧查看 IOM 信息。有关更多信息,请参阅 CMC Online Help (CMC 联机帮 助)。

2. 在系统树中,转至**机箱概述**并展开**服务器概述**。展开的列表中显示所有插槽 (1-16)。单击存储阵列插入的 插槽。

"存储阵列状态"页提供存储阵列的运行状况和属性。有关更多信息,请参阅 CMC Online Help (CMC 联 机帮助)。

# 查看所有 IOM 的信息和运行状况

要在 CMC Web 界面中查看 IOM 的运行状况,请执行以下任一操作:

1. 转至机箱概述 → 属性 → 运行状况。

此时将显示**机箱运行状况**页。机箱图形的下半部分展示了机箱的后视图并包含 IOM 的运行状况。IOM 运行 状况由 IOM 子图形的覆盖标记表示。将光标移到单个 IOM 子图形的上方。文本提示提供有关该 IOM 的附 加信息。单击 IOM 子图形可在右侧查看 IOM 信息。

2. 转至机箱概述 → I/O 模块概述 → 属性 → 状态。 I/O 模块状态页提供与机箱关联的所有 IOM 的概述。有关更多信息,请参阅 CMC Online Help (CMC 联机帮 助)。

# 查看单个 IOM 的信息和运行状况

若要查看单个 IOM 的运行状况,请在 CMC Web 界面中,执行以下任一操作:

1. 转至机箱概述 → 属性 → 运行状况。

此时将显示**机箱运行状况**页。机箱图形的下半部分展示了机箱的后视图并包含 IOM 的运行状况。IOM 运行 状况由 IOM 子图形的覆盖标记表示。将光标移到单个 IOM 子图形的上方。文本提示提供有关该 IOM 的附 加信息。单击 IOM 子图形可在右侧查看 IOM 信息。

2. 在系统树中转至**机箱概述**并展开 I/O 模块概述。展开的列表中显示所有 IOM (1 - 6)。单击想要查看的 IOM (插槽)。

此时将显示特定于该 IOM 插槽的 I/O 模块状态页(与整体 I/O 模块状态页不同)。有关更多信息,请参阅 CMC Online Help (CMC 联机帮助)。

# 查看风扇的信息和运行状况

控制风扇速度的 CMC 将根据系统范围内的事件自动提高或降低风扇速度。当发生以下事件时,CMC 生成警报 并提高风扇速度:

- 超过 CMC 环境温度阈值。
- 一个风扇发生故障。
- 从机箱中卸下了一个风扇。

 $\mathbb{Z}$  注: 在服务器上的 CMC 或 iDRAC 固件更新期间, 机箱中的部分或全部风扇装置会 100% 旋转。这是正常现 象。

要在 CMC Web 界面中查看风扇的运行状况,请执行以下任一操作:

1. 转至机箱概述 → 属性 → 运行状况。

此时将显示**机箱运行状况**页。机箱图形的下半部分提供机箱的后视图并包含风扇的运行状况。风扇运行状 况由风扇子图形的覆盖标记表示。将光标移到风扇子图形的上方。文本提示提供有关该风扇的附加信息。 单击风扇子图形可在右侧查看风扇信息。

2. 转至机箱概述 → 风扇 → 属性。 风扇状态页提供机箱中风扇的状态和速度测量值(以每分钟转数或 RPM 为单位)。可以有一个或多个风 扇。

 $\mathbb{Z}$  注: 在 CMC 和风扇装置间发生通信故障时, CMC 将无法获取或显示风扇装置的运行状况。

有关更多信息,请参阅 CMC Online Help (CMC 联机帮助)。

# 查看 iKVM 信息和运行状况

Dell M1000e 服务器机箱的本地访问 KVM 模块称为 Avocent 集成 KVM 交换机模块, 即 iKVM。

要查看与机箱关联的 iKVM 的运行状况,请执行以下任一操作:

1. 转至机箱概述 → 属性 → 运行状况。

此时将显示机箱运行状况页。机箱图形的下半部分提供了机箱的后视图并包含 iKVM 的运行状况。iKVM 运 行状况由 iKVM 子图形的覆盖标记表示。将光标移到 iKVM 子图形上将显示相应的文本提示或屏幕提示。 文本提示提供有关该 iKVM 的附加信息。单击 iKVM 子图形可在右侧查看 iKVM 信息。

2. 转至机箱概述 → iKVM → 属性。 iKVM 状态页显示与机箱关联的 iKVM 的状态和读数。有关更多信息,请参阅 CMC Online Help (CMC 联机 帮助)。

# 查看 PSU 信息和运行状况

要查看与机箱关联的电源设备 (PSU) 的运行状况,请执行以下任一操作:

1. 转至机箱概 → 属性 → 运行状况。

此时将显示**机箱运行状况**页。机箱图形的下半部分提供了机箱的后视图并包含所有 PSU 的运行状况。PSU 运行状况由 PSU 子图形的覆盖标记表示。将光标移到单个 PSU 子图形上将显示相应的文本提示或屏幕提 示。文本提示提供有关该 PSU 的附加信息。单击 PSU 子图形可在右侧查看 PSU 信息。

2. 转至机箱概述 → 电源。 电源设备状态页显示与机箱关联的 PSU 的状态和读数。它提供整体电源运行状况、系统电源状况和电源 设备冗余状态。有关更多信息,请参阅 CMC Online Help (CMC 联机帮助)。

# 查看温度传感器的信息和运行状况

要查看温度传感器的运行状况,请执行以下操作:

#### 转至机箱概述 → 温度传感器。

**温度传感器状态**页显示整个机箱(机箱和服务器)上温度探测器的状态和读数。有关更多信息,请参阅 CMC Online Help (CMC 联机帮助)。

■ 注: 不能编辑温度探测器值。任何超过阈值的更改都会生成警报, 从而造成风扇速度发生变化。例 如,如果 CMC 环境温度探测器超过阈值,机箱上的风扇速度会提高。

# 查看 LCD 信息和运行状况

要查看 LCD 的运行状况,请执行以下操作:

- 1. 在 CMC Web 界面的系统树中,转至**机箱概述**, 然后单击**属性 → 运行状况**。 此时将显示机箱运行状况页。机箱图形的上半部分显示机箱的前视图。LCD 运行状况由 LCD 子图形的覆盖 标记表示。
- 2. 移动光标到 LCD 子图形上。相应的文本提示或屏幕提示会提供有关 LCD 的附加信息。
- 3. 单击 LCD 子图形可在右侧查看 LCD 信息。有关更多信息,请参阅 CMC Online Help (CMC 联机帮助)。

# 6

# 配置 CMC

通过 CMC 可配置 CMC 属性、设置用户,并且设置警报以执行远程管理任务。

在开始配置 CMC 之前,您必须首先配置 CMC 网络属性设置,以便能够远程管理 CMC 。该初始配置分配 TCP/IP 联网参数, 以便能够访问 CMC。有关更多信息,请参阅设置对 CMC [的初始访问。](#page-30-0) 可以使用 Web 界面或 RACADM 来配置 CMC。

么 注: 当首次配置 CMC 时,您必须以 root 用户登录,以在远程系统上执行 RACADM 命令。可创建另一个用 户,使之具有配置 CMC 的权限。

在设置 CMC 并执行基本配置之后,您可以执行以下操作:

- 如有必要,修改网络设置。
- 配置访问 CMC 的界面。
- 配置 LED 显示。
- 如有必要,设置机箱组。
- 配置服务器、IOM、或 iKVM。
- 配置 VLAN 设置。
- 获取所需证书。
- 添加和配置具有权限的 CMC 用户。
- 配置并启用电子邮件警报和 SNMP 陷阱。
- 如有必要,设置功率上限策略。

#### 相关链接

[登录](#page-40-0) CMC 查看和修改 CMC 网络 LAN 设置 配置 CMC [网络和登录安全设置](#page-73-0) 为 CMC [配置虚拟](#page-74-0) LAN 标签属性 [配置服务](#page-75-0) 配置 LED [以识别机箱上的组件](#page-35-0) [设置机箱组](#page-77-0) [配置服务器](#page-92-0) [管理](#page-164-0) I/O 结构 [配置和使用](#page-174-0) iKVM [获取证书](#page-82-0) [配置用户帐户和权限](#page-114-0) 配置 CMC [以发送警报](#page-108-0) [管理和监测电源](#page-188-0) 使用 [RACADM](#page-86-0) 配置多个 CMC

# 查看和修改 CMC 网络 LAN 设置

LAN 设置(如团体字符串和 SMTP 服务器 IP 地址)将影响 CMC 和机箱的外部设置。

如果您的机箱具有两个 CMC (活动和待机), 且它们均连接至网络, 则在出现故障转移时待机 CMC 自动承继 活动 CMC 的网络设置。

启动时启用 IPv6,则会每 4 秒发送三个路由器请求。如果外部网络交换机运行生成树协议 (SPT),则外部交换 机端口可在发送 IPv6 路由器请求时阻塞 12 秒以上。在此情况下,当 IPv6 连接受限时,IPv6 路由器无偿发送路 由器广告时会等待一段时间。

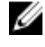

**么 注:** 更改 CMC 网络设置可能会断开当前网络连接。

注: 必须具备**机箱配置管理员**权限才可以设置 CMC 网络设置。 U

### 使用 CMC Web 界面查看和修改 CMC 网络 LAN 设置

要使用 CMC Web 界面查看和修改 CMC 网络 LAN 设置,请执行以下操作:

- 1. 在系统树中,转至**机箱概述**并单击网络 → 网络。网络配置页显示当前的网络设置。
- 2. 根据需要修改常规、IPv4 或 IPv6 设置。有关更多信息,请参阅 CMC Online Help (CMC 联机帮助)。
- 3. 单击应用更改,每个部分即应用这些设置。

### 使用 RACADM 查看和修改 CMC 网络 LAN 设置

要查看 IPv4 设置,请使用下列子命令和对象:

- getniccfg
- getconfig
- cfgCurrentLanNetworking

要查看 IPv6 设置,请使用下列子命令和对象:

- getconfig
- cfgIpv6LanNetworking

要查看机箱的 IPv4 和 IPv6 寻址信息,请使用 getsysinfo 子命令。

有关 sshpkauth 子命令和对象的更多信息,请参阅 RACADM Command Line Reference Guide for iDRAC7 and CMC (适用于 iDRAC7 和 CMC 的 RACADM 命令行参考指南)。

## 启用 CMC 网络接口

若要为 IPv4 和 IPv6 启用/禁用 CMC 网络接口,请键入:

racadm config -g cfgLanNetworking -o cfgNicEnable 1 racadm config -g cfgLanNetworking -o cfgNicEnable 0

### **么注:默认情况下启用 CMC NIC。**

#### 要启用/禁用 CMC IPv4 寻址,请键入:

racadm config -g cfgLanNetworking -o cfgNicIPv4Enable 1 racadm config -g cfgLanNetworking -o cfgNicIPv4Enable 0

### **么 注: 默认启用 CMC IPv4 寻址。**

#### 要启用/禁用 CMC IPv6 寻址,请键入:

racadm config -g cfgIpv6LanNetworking -o cfgIPv6Enable 1 racadm config -g cfgIpv6LanNetworking -o cfgIPv6Enable 0

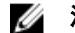

 $\mathscr{L}$  注: 默认情况下禁用 CMC IPv6 寻址。
默认情况下,对于 IPv4, CMC 自动从动态主机配置协议 (DHCP) 服务器请求并获取 CMC IP 地址。您可以禁用 DHCP 功能并指定静态 CMC IP 地址、网关和子网掩码。

对于 IPv4 网络,要禁用 DHCP 并指定静态 CMC IP 地址、网关和子网掩码,请键入:

racadm config -g cfgLanNetworking -o cfgNicUseDHCP 0 racadm config -g cfgLanNetworking -o cfgNicIpAddress <static IP address> racadm config -g cfgLanNetworking -o cfgNicGateway <static gateway> racadm config -g cfgLanNetworking -o cfgNicNetmask <static subnet mask>

默认情况下,对于 IPv6,CMC 自动从 IPv6 自动配置机制请求并获取 CMC IP 地址。

对于 IPv6 网络,要禁用自动配置功能并指定静态 CMC IPv6 地址、网关和前缀长度,请键入:

```
racadm config -g cfgIPv6LanNetworking -o cfgIPv6AutoConfig 0 racadm config -g 
cfgIPv6LanNetworking -o cfgIPv6Address <IPv6 address> racadm config -g 
cfgIPv6LanNetworking -o cfgIPv6PrefixLength 64 racadm config -g 
cfgIPv6LanNetworking -o cfgIPv6Gateway <IPv6 address>
```
#### 为 CMC 网络接口地址启用或禁用 DHCP

当启用时,CMC 的 NIC 地址 DHCP 功能将自动从动态主机配置协议 (DHCP) 服务器请求和获取 IP 地址。默认启 用此功能。

您可以禁用 NIC 地址 DHCP 功能并指定静态 IP 地址、子网掩码和网关。有关更多信息,请参[阅设置对](#page-30-0) CMC 的 [初始访问](#page-30-0)。

## 对 DNS IP 地址启用或禁用 DHCP

默认情况下,禁用 CMC 的 DNS 地址 DHCP 功能。当启用时,该功能将从 DHCP 服务器获取主要和次要 DNS 服 务器地址。使用该功能,可以不用配置静态 DNS 服务器 IP 地址。

要禁用 DNS 地址 DHCP 功能并指定静态主要和备用 DNS 服务器地址,请键入:

racadm config -g cfgLanNetworking -o cfgDNSServersFromDHCP 0

要禁用 IPv6 的 DNS 地址 DHCP 功能并指定静态首选和备用 DNS 服务器地址,请键入:

racadm config -g cfgIPv6LanNetworking -o cfgIPv6DNSServersFromDHCP6 0

#### 设置静态 DNS IP 地址

**Z 注: 静态 DNS IP 地址设置在禁用 DNS 地址的 DCHP 功能时才有效。** 

#### 对于 IPv4, 要设置主要和次要 DNS IP 服务器地址, 请键入:

racadm config -g cfgLanNetworking -o cfgDNSServer1 <IP-address> racadm config g cfgLanNetworking -o cfgDNSServer2 <IPv4-address>

#### 对于 IPv6, 要设置主要和次要 DNS IP 服务器地址, 请键入:

racadm config -g cfgIPv6LanNetworking -o cfgIPv6DNSServer1 <IPv6-address> racadm config -g cfgIPv6LanNetworking -o cfgIPv6DNSServer2 <IPv6-address>

# 配置 DNS 设置 (IPv4 和 IPv6)

• CMC 注册 - 若要在 DNS 服务器上注册 CMC, 请键入:

racadm config -g cfgLanNetworking -o cfgDNSRegisterRac 1

■ 注: 有些 DNS 服务器只注册 31 个或更少字符的名称。确保指定的名称在 DNS 要求的范围内。

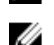

■ 注: 只有通过将 cfgDNSRegisterRac 设置为 1 在 DNS 服务器上注册 CMC, 以下设置才有效。

• CMC 名称 - 默认情况下,DNS 服务器上的 CMC 名称为 cmc-<service tag>。要更改 DNS 服务器上的 CMC 名 称,请键入:

racadm config -g cfgLanNetworking -o cfgDNSRacName <name>

其中 <name> 为最多 63 个字母数字字符和连字符组成的字符串。例如, cmc-1、d-345。

• DNS 域名 - 默认 DNS 域名是单个空字符。要设置 DNS 域名,请键入: racadm config -g cfgLanNetworking -o cfgDNSDomainName <name>

其中 <name> 为最多 254 个字母数字字符和连字符组成的字符串。例如: p45、a-tz-1、r-id-001。

## 配置自动协商、双工模式和网络速度(IPv4 和 IPv6)

当启用时,自动协商功能确定 CMC 是否通过与最近的路由器或交换机通信来自动设置双工模式和网络速度。 默认启用自动协商功能。

可以通过键入以下命令禁用自动协商并指定双工模式和网络速度:

racadm config -g cfgNetTuning -o cfgNetTuningNicAutoneg 0 racadm config -g cfgNetTuning -o cfgNetTuningNicFullDuplex <duplex mode>

#### 其中:

<duplex mode>为0(半双工)或1(全双工, 默认)

racadm config -g cfgNetTuning -o cfgNetTuningNicSpeed <speed>

其中:

<speed> 是 10 或 100 (默认值)。

# 设置最大传输单元 (MTU) (IPv4 和 IPv6)

MTU 属性允许设置可以通过接口传输的最大数据包限制。要设置 MTU,请键入:

racadm config -g cfgNetTuning -o cfgNetTuningMtu <mtu>

其中 <mtu> 是 576 - 1500 (包含起始值; 默认值为 1500) 之间的值。

 $\mathbb{Z}$  注: IPv6 要求的最小 MTU 是 1280。如果启用了 IPv6, 并且 cfgNetTuningMtu 设置为更小的值, 则 CMC 会使用 1280 的 MTU。

# 配置 CMC 网络和登录安全设置

CMC 中的 IP 地址拦截和用户拦截功能支持您阻止猜密码登录尝试引发的安全问题。此功能可用来拦截一定范 围的 IP 地址和可以访问 CMC 的用户。默认情况下,CMC 中启用 IP 地址拦截功能。

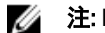

■ 注: IP 地址拦截功能仅适用于 IPV4 地址。

您可以使用 CMC Web 界面或 RACADM 设置 IP 范围属性。要使用 IP 地址拦截和用户拦截功能,请使用 CMC Web 界面或 RACADM 启用相关选项。配置登录闭锁策略设置,以便设置特定用户或 IP 地址的登录尝试失败次 数。超过此次数限制,被拦截的用户只能等惩罚时间过期后才能再登录。

#### 使用 CMC Web 界面配置 IP 范围属性

**《 注: 要执行以下任务, 必须具备机箱配置管理员权限。** 

要使用 CMC Web 界面配置 IP 范围属性,请执行以下操作:

- 1. 在系统树中,转至**机箱概览,**单击网络 → 网络。随即将显示网络配置页面。
- 2. 在"IPv4 设置"部分,单击高级设置。 将显示安全登录页面。 此外,要访问"安全登录"页面,请在系统树中,转至**机箱概览**,单击**安全 → 登录**。
- 3. 要启用 IP 范围检查功能,请在 IP 范围部分,选中启用 IP 范围选项。 将激活 IP 范围地址和 IP 范围掩码字段。
- 4. 在 IP 范围地址和 IP 范围掩码字段中,输入您希望禁止访问 CMC 的 IP 地址的范围和 IP 范围掩码。 有关更多信息,请参阅 CMC Online Help (CMC 联机帮助)。
- 5. 单击应用保存设置。

# 使用 RACADM 配置 IP 范围属性

您可以使用 RACADM 配置 CMC 的以下 IP 范围属性:

- IP 范围检查功能
- 您希望禁止访问 CMC 的 IP 地址范围
- 您希望禁止访问 CMC 的 IP 范围掩码

IP 筛选功能会比较接入登录的 IP 地址与指定的 IP 地址范围。仅当以下两项相同时才允许接入 IP 地址登录:

- cfgRacTuneIpRangeMask 按位并有接入 IP 地址
- cfgRacTuneIpRangeMask 按位并有 cfgRacTuneIpRangeAddr

# ■注:

- 要启用 IP 范围检查功能,请使用 cfgRacTuning 组中的以下属性: cfgRacTuneIpRangeEnable <0/1>
- 要指定您希望禁止访问 CMC 的 IP 地址范围,请使用 cfgRacTuning 组中的以下属性: cfgRacTuneIpRangeAddr
- 要指定您希望禁止访问 CMC 的 IP 范围掩码,请使用 cfgRacTuning 组中的以下属性: cfgRacTuneIpRangeMask

# 为 CMC 配置虚拟 LAN 标签属性

VLAN 用于允许多个虚拟 LAN 共同存在于同一物理网络电缆上,并允许出于安全性和负载管理的目的而分离网 络流量。启用 VLAN 功能时,将给每个网络信息包分配 VLAN 标签。

# 使用 Web 界面为 CMC 配置虚拟 LAN 标签属性

要使用 CMC Web 界面为 CMC 配置 VLAN,请执行以下操作:

- 1. 转至以下任一页:
	- 在系统树中,转至机箱概述并单击网络 → VLAN。
	- 在系统树中,转至**机箱概述 → 服务器概述**并单击网络 → VLAN。

此时将显示 VLAN 标签设置页。VLAN 标签是机箱属性。即使拆下了组件,机箱仍然有这些标签。

2. 在 CMC 部分,为 CMC 启用 VLAN,设置优先级并分配 ID。有关这些字段的更多信息,请参阅 CMC Online Help (CMC 联机帮助)。

3. 单击"应用"。将保存 VLAN 标签设置。 您还可以从机箱概述 → 服务器 → 设置 → VLAN 子选项卡访问此页。

# 使用 RACADM 为 CMC 配置虚拟 LAN 标签属性

1. 启用外部机箱管理网络的 VLAN 功能: racadm config -g cfgLanNetworking -o cfgNicVLanEnable 1 2. 为外部机箱管理网络指定 VLAN ID: racadm config -g cfgLanNetworking -o cfgNicVlanID <VLAN ID> <VLAN ID> 的有效值是 1-4000 和 4021-4094。默认值是 1。 例如: racadm config -g cfgLanNetworking -o cfgNicVlanID 1 3. 然后,为外部机箱管理网络指定 VLAN 优先级: racadm config -g cfgLanNetworking -o cfgNicVLanPriority <VLAN priority> <VLAN priority> 的有效值是 0-7。默认值是 0。 例如: racadm config -g cfgLanNetworking -o cfgNicVLanPriority 7 也可用一个命令指定 VLAN ID 和 VLAN 优先级: racadm setniccfg -v <VLAN id> <VLAN priority> 例如: racadm setniccfg -v 1 7 4. 若要移除 CMC VLAN, 请禁用外部机箱管理网络的 VLAN 功能: racadm config -g cfgLanNetworking -o cfgNicVLanEnable 0 也可用以下命令移除 CMC VLAN: racadm setniccfg -v

# 配置服务

您可以在 CMC 上配置和启用以下服务:

- CMC 串行控制台 支持使用串行控制台访问 CMC。
- Web 服务器 支持访问 CMC Web 界面。如果您禁用该选项,请使用本地 RACADM 重新启用 Web 服务器, 因为禁用 Web 服务器时会同时禁用远程 RACADM。
- SSH 支持通过固件 RACADM 访问 CMC。
- Telnet 支持通过固件 RACADM 访问 CMC
- RACADM 支持使用 RACADM 访问 CMC。
- SNMP 支持 CMC 发送事件的 SNMP 陷阱。
- 远程系统日志 支持 CMC 将事件记录到远程服务器。

CMC 包含 Web 服务器,它配置为使用行业标准 SSL 安全协议通过 Internet 接受和传输来自客户端的加密数据, 或者向客户端传输数据。Web 服务器包括 Dell™ 自签名的 SSL 数字证书 (服务器 ID) 并且负责接受和响应来自 客户端的安全 HTTP 请求。该服务是用于与 CMC 通信的 Web 界面和远程 RACADM CLI 工具必需的服务。 如果 Web 服务器重设,请等待至少一分钟以使服务再次可用。Web 服务器重设通常是由以下某个事件所导致 的:

- 通过 CMC Web 用户界面或 RACADM 更改了网络配置或网络安全性属性。
- 通过 Web 用户界面或 RACADM 更改了 Web 服务器端口配置。
- 重设了 CMC。
- 上载了新的 SSL 服务器证书。

#### **么 注: 要修改服务设置, 必须具备机箱配置管理员权限。**

远程系统日志是 CMC 的附加日志目标。配置远程系统日志之后,CMC 生成的每个新日志条目都会转发至目 标。

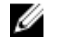

注: 由于在所转发日志条目的网络传输过程中采用 UDP,因此不能保证日志条目成功发送,CMC 也不会收 到关于日志条目是否已经被成功接收的反馈。

## 使用 CMC Web 界面配置服务

要使用 CMC Web 界面配置 CMC 服务,请执行以下操作:

- 1. 在系统树中,转至**机箱概述**,然后单击网络 → 服务。此时将显示服务页。
- 2. 根据需要配置以下服务:
	- CMC 串行控制台
	- Web 服务器
	- SSH
	- Telnet
	- 远程 RACADM
	- SNMP
	- 远程系统日志

有关各字段的信息,请参阅 CMC Online Help (CMC 联机帮助)。

3. 单击应用,然后更新所有默认超时和最大超时限制。

# 使用 RACADM 配置服务

要启用和配置各种服务,请使用以下 RACADM 对象:

- cfgRacTuning
- cfgRacTuneRemoteRacadmEnable

有关这些对象的更多信息,请参阅位于 dell.com/support/manuals 上的 RACADM Command Line Reference Guide for iDRAC7 and CMC (适用于 iDRAC7 和 CMC 的 RACADM 命今行参考指南)。

如果服务器上的固件不支持某项功能,则在配置与该功能相关的属性时将显示错误。例如,使用 RACADM 在 不受支持的 iDRAC 启用远程系统日志时将显示一条错误信息。

同样,使用 RACADM getconfig 命令显示 iDRAC 属性时,对于服务器上不受支持的功能,属性值显示为 N/A (不 适用)。

例如:

```
$ racadm getconfig -g cfgSessionManagement -m server-1 # 
cfgSsnMgtWebServerMaxSessions=N/A # cfgSsnMgtWebServerActiveSessions=N/A # 
cfgSsnMgtWebServerTimeout=N/A # cfgSsnMgtSSHMaxSessions=N/A # 
cfgSsnMgtSSHActiveSessions=N/A # cfgSsnMgtSSHTimeout=N/A # 
cfgSsnMgtTelnetMaxSessions=N/A # cfgSsnMgtTelnetActiveSessions=N/A # 
cfgSsnMgtTelnetTimeout=N/A
```
# 配置 CMC 扩展的存储卡

可以启用或修复可选的可移动闪存介质,以用于扩展的非易失性存储。某些 CMC 功能依赖于扩展的非易失性 存储进行操作。

要使用 CMC Web 界面启用或修复可选的可移动闪存介质:

- 1. 在系统树中,转到**机箱概览**,然后单击**机箱控制器 → 闪存介质。** 随即显示"可移动闪存介质"页面。
- 2. 从下拉菜单中,根据需要选择以下选项之一:
	- 使用闪存介质存储机箱数据
	- 修复活动控制器介质
	- 开始在介质之间复制数据
	- 停止在介质之间复制数据
	- 停止使用闪存介质存储机箱数据

有关这些选项的更多信息,请参阅 CMC Online Help (CMC 联机帮助)。

3. 单击应用以应用所选的选项。 如果机箱中存在两个 CMC ,则两个 CMC 必须都包含闪存介质。除非安装了 Dell 认证的介质并在此页面已 启用,否则依赖于闪存介质的 CMC 功能(除了 Flexaddress 以外)不会正常运行。

# 设置机箱组

CMC 可以从一个主要机箱监测多个机箱。启用机箱组时,主要机箱中的 CMC 会生成主要机箱的状态和机箱组 内所有成员机箱状态的图形显示。 机箱组功能为:

- 机箱组页面会显示描绘每个机箱正面和反面的图像,主机箱一组,每个成员机箱一组。
- 有关主机箱和组成员的运行状况通过红色或黄色覆盖标记识别,并在有问题的组件上标识 X 或 ! 符号。单 击机箱图像或**详情**按钮时,机箱图像下会显示详情。
- 快速启动链接可用于打开成员机箱或服务器的 Web 页面。
- 刀片服务器和输入/输出资源清册对于组可用。
- 提供可选选项,以在新成员添加到组时令新成员的属性与主机箱属性同步。

机箱组最多可包含八个成员。此外,主机箱或成员只能加入一个组。不能将作为一个组的组成部分(主机箱或 成员)的机箱加入到另一个组中。可以从一个组中删除机箱,并在稍后将其添加到不同组。 要使用 CMC Web 界面设置机箱组:

- 1. 以机箱管理员权限登录到计划作为主机箱的机箱。
- 2. 单击设置 → 组管理。此时会显示机箱组页。
- 3. 在 机箱组页中的角色下,选择主机箱。此时将显示用于添加组名称的字段。
- 4. 在组名称字段中输入组名称,然后单击应用。

4 注: 适用于域名的相同规则也适用于组名称。

创建机箱组后, GUI 会自动切换到**机箱组**页。 系统树按组名称指示组,并且主机箱和未归类的成员机箱会 在系统树中显示。

相关链接

[将成员添加到机箱组](#page-78-0) [从主机箱中移除成员](#page-78-0)

<span id="page-78-0"></span>解散机箱组 [在成员机箱中禁用单个成员](#page-79-0) [启动成员机箱或服务器的](#page-79-0) Web 页面 [传播主机箱属性至成员机箱](#page-79-0)

# 将成员添加到机箱组

设置机箱组后,可以将成员添加到该组:

- 1. 以机箱管理员权限登录到主机箱。
- 2. 在树中选择主机箱。
- 3. 单击设置 → 组管理。
- 4. 在**组管理下的主机名/IP 地址**字段中输入成员的 IP 地址或 DNS 名称。
- 5. 在成员机箱的用户名字段中输入具备机箱管理员权限的用户名。
- 6. 在密码字段中输入相应的密码。
- 7. 单击应用。
- 8. 重复步骤 4 到步骤 8 添加最多 8 个成员。新成员的机箱名称显示在**成员**对话框中。

选择树中的组可显示新成员的状态。单击机箱图像或详情按钮可提供详情。

注: 为成员输入的凭据会加密传递到成员机箱,以在成员与主机箱之间建立信任关系。凭据不会在任 一机箱中保留,并且永远不会在建立初始信任关系后再次进行交换。

有关传播主机箱属性到成员机箱的信息,请参阅 [传播主机箱属性到成员机箱](#page-79-0)

# 从主机箱中移除成员

可以从主机箱移除组中的成员。要移除成员,请执行以下操作:

- 1. 以机箱管理员权限登录到主机箱。
- 2. 在树中选择主机箱。
- 3. 单击设置 → 组管理。
- 4. 从移除成员列表中,选择一个或多个要删除的成员名称,然后单击应用。

主机箱随后会与已从组中移除的一个或多个成员机箱(如果选择多个)进行通信。成员名称即被移除。如 果因为网络问题导致主机箱与成员机箱之间无法通信,则成员机箱可能无法收到该消息。在这种情况下, 从成员机箱禁用该成员即可完成移除。

#### 相关链接

[在成员机箱中禁用单个成员](#page-79-0)

#### 解散机箱组

要从主机箱解散机箱组,请执行以下操作:

- 1. 以管理员权限登录到主机箱。
- 2. 在树中选择主机箱。
- 3. 单击设置 → 组管理。
- 4. 在机箱组页中的角色下,选择无,然后单击应用。

主机箱随后会与已从组中删除的所有成员通信。最后,主机箱会终止其角色。现在,它可以分配为另一个 组的成员或主机箱。

如果因为网络问题导致主机箱与成员机箱之间无法联系,则成员机箱可能无法收到该消息。在这种情况 下,从成员机箱禁用该成员即可完成移除。

# <span id="page-79-0"></span>在成员机箱中禁用单个成员

有时,无法通过主机箱从组中移除成员。如果与该成员的网络连接丢失,则可能会发生此情况。要在成员机箱 上从组中移除成员:

- 1. 以机箱管理员权限登录到成员机箱。
- 2. 单击设置 → 组管理。
- 3. 选择无,然后单击应用。

#### 启动成员机箱或服务器的 Web 页面

组内指向成员机箱的 Web 页面、服务器远程控制台或服务器 iDRAC 的 Web 页面的链接通过主机箱组页可用。 您可使用用于登录主机箱的相同用户名和密码来登录成员设备。如果成员设备有相同的登录凭据,则无需附加 登录。否则,用户将被引导至成员设备的登录页。 要导航到成员设备:

- 1. 登录到主机箱。
- 2. 在树中选择组: 名称。
- 3. 如果成员 CMC 是所需的目标,请为所需机箱选择**启动 CMC**。 如果机箱中的服务器是所需目标:
	- a) 选择目标机箱的图像。
	- b) 在运行状况和警报窗格下出现的机箱图像中, 选择服务器。
	- c) 在标记为**快速链接**的框中,选择目标设备。此时会显示带有目标页面或登录屏幕的新窗口。

## 传播主机箱属性至成员机箱

您可以将来自主机箱的属性应用至组中的成员机箱。要同步成员与主机箱属性,请执行以下操作:

- 1. 以管理员权限登录到主机箱。
- 2. 在树中选择主机箱。
- 3. 单击设置 → 组管理。
- 4. 在机箱属性传播部分,选择以下传播类型之一:
	- 动态变化传播 选择此选项以自动传播所选机箱属性设置。每当主机箱属性被更改时,该属性更改即 被传播至所有当前的组成员。
	- 手动传播 选择此选项以手动传播组机箱主机箱属性至其成员。主机箱属性设置仅在主机箱管理员单 击传播时,才传播至组的其他成员。
- 5. 在传播属性部分,选择将要被传播至成员机箱的主机箱配置属性的类别。 请仅选择那些您希望在机箱组的所有成员上采取同样配置的设置类别。例如,选择**日志和警报属性**类,以 启用组中的所有机箱共享主机箱的日志和警报设置。
- 6. 单击保存。 如果选择**动态变化传播**,成员机箱将采用主机箱的属性。如果选择**手动传播**,当您希望传播所选设置至成 员机箱时,请单击传播。有关将主机箱属性传播至成员机箱的更多信息,请参阅 CMC Online Help (CMC 联机帮助)。

# 多机箱管理组的服务器资源清册

机箱组运行状况页显示所有成员机箱,并允许您使用标准浏览器下载功能将服务器资源清册报告保存到文件 中。该报告包含以下对象的数据:

- 当前在所有组机箱(包括主机箱)中的所有服务器。
- 空插槽和扩展插槽(包括全高和双宽服务器)。

# 保存服务器资源清册报告

要使用 CMC Web 界面保存服务器资源清册报告:

- 1. 在系统树中, 选择组。 随即会显示机箱组运行状况页面。
- 2. 单击保存资源清册报告。 会显示文件下载对话框,提示您打开或保存文件。
- 3. 单击保存并指定服务器资源清册报告的路径和文件名。

**《 注:** 机箱组的主机箱、成员机箱和关联机箱中的服务器必须处于**打开**状态,才能获得最准确的服务器 资源清册报告。

#### 导出的数据

服务器资源清册报告包含在机箱组主机箱的正常轮询期间(每 30 秒一次)由各个机箱组成员最近返回的数 据。

要获得最准确的服务器资源清册报告:

- 机箱组主机箱和所有机箱组成员机箱必须处于**机箱电源状态开启**状态。
- 相关机箱中的所有服务器都必须为电源开启状态。

如果机箱组成员机箱的子集为以下状态,则资源清册报告中可能会缺少相关机箱和服务器的资源清册数据:

- 机箱电源状态关闭
- 关机

 $\mathscr{U}$  注: 如果在机箱电源关闭时插入服务器,则在机箱再次通电前不会在 Web 界面中的任何位置显示型 号。

下表列出每个服务器要报告的具体数据字段以及字段的具体要求:

## 表. 13: :刀片资源清册字段说明

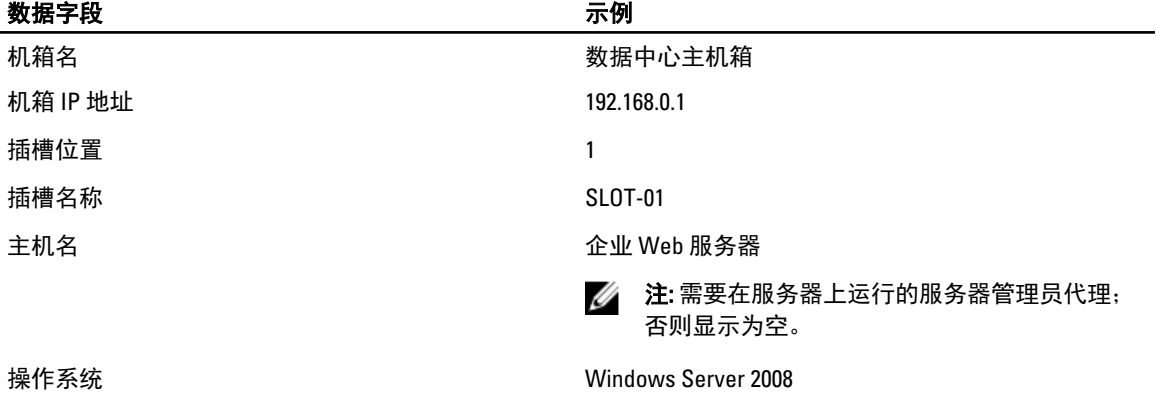

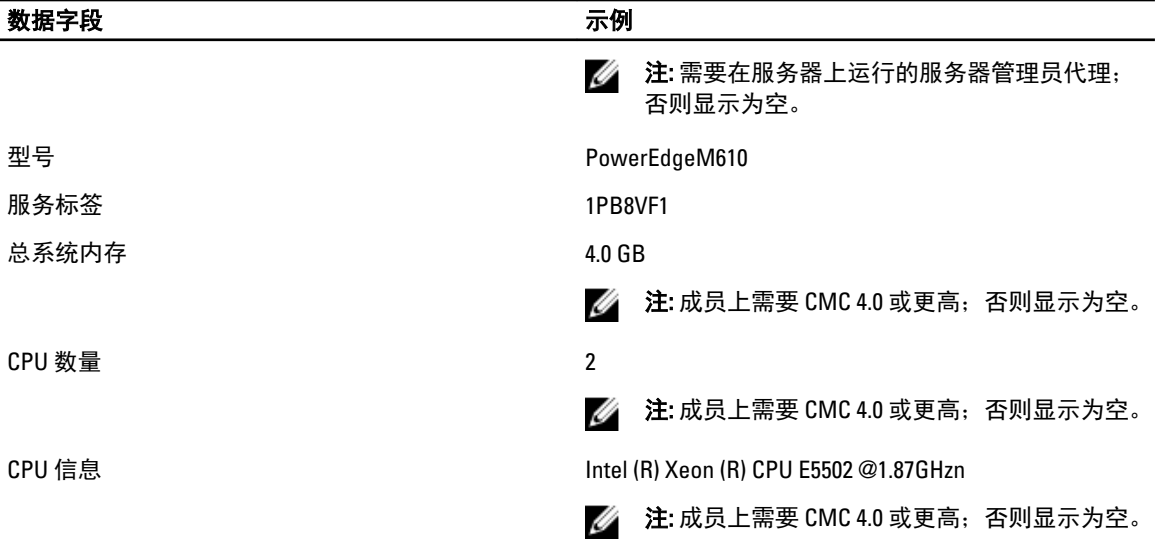

#### 数据格式

资源清册报告以 .CSV 文件格式生成,这样便可将其导入各种工具,例如 Microsoft Excel。可通过在 MS Excel 中 选择数据 → 自文本将资源清册报告 .CSV 文件导入模板。在将资源清册报告导入至 MS Excel 之后, 如果显示一 条消息提示需要附加信息,则请选择逗号分隔以将文件导入至 MS Excel。

# 机箱组资源清册和固件版本

机箱组固件版本页面显示机箱组资源清册与机箱中服务器和服务器组件的固件版本。您还可以在该页面上整理 资源清册信息并筛选固件版本视图。将基于服务器或以下任何机箱服务器组件显示视图:

- BIOS
- iDRAC
- CPLD
- USC
- 诊断程序
- 操作系统驱动程序
- RAID
- NIC

<mark>◇</mark> 注: 每次添加或卸下组中的机箱后,显示的机箱组、成员机箱、服务器和服务器组件资源清册信息都会更 新。

# 查看机箱组资源清册

要使用 CMC Web 界面查看机箱组,请在系统树中选择**组**。单击**属性 → 固件版本。机箱组固件版本**页面将显示 组中的所有机箱。

# 使用 Web 界面查看所选机箱的资源清册

要使用 CMC Web 界面查看所选机箱的资源清册,请执行以下操作:

- 1. 在系统树中,选择组。单击属性 → 固件版本。 机箱组固件版本页面将显示组中的所有机箱。
- 2. 在选择机箱部分,选择您要查看其资源清册的成员机箱。 固件视图筛选器部分将显示所选机箱的服务器资源清册和所有服务器组件的固件版本。

## 使用 Web 界面查看所选服务器组件的固件版本

要使用 CMC Web 界面查看所选服务器组件的固件版本,请执行以下操作:

- 1. 在系统树中, 选择组。单击属性 → 固件版本。 机箱组固件版本页面将显示组中的所有机箱。
- 2. 在选择机箱部分,选择您要查看其资源清册的成员机箱。
- 3. 在固件视图筛选器部分,选择组件。
- 4. 在组件列表中,选择您要查看其固件版本的所需组件: BIOS、iDRAC、CPLD、USC、诊断程序、操作系统 驱动程序、RAID 设备(最多2个)和 NIC 设备(最多6个)。

将显示所选成员机箱中所有服务器的所选组件的固件版本。

- 注: 在以下情况下, 服务器的 USC、诊断程序、操作系统驱动程序、RAID 设备和 NIC 设备的固件版本 不显示:
	- 服务器属于第 10 代 PowerEdge 服务器。这些服务器不支持 Lifecycle Controller。
	- 服务器属于第11代 PowerEdge 服务器,但是 iDRAC 固件不支持 Lifecycle Controller。
	- 成员机箱的 CMC 固件版本低于 4.45。在这种情况下,该机箱中所有服务器的组件都不显示,即 使服务器支持 Lifecycle Controller 也是如此。

# 获取证书

下表列出了基于登录类型的证书类型。

#### 表. 14: :登录类型和证书

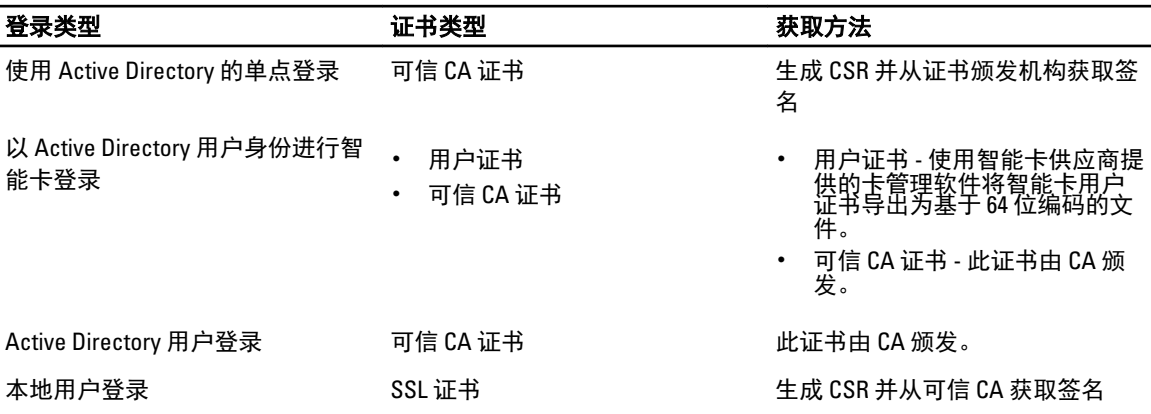

登录类型 证书类型 获取方法

4 注: CMC 随附默认的自签名 SSL 服务器证书。CMC Web 服 务器和虚拟控制台使用此证 书。

#### 相关链接

安全套接字层 (SSL) 服务器证书

#### 安全套接字层 (SSL) 服务器证书

CMC 包括 Web 服务器,它配置为使用行业标准 SSL 安全协议在 Internet 上传输加密数据。基于公共密钥和私人 密钥加密技术构建的 SSL 是广泛接受的技术,用于在客户端和服务器之间提供验证和加密的通信,以防止网络 上的窃听现象。

SSL 允许启用 SSL 的系统执行以下任务:

- 向启用 SSL 的客户端验证自身。
- 允许客户端向服务器验证自身。
- 允许两个系统建立加密连接。

该加密进程可提供高级数据保护。CMC 采用 128 位 SSL 加密标准,这是北美常用的 Internet 浏览器最安全的加 密形式。

CMC Web 服务器包括 Dell 自签名的 SSL 数字证书(服务器 ID)。要确保 Internet 上的高安全性,请向 CMC 提 交请求生成新的证书签名请求 (CSR) 来替换 Web 服务器 SSL 证书。 在引导时如果发生以下情况,将生成新的自签名证书:

- 自定义证书不存在
- 自签名证书不存在
- 自签名证书已损坏
- 自签名证书已过期(在 30 天窗口期内)

自签名证书显示通用名称为 <cmcname.domain-name>,其中 cmcname 是 CMC 主机名,domain-name 是域名。 如果域名不可用,它将仅显示部分限定域名 (PQDN), 即 CMC 主机名。

# 证书签发请求 (CSR)

CSR 是向证书颁发机构(Web 界面中称为 CA)请求安全服务器证书的数字请求。安全服务器证书可以确保远 程系统的身份,并确保与远程系统交换的信息不会被他人查看或更改。要确保 CMC 的安全性,强烈建议生成 CSR、将 CSR 提交给证书颁发机构,并上载证书颁发机构返回的证书。

证书颁发机构是 IT 行业认可的企业实体,可满足高标准的可靠性审查、识别和其他重要安全标准。例如, Thawte 和 VeriSign 均为 CA。证书颁发机构接收 CSR 之后将查看并验证 CSR 包含的信息。如果申请人符合证书 颁发机构的安全性标准,证书颁发机构会向申请人签发证书,该证书唯一标识网络或 Internet 上交易的申请 人。

证书颁发机构批准 CSR 并发送证书后,必须将证书上载到 CMC 固件。存储在 CMC 固件中的 CSR 信息必须与证 书中包含的信息匹配。

名 注: 要为 CMC 配置 SSL 设置, 必须具备机箱配置管理员权限。

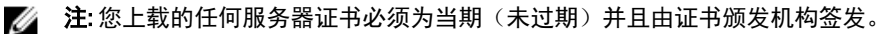

#### 相关链接

生成新的证书签名请求 上载服务器证书 [查看服务器证书](#page-85-0)

#### 生成新的证书签名请求

要确保安全性,强烈建议您获取安全服务器证书并将其上载到 CMC。安全服务器证书可以确保远程系统的身 份,且他人无法查看或更改与远程系统交换的信息。没有安全服务器证书,CMC 容易受到未经授权的用户访 问。

要为 CMC 获取安全服务器证书,您必须将证书签名请求 (CSR) 提交给您选择的证书颁发机构。CSR 是数字请 求,用于请求包含您的组织信息以及唯一识别码且经过签字的安全服务器证书。

在生成 (CSR) 后,系统会提示您将副本保存到管理站或共享网络上,而用于生成 CSR 的唯一信息存储在 CMC 上。该信息用于以后验证您从证书颁发机构接收的服务器证书。收到证书颁发机构的服务器证书后,必须将其 上载到 CMC。

 $\mathbb{Z}$  注: 为了使 CMC 能够接受由证书颁发机构返回的服务器证书,新证书中包含的验证信息必须与生成 CSR 时存储在 CMC 上的信息匹配。

小心: 生成新的 CSR 后,它会覆盖 CMC 上任何以前的 CSR。如果在证书颁发机构为其颁发服务器证书之 前覆盖未完成的 CSR,则 CMC 将无法接受服务器证书,因为它用于验证该证书的信息已经丢失。生成 CSR 时请务必小心,以免覆盖任何未完成的 CSR。

#### 使用 Web 界面生成新的证书签名请求

要使用 CMC Web 界面生成 CSR,请执行以下操作:

- 1. 在系统树中,转至**机箱概述**,然后单击网络 → SSL。此时将显示 SSL 主菜单。
- 2. 选择 生成新的证书签名请求 (CSR) 并单击下一步。此时将显示生成证书签名请求 (CSR) 页。
- 3. 为每个 CSR 属性值键入一个值。
- 4. 单击生成。此时将显示文件下载对话框。
- 5. 将 csr.txt 文件保存到管理站或共享网络。(您也可以在此时打开文件并稍后保存。)您必须稍后将该文件 提交到证书颁发机构。

#### 使用 RACADM 生成 CSR

要生成 CSR,请使用 cfgRacSecurityData 组中的对象指定值并使用 sslcsrgen 命令生成 CSR。有关更多 信息,请参阅 dell.com/support/manuals 上提供的 RACADM Command Line Reference Guide for iDRAC7 and CMC (适用于 iDRAC7 和 CMC 的 RACADM 命令行参考指南)。

#### 上载服务器证书

生成 CSR 后,您可以将签名的 SSL 服务器证书上载到 CMC 固件。CMC 会在证书上载后重设。CMC 仅接受 X509,基于 64 编码的 Web 服务器证书。

小心: 在证书上载过程中,CMC 不可用。

#### 使用 CMC Web 界面上载服务器证书

要使用 CMC Web 界面上载服务器证书,请执行以下操作:

- 1. 在系统树中,转至**机箱概述**,然后单击网络 → SSL。此时将显示 SSL 主菜单。
- 2. 选择根据生成的 CSR 上载服务器证书选项, 然后单击下一步。
- 3. 单击选择文件并指定证书文件。

<span id="page-85-0"></span>4. 单击应用。如果证书无效,则会显示一条错误消息。

24 注: 文件路径值显示上载的证书的相对文件路径。必须键入绝对文件路径,包括全路径和完整文件名 及文件扩展名。

#### 使用 RACADM 上载服务器证书

要上载 SSL 服务器证书,请使用 sslcertupload 命令。有关更多信息,请参阅 dell.com/support/manuals 上提 供的 RACADM Command Line Reference Guide for iDRAC7 and CMC (适用于 iDRAC7 和 CMC 的 RACADM 命令行参 考指南)。

#### 上载 Web 服务器密钥和证书

您可以上载 Web 服务器密钥和 Web 服务器密钥的服务器证书。服务器证书由证书颁发机构 (CA) 颁发。 Web 服务器证书是 SSL 加密过程使用的重要组件。它会向启用 SSL 的客户端验证自身,并允许客户端向服务器 验证自身,从而支持两个系统建立加密连接。

**经 注: 要上载 Web 服务器密钥和服务器证书, 您必须具有机箱配置管理员**权限。

#### 使用 CMC Web 界面上载 Web 服务器密钥和证书

要使用 CMC Web 界面上载 Web 服务器密钥和证书,请执行以下操作:

- 1. 在系统树中,转至**机箱概述**并单击网络 → SSL。此时将显示 SSL 主菜单。
- 2. 选择上载 Web 密钥和证书选项, 然后单击下一步。
- 3. 通过单击**选择文件**来指定私钥文件和证书文件。
- 4. 上载两个文件后单击应用。如果 Web 服务器密钥和证书不匹配, 则会显示一条错误消息。

■ 注: 只有 X509, 基于 64 位编码的证书才能被 CMC 接受。不会接受使用 DER 等其他编码方式的证书。 上载新的证书,取代您通过 CMC 接收的默认证书。

成功上载证书后,CMC 将重设并暂时不可用。要在重设时避免与其他用户断开连接,通知可能登录到 CMC 的授权用户,并通过查看网络选项卡下的会话页检查活动的会话。

#### 使用 RACADM 上载 Web 服务器密钥和证书

要将客户端的 SSL 密钥上载到 iDRAC,请键入以下命令: racadm sslkeyupload -t <type> -f <filename>

有关更多信息,请参阅 dell.com/support/manuals 上提供的 RACADM Command Line Reference Guide for iDRAC7 and CMC (适用于 iDRAC7 和 CMC 的 RACADM 命令行参考指南)。

## 查看服务器证书

您可以查看当前在 CMC 中使用的 SSL 服务器证书。

#### 使用 Web 界面查看服务器证书

在 CMC Web 界面中,转至机箱概览 → 网络 → SSL。选择查看服务器证书并单击下一步。查看服务器证书页面 将显示当前正在使用的 SSL 服务器证书。有关更多信息,请参阅 CMC Online Help (CMC 联机帮助)。

▶️ 注: 服务器证书将通用名称显示为机架名称加域名 ( 如果有 ) 。如果没有域名,则仅显示机架名称。

#### 使用 RACADM 查看服务器证书

要查看 SSL 服务器证书,请使用 sslcertview 命令。有关更多信息,请参阅 dell.com/support/manuals 上提供 的 RACADM Command Line Reference Guide for iDRAC7 and CMC(适用于 iDRAC7 和 CMC 的 RACADM 命令行参考 指南)。

# 使用 RACADM 配置多个 CMC

使用 RACADM 可以配置一个或多个具有相同属性的 CMC。

使用组 ID 和对象 ID 查询特定 CMC 卡时,RACADM 从检索到的信息创建 racadm.cfg 配置文件。通过将文件导出 到一个或多个 CMC,可以在最短时间内以相同属性配置控制器。

 $\mathbb{Z}$  注: 某些配置文件包含独特的 CMC 信息 (如静态 IP 地址), 在将文件导出到其他 CMC 之前必须修改这些 信息。

1. 使用 RACADM 查询包含所需配置的目标 CMC。

 $\mathbb{Z}_2$  注: 生成的配置文件为 myfile.cfg。您可以重命名该文件。.cfg 文件不包含用户密码。在将 .cfg 文件上 载到新 CMC 后,您必须重新添加所有密码。

 $2.$  打开连接至 CMC 的远程 RACADM 会话,登录,并键入: racadm getconfig -f myfile.cfg

■ 注: 仅远程 RACADM 界面支持使用 getconfig -f 将 CMC 配置重定向至文件。

- 3. 使用简单文本编辑器(可选)修改配置文件。配置文件中的任何特殊格式字符都可能损坏 RACADM 数据 库。
- 4. 使用新创建的配置文件修改目标 CMC。在命令提示符处,键入: racadm config -f myfile.cfg
- 5. 重设已配置的目标 RAC。在命令提示符处键入:

racadm reset

getconfig -f myfile.cfg 子命令(步骤 1)为活动 CMC 请求 CMC 配置并生成 myfile.cfg 文件。如果 需要,可以将文件重命名或将其保存到另一个位置。

可以使用 getconfig 命令来执行以下操作:

- 显示组中的所有配置属性(用组名称和索引指定)
- 按用户名显示用户的所有配置属性

config 子命令将信息载入其他 CMC。Server Administrator 使用 config 命令同步用户和密码数据库。

#### 相关链接

创建 CMC 配置文件

# 创建 CMC 配置文件

CMC 配置文件(<filename>.cfg)与 racadm config -f <filename>.cfg 命令一同使用以创建简单文本 文件。该命令允许建立配置文件(类似于 .ini 文件)并从该文件中配置 CMC。

用户可以使用任意文件名,并且文件不一定要使用 .cfg 扩展名(尽管本小节中的指定值采用了此扩展名)。

注: 有关 getconfig 子命令的更多信息,请参阅 *RACADM Command Line Reference Guide for iDRAC7 and* Ø CMC(适用于 iDRAC7 和 CMC 的 RACADM 命令行参考指南)。

RACADM 在首次将.cfg 文件载入 CMC 时会对其进行分析, 以验证有效组和对象名称是否存在以及是否遵守某 些简单的语法规则。错误标记有在其中检测到错误的行号,并且有一条信息解释该问题。系统将分析整个文件

以检查其正确性,并显示所有错误。如果在 .cfg 文件中找到错误,写入命令将不传输到 CMC。必须先改正所有 错误才能使配置生效。

要在创建配置文件之前检查错误,请在 config 子命令中使用 -c 选项。通过使用 -c 选项, config 仅验证 语法而不会写入 CMC。

创建 .cfg 文件时, 请遵循以下原则:

- 如果分析器遇到索引组,区分各个索引的将是锚定对象的值。 分析器将从 CMC 读入该组的所有索引。配置 CMC 时,该组内的任何对象已经修改。如果修改的对象代表 新的索引, 则将在配置过程中在 CMC 上创建该索引。
- 无法在 .cfg 文件中指定所需的索引。 可以创建和删除索引。经过一段时间后,组中可能会出现使用和未使用的索引碎片。如果索引存在,它将 被修改。如果索引不存在,则使用第一个可用的索引。 此方法在添加索引条目时更加灵活,因为用户不需要在所有管理的 CMC 之间进行精确索引匹配。新用户将 被添加至第一个可用的索引。如果所有索引均已满并且必须添加新的用户,则在一个 CMC 上可以正确分析 和运行的 .cfg 文件可能无法在另一个 CMC 上正确运行。
- 可以使用 racresetcfg 子命令为两个 CMC 配置相同的属性。 使用 racresetcfg 子命令将 CMC 重设为初始默认值,然后运行 racadm config -f <filename>.cfg 命令。确保.cfg 文件中包含所有所需的对象、用户、索引和其他参数。有关对象和组 的完整列表,请参阅 RACADM Command Line Reference Guide for iDRAC6 and CMC(适用于 iDRAC6 和 CMC 的 RACADM 命令行参考指南)的"数据库属性"一章。

#### 小心: 使用 **racresetcfg** 子命令可将数据库和 CMC 网络接口设置重设为初始默认设置,并移除所有 用户和用户配置。根用户可用时,还会将其他用户设置重设为默认设置。

如果您键入 racadm getconfig -f <filename>.cfg,该命令将建立当前 CMC 配置的.cfg 文件。此配 置文件可用作示例并用作唯一的 .cfg 文件的起点。

#### 相关链接

分析规则

# 分析规则

• 以井号 (#) 开始的行将视为注释。 注释行必须在第一列中开始。所有其他列中的"#"字符均只被视为 # 字符。

一些调制解调器参数可能在其字符串中包含 # 字符。不需要转义字符。您可能要从 racadm getconfig -f <filename>.cfg命令生成.cfg,然后对另一个 CMC 执行 racadm config -f <filename>.cfg 命令,而不添加转义字符。

例如:

# # This is a comment [cfgUserAdmin] cfgUserAdminPageModemInitString= <Modem init # not a comment>

• 所有的组条目必须位于左方括号和右方括号([ 和 ])之内。

表示组名的起始的 [ 字符必须从第一列开始。此组名称必须在该组中的任何对象之前指定。没有关联组名 称的对象将导致错误。配置数据将组织成组,如 RACADM Command Line Reference Guide for iDRAC6 and CMC (适用于 iDRAC6 和 CMC 的 RACADM 命令行参考指南)的"数据库属性"一章中所定义。以下示例显示了 组名称、对象以及对象的属性值:

[cfgLanNetworking] -{group name} cfgNicIpAddress=143.154.133.121 {object name} {object value}

• 所有参数都指定为"对象=值"对,在对象、= 或值之间不留空格。值后的空格将忽略。值字符串内的空格 保持不变。"="右侧的所有字符(例如第二个 =、#、[ 和 ] 等)都将保留原样。这些字符都是有效的调制 解调器对话脚本字符。

[cfgLanNetworking] -{group name} cfgNicIpAddress=143.154.133.121 {object value}

• .cfg 分析器忽略索引对象条目。

用户无法指定使用哪个索引。如果索引已存在,则使用该索引,否则将在该组的第一个可用索引中创建新 条目。

racadm getconfig -f <filename>.cfg 命令将注释放置在索引对象前,允许用户查看包含的注 释。

**公 注: 可以使用以下命令手动创建索引组:** 

racadm config -g <groupname> -o <anchored object> -i <index 1-16> <unique anchor name>

• 无法从 .cfg 文件中删除索引组的行。如果使用文本编辑器删除该行,则 RACADM 会在分析配置文件时停止 并警告错误。

用户必须使用以下命令手动移除索引对象:

racadm config -g <groupname> -o <objectname> -i <index 1-16> ""

■ 注: NULL 字符串(两个 "字符表示)指示 CMC 删除指定组的索引。

要查看索引组的内容,请运行以下命令:

racadm getconfig -g <groupname> -i <index 1-16>

• 对于索引组,对象定位器必须是 [ ] 对后的第一个对象。以下是当前索引组的示例:

[cfgUserAdmin] cfgUserAdminUserName= <USER\_NAME>

• 当使用远程 RACADM 将配置组捕捉到文件中时,如果某个配置组中未设置关键属性,则该配置组将不能保 存到配置文件中。要复制其他 CMC 上的这些配置组,请在执行 getconfig -f 命令前设置关键属性。此 外,还要在运行 getconfig -f 命令之后将缺失的属性手动输入到配置文件中。此操作适用于所有 racadm 索引组。

这是表现出此行为的索引组及其相应的关键属性列表:

- cfgUserAdmin cfgUserAdminUserName
- cfgEmailAlert cfgEmailAlertAddress
- cfgTraps cfgTrapsAlertDestIPAddr
- cfgStandardSchema cfgSSADRoleGroupName
- cfgServerInfo cfgServerBmcMacAddress

## 修改 CMC IP 地址

在配置文件中修改 CMC IP 地址时,移除所有不必要的 <variable> = <value> 条目。只有实际变量组标签 带有 [ 和 ] 的保持不变,包括与 IP 地址更改有关的两个 <variable> = <value> 条目。

示例:

# # Object Group "cfgLanNetworking" # [cfgLanNetworking] cfgNicIpAddress=10.35.10.110 cfgNicGateway=10.35.10.1

#### 此文件更新如下:

```
# # Object Group "cfgLanNetworking" # [cfgLanNetworking] 
cfgNicIpAddress=10.35.9.143 # comment, the rest of this line is ignored 
cfgNicGateway=10.35.9.1
```
命令 racadm config -f <myfile>.cfg 分析文件并通过行号标识任何错误。正确的文件会更新适当的条 目。此外,您可以使用与上一示例相同的 getconfig 命令确认更新。

使用该文件下载公司范围内的更改或使用命令 racadm getconfig -f <myfile> .cfg 通过网络配置新 系统。

**《 注:** *定位标记***是保留字,不应在 .cfg 文件中使用。** 

# 查看和终止 CMC 会话

您可以查看当前登录 iDRAC7 的用户数并终止用户会话。

4 注: 要终止会话, 必须具备机箱配置管理员权限。

#### 使用 Web 界面查看和终止 CMC 会话

要使用 Web 界面查看或终止会话,请执行以下操作:

- 1. 在系统树中,转至**机箱概述**并单击**网络 → 会话**。 会话页会显示会话 ID、用户名、IP 地址以及会话类型。有关这些属性的更多信息,请参阅 CMC Online Help (iDRAC7 联机帮助)。
- 2. 要终止会话,请对会话单击终止。

# 使用 RACADM 查看和终止 CMC 会话

您必须具有管理员权限才能使用 RACADM 终止 CMC 会话。 要查看当前用户会话,请使用 getssninfo 命令。 要终止用户会话,请使用 closessn 命令。

有关这些命令的更多信息,请参阅 dell.com/support/manuals 上提供的 RACADM Command Line Reference Guide for iDRAC7 and CMC (适用于 iDRAC7 和 CMC 的 RACADM 命令行参考指南)。

# 配置风扇的增强散热模式

增强散热模式 (ECM) 功能使用第三代 M1000e 风扇提供额外的散热支持。仅在九个风扇插槽都插入了新的第三 代 M1000e 风扇后才可使用增强散热模式 (ECM)。新的第三代 M1000e 风扇具有以下特性:

- 在启用 ECM 功能后,与前几代 M1000e 风扇相比对于已安装的刀片服务器具有出色的散热效果。
- 禁用 ECM 功能后,在功耗相同的情况下,散热效果等同于前几代 M1000e 风扇。

建议将 ECM 模式用于以下情况:

- 具有高热设计功耗 (TDP) 处理器的刀片服务器配置。
- 注重性能的工作。
- 在入口温度超过 30°C [86°F] 的环境中部署系统。

注: 在增强散热模式 (ECM) 下,与目前这代 M1000e 机箱风扇相比新一代风扇具有出众的散热效果。并非 Ø 始终需要该增强散热效果,其代价是声响更大(系统的声响最高会增加 40%)以及系统风扇功耗更高。 您可根据机箱需要的散热程度来启用或禁用 ECM 功能。

默认情况下,会禁用机箱上的 ECM 功能。ECM 的启用和禁用操作记录在 CMC 日志中。在 CMC 故障转移以及 机箱交流电源关闭再打开后,会保留 ECM 模式状态。

您可使用 CMC Web 界面或 RACADM CLI 界面来启用或禁用 ECM 功能。

,

# 使用 Web 界面为风扇配置增强散热模式

要使用 CMC Web 界面为风扇配置增强散热模式 (ECM):

1. 在系统树中,转至机箱概览,然后单击风扇 → 设置。 显示高级风扇配置页面。

 $\mathbb{Z}$  注: 如果禁用了 ECM, 并且机箱中的所有风扇不支持 ECM, 则不会显示用于访问高级风扇配置页面 的设置选项卡。

2. 在风扇配置部分, 从增强散热模式下拉菜单选择启用或禁用。

有关字段描述的更多信息,请参阅 CMC Online Help (CMC 联机帮助)。

 $\mathscr{U}$  =

增强散热模式选项仅在以下情况下可供选择:

- 机箱中所有风扇都支持 ECM 功能。在这种情况下,您可以启用或禁用 ECM 模式。
- 已经启用 ECM, 并且风扇配置更改为"混合模式"或者所有风扇不支持 ECM 模式。在这种情况下,可 禁用 ECM 模式,但是在机箱中的所有风扇都支持 ECM 后才可再次启用该模式。

△ 注: 在以下情况下, 增强散热模式和应用选项会显示为灰色:

- 已经禁用 ECM 模式,并且风扇配置由不支持的风扇及支持的风扇组成。信息部分显示一条信 息,列出不兼容 ECM 功能的风扇。
- 已经禁用 ECM 模式,并且启用了**最大节能模式**(MPCM)。信息部分显示一条消息,说明启用 MPCM 时不支持 ECM。

有关更多信息,请参阅 CMC Online Help (CMC 联机帮助)。

如果禁用了 ECM 功能, 则在机箱中的所有风扇支持 ECM 后方可再次启用功能。

3. 单击应用。

在成功启用或禁用 ECM 选项之后,会显示操作成功消息。在以下情况下,不会启用 ECM 模式:

- 无法获得所支持风扇所需的额外功率。
- 机箱中有任何风扇不支持 ECM。
- MPCM 已启用。

显示带有 ECM 未启用原因的警报消息。

 $\mathbb{Z}$  注: 如果在启用了 ECM 时尝试启用 MPCM,ECM 模式会更改为已启用,但是处于不支持状态。

## 使用 RACADM 为风扇配置增强散热模式

要为风扇启用并配置"增强散热模式",可使用  $cf$ gThermal 组下的以下 RACADM 对象:

cfgThermalEnhancedCoolingMode

例如,要启用 ECM 模式,可使用:

racadm config –g cfgThermal –o cfgThermalEnhancedCoolingMode 1

如果出现错误,则会显示一条错误消息。"增强散热模式"选项的默认值为已禁用 (0)。在发出 racresetcfg 命 今时,该值设置为已禁用 (0)。

#### 要查看当前的 ECM 模式,可使用:

racadm getconfig –g cfgThermal

#### 要查看 ECM 模式的当前状态,可使用:

racadm getfanreqinfo [Enhanced Cooling Mode] Enhanced Cooling Mode(ECM) Status = Disabled

有关更多信息,请参阅 dell.com/support/manuals 上提供的 RACADM Command Line Reference Guide for iDRAC7 and CMC (适用于 iDRAC7 和 CMC 的 RACADM 命令行参考指南)。

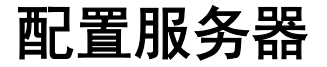

您可以对服务器执行以下操作:

- 配置插槽名称
- 配置 iDRAC [网络设置](#page-93-0)
- 配置 [iDRAC VLAN](#page-97-0) 标签设置
- [设置第一引导设备](#page-97-0)
- [配置服务器](#page-99-0) FlexAddress
- [配置远程文件共享](#page-99-0)
- [使用服务器克隆配置](#page-100-0) BIOS 设置

配置插槽名称

插槽名称用于标识单个服务器。当选择插槽名称时,将应用以下规则:

- 名称仅能包含**最多 15 个**非扩展的 ASCII 字符 (ASCII 代码 32 到 126) 。
- 插槽名称必须在机箱内唯一。不能有两个插槽具有相同的名称。
- 字符串不区分大小写。Server-1、server-1 和 SERVER-1 是相同的名称。
- 插槽名称不得使用以下字符串开头:
	- Switch-
	- Fan-
	- PS-
	- KVM
	- DRAC-
	- MC-
	- Chassis
	- Housing-Left
	- Housing-Right
	- Housing-Center
- 可以使用字符串 Server-1 到 Server-16, 但仅供相应的插槽使用。例如, Server-3 是插槽 3 的有效 名称,但不是插槽 4 的有效名称。请注意,Server-03 可以是任何插槽的有效名称。

**经 注:** 要更改插槽名称, 您必须具备**机箱配置管理员**权限。

Web 界面中的插槽名称设置仅保存在 CMC 中。如果从机箱中卸下服务器,则服务器的插槽名称设置将不再保 留。

插槽名称设置不会扩展到可选的 iKVM。插槽名称信息通过 iKVM FRU 提供。

CMC Web 界面中的插槽名称设置始终覆盖 iDRAC 界面中对显示名称所做的任何更改。

7

<span id="page-93-0"></span>要使用 CMC Web 界面编辑插槽名称,请执行以下操作:

- 1. 在系统树中,转至机箱概述 → 服务器概述, 然后单击设置 → 插槽名称。此时将显示插槽名称页。
- 2. 在插槽名称字段中,编辑插槽名称。对您要重命名的每个插槽重复此步骤。
- 3. 要将服务器的主机名用作插槽名称,请选择插槽名称使用主机名选项。如果服务器的主机名(或系统名 称)可用,此选项将用该名称覆盖静态插槽名称。这要求 OMSA 代理安装在服务器上。有关 OMSA 代理的 更多详情, 请参阅 Dell OpenManage Server Administrator User's Guide (Dell OpenManage Server Administrator 用户指南)。
- 4. 单击应用保存设置。
- 5. 要将默认插槽名称(SLOT-01 到 SLOT-16, 依服务器的插槽位置而定)还原到服务器, 请单击还原默认值。

# 配置 iDRAC 网络设置

您可以配置安装或新插入的服务器的 iDRAC 网络配置设置。用户可配置一个或多个安装的 iDRAC 设备。用户也 可为今后要安装的服务器配置默认的 iDRAC 网络配置设置和根密码;这些默认设置是 iDRAC 快速部署设置。

有关 iDRAC 的更多信息,请参阅 dell.com/support/manuals 上的 *iDRAC7 User's Guide*(iDRAC7 用户指南)。

#### 相关链接

配置 iDRAC 快速部署网络设置 [修改单个服务器](#page-96-0) iDRAC 的 iDRAC 网络设置 使用 [RACADM](#page-96-0) 修改 iDRAC 网络设置

# 配置 iDRAC 快速部署网络设置

使用"快速部署设置"可为新插入的服务器配置网络设置。在启用快速部署后,快速部署设置会在安装服务器 时应用于该服务器。

要使用 CMC Web 界面启用和设置 iDRAC 快速部署设置,请执行以下操作:

1. 在系统树中,转至**服务器概览**,然后单击设置 → iDRAC。此时将显示部署 iDRAC 页。

#### 2. 在快速部署设置部分,指定下表所述设置。

表. 15: :快速部署设置

| 设置                     | 说明                                                                                                    |
|------------------------|----------------------------------------------------------------------------------------------------|
| 启用 QuickDeploy         | 启用/禁用将此页上配置的 iDRAC 设置自动应用到新<br>插入服务器的 <b>快速部署</b> 功能; 必须在本地 LCD 面板<br>上确认自动配置。                                                                                                    |
|                        | ■ 注: 如果选中插入服务器时设置 iDRAC Root 密<br>码框,则包括根用户密码。                                                                                                    |
|                        | 默认情况下,此选项被禁用。                                                                                                    |
| 启用服务器配置文件部署            | 如果已在 <b>配置文件</b> 页面上将配置文件分配给插槽,<br>请在确认 LCD 面板上设置后, 启用新插入服务器的<br>配置文件部署。                                                                                                    |
| 插入服务器时设置 iDRAC Root 密码 | 指定插入服务器时服务器的 iDRAC 根密码是否必须<br>改为 iDRAC Root 密码字段中提供的值。                                                                                                    |
| iDRAC Root 密码          | 选中插入服务器时设置 iDRAC Root 密码和 启用快速<br><b>部署</b> 选项后,此密码值会在服务器插入机箱时分配<br>到服务器的 iDRAC 根用户密码。此密码包括1至20<br>个可打印(含空格)字符。                                                                                |
| 确认 iDRAC root 密码       | 验证输入 iDRAC Root 密码字段的密码。                                                                                                    |
| 启用 iDRAC LAN           | 启用或禁用 iDRAC LAN 信道。默认情况下, 此选项<br>被禁用。                                                                                                    |
| 启用 iDRAC IPv4          | 启用或禁用 iDRAC 上的 IPv4。默认情况下, 此选项<br>被启用。                                                                                                    |
| 启用 LAN 上 iDRAC IPMI    | 为机箱中存在的每个 iDRAC 启用/禁用 IPMI over LAN<br>信道。默认情况下, 此选项被禁用。                                                                                                    |
| 启用 iDRAC DHCP          | 为机箱中存在的每个 iDRAC 启用或禁用 DHCP。如<br>果此选项被启用, 则字段快速部署 IP、快速部署子<br>网掩码和快速部署网关都被禁用, 并且无法修改,<br>因为系统使用 DHCP 自动为每个 iDRAC 分配这些设<br>置。默认情况下, 此选项被禁用。                                                      |
| 保留的 QuickDeploy IP 地址  | 可让您选择要为机箱中的 iDRAC 保留的静态 IPv4 地<br>址的数量。从起始 iDRAC IPv4 地址(插槽 1) 开始<br>的 IPv4 地址会被视为保留的地址, 并且假定其不会<br>用于相同网络中的其他地方。对于插入了没有保留<br>静态 IPv4 地址的插槽中的服务器而言,尢法使用快<br>速部署功能。以下为各类服务器可保留的最大静态<br>IP 地址数目: |
|                        | 四分之一高服务器为 32 个 IP 地址。<br>- 半高服务器为 16 个 IP 地址。<br>- 全高服务器为8个IP地址。                                                                                                    |

设置 いっきょう しょうしょう しゅうしょく こうしょう 说明

■注: 请注意下列事项:

- 少于服务器类型所需最小值的 IP 地址数目 值将显示为灰色。
- 如果选择少于所保留 IP 地址数目默认值的 选项,将会显示一条错误消息,警告如果 减少 IP 地址数目会阻碍快速地将配置文件 部署至更高容量的服务器。
- 将把警告消息记录在 CMC 硬件日志 (SEL) 中,并生成 SNMP 警报。
- 如果在启用了快速部署功能后,更高容量 的服务器插入较低的位置,则不会在 LCD 面板上显示快速部署提示。要在 LCD 面板 上再次看到更高容量服务器的快速部署选 项,可将 IP 地址值更改为默认值并重置更 高容量服务器。

## *U* 注:

起始 iDRAC IPv4 地址 (插槽 1) 指定机柜插槽 1 中服务器 iDRAC 的静态 IP 地址。从 插槽 1 的静态 IP 地址开始, 针对每个插槽, 每个后 续 iDRAC 的 IP 地址增加 1。如果 IP 地址加插槽编号 大于子网掩码,会显示一个错误消息。

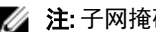

码和网关不像 IP 地址那样增加。

例如,如果起始 IP 地址为 192.168.0.250 并且 子网掩码为 255.255.0.0,则插槽 15 的快速部署 IP 地址为 192.168.0.265。如果您尝试设置起始 IP 地址、保留 IP 地址和子网掩码值字段,使得组合 可能生成子网之外的 IP 地址, 则在您单击保存快速 部署设置或使用快速部署设置自动填充时,会显示 错误消息 QuickDeploy IP address range is not fully within QuickDeploy Subnet(快速部署 IP 地址范围未完全处于快速部 署子网中)。例如,如果起始 IP 为 192.168.1.245,保留 IP 地址为 16 并且子网掩 码为 255.255.255.0,为 11 以外的插槽生成的 IP 地址将均在子网以外。因此,尝试为快速部署设 置进行该组合的设置会生成错误消息。

iDRAC IPv4 子网掩码 The Manager of The Manager and The Hart and Hart and Hart and Hart and Hart and Hart and Hart a 码。

 $i$ DRAC IPv4 网关 **iDRAC IPv4 网关 iDRAC iDRAC 的快速部署默认网** 关。

启用 iDRAC IPv6 2000 2000 2000 2000 2000 为机箱中支持 IPv6 的每个 iDRAC 启用 IPv6 寻址。

启用 iDRAC IPv6 自动配置 <br> **EXAMPLY THE STACK THE STACK STACK OF A STACK OF A STACK OF A STACK OF A STACK OF A STACK OF A STACK OF A STACK** 址和前缀长度),还启用无状态地址自动配置。默 认情况下,此选项被启用。

i**DRAC IPv6 网关** 指定要分配给 iDRAC 的默认 IPv6 网关。默认值是 "::"。

iDRAC IPv6 前缀长度 **the controlled to the controlled as the controlled in the set of the set of the set of the set o** 认值是 64。

<span id="page-96-0"></span>3. 单击保存快速部署设置以保存设置。如果您对 iDRAC 网络设置进行了更改,请单击应用 iDRAC 网络设置将 设置部署到 iDRAC。

快速部署功能仅在启用并且服务器插入机箱中时执行。如果启用**插入服务器时设置 iDRAC 根密码**和**启用快** 速部署,则在 LCD 界面中会提示用户允许或不允许更改密码。如果网络配置设置不同于当前的 iDRAC 设 置,则提示用户接受或不接受更改。

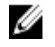

 $\mathbb Z$  注: 如果存在 LAN 或 IPMI over LAN 差异, 则提示用户接受快速部署 IP 地址设置。如果差异是 DHCP 设置,则提示用户接受 DHCP 快速部署设置。

要将快速部署设置复制到 iDRAC 网络设置部分,请单击使用快速部署设置自动填充。快速部署网络配置设 置将复制到 iDRAC 网络配置设置表中的相应字段。

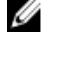

**么注: 对"快速部署"字段的更改立即生效,但对一个或多个 iDRAC 服务器网络配置设置的更改可能需** 要几分钟才能从 CMC 传送到 iDRAC。单击**刷新**太快时,可能只显示一个或多个 iDRAC 服务器的部分 正确数据。

#### 使用 RACADM 配置保留的快速部署 IP 地址

要使用 RACADM 修改为机箱上服务器分配的静态 IP 地址的数量,可使用以下命令:

racadm deploy –q -n <num>

其中 <num> 是 IP 地址数目, 8、16 或 32。

要使用 RACADM 查看为机箱上服务器保留的 IP 地址的当前数目设置,可使用以下命令:

racadm deploy –q

有关更多信息,请参阅 dell.com/support/manuals 上提供的 RACADM Command Line Reference Guide for iDRAC7 and CMC (适用于 iDRAC7 和 CMC 的 RACADM 命令行参考指南)。

# 修改单个服务器 iDRAC 的 iDRAC 网络设置

使用此表,您可以为每台已安装的服务器配置 iDRAC 网络配置设置。每个字段显示的初始值是从 iDRAC 读取的 当前值。

要使用 CMC Web 界面修改 iDRAC 网络设置,请执行以下操作:

- 1. 在系统树中,转至**服务器概述**,然后单击**设置 → iDRAC。此时将显示部署 iDRAC 页。iDRAC 网络设置**部分 列出所有安装的服务器的 iDRAC IPv4 和 IPv6 网络配置设置。
- 2. 根据需要修改服务器的 iDRAC 网络设置。

**么注:** 您必须选择启用 LAN 选项指定 IPv4 或 IPv6 设置。有关这些字段的信息,请参阅 CMC Online Help (CMC 联机帮助)。

3. 要将设置部署到 iDRAC,请单击**应用 iDRAC 网络设置**。如果您对快速部署设置进行了更改,也会保存这些 设置。

iDRAC 网络设置表反映未来的网络配置设置;为安装服务器显示的值不一定与当前安装的 iDRAC 网络配置 设置相同。更改后单击刷新更新 iDRAC 部署页和每个安装的 iDRAC 网络配置设置。

■ 注: 对"快速部署"字段的更改立即生效, 但对一个或多个 iDRAC 服务器网络配置设置的更改可能需 要几分钟才能从 CMC 传送到 iDRAC。单击**刷新**太快时,可能只显示一台或多台 iDRAC 服务器的部分 正确数据。

# 使用 RACADM 修改 iDRAC 网络设置

RACADM config 或 getconfig 命令支持以下配置组的 -m <module>选项:

• cfgLanNetworking

- <span id="page-97-0"></span>• cfgIpv6LanNetworking
- cfgRacTuning
- cfgRemoteHosts
- cfgSerial
- cfgSessionManagement

有关属性默认值和范围的更多信息,请参阅 RACADM Command Line Reference Guide for iDRAC7 and CMC (适用 于 iDRAC7 和 CMC 的 RACADM 命令行参考指南)。

# 配置 iDRAC VLAN 标签设置

VLAN 用于允许多个虚拟 LAN 共同存在于同一物理网络电缆上,并允许出于安全性或负载管理的目的而分离网 络流量。启用 VLAN 功能时,将给每个网络信息包分配 VLAN 标签。VLAN 标签是机箱属性。即使拆下了组件, 机箱仍然保留这些标签。

# 使用 Web 界面配置 iDRAC VLAN 标签设置

要使用 CMC Web 界面配置服务器的 VLAN,请执行以下操作:

- 1. 转至以下任一页:
	- 在系统树中,转至机箱概览并单击网络 → VLAN。
	- 在系统树中,转至机箱概览 → 服务器概览并单击网络 → VLAN。此时将显示 VLAN 标签设置页。
- 2. 在 iDRAC 部分,为服务器启用 VLAN,设置优先级并输入 ID。有关这些字段的更多信息,请参阅 CMC Online Help (CMC 联机帮助)。
- 3. 单击应用保存设置。

## 使用 RACADM 配置 iDRAC VLAN 标签设置

```
• 用以下命令指定特定服务器的 VLAN ID 和优先级:
  racadm setniccfg -m server-<n> -v <VLAN id> <VLAN priority>
  <n> 的有效值是 1-16。
  <VLAN> 的有效值是 1-4000 和 4021-4094。默认值是 1。
  <VLAN priority> 的有效值是 0-7。默认值是 0。
  例如:
  racadm setniccfg -m server-1 -v 1 7
  例如:
```
• 若要删除服务器 VLAN,请禁用指定服务器网络的 VLAN 功能: racadm setniccfg -m server-<n> -v

```
<n> 的有效值是 1-16。
```
#### 例如:

racadm setniccfg -m server-1 -v

# 设置第一引导设备

可以为每台服务器指定 CMC 第一引导设备。该设备可能不是服务器的实际第一引导设备,甚至不代表该服务 器中的设备,相反它代表会被 CMC 发送到服务器的设备,以及用作该服务器的第一引导设备。

可以设置默认引导设备和设置一次性引导设备,以便引导映像来执行任务,如运行诊断程序或重新安装操作系 统。

您可以设置第一引导设备仅用于下次引导或用于所有后续重新引导。根据此选择,您可以设置服务器的第一引 导设备。系统在下次和后续重新引导时会从所选设备引导,并保持作为 BIOS 引导顺序中的第一引导设备,直 到从 CMC Web 界面或从 BIOS 引导顺序再次进行更改为止。

 $\mathbb{Z}$  注: CMC Web 界面中的第一引导设备设置会覆盖系统 BIOS 引导设置。

所指定的引导设备必须存在且包含可引导的介质。

可以将以下设备设置为第一引导设备。

#### 表. 16: :引导设备

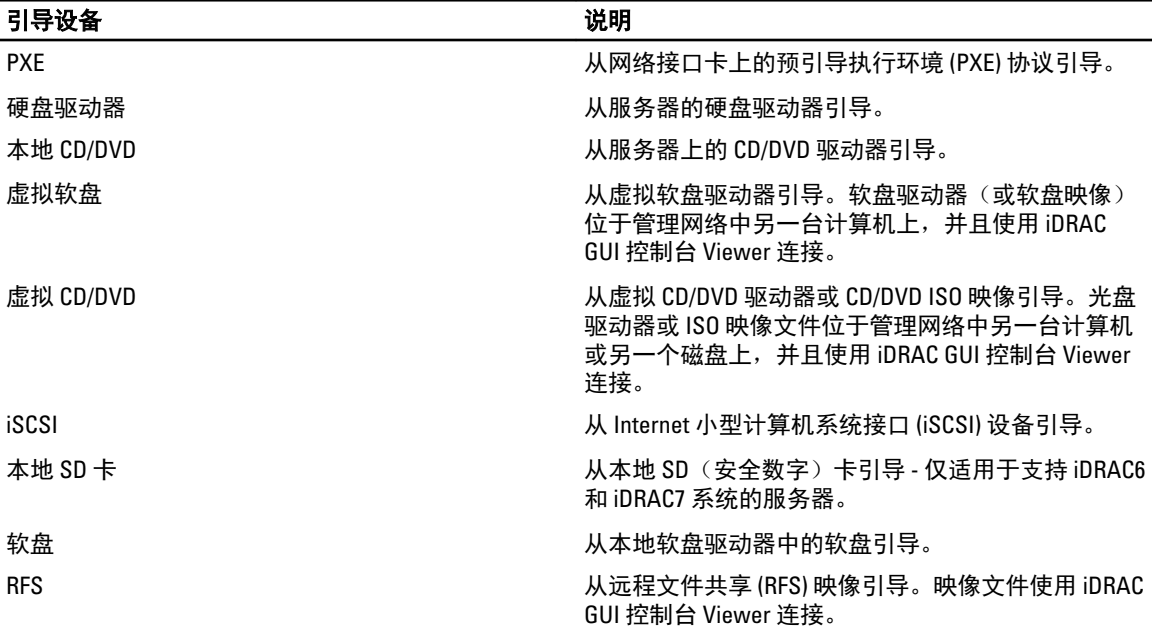

#### 相关链接

使用 CMC Web 界面为多个服务器设置第一引导设备 使用 CMC Web [界面为单个服务器设置第一引导设备](#page-99-0) 使用 RACADM [设置第一引导设备](#page-99-0)

#### 使用 CMC Web 界面为多个服务器设置第一引导设备

 $\mathbb{Z}$  注: 要设置服务器的第一引导设备,必须具备**服务器管理员**权限或**机箱配置管理员**权限和 iDRAC 登录权 限。

要使用 CMC Web 界面为多个服务器设置第一引导设备,请执行以下操作:

- 1. 在系统树中,转至**服务器概述**,然后单击 **设置 → 第一引导设备**。此时将显示服务器的列表。
- 2. 在第一引导设备列中, 从下拉菜单中选择要用于每个服务器的引导设备。
- 3. 如果要服务器每次引导时都从选定的设备引导,请清除该服务器对应的**引导一次**选项。如果要服务器仅在 下一个引导周期从选定的设备引导,请选中该服务器对应的引导一次选项。
- 4. 单击应用保存设置。

# <span id="page-99-0"></span>使用 CMC Web 界面为单个服务器设置第一引导设备

要为服务器设置第一引导设备,必须具备**服务器管理员**权限或机**箱配置管理员**权限和 iDRAC 登录权限。 要使用 CMC Web 界面为单个服务器设置第一引导设备,请执行以下操作:

- 1. 在系统中,转至**服务器概述**,然后单击要设置第一引导设备的服务器。
- 2. 转至**设置 → 第一引导设备**。此时将显示**第一引导设备**页。
- 3. 在第一引导设备下拉菜单中,选择要用于每个服务器的引导设备。
- 4. 如果希望服务器每次引导时都从选定的设备引导,请清除该服务器对应的**引导一次**选项。如果要服务器仅 在下一引导周期从选定的设备引导,请选中该服务器对应的引导一次选项。
- 5. 单击应用保存设置。

### 使用 RACADM 设置第一引导设备

要设置第一引导设备,请使用 cfgServerFirstBootDevice 对象。

要启用为设备引导一次,请使用 cfgServerBootOnce 对象。

有关这些对象的更多信息,请参阅 dell.com/support/manuals 上提供的 RACADM Command Line Reference Guide for iDRAC and CMC (适用于 iDRAC 和 CMC 的 RACADM 命令行参考指南)。

# 配置服务器 FlexAddress

有关为服务器配置 FlexAddress 的信息,请参[阅为服务器级插槽配置](#page-159-0) FlexAddress。

# 配置远程文件共享

远程虚拟介质文件共享功能通过 CMC 将网络上共享驱动器中的文件映射到一个或多个服务器,以便部署或更 新操作系统。连接后,远程文件可以像本地系统文件一样访问。支持两种类型的介质:软盘驱动器和 CD/DVD 驱动器。

要执行远程文件共享操作(连接、断开连接或部署),您必须具有**机箱配置管理员**或**服务器管理员**权限。 要使用 CMC Web 界面配置远程文件共享,请执行以下操作:

1. 在系统树中,转至**服务器概览**,然后单击**设置 → 远程文件共享**。 随即会显示部署远程文件共享页面。

■ 注: 如果任何存在于插槽中的服务器是第12 代或更高, 且无正确的许可证, 则会显示一条消息提示 所需的许可证缺失或已过期。您需要获取适当的许可证并重试,或者联系您的服务提供商了解更多 详情。

2. 指定所需设置。有关更多信息,请参阅 CMC Online Help (CMC 联机帮助)。

<span id="page-100-0"></span>**3.** 单击**连接**连接到远程文件共享。要连接远程文件共享,必须提供路径、用户名和密码。操作成功后将允许 访问该介质。

单击断开连接可断开之前连接的远程文件共享。

单击部署可部署介质设备。

**么 注: 选择部署**选项以部署介质设备之前, 请保存所有工作中的文件, 因为此操作会导致服务器重新启 动。

此操作涉及以下步骤:

- 连接远程文件共享。
- 将文件选择为服务器的第一引导设备。
- 重新启动服务器。
- 如果服务器已关闭,则给服务器通电。

# 使用服务器配置复制功能配置配置文件设置

服务器配置复制功能允许您将指定服务器的所有配置文件设置应用于一个或多个服务器。可以复制的配置文件 设置是那些可以修改并且可以跨服务器复制的配置文件设置。将显示并且可以复制服务器的以下三个配置文件 组:

- BIOS 该组仅包含服务器的 BIOS 设置。这些配置文件是从 CMC 4.3 之前的版本生成的。
- BIOS 和引导 该组包含服务器的 BIOS 和引导设置。这些配置文件是从以下版本生成的:
	- CMC 版本 4.3
	- CMC 版本 4.45、11G 服务器
	- CMC 版本 4.45、12G 服务器,以及 Lifecycle Controller 2 版本 1.1 之前的版本
- 所有设置 该版本包含服务器和该服务器组件的所有设置。这些配置文件是从 CMC 版本 4.45、12G 服务器 以及 iDRAC7 和 Lifecycle Controller 2 版本 1.1 或更高版本生成的。

服务器配置复制功能支持 iDRAC6 和 iDRAC7 服务器。较早几代 RAC 服务器将在主页上列出, 但会显示为灰色, 并且不能使用此功能。

要使用服务器配置复制功能,请执行以下操作:

- iDRAC 必须至少具有要求的最低版本。iDRAC6 服务器最低需要版本 3.2,而 iDRAC7 服务器需要版本 1.00.00。
- 服务器必须接通电源。

服务器版本和配置文件兼容性:

- iDRAC7 及 Lifecycle Controller 2 版本 1.1 可以接受任何版本的配置文件。
- iDRAC6 版本 3.2 与 iDRAC7 及 Lifecycle Controller 2 版本 1.0 仅接受"BIOS"或"BIOS 和引导"配置文件。
- 从服务器 iDRAC7 及 Lifecycle Controller 2 版本 1.1 保存配置文件可以生成"所有设置"配置文件。从服务器 iDRAC6 V3.2 与 iDRAC7 及 LC2V1 保存配置文件将生成"BIOS 和引导"配置文件。

可执行以下操作:

- 查看服务器上或来自所保存配置文件的配置文件设置。
- 保存来自服务器的配置文件。
- 将配置文件应用于其他服务器。
- 从远程文件共享导入存储的配置文件。
- 编辑配置文件的名称和说明。
- <span id="page-101-0"></span>• 将存储的配置文件导出到远程文件共享。
- 删除已存储的配置文件。
- 使用快速部署选项将所选配置文件部署到目标设备。
- 显示最近的服务器配置文件任务的日志活动。

#### 相关链接

访问服务器配置文件页面 添加或保存配置文件 应用配置文件 [查看配置文件设置](#page-103-0) [查看配置文件日志](#page-103-0) [完成状态和故障排除](#page-103-0)

# 访问服务器配置文件页面

您可以使用**服务器配置文件**页面添加和管理服务器配置文件,并将其应用于一个或多个服务器。

要使用 CMC Web 界面访问**服务器配置文件**页面,请在系统树中,转至**机箱概览 → 服务器概览**。单击**设置 →** 配置文件。系统将显示服务器配置文件页面。

相关链接

添加或保存配置文件 应用配置文件 [查看配置文件设置](#page-103-0) [查看配置文件日志](#page-103-0) [完成状态和故障排除](#page-103-0)

#### 添加或保存配置文件

克隆服务器属性之前,首先将属性捕捉到存储的配置文件中。创建存储的配置文件并为每个配置文件提供名 称,还可以添加说明。您可以在 CMC 非易失性扩展存储介质上最多保存 16 个存储的配置文件。 卸下或禁用非易失性扩展存储介质会阻止对存储的配置文件进行访问,并禁用服务器克隆功能。 要添加或保存配置文件:

- 1. 转至**服务器配置文件。容器配置文件**部分,选择您要从其设置生成配置文件的服务器,然后单击 保存配置文件。 将显示保存服务器配置文件部分。
- 2. 在配置文件名称和说明字段中,请输入配置文件名称和说明(可选),然后单击保存配置文件。 CMC 与 LC 通信以获取可用的服务器配置文件设置,并将它们存储为指定的配置文件。 进度指示器表示"保存"操作正在进行中。完成该操作后,会显示一条"操作成功"的消息。

<u>/</u>/注: 收集设置的进程在后台运行。因此,新配置文件可能需要过一段时间才能显示。如果不显示新配 置文件,请检查配置文件日志中是否存在错误。

#### 相关链接

访问服务器配置文件页面

#### 应用配置文件

仅当服务器配置文件存储在 CMC 上的非易失性介质上时,才能执行服务器克隆。要启动服务器克隆操作,您 可以将存储的配置文件应用于一个或多个服务器。

 $\mathscr{U}_4$  注: 如果服务器不支持 Lifecycle Controller 或机箱的电源已关闭,则不能将配置文件应用于服务器。

要将配置文件应用到一个或多个服务器,请执行以下操作:

1. 转至服务器配置文件页面。在保存和应用配置文件部分,选择您要应用所选配置文件的一个或多个服务 器。

选择配置文件下拉菜单此时被启用。

- 2. 从选择配置文件下拉菜单中,选择您要应用的配置文件。 应用配置文件选项此时被启用。
- 3. 单击应用配置文件。

会显示警告消息指示将应用新的服务器配置文件覆盖当前设置并重新引导所选服务器。系统会提示您确认 是否要继续该操作。

■ 注: 要在服务器上执行服务器克隆操作, 必须为服务器启用 CSIOR 选项。如果已禁用 CSIOR 选项, 会 显示警告消息指示服务器未启用 CSIOR。要完成刀片克隆操作,请确保在服务器上启用 CSIOR 选 项。

4. 单击确定以应用配置文件到选定的服务器。 服务器将应用所选配置文件,并且可能立即重新引导(如果需要)。有关更多信息,请参阅 CMC Online *Help*(CMC 联机帮助)。

#### 相关链接

[访问服务器配置文件页面](#page-101-0)

## 导入配置文件

您可以将存储在远程文件共享上的服务器配置文件导入到 CMC。 要将远程文件共享上的存储配置文件导入到 CMC,请执行以下操作:

- 1. 在服务器配置文件页面上的 SD 卡上的配置文件部分,单击导入配置文件。 将显示导入服务器配置文件部分。
- 2. 单击浏览从所需的位置访问该配置文件,然后单击导入配置文件。 有关更多信息,请参阅 CMC Online Help (CMC 联机帮助)。

# 导出配置文件

您可以将存储在 CMC 非易失性介质(SD 卡)上的服务器配置文件导出至远程文件共享上的指定路径。 要导出存储的配置文件:

- 1. 转至**服务器配置文件**页面。在 SD 卡上的配置文件部分,选择所需的配置文件,然后单击导出配置文件。 随即会显示**文件下载**消息,询问您打开还是保存文件。
- 2. 单击保存或打开以导出配置文件至所需的位置。 有关更多信息,请参阅 CMC Online Help (CMC 联机帮助)。

# 编辑配置文件

您可以编辑存储在 CMC 非易失性介质 (SD 卡) 上的服务器配置文件的名称和说明。 要编辑存储配置文件:

- 1. 转至服务器配置文件页面。在 SD 卡上的配置文件部分,选择所需的配置文件,然后单击编辑配置文件。 随即显示编辑 BIOS 配置文件 — <配置文件名> 部分。
- 2. 按照要求编辑服务器配置文件的名称和说明,然后单击编辑配置文件。 有关更多信息,请参阅 CMC Online Help (CMC 联机帮助)。

#### <span id="page-103-0"></span>删除配置文件

您可以删除存储在 CMC 非易失性介质(SD 卡)上的服务器配置文件。 要删除存储的配置文件:

1. 在服务器配置文件页面上的管理 SD 卡上的配置文件部分,选择所需的配置文件,然后单击删除配置文 件。

随即显示一条警告消息表明删除配置文件操作将永久性地删除选定的配置文件。

2. 单击确定以删除所选的配置文件。 有关更多信息,请参阅 CMC Online Help (CMC 联机帮助)。

#### 查看配置文件设置

要查看选定服务器的**配置文件设置**,请转至**服务器配置文件**页面。在**服务器配置文件**部分,单击所需服务器的 服务器配置文件列中的查看。将显示查看设置页面。

有关所显示设置的更多信息,请参阅 CMC Online Help (CMC 联机帮助)。

 $\mathbb{Z}$  注: 只有启用重新启动时收集系统资源清册 (CSIOR) 选项, CMC 服务器克隆应用程序才会检索并显示特定 服务器的设置。

要在下列服务器上启用 CSIOR,请执行以下操作:

- 第 11 代服务器 在重新引导服务器后,从 Ctrl-E 设置中,选择**系统服务**,启用 CSIOR 并保存更改。
- 第12代服务器 在重新引导服务器后, 从 F2 设置中, 选择 iDRAC 设置 → Lifecycle Controller, 启用 CSIOR 并保存更改。

#### 相关链接

[访问服务器配置文件页面](#page-101-0)

### 查看存储的配置文件设置

要查看存储在 CMC 非易失性介质 (SD 卡)上的服务器配置文件的设置,请转至**服务器配置文件**页面。在 SD 卡上的配置文件部分,单击所需服务器的查看配置文件列中的查看。随即会显示查看设置页面。有关所显示设 置的更多信息,请参阅 CMC Online Help (CMC 联机帮助)。

#### 查看配置文件日志

要查看配置文件日志,请在**服务器配置文件**页面中,查看**最近配置文件日志**部分。该部分将列出最近 10 个服 务器克隆操作直接生成的配置文件日志条目。每条日志记录均显示服务器克隆操作的严重性、提交时间和日 期,以及克隆日志消息描述。日志条目还可以从 RAC 日志中查看。要查看其他可用条目,请单击**浏览配置文** 件日志。随即将显示配置文件日志页面。有关更多信息,请参阅 CMC Online Help (CMC 联机帮助)。

#### 完成状态和故障排除

要检查应用的服务器配置文件的完成状态,请执行以下操作:

- 1. 在服务器配置文件页面中,记下最近配置文件日志部分中已提交作业的作业 ID (JID)。
- 2. 在系统树中,转至服务器概览并单击故障排除 → Lifecycle Controller 作业。在作业表中查看相同的 JID。

#### 配置文件的快速部署

使用"快速部署"功能可以将存储的配置文件分配给服务器插槽。插糟中插入的任何支持服务器克隆的服务器 都可以使用分配的配置文件进行配置。仅当在部署 iDRAC 页面中启用启用服务器配置文件部署选项时, 您才能 执行快速部署操作。要转至部署 iDRAC 页面,请选择服务器概览 → 设置 → iDRAC。可以部署的配置文件都包 含在 SD 卡中。

# *( )* 注:

要设置用于快速部署的配置文件,您必须拥有**机箱管理员**权限。

# 将服务器配置文件分配给插槽

在**服务器配置文件**页面上可以将服务器配置文件分配给插槽。要将配置文件分配给机箱插槽,请执行以下操 作:

1. 在服务器配置文件页面上,转至用于快速部署的配置文件部分。

在服务器配置文件列中包含的选择框中,将显示插槽的当前配置文件分配。

- 2. 从下拉列表中,选择要分配给所需插槽的配置文件。您可以选择配置文件以应用于多个插槽。
- 3. 单击分配。 配置文件将应用于选定的插槽。
- **经 注: 没有分配任何配置文件的插槽将在选择框中以"未选择配置文件"来指示。**
- W 注: 要移除插糟的所有配置文件分配,请在下拉列表中,选中未选择配置文件。

Ø 注: 当使用快速部署配置文件功能为服务器部署配置文件时,应用的过程和结果将记录在配置文件日志 中。

# 使用单点登录启动 iDRAC

CMC 提供单独机箱组件(例如服务器)的有限管理。为了全面管理这些单独组件,CMC 为基于 Web 界面的服 务器管理控制器 (iDRAC) 提供一个启动位置。

用户不需要再次登录即可启动 iDRAC Web 界面,因为此功能采用单点登录。以下介绍单点登录策略:

- 拥有服务器管理权限的 CMC 用户会使用单点登录自动登录到 iDRAC。在 iDRAC 站点上,会自动授予此用户 管理员权限。即便同一位用户没有在 iDRAC 上的帐户,或如果该帐户没有管理员权限,这也同样适用。
- CMC 用户如果没有服务器管理权限但拥有在 iDRAC 上的相同帐户,可使用单点登录自动登录到 iDRAC。在 iDRAC 站点上,授予此用户为 iDRAC 帐户创建的权限。
- CMC 用户如果没有服务器管理权限或在 iDRAC 上的相同帐户, 则不会使用单点登录自动登录到 iDRAC。单 击 启动 iDRAC GUI 可将此用户导航至 iDRAC 登录页。
	- 注: 在此情况下, 术语"相同帐户"的含义是用户拥有 CMC 和 iDRAC 的相同登录名称以及匹配密码。 Ø 用户拥有相同登录名称而没有匹配密码,也认为其拥有相同帐户。

■ 注: 可能提示用户登录到 iDRAC (请参阅上面的第三单点登录策略公告)。

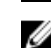

 $\mathbb{Z}$  注: 如果禁用 iDRAC 网络 LAN (LAN 启用 = 否), 单点登录不可用。

如果从机箱卸下服务器,iDRAC IP 地址会更改,或 iDRAC 网络连接遇到问题,单击"启动 iDRAC GUI"可能会 显示一个错误页。

#### 相关链接

[从服务器状态页启动](#page-105-0) iDRAC [从服务器状态页启动](#page-105-0) iDRAC

#### <span id="page-105-0"></span>从服务器状态页启动 iDRAC

要从**服务器状态**页启动 iDRAC 管理控制台,请执行以下操作:

- 1. 在系统树中,单击服务器概览。此时将显示服务器状态页。
- 2. 对您要启动 iDRAC Web 界面的服务器,单击启动 iDRAC。

■ 注: 可以通过 IP 地址或 DNS 名称配置 iDRAC 启动。默认方法是使用 IP 地址启动。

#### 从服务器状态页启动 iDRAC

要为单个服务器启动 iDRAC 管理控制台,请执行以下操作:

- 1. 在系统树中,展开**服务器概述**。所有服务器 (1-16) 都显示在扩展**服务器**列表中。
- 2. 单击要启动 iDRAC Web 界面的服务器。此时将显示**服务器状态**页。
- 3. 单击启动 iDRAC GUI。此时将显示 iDRAC Web 界面。

## 从 CMC Web 界面启动远程控制台

您可以在服务器上直接启动键盘-视频-鼠标 (KVM) 会话。远程控制台功能仅在满足以下所有条件时可用:

- 机箱已开机。
- 支持 iDRAC6 和 iDRAC7 的服务器。
- 服务器上的 LAN 界面已启用。
- iDRAC 版本为 2.20 或以上。
- 主机系统安装有 JRE (Java Runtime Environment) 6 Update 16 或更高版本。
- 主机系统上的浏览器支持弹出窗口(禁用弹出窗口阻止程序)。

还可以从 iDRAC Web 界面启动远程控制台。有关详情,请参阅 iDRAC User's Guide(iDRAC 用户指南)。 相关链接

从机箱运行状况页启动远程控制台 从服务器状态页启动远程控制台 [从服务器状态页启动远程控制台](#page-106-0)

#### 从机箱运行状况页启动远程控制台

要从 CMC Web 界面启动远程控制台,请执行以下任一操作:

- 1. 在系统树中,转至**机箱概述**,然后单击**属性 → 运行状况。**此时将显示**机箱运行状况**页。
- 2. 单击机箱图形中的指定服务器。
- 3. 在快速链接部分,单击启动远程控制台链接以启动远程控制台。

#### 从服务器状态页启动远程控制台

若要为一个服务器启动远程控制台,请执行以下操作:

- 1. 在系统树中,展开服务器概览。 展开的服务器列表中将显示所有服务器(1–16 个)。
- 2. 单击您要启动远程控制台的服务器。 随即会显示 Server Status (服务器状态)页面。
- 3. 单击启动远程控制台。

## <span id="page-106-0"></span>从服务器状态页启动远程控制台

要从服务器状态页启动远程控制台,请执行以下操作:

- 1. 在系统树中,转至服务器概览,然后单击属性 → 状态。 系统将显示**服务器状态**页面。
- 2. 单击启动远程控制台, 为所需的服务器启动远程控制台。
8

## 配置 CMC 以发送警报

您可以为管理系统上发生的某些事件设置警报和操作。当系统组件的状态超过预定义的条件时会发生事件。如 果事件与事件筛选器匹配,并且您已将此筛选器配置为生成警报(电子邮件警报或 SNMP 陷阱),则系统会将 警报发送给一个或多个配置的目标。

要配置 CMC 来发送警报,请执行以下操作:

- 1. 启用全局机箱事件警报。
- 2. (可选)您可以选择必须生成警报的事件。
- 3. 配置电子邮件警报或 SNMP 陷阱设置。

相关链接

启用或禁用警报 配置警报目标

### 启用或禁用警报

要将警报发送到配置的目标,您必须启用全局警报选项。该属性将覆盖单个警报设置。 确保将 SNMP 或电子邮件警报目标配置为接收警报。

#### 使用 CMC Web 界面启用或禁用警报

要启用或禁用生成警报,请执行以下操作:

- 1. 在系统树中,转至机箱概览,然后单击警报 → 机箱事件。 此时将显示机箱事件页。
- 2. 在机**箱事件筛选器配置**部分,选择**启用机箱事件警报**选项以启用警报生成。清除此选项即可禁用警报生 成。
- 3. 在机箱事件列表部分中,执行以下任一操作:
	- 选择必须生成警报的单个事件。
	- 在列标题上选择启用警报选项为所有事件生成警报。否则,请清除此选项。
- 4. 单击应用保存设置。

#### 使用 RACADM 启用或禁用警报

要启用或禁用生成警报,请使用 cfalpmiLanAlertEnable RACAM 对象。有关更多信息,请参阅 RACADM Command Line Reference Guide for iDRAC7 and CMC (适用于 iDRAC7 和 CMC 的 RACADM 命令行参考指南)。

### 配置警报目标

管理站使用简单网络管理协议 (SNMP) 接收 CMC 发来的数据。 您可以配置 IPv4 和 IPv6 警报目标、电子邮件设置和 SMTP 服务器设置,并测试这些设置。 在配置电子邮件警报或 SNMP 陷阱设置之前, 请确保您具有机箱配置管理员权限。

<span id="page-109-0"></span>相关链接

配置 SNMP 陷阱警报目标 [配置电子邮件警报设置](#page-111-0)

#### 配置 SNMP 陷阱警报目标

您可以配置 IPv6 或 IPv4 地址以接收 SNMP 陷阱。

#### 使用 CMC Web 界面配置 SNMP 陷阱警报目标

要使用 CMC Web 界面配置 IPv4 或 IPv6 警报目标设置,请执行以下操作:

- 1. 在系统树中,转至**机箱概述**,然后单击警报 → 陷阱设置。 此时将显示**机箱事件警报目标**页。
- 2. 输入以下信息:
	- 在目标字段中,输入有效的 IP 地址。使用四点 IPv4 格式、标准 IPv6 地址表示法或 FQDN。例如: 123.123.123.123、2001:db8:85a3::8a2e:370:7334 或 dell.com。 选择一种与您的联网技术或基础结构一致的格式。测试陷阱功能无法根据当前网络配置检测不正确的 选择(例如,在仅支持 IPv4 的环境中使用 IPv6 目标)。
	- 在团体字符串字段中,输入目标管理站所属的有效团体字符串。 该团体字符串与**机箱 → 网络 → 服务**页上的团体字符串不同。SNMP 陷阱团体字符串是 CMC 用于出站 陷阱到管理站的团体字符串。 机箱 → 网络 → 服务页上的团体字符串是管理站用于查询 CMC 上 SNMP 守护程序的团体字符串。
		- $\mathbb Z$  注: CMC 将默认的 SNMP 团体字符串用于公用。为了确保更高的安全性,建议更改默认团体字符 串并设置非空值。
	- 在启用下,选中与目标 IP 对应的复选框以使该 IP 地址接收陷阱。您最多可以指定 4 个 IP 地址。
- 3. 单击应用保存设置。
- 4. 要测试 IP 地址是否接收 SNMP 陷阱,请单击**测试 SNMP 陷阱**列中的**发送**。 IP 警报目标即配置完成。

#### 使用 RACADM 配置 SNMP 陷阱警报目标

要使用 RACADM 配置 IP 警报目标,请执行以下操作:

1. 打开到 CMC 的串行/Telnet/SSH 文本控制台并登录。

 $\mathbb{Z}$  注: 仅可同时对 SNMP 和电子邮件警报设置一个筛选器掩码。如果已选定筛选器掩码,则可以跳过步 骤 2。

2. 启用警报生成:

racadm config -g cfgAlerting -o cfgAlertingEnable 1

#### <span id="page-110-0"></span>3. 指定必须生成警报的事件:

racadm config -g cfgAlerting -o cfgAlertingFilterMask <mask value>

其中<mask value> 是 0x0 和 0xffffffff 之间的十六进制值。

要获得掩码值,请使用十六进制模式的科学计算器,并使用 <0R> 键加上各个掩码 (1、2、4 等) 的第二 个值。

例如,要为电池探测器警告 (0x2)、电源设备故障 (0x1000) 和 KVM 故障 (0x80000) 启用陷阱警报,请输入 2 <OR> 1000 <OR> 80000 并按 <=> 键。

结果十六进制值为 81002, 用于 RACADM 命令的掩码值为 0x81002。

| 事件             | 筛选器掩码值     |
|----------------|------------|
| 风扇探测器故障        | 0x1        |
| 电池探测器警告        | 0x2        |
| 温度探测器警告        | 0x8        |
| 温度探测器故障        | 0x10       |
| 已降级冗余          | 0x40       |
| 冗余丢失           | 0x80       |
| 电源设备警告         | 0x800      |
| 电源设备故障         | 0x1000     |
| 电源设备不存在        | 0x2000     |
| 硬件日志故障         | 0x4000     |
| 硬件日志警告         | 0x8000     |
| 服务器不存在         | 0x10000    |
| 服务器故障          | 0x20000    |
| KVM 不存在        | 0x40000    |
| KVM 故障         | 0x80000    |
| <b>IOM 不存在</b> | 0x100000   |
| <b>IOM 故障</b>  | 0x200000   |
| 固件版本不匹配        | 0x400000   |
| 机箱电源阈值错误       | 0x1000000  |
| SDCARD 不存在     | 0x2000000  |
| SDCARD 错误      | 0x4000000  |
| 机箱组错误          | 0x8000000  |
| 服务器套管不存在       | 0x10000000 |
| 结构不匹配          | 0x20000000 |

表. 17: 事件陷阱筛选器掩码

#### <span id="page-111-0"></span>4. 启用陷阱警告:

racadm config -g cfgTraps -o cfgTrapsEnable 1 -i <index>

其中 <index> 值为 1-4。CMC 使用索引编号来区别最多四个用于陷阱警报的可配置目标。可以将目标指 定为格式正确的数字地址(IPv6 或 IPv4)或完全限定域名 (FQDN)。

#### 5. 指定接收陷阱警报的目标 IP 地址:

racadm config -g cfgTraps -o cfgTrapsAlertDestIPAddr <IP address> -i <index>

其中<IP address>是有效目标,<index>是在步骤4中指定的索引值。

#### 6. 指定团体名称:

racadm config -g cfgTraps -o cfgTrapsCommunityName <community name> -i <index>

其中<community name> 是机箱所属的 SNMP 团体, <index> 是在步骤 4 和 5 中指定的索引值。

 $\mathbb{Z}$  注: CMC 将默认的 SNMP 团体字符串用于公用。为了确保更高的安全性,建议更改默认团体字符串 并设置非空值。

最多可以配置四个接收陷阱警报的目标。要添加更多目标,请重复步骤 2–6。

注: 步骤 2–6 中的命令会覆盖为指定索引 (1-4) 配置的任何现有设置。要确定某索引以前是否配置过 值,请键入: racadm getconfig -g cfgTraps -i <index>。如果已配置该索引, 则会出现 cfgTrapsAlertDestIPAddr 和 cfgTrapsCommunityName 对象的值。

7. 要测试警报目标的事件陷阱,请键入:

racadm testtrap -i <index>

其中 <index> 是代表想要测试的警报目标的值 1-4。 如果不确定索引编号,请键入: racadm getconfig -g cfgTraps -i <index>

#### 配置电子邮件警报设置

当 CMC 检测到机箱事件时(如环境警告或组件故障),可以将它配置为向一个或多个电子邮件地址发送电子 邮件警报。

必须配置 SMTP 电子邮件服务器才能接受来自 CMC IP 地址的中继电子邮件,该功能在大多数邮件服务器上通 常由于安全问题而被关闭。有关以安全方式执行此操作的说明,请参阅随 SMTP 服务器一起提供的说明文件。

注: 如果邮件服务器是 Microsoft Exchange Server 2007, 确保为邮件服务器配置 iDRAC7 域名, 以便从 Ø iDRAC7 接收电子邮件警报。

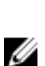

注: 电子邮件警报支持 IPv4 和 IPv6 地址。使用 IPv6 时必须指定 DRAC DNS 域名。

如果网络中存在不时释放并更新 IP 地址租用的 SMTP 服务器,并且每次更新后得到的地址不同,则可能会因 为指定的 SMTP 服务器 IP 地址发生变化而导致该属性设置在一段时间内无法工作。这种情况下,请使用 DNS 名称。

#### 使用 CMC Web 界面配置电子邮件警报设置

要使用 Web 界面配置电子邮件警报设置,请执行以下操作:

- 1. 在系统树中,转至**机箱概览**,然后单击警报 → 电子邮件警报设置。
- 2. 指定 SMTP 电子邮件服务器设置和电子邮件地址以接收警报。有关这些字段的信息,请参阅 CMC Online Help (CMC 联机帮助)。
- 3. 单击应用保存设置。
- 4. 单击测试电子邮件下的发送,将测试电子邮件发送到指定的电子邮件警报目标。

#### 使用 RACADM 配置电子邮件警报设置

要使用 RACADM 将测试电子邮件发送至电子邮件警报目标,请执行以下操作:

- 1. 打开到 CMC 的串行/Telnet/SSH 文本控制台并登录。
- 2. 启用警报生成:

racadm config -g cfgAlerting -o cfgAlertingEnable 1

**么 注:** 仅可同时对 SNMP 和电子邮件警报设置一个筛选器掩码。如果已经设置了筛选器掩码, 则可以跳 过步骤 3。

3. 指定必须生成警报的事件:

racadm config -g cfgAlerting -o cfgAlertingFilterMask <mask value>

其中 <mask value> 是介于 0x0 和 0xfffffff 之间的十六进制值, 并且必须带有前导 0x 字符。表[事件陷阱](#page-110-0) [筛选器掩码](#page-110-0)为每种事件类型提供筛选器掩码。有关计算想要启用的筛选器掩码十六进制值的说明,请参阅 使用 RACADM 配置 SNMP [陷阱警报目标的](#page-109-0)步骤 3。

#### 4. 启用电子邮件警报生成:

racadm config -g cfgEmailAlert -o cfgEmailAlertEnable 1 -i <index>

其中 <index> 值为 1-4。CMC 使用索引编号来区别最多四个可配置目标电子邮件地址。

5. 指定接收电子邮件警报的目标电子邮件地址:

racadm config -g cfgEmailAlert -o cfgEmailAlertAddress <email address> -i <index>

其中 <email address> 是有效电子邮件地址,<index> 是在步骤 4 中指定的索引值。

6. 指定接收电子邮件警报的个人名称:

racadm config -g cfgEmailAlert -o cfgEmailAlertEmailName <email name> -i <index>

其中 <email name> 是接收电子邮件警报的个人或组的名称,<index> 是在步骤 4 和步骤 5 中指定的索 引值。电子邮件名称最多可包含 32 个字母数字字符、连字符、下划线和句点。空格无效。

#### 7. 设置 SMTP 主机:

racadm config -g cfgRemoteHosts -o cfgRhostsSmtpServerIpAddr host.domain

其中 host.domain 是 FQDN。

您最多可以配置四个接收电子邮件警报的目标电子邮件地址。要添加更多电子邮件地址,请重复步骤 2 至 步骤 6。

■ 注: 步骤 2-6 中的命令会覆盖为指定索引 (1-4) 配置的任何现有设置。要确定某索引以前是否配置过 值, 请键入: racadm getconfig -g cfgEmailAlert -i *<index>*。如果已配置该索引, 则 会出现 cfgEmailAlertAddress 和 cfgEmailAlertEmailName 对象的值。

有关更多信息,请参阅 dell.com/support/manuals 上提供的 RACADM Command Line Reference Guide for iDRAC7 and CMC (适用于 iDRAC7 和 CMC 的 RACADM 命今行参考指南)。

### <span id="page-114-0"></span>配置用户帐户和权限

您可以设置具有特定权限(*基于角色的授权*)的用户帐户以使用 CMC 管理系统和维护系统安全。默认情况 下,使用本地管理员帐户配置 CMC。此默认用户名为 root并且密码为 calvin。作为管理员,您可以设置用户帐 户从而允许其他用户访问 CMC。

您最多可以设置 16 个本地用户或用户目录服务(例如 Microsoft Active Directory 或 LDAP)以设置附加用户帐 户。使用目录服务可提供一个集中的位置来管理授权的用户帐户。

CMC 支持基于角色访问具有一组相关权限的用户。角色可为管理员、操作员、只读用户或无角色。角色定义 可用的最大权限。

#### 相关链接

用户的类型 [配置本地用户](#page-118-0) 配置 [Active Directory](#page-120-0) 用户 [配置通用](#page-134-0) LDAP 用户 [修改根用户管理员帐户设置](#page-117-0)

### 用户的类型

用户有两种类型:

- CMC 用户和机箱用户
- iDRAC 用户或服务器用户(自 iDRAC 驻留在服务器上后)

CMC 和 iDRAC 用户可以是本地用户或 Directory 服务用户。

除 CMC 用户拥有**服务器管理员**权限外,授予 CMC 用户的权限不会自动转移到服务器上的同一用户,因为服务 器用户的创建是与 CMC 用户无关的。换言之, CMC Active Directory 用户和 iDRAC Active Directory 用户位于 Active Directory 树中两个不同的分支。要创建本地服务器用户,配置用户必须直接登录到服务器。配置用户不 能从 CMC 创建服务器用户,反之亦然。该规则是为了保护服务器的安全性和完整性。

#### 表. 18: :用户类型

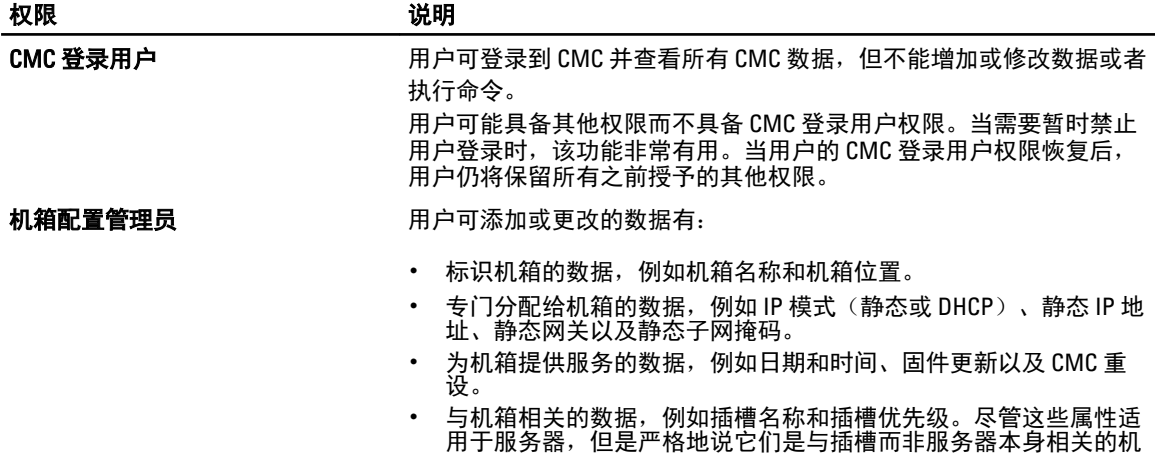

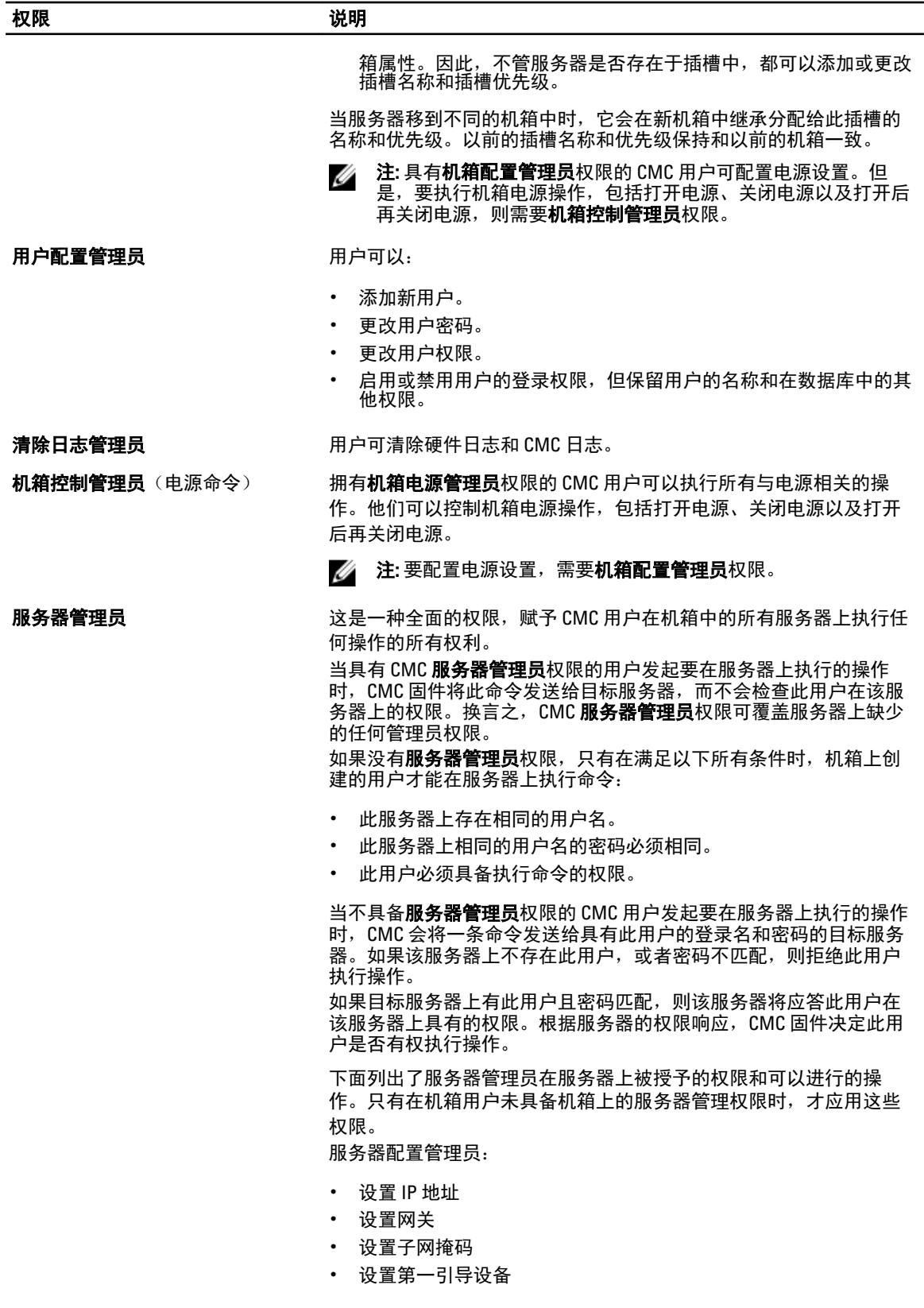

权限 说明

配置用户:

• 设置 iDRAC 根密码

• iDRAC 重设

服务器控制管理员:

- 打开电源
- 电源关闭
- 打开电源后再关闭电源
- 正常关机
- 服务器重新引导

测试警报用户 **调试**音报告

调试命令管理员 有时间 医二月中可执行系统诊断命令。

- 结构 A 管理员 アンチング アンドランス 日本配置位于 I/O 插槽的插槽 A1 或 A2 的结构 A IOM。
- 结构 B 管理员 **Example 2 中** 中可设置和配置位于 I/O 插槽的插槽 B1 或 B2 的结构 B IOM。
- 结构 C 管理员 **Example 2 中** 中可设置和配置位于 I/O 插槽的插槽 C1 或 C2 的结构 C IOM。

CMC 用户组提供具有预分配用户权限的一系列用户组。

 $\hat{\mathbf{Z}}$  注: 如果选择"管理员"、"高级用户"或"来宾用户",然后从预定义设置中添加或删除权限,则 CMC 组会自动更改为自定义。

#### 表. 19:: CMC 组权限

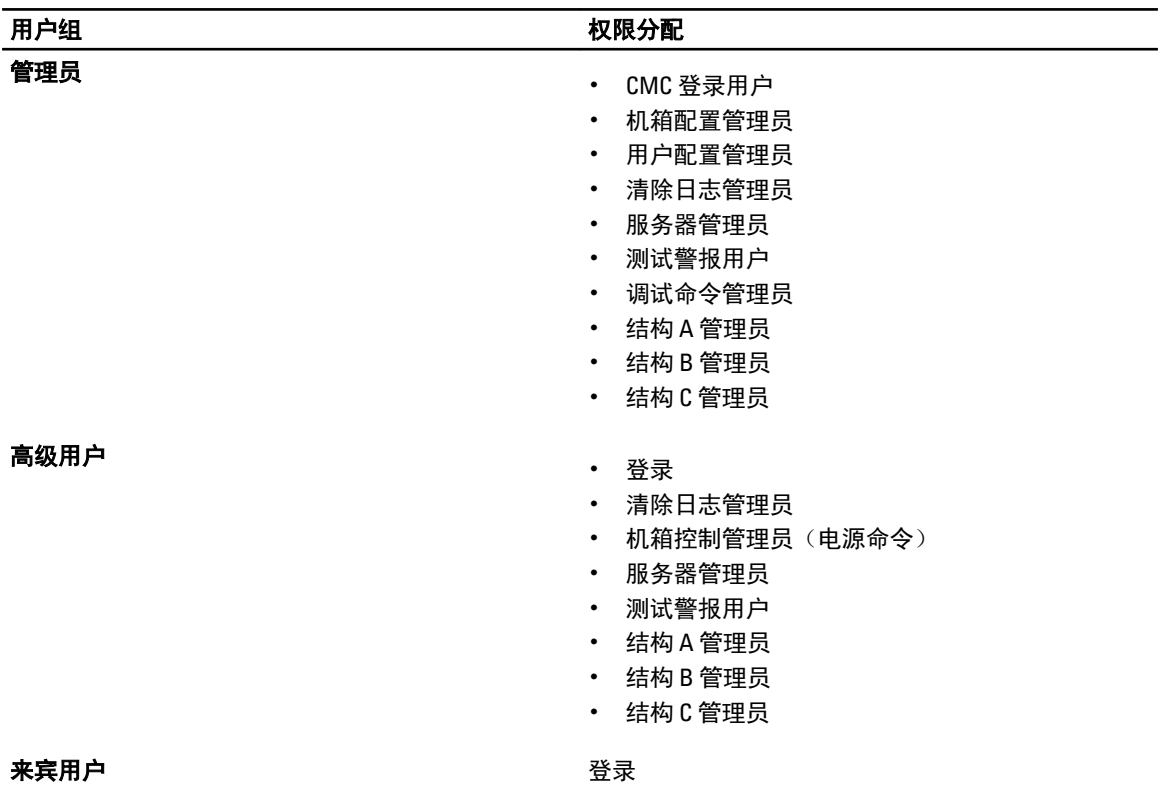

<span id="page-117-0"></span>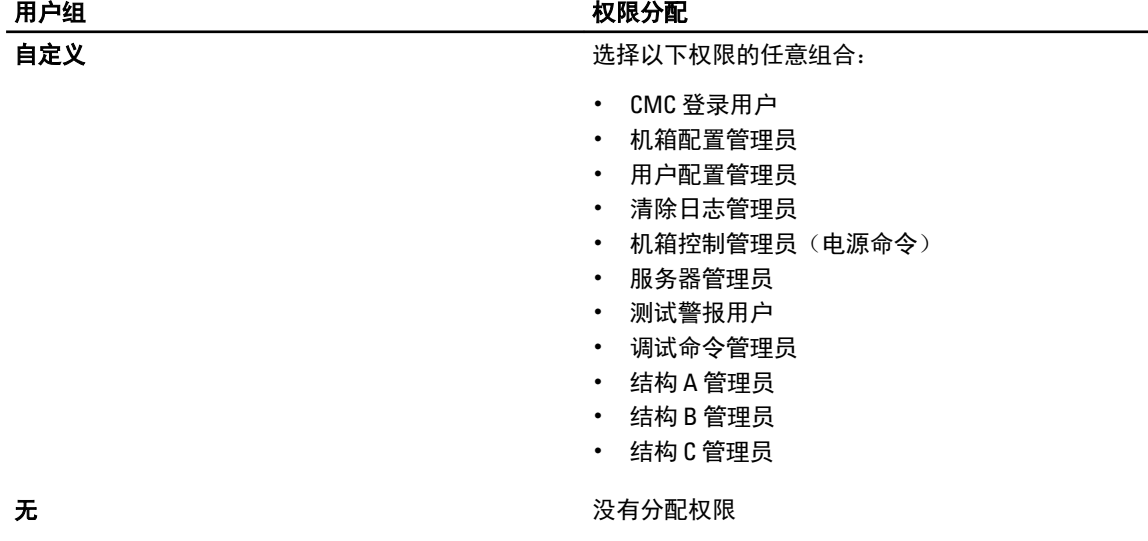

#### 表. 20:: CMC 管理员、高级用户和宾客用户的权限比较

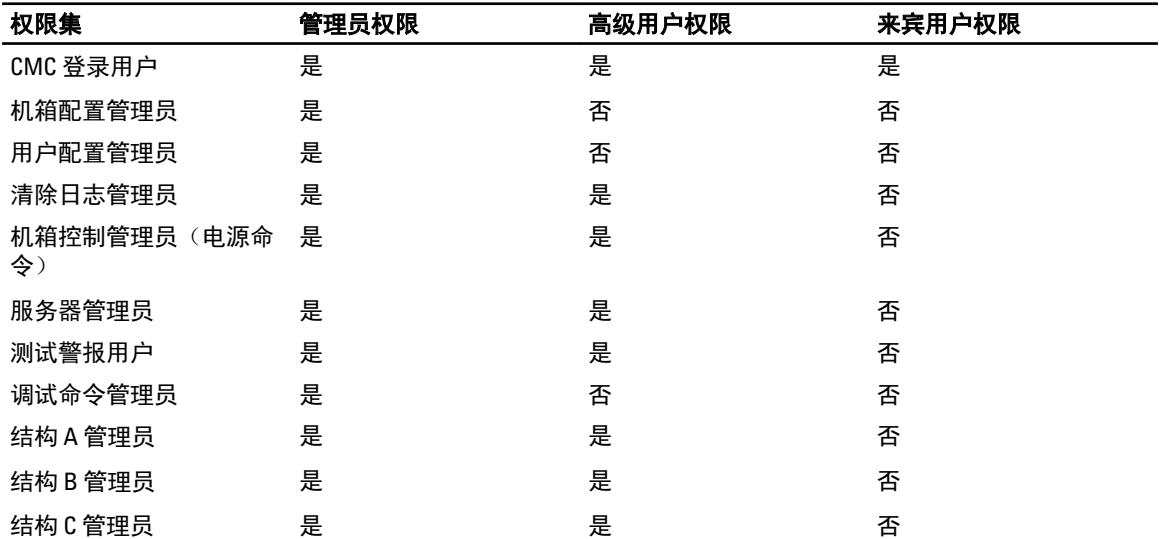

### 修改根用户管理员帐户设置

为了确保安全,强烈建议您更改 root(用户1)帐户的默认密码。root 帐户是 CMC 随附的默认管理帐户。 要使用 CMC Web 界面更改 root 帐户的默认密码,请执行以下操作:

- 1. 在系统树中,转至机箱概览,然后单击用户验证 → 本地用户。 此时将显示 Users(用户)页面。
- 2. 在用户 ID 列中,单击用户 ID 1。

■ 注: 用户 ID 1 是 CMC 默认随附的根用户帐户。该帐户无法更改。

此时将显示用户配置页。

- 3. 选中更改密码复选框。
- 4. 在密码和确认密码字段中键入新密码。

<span id="page-118-0"></span>5. 单击应用。 随即会更改用户 ID 1 的密码。

### 配置本地用户

您可以使用指定的访问权限在 CMC 上配置多达 16 个本地用户。在创建 CMC 本地用户之前,请验证是否存在任 何当前用户。您可以使用这些用户的权限设置用户名、密码和角色。这些用户名和密码可通过任何 CMC 的加 密界面(即 Web 界面、RACADM 或 WS-MAN)进行更改。

#### 使用 CMC Web 界面配置本地用户

要添加和配置本地 CMC 用户,请执行以下操作:

**么 注: 您必须具有配置用户**权限才能创建 CMC 用户。

- 1. 在系统树中,转至机箱概览,然后单击用户验证 → 本地用户。 此时将显示用户页面。
- 2. 在用户 ID 列中,单击用户 ID 编号。

■ 注: 用户 ID 1 是 CMC 默认随附的根用户帐户。该帐户无法更改。

此时将显示用户配置页。

- 3. 启用用户 ID 并指定用户的用户名、密码和访问权限。 有关选项的更多信息,请参阅 CMC Online Help (CMC 联机帮助)。
- 4. 单击应用。 将创建具有所需权限的用户。

#### 使用 RACADM 配置本地用户

**24 注: 必须以用户 root** 登录才能在远程 Linux 系统上执行 RACADM 命令。

最多可以在 CMC 属性数据库中配置 16 个用户。手动启用 CMC 用户前,请验证当前用户是否存在。 如果配置新 CMC 或使用了 racadm racresetcfg 命令,则当前唯一用户为 root,密码为 calvin。 racresetcfg 子目录将所有配置参数重设为最初的默认值。任何之前的更改将丢失。

**经 注: 可以**随时启用和禁用用户, 并且禁用用户不会从数据库中删除该用户。

若要验证用户是否存在,则打开到 CMC 的 Telnet/SSH 文本控制台,登录,然后为 1-16 的每个索引键入以下命 令一次:

racadm getconfig -g cfgUserAdmin -i <index>

2 注:您还可以键入 racadm getconfig -f <myfile.cfg>, 查看或编辑 myfile.cfg 文件, 该文件包含 所有 CMC 配置参数。

多个参数和对象 ID 会与其当前值一起列出。其中两个重要的对象是:

# cfgUserAdminIndex=XX cfgUserAdminUserName=

如果 cfgUserAdminUserName 对象没有值,则可以使用 cfgUserAdminIndex 对象指示的索引编号。如果 "="后显示了名称,该索引即会被此用户名使用。

使用 racadm config 子命令手动启用或禁用用户时, 必须使用 -i 选项指定索引。

命令对象中的"#"字符表示这是一个只读对象。同样,如果您使用 racadm config -f racadm.cfg 命令 来指定任意数量要写入的组或对象,则无法指定索引。新用户将添加到第一个可用的索引。这种行为允许使用 与主 CMC 相同的设置配置第二个 CMC,具备更大的灵活性。

#### 使用 RACADM 添加 CMC 用户

要将新用户添加到 CMC 配置,请执行以下操作:

- 1. 设置用户名。
- 2. 设置密码。
- 3. 设置用户权限。有关用户权限的信息,请参阅[用户类型。](#page-114-0)
- 4. 启用用户。

示例:

下面的示例说明如何添加密码为"123456"的新用户"John",以及 CMC 的登录权限。

**注**: 有关特定用户权限的有效位掩码值的列表, 请参阅 RACADM Command Line Reference Guide for iDRAC7 and CMC(适用于 iDRAC7 和 CMC 的 RACADM 命令行参考指南)。默认权限值为 0, 这表明用户没有启用 权限。

```
racadm config -g cfgUserAdmin -o cfgUserAdminUserName -i 2 john racadm config -
g cfgUserAdmin -o cfgUserAdminPassword -i 2 123456 racadm config -g 
cfgUserAdmin -i 2 -o cfgUserAdminPrivilege 0x00000001 racadm config -g 
cfgUserAdmin -i 2 -o cfgUserAdminEnable 1
```
#### 为验证是否成功地为用户添加了正确的权限,请使用以下命令:

racadm getconfig –g cfgUserAdmin –i 2

有关 RACADM 命令的更多信息,请参阅 dell.com/support/manuals 上提供的 RACADM Command Line Reference Guide for iDRAC7 and CMC (适用于 iDRAC7 和 CMC 的 RACADM 命令行参考指南)。

#### 禁用 CMC 用户

使用 RACADM 时,必须以手动方式逐个对用户进行禁用。不能使用配置文件删除用户。

要删除 CMC 用户,命令语法如下:

racadm config -g cfgUserAdmin -o cfgUserAdminUserName -i <index>"" racadm config -g cfgUserAdmin -i 2 -o cfgUserAdminPrivilege 0x0

双引号空字符串 ("") 指示 CMC 删除指定索引处的用户配置并将用户配置重设为初始出厂默认值。

#### 启用具有权限的 CMC 用户

启用具有特定管理权限的用户(基于角色的授权):

1. 使用命令语法找到可用的用户索引:

racadm getconfig -g cfgUserAdmin -i <index>

2. 使用新用户名和密码键入以下命令。

racadm config -g cfgUserAdmin -o cfgUserAdminPrivilege -i <index> <user privilege bitmask value>

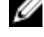

Z4 注: 有关特定用户权限的有效位掩码值列表,请参阅 dell.com/support/manuals 上提供的 RACADM Command Line Reference Guide for iDRAC7 and CMC (适用于 iDRAC7 和 CMC 的 RACADM 命令行参考指 南)。默认权限值为 0,即表示用户没有启用权限。

### <span id="page-120-0"></span>配置 Active Directory 用户

如果您的公司使用 Microsoft Active Directory 软件,则可以配置该软件以提供访问 CMC 的权限,从而允许添加 和控制目录服务中现有用户的 CMC 用户权限。这是获得许可的功能。

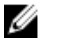

注: 在 Microsoft Windows 2000 和 Windows Server 2003 操作系统上支持使用 Active Directory 识别 CMC 用 户。Windows 2008 支持基于 IPv6 和 IPv4 的 Active Directory。

您可以通过 Active Directory 配置用户验证以登录到 CMC。您还可以提供基于角色的权限,从而使管理员可以为 每位用户配置特定的权限。

### 支持的 Active Directory 验证机制

您可以通过两种方法使用 Active Directory 定义 CMC 用户访问权限:

- 标准架构解决方案,仅使用 Microsoft 的默认 Active Directory 组对象。
- 扩展架构解决方案,拥有 Dell 提供的自定义 Active Directory 对象。所有访问控制对象都在 Active Directory 中维护。它为在具有各种权限级别的不同 CMC 上配置用户访问权限提供了最大的灵活性。

#### 相关链接

标准架构 Active Directory 概述 扩展架构 [Active Directory](#page-123-0) 概述

#### 标准架构 Active Directory 概述

如下图所示,为 Active Directory 集成使用标准架构需要在 Active Directory 和 CMC 上都进行配置。 Configuration on **Configuration on Active** CMC Side **Directory Side** 

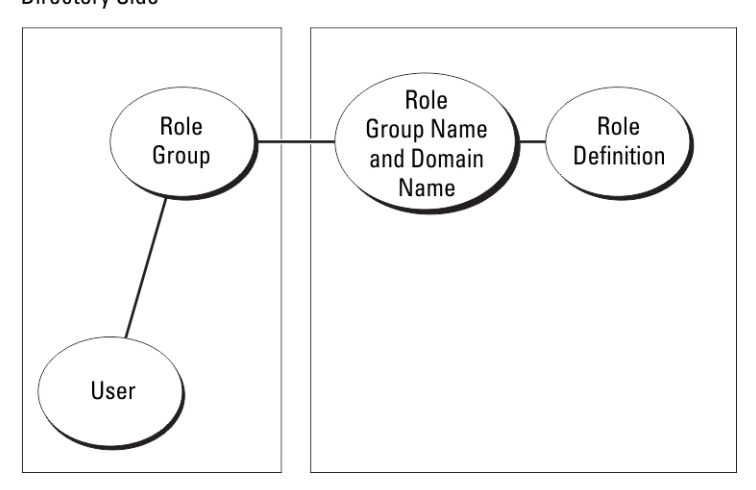

在 Active Directory 中,标准组对象用作角色组。具有 CMC 访问权限的用户属于角色组的成员。要为此用户分 配访问特定 CMC 卡的权限,需要在特定 CMC 卡上配置角色组名称及其域名。角色及权限级别在每个 CMC 卡 (而不是 Active Directory 中)上进行定义。在每个 CMC 中,您最多可以配置五个角色组。下表显示了默认角 色组的权限。

#### 表. 21: 默认角色组权限

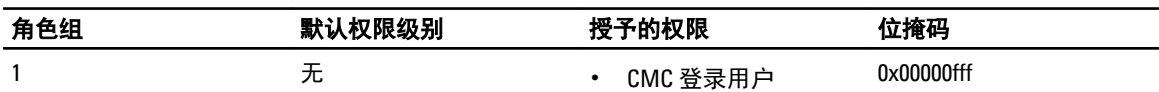

<span id="page-121-0"></span>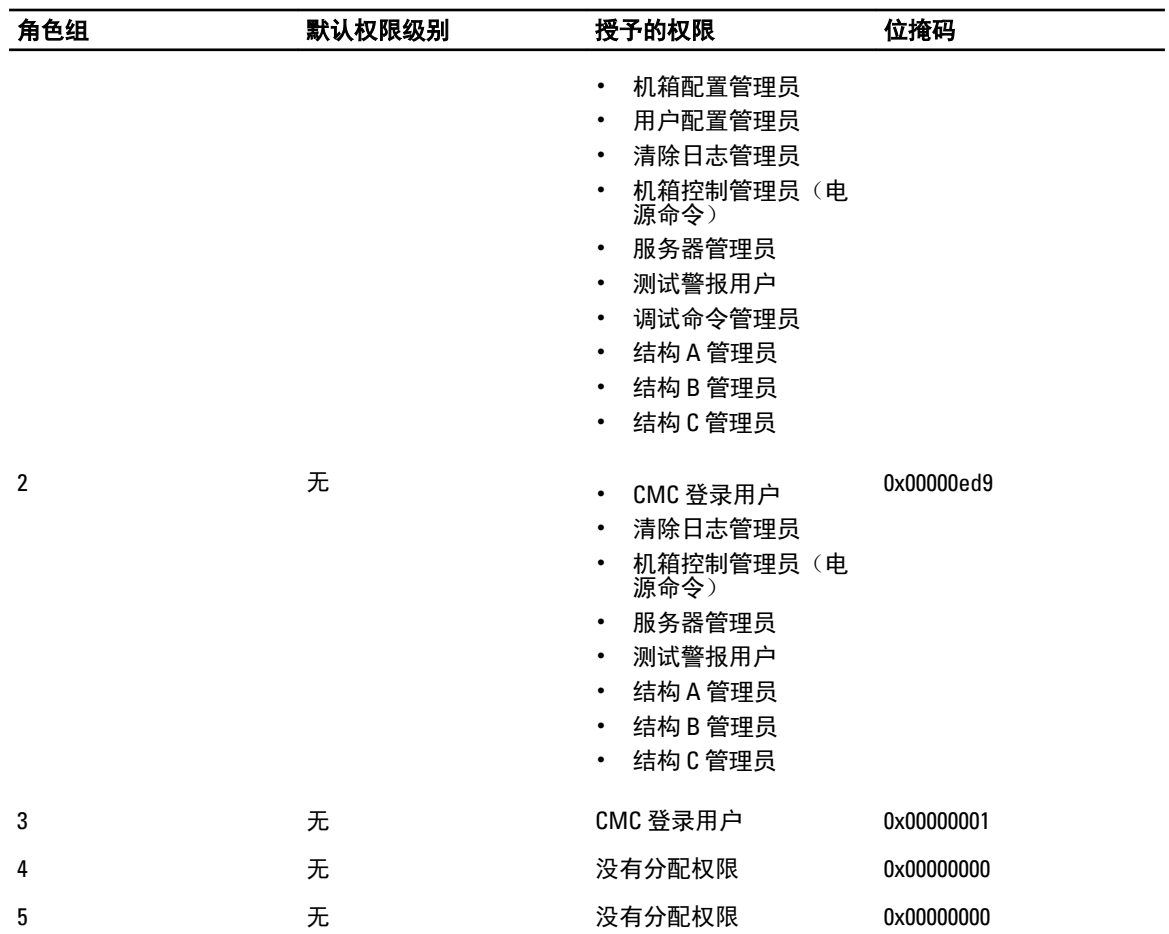

 $\mathbb{Z}$  注: "位掩码"值只有在用 RACADM 设置标准架构时才使用。

<mark>◇</mark> 注: 有关用户权限的更多信息,请参阅<u>用户的类型</u>。

#### 配置标准架构 Active Directory

要配置 CMC 以进行 Active Directory 登录访问,请执行以下操作:

- 1. 在 Active Directory 服务器(域控制器)上, 打开 Active Directory 用户和计算机管理单元。
- 2. 使用 CMC Web 界面或 RACADM:
	- a) 创建组或选择现有组。
	- b) 配置角色权限。
- 3. 将 Active Directory 用户作为 Active Directory 组的成员进行添加, 使其能够访问 CMC。

#### 使用 CMC Web 界面配置具有标准架构的 Active Directory

**么 注:** 有关各字段的信息,请参阅 CMC Online Help (CMC 联机帮助)。

- 1. 在系统树中,转至**机箱概述**,然后单击用户验证 → 目录服务。此时将显示目录服务页。
- 2. 选择 Microsoft Active Directory (标准架构)。要为标准架构配置的设置显示在同一页上。
- 3. 指定以下各项:
	- 启用 Active Directory, 输入根域名称和超时值。
	- 如果要用定向调用搜索域控制器和全局编录,请选择**搜索 AD 服务器以搜索(可选)**选项,然后指定 域控制器和全局编录详情。
- 4. 单击应用保存设置。

■ 注: 您必须先应用设置才能继续。如果您不应用这些设置, 则导航至下一页时会丢失这些设置。

- 5. 在标准架构设置部分,单击角色组。此时将显示配置角色组页。
- 6. 为角色组指定组名、域和权限。
- 7. 单击应用保存角色组设置,然后单击退回到配置页。
- 8. 如果您启用了证书验证,则必须将域目录林根证书颁发机构签发的证书上载到 CMC。在管理证书部分, 键入证书的文件路径, 或浏览到证书文件。单击上载将文件上载到 CMC。

**么 注: 文件路径**值显示上载的证书的相对文件路径。必须键入绝对文件路径, 包括全路径和完整文件名 及文件扩展名。

域控制器的 SSL 证书必须是由根证书颁发机构签发的证书。访问 CMC 的管理站必须有根证书颁发机构签 发的证书。

- 9. 如果您已经在 Kerberos Keytab 部分启用单点登录 (SSO),请单击浏览,指定 keytab 文件,然后单击上载。 上载完成后,会显示一条消息,指示上载成功或失败。
- 10. 单击应用。CMC Web 服务器将在单击应用后自动重新启动。
- 11. 注销,然后登录 CMC 以完成 CMC Active Directory 配置。
- 12. 在系统树中选择机箱,然后导航到网络选项卡。此时将显示网络配置页。
- 13. 如果在网络设置下选择了使用 DHCP (用于 CMC 网络接口 IP 地址), 则选择使用 DHCP 获取 DNS 服务器 地址。

要手动输入 DNS 服务器 IP 地址,请取消选中**使用 DHCP 获取 DNS 服务器地址**并键入主要和备用 DNS 服务 器 IP 地址。

14. 单击应用更改。

CMC 标准架构 Active Directory 功能配置完成。

#### <span id="page-123-0"></span>使用 RACADM 配置具有标准架构的 Active Directory

要使用 RACADM 配置具有标准架构的 CMC Active Directory,请执行以下操作:

1. 打开到 CMC 的串行/Telnet/SSH 文本控制台,并键入:

racadm config -g cfgActiveDirectory -o cfgADEnable 1 racadm config -g cfgActiveDirectory -o cfgADType 2 racadm config -g cfgActiveDirectory -o cfgADRootDomain <fully qualified root domain name> racadm config -g cfgStandardSchema -i <index> -o cfgSSADRoleGroupName <common name of the role group> racadm config -g cfgStandardSchema -i <index>-o cfgSSADRoleGroupDomain <fully qualified domain name> racadm config -g cfgStandardSchema -i <index> -o cfgSSADRoleGroupPrivilege <Bit mask number for specific user permissions> racadm sslcertupload -t 0x2 -f <ADS root CA certificate> racadm sslcertdownload -t 0x1 -f <RAC SSL certificate>

**Z4 注:** 有关位掩码号值, 请参阅 RACADM Command Line Reference Guide for iDRAC7 and CMC (适用于 iDRAC7 和 CMC 的 RACADM 命令行参考指南) 的"数据库属性"一章

- 2. 使用以下任一选项指定 DNS 服务器:
	- 如果 CMC 上已启用 DHCP 并且您希望使用 DHCP 服务器自动获取的 DNS 地址,则键入以下命令: racadm config -g cfgLanNetworking -o cfgDNSServersFromDHCP 1
	- 如果 CMC 上已禁用 DHCP, 或想要手工输入 DNS IP 地址, 则键入以下命令:

racadm config -g cfgLanNetworking -o cfgDNSServersFromDHCP 0 racadm config -g cfgLanNetworking -o cfgDNSServer1 <primary DNS IP address> racadm config -g cfgLanNetworking -o cfgDNSServer2 <secondary DNS IP address>

#### 扩展架构 Active Directory 概述

使用扩展架构解决方案需要 Active Directory 架构扩展。

#### Active Directory 架构扩展

Active Directory 数据是*属性*和*类*的分布式数据库。Active Directory 架构包含确定可添加或包含在数据库中的数 据类型的规则。数据库中存储的类的一个示例就是用户类。某些示例用户类属性可包括用户的名字、姓氏、电 话号码等。

您可以通过添加自己独特的*属性*和*类*来扩展 Active Directory 数据库以满足特定需求。Dell 使用 Active Directory 扩展了该架构,包括必要的更改以支持远程管理验证和授权。

添加到现有 Active Directory 架构的每个*属性*或*类*都必须使用唯一的 ID 定义。为了在整个行业内维护唯一的 ID,Microsoft 将维护 Active Directory 对象标识符 (OID) 的数据库,以便公司添加架构扩展时,可以保证这些扩 展唯一并且不会彼此冲突。要在 Microsoft 的 Active Directory 中扩展架构,对于添加到目录服务中的属性和 类,Dell 将收到唯一的 OID、唯一的扩展名和唯一链接的属性 ID。

- Dell 扩展名:dell
- Dell 基础 OID: 1.2.840.113556.1.8000.1280
- RAC LinkID 范围: 12070 到 12079

#### 架构扩展概述

Dell 已扩展架构以包括*关联、设备*和*权限*属性。*关联*属性用于将用户或组与一组特定的权限一起链接到一个或 多个 RAC 设备。此模型为网络上有各种用户、RAC 权限和 RAC 设备组合的管理员提供了最大的灵活性,而无 需繁琐操作。

当要与 Active Directory 集成以进行验证和授权的网络上有两个 CMC 时,为其中每个 CMC 创建至少一个"关 联"对象和一个"RAC 设备"对象。可以创建多个"关联"对象,每个"关联"对象都可以链接到所需的任意 多个用户、用户组或"RAC 设备"对象。用户和 RAC 设备对象可以是企业任何域中的成员。

不过,每个"关联"对象只能链接(或者可能链接用户、用户组或"RAC 设备"对象)到一个"权限"对象。 此示例允许管理员控制特定 CMC 上的每个用户权限。

RAC 设备对象就是到 RAC 固件的链接,用于查询 Active Directory 以进行验证和授权。将 RAC 添加到网络后, 管理员必须使用 Active Directory 名称配置 RAC 及其设备对象,以便用户可以使用 Active Directory 执行验证和授 权。此外,管理员还必须将 RAC 添加到至少一个"关联"对象以使用户能够验证。

下图显示为提供验证和授权所需连接的关联对象。

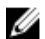

**么 注: RAC 权限对象适用于 DRAC 4、DRAC 5 和 CMC。** 

您可以根据需要创建任意多个关联对象。但是,您必须创建至少一个关联对象,并且网络上要与 Active Directory 集成的每个 RAC (CMC) 都必须具有一个 RAC 设备对象。

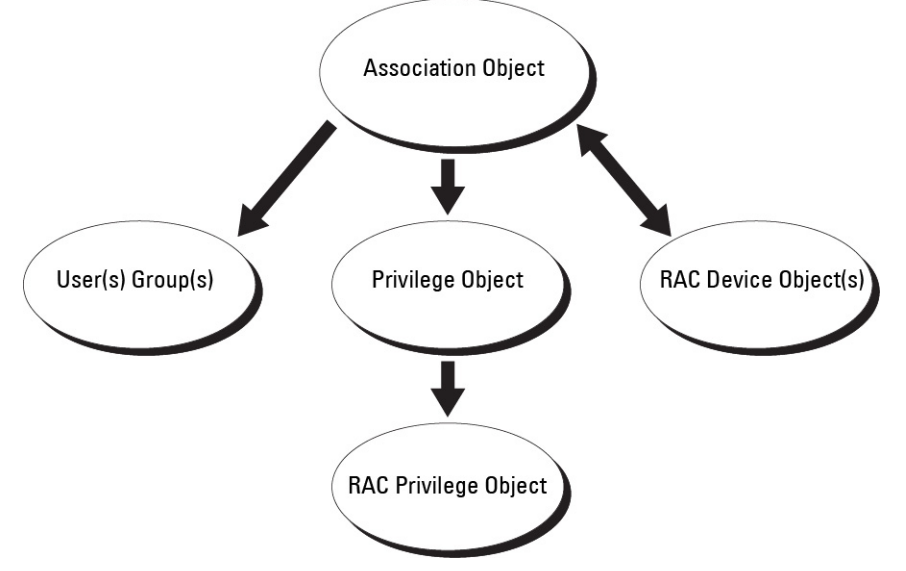

关联对象允许任意多的用户和/或组以及 RAC 设备对象。但是,每个关联对象仅包括一个权限对象。关联对象 可连接在 RAC (CMC) 上拥有*权限*的*用户*。

此外,可以在一个域或多个域中配置 Active Directory 对象。例如,已有两个 CMC (RAC1 和 RAC2)和三个现有 Active Directory 用户(用户1、用户 2 和用户 3)。想要授予用户 1 和用户 2 对两个 CMC 的管理员权限并授予用 户 3 对 RAC2 卡的登录权限。下图显示了如何在此情况下设置 Active Directory 对象。

添加来自不同域的通用组时,将创建具有通用范围的关联对象。Dell Schema Extender 公用程序创建的默认关联 对象是域本地组,并且不能与来自其他域的通用组一起使用。

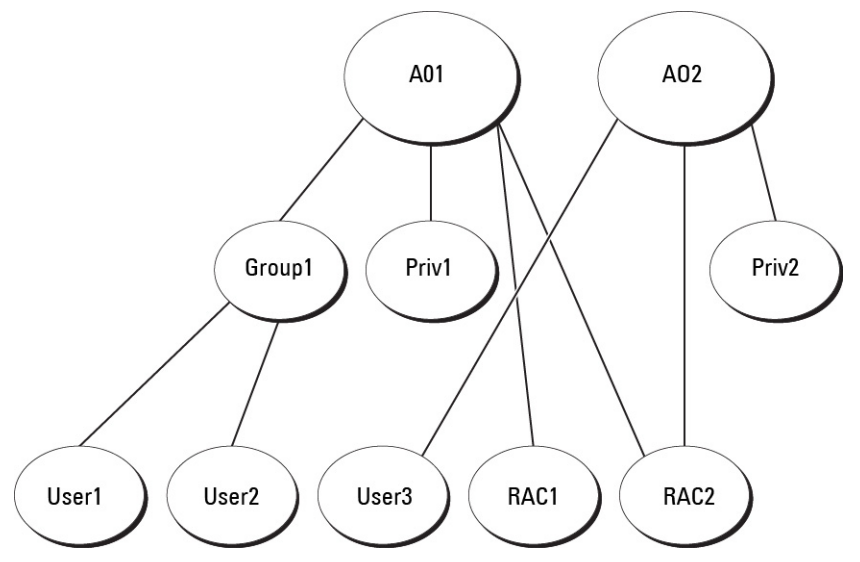

要为单域情况配置对象,请执行以下操作:

- 1. 创建两个关联对象。
- 2. 创建两个"RAC 设备"对象(RAC1 和 RAC2)以代表两个 CMC。
- 3. 创建两个权限对象(权限 1 和权限 2), 其中权限 1 具有所有权限(管理员), 而权限 2 仅具有登录权 限。
- 4. 将用户 1 和用户 2 归到组 1。
- 5. 将组 1 添加为关联对象 1 (A01) 的成员,权限 1 作为 A01 的权限对象,而 RAC1 和 RAC2 作为 A01 中的 RAC 设备。
- 6. 将用户 3 添加为关联对象 2 (A02) 的成员,权限 2 作为 A02 的权限对象,而 RAC2 作为 A02 中的 RAC 设备。

下图提供多个域中 Active Directory 对象的示例。在这种情况下,已有两个 CMC (RAC1 和 RAC2)和三个现有 Active Directory 用户(用户 1、用户 2 和用户 3)。用户 1 位于域 1 中,用户 2 和用户 3 位于域 2 中。在此情况 下,配置用户1和用户2 具有对两个 CMC 的管理员权限, 配置用户3 具有对 RAC2 卡的登录权限。

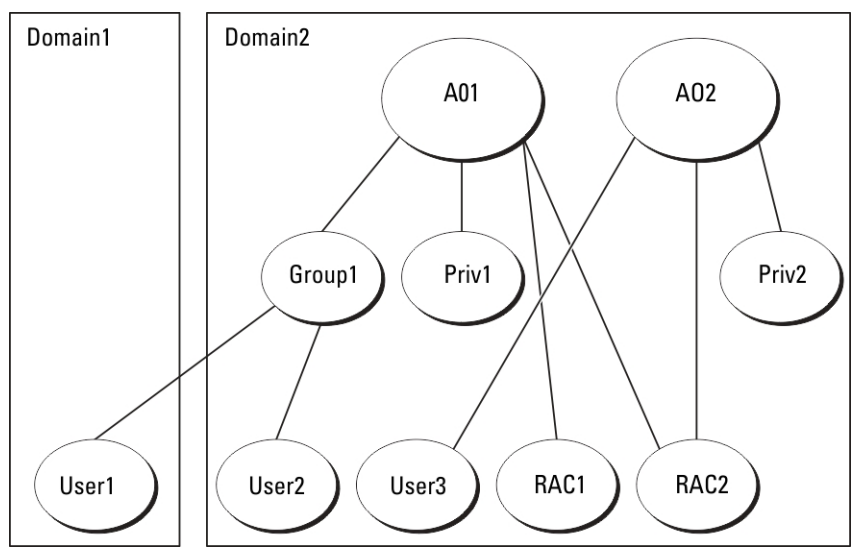

要为多域情况配置对象,请执行以下操作:

1. 确保域目录林功能处于本机或 Windows 2003 模式。

- <span id="page-126-0"></span>2. 在任意域中创建两个"关联"对象: A01 (通用范围)和 A02。图"在多个域中设置 Active Directory 对 象"显示域 2 中的对象。
- 3. 创建两个"RAC 设备"对象 (RAC1 和 RAC2) 以代表两个 CMC。
- 4. 创建两个权限对象(权限 1 和权限 2), 其中权限 1 具有所有权限(管理员), 而权限 2 仅具有登录权 限。
- 5. 将用户 1 和用户 2 分组到组 1。组 1 的组范围必须是通用。
- 6. 将组 1 添加为关联对象 1 (A01) 的成员,权限 1 作为 A01 的权限对象,而 RAC1 和 RAC2 作为 A01 中的 RAC 设备。
- 7. 将用户 3 添加为关联对象 2 (A02) 的成员,权限 2 作为 A02 的权限对象,而 RAC2 作为 A02 中的 RAC 设备。

#### 配置扩展架构 Active Directory

要配置 Active Directory 以访问 CMC,请执行以下操作:

- 1. 扩展 Active Directory 架构。
- 2. 扩展 Active Directory 用户和计算机管理单元。
- 3. 将 CMC 用户及其权限添加到 Active Directory。
- 4. 在各个域控制器上启用 SSL。
- 5. 使用 CMC Web 界面或 RACADM 配置 CMC Active Directory 属性。

#### 相关链接

扩展 Active Directory 架构 安装用于 Microsoft Active Directory [用户和计算机管理单元的](#page-130-0) Dell 扩展 将 CMC [用户和权限添加到](#page-130-0) Active Directory 使用 CMC Web [界面配置具有扩展架构的](#page-132-0) Active Directory 使用 RACADM [配置具有扩展架构的](#page-134-0) Active Directory

#### 扩展 Active Directory 架构

通过扩展您的 Active Directory 架构,可向 Active Directory 架构添加 Dell 组织单元、架构类和属性,以及示例权 限与关联对象。在您扩展架构之前,确保您对域目录林的架构主机灵活单主机操作 (FSMO) 角色拥有者具有架 构管理员权限。

可使用以下任一方法扩展架构:

- Dell Schema Extender 公用程序
- LDIF 脚本文件

如果使用 LDIF 脚本文件,则不会将 Dell 组织单元添加到架构中。

LDIF 文件和 Dell Schema Extender 分别位于 *Dell Systems Management Tools and Documentation* DVD 的以下目录 中:

- DVDdrive:\SYSMGMT\ManagementStation\support\OMActiveDirectory\_Tools\Remote\_Management\_Advanced \LDIF\_Files
- <DVDdrive>:\SYSMGMT\ManagementStation\support\OMActiveDirector y\_Tools\Remote\_Management\_Advanced \Schema Extender

要使用 LDIF 文件, 请参阅 LDIF\_Files 目录中自述文件中的说明。 可以从任意位置复制并运行 Schema Extender 或 LDIF 文件。

#### 使用 Dell Schema Extender

小心: Dell Schema Extender 使用 SchemaExtenderOem.ini 文件。要确保 Dell Schema Extender 公用程序正常 工作,请勿修改此文件的名称。

- 1. 在欢迎屏幕中单击下一步。
- 2. 阅读并了解警告,然后单击下一步。
- 3. 选择使用当前登录凭据或输入具有架构管理员权限的用户名和密码。
- 4. 单击下一步运行 Dell Schema Extender。

#### 5. 单击完成。

架构即得到扩展。要验证架构扩展,请使用 MMC 和 Active Directory 架构管理单元验证类和属性是否存 在。有关类和属性的更多信息,请参阅类和属性。有关使用 MMC 和 Active Directory 架构管理单元的更多 信息,请参阅 Microsoft 说明文件。

类和属性

#### 表. 22: : 添加到 Active Directory 架构中类的类定义

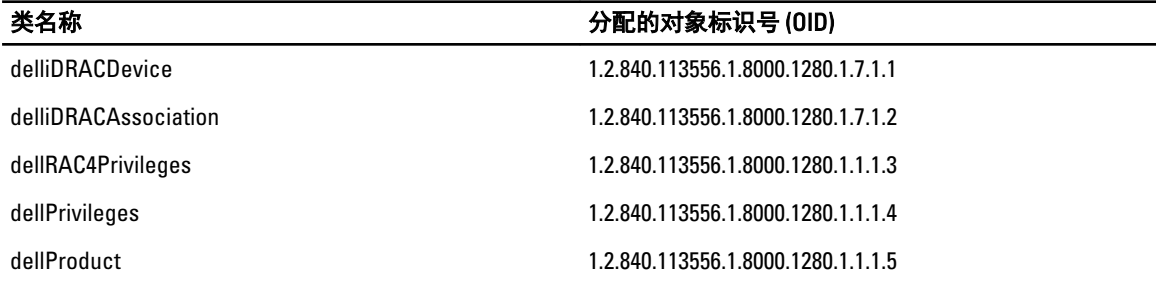

#### 表. 23: : dellRacDevice 类

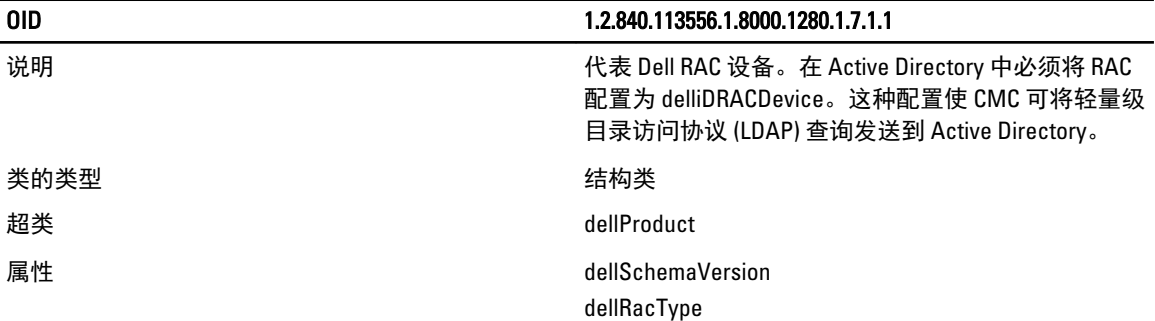

#### 表. 24: : delliDRACAssociationObject 类

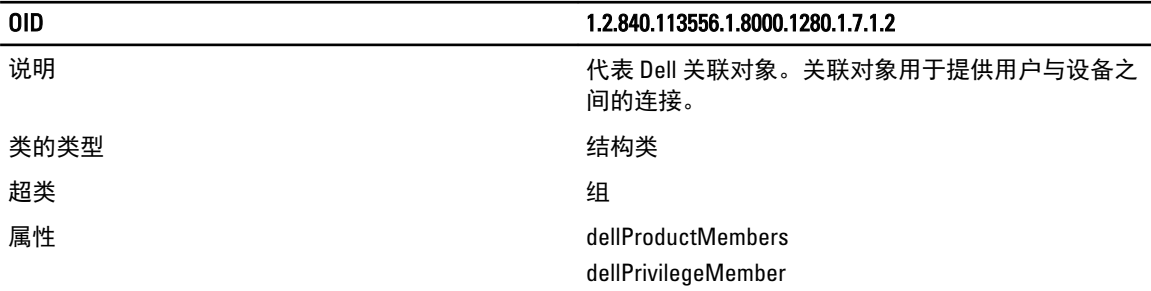

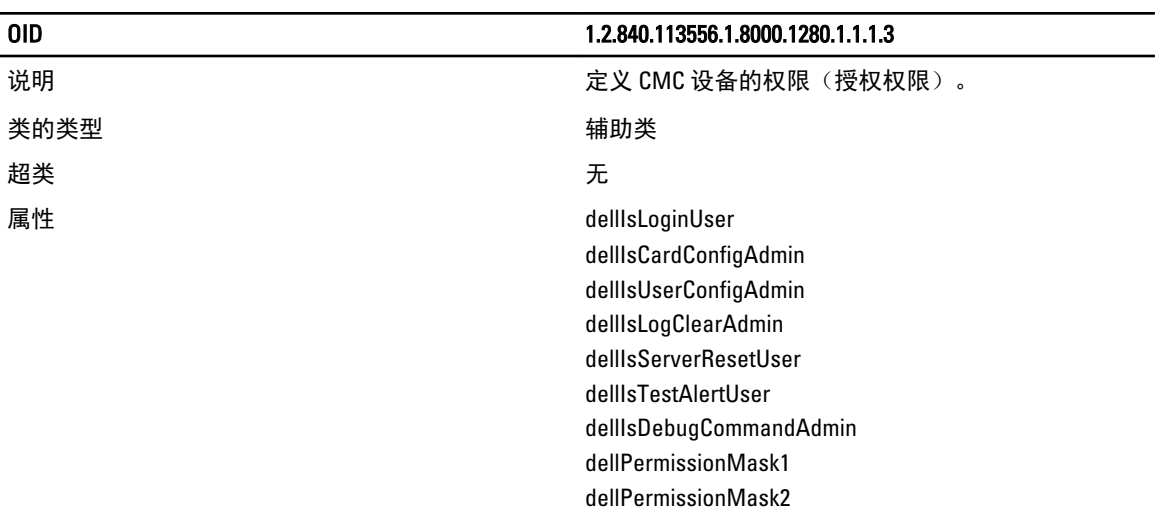

#### 表. 25:: dellRAC4Privileges 类

#### 表. 26:: dellPrivileges 类

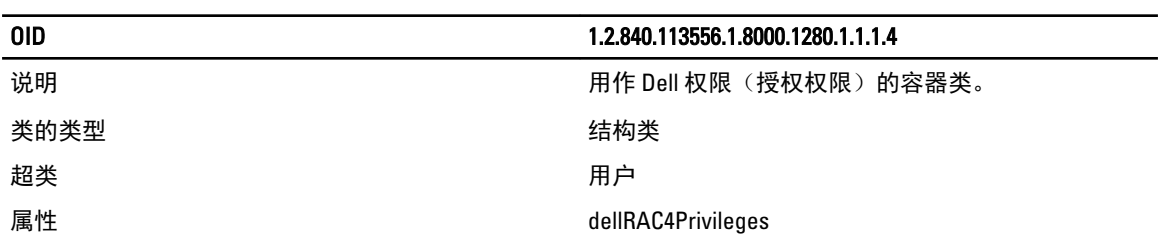

#### 表. 27: : dellProduct 类

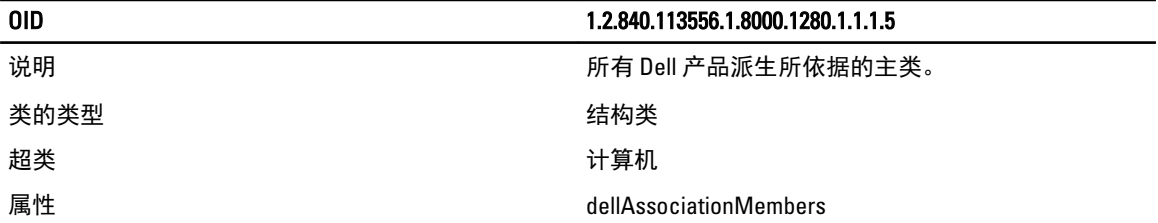

#### 表. 28: : 添加到 Active Directory 架构的属性的列表

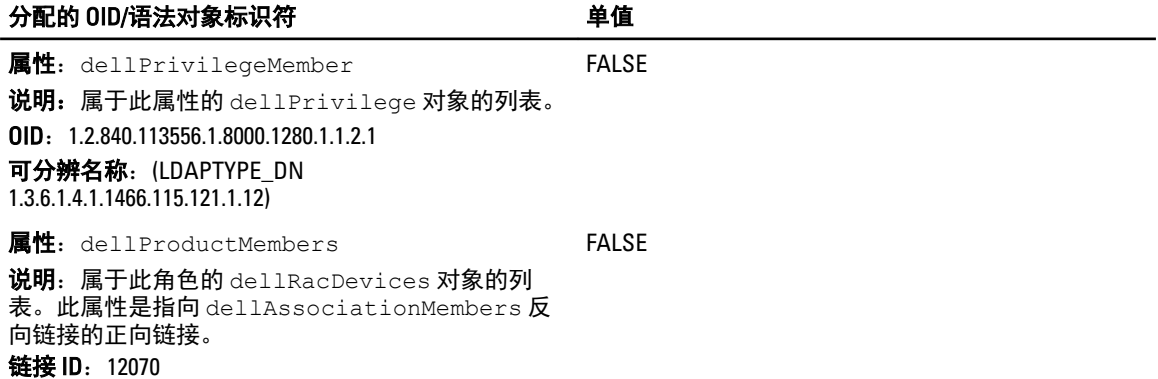

分配的 OID/语法对象标识符 インファイル 単値

OID:1.2.840.113556.1.8000.1280.1.1.2.2 可分辨名称:(LDAPTYPE\_DN 1.3.6.1.4.1.1466.115.121.1.12) **属性:** dellIsCardConfigAdmin 说明: 如果用户具有设备的卡配置权限, 则为 TRUE。 OID:1.2.840.113556.1.8000.1280.1.1.2.4 布尔值 (LDAPTYPE\_BOOLEAN 1.3.6.1.4.1.1466.115.121.1.7) **TRUE** 属性: dellIsLoginUser 说明: 如果用户具有设备的登录权限, 则为 TRUE。 OID:1.2.840.113556.1.8000.1280.1.1.2.3 布尔值 (LDAPTYPE\_BOOLEAN 1.3.6.1.4.1.1466.115.121.1.7) TRUE 属性: dellIsUserConfigAdmin 说明: 如果用户具有设备的用户配置管理员权限, 则 为 TRUE。 OID:1.2.840.113556.1.8000.1280.1.1.2.5 布尔值 (LDAPTYPE\_BOOLEAN 1.3.6.1.4.1.1466.115.121.1.7) **TRUE** 属性: delIsLogClearAdmin 说明: 如果用户具有设备的清除日志管理员权限, 则 为 TRUE。 OID:1.2.840.113556.1.8000.1280.1.1.2.6 布尔值 (LDAPTYPE\_BOOLEAN 1.3.6.1.4.1.1466.115.121.1.7) **TRUE** 属性: dellIsServerResetUser 说明: 如果用户具有设备的服务器重设权限, 则为 TRUE。 OID:1.2.840.113556.1.8000.1280.1.1.2.7 布尔值 (LDAPTYPE\_BOOLEAN 1.3.6.1.4.1.1466.115.121.1.7) **TRUE 属性:** dellIsTestAlertUser 说明: 如果用户具有设备的测试警报用户权限, 则为 TRUE。 OID:1.2.840.113556.1.8000.1280.1.1.2.10 布尔值 (LDAPTYPE\_BOOLEAN 1.3.6.1.4.1.1466.115.121.1.7) **TRUE** 属性: dellIsDebugCommandAdmin 说明: 如果用户具有设备的调试命令管理员权限, 则 为 TRUE。 OID:1.2.840.113556.1.8000.1280.1.1.2.11 布尔值 (LDAPTYPE\_BOOLEAN 1.3.6.1.4.1.1466.115.121.1.7) **TRUE** 属性: dellSchemaVersion 说明:当前架构版本用于更新架构。 OID:1.2.840.113556.1.8000.1280.1.1.2.12 忽略大小写字符串 (LDAPTYPE\_CASEIGNORESTRING 1.2.840.113556.1.4.905) **TRUE** 属性: dellRacType TRUE

#### <span id="page-130-0"></span>分配的 OID/语法对象标识符 インファイル インファイル 単值

说明:此属性是 dellRacDevice 对象的当前 Rac 类型和 指向 dellAssociationObjectMembers 正向链接的反向链 接。 OID:1.2.840.113556.1.8000.1280.1.1.2.13

忽略大小写字符串 (LDAPTYPE\_CASEIGNORESTRING 1.2.840.113556.1.4.905)

**属性:** dellAssociationMembers

**FALSE** 

属性:属于此产品的 dellAssociationObjectMembers 的 列表。此属性是指向 dellProductMembers 链接属性的 反向链接。 链接 ID: 12071

OID:1.2.840.113556.1.8000.1280.1.1.2.14 可分辨名称 (LDAPTYPE\_DN 1.3.6.1.4.1.1466.115.121.1.12)

属性: dellPermissionsMask1

OID:1.2.840.113556.1.8000.1280.1.6.2.1 整数 (LDAPTYPE\_INTEGER)

属性: dellPermissionsMask2

OID:1.2.840.113556.1.8000.1280.1.6.2.2 整数 (LDAPTYPE\_INTEGER)

#### 安装用于 Microsoft Active Directory 用户和计算机管理单元的 Dell 扩展

扩展 Active Directory 中的架构时,还必须扩展 Active Directory 用户和计算机管理单元,以使管理员能够管理 RAC (CMC) 设备、用户和用户组、RAC 关联和 RAC 权限。

使用 Dell Systems Management Tools and Documentation DVD 安装系统管理软件时, 您可以通过在安装程序过程 中选择 Active Directory 用户和计算机管理单元选项扩展管理单元。有关安装系统管理软件的其他说明,请参阅 Dell OpenManage Software Quick Installation Guide (Dell OpenManage 软件快速安装指南)。对于 64 位 Windows 操作系统,管理单元安装程序位于:<DVDdrive>:\SYSMGMT\ManagementStation\support\OMActiveDirect ory\_SnapIn64

有关 Active Directory 用户和计算机管理单元的更多信息,请参阅 Microsoft 说明文件。

#### 将 CMC 用户和权限添加到 Active Directory

使用 Dell 扩展的 Active Directory 用户和计算机管理单元,您可以通过创建 RAC 设备、关联和权限对象添加 CMC 用户和权限。要添加每个对象,请执行以下操作:

- 创建 RAC 设备对象
- 创建权限对象
- 创建关联对象
- 将对象添加到关联对象

相关链接

[将对象添加到关联对象](#page-131-0) 创建 RAC [设备对象](#page-131-0) [创建权限对象](#page-131-0) [创建关联对象](#page-131-0)

#### <span id="page-131-0"></span>创建 RAC 设备对象

要创建 RAC 设备对象,请执行以下操作:

- 1. 在 MMC 控制台根目录窗口中, 右键单击一个容器。
- 2. 选择 New (新建) → Dell Remote Management Object Advanced (Dell 高级远程管理对象)。 将显示新建对象窗口。
- 3. 输入新对象的名称。该名称必须与您在"使用 CMC Web 界面配置具有扩展架构的 Active Directory"中输 入的 CMC 名称相同。
- 4. 选择 RAC 设备对象, 然后单击确定。

#### 创建权限对象

要创建权限对象,请执行以下操作:

■ 注: 您必须在相关关联对象的同一个域中创建权限对象。

- 1. 在控制台根目录 (MMC) 窗口中, 右键单击一个容器。
- 2. 选择新建 → Dell 高级远程管理对象。 将显示新建对象窗口。
- 3. 为新对象输入名称。
- 4. 选择权限对象,然后单击确定。
- 5. 右键单击已创建的权限对象并选择属性。
- 6. 单击 RAC 权限选项卡并为用户或组分配权限。 有关 CMC 用户权限的更多信息,请参阅[用户类型。](#page-114-0)

#### 创建关联对象

关联对象从组派生而来,必须包含组类型。关联范围指定关联对象的安全组类型。创建关联对象时,必须选择 适用于要添加的对象类型的关联范围。例如:如果选择"通用",则关联对象只有在 Active Directory 域以本机 模式或更高模式运行时才可用。

要创建关联对象,请执行以下操作:

- 1. 在 MMC 控制台根目录窗口中, 右键单击一个容器。
- 2. 选择新建 → Dell 高级远程管理对象。 系统会显示**新建对象**窗口。
- 3. 输入新对象的名称并选择关联对象。
- 4. 选择关联对象的范围,然后单击确定。

#### 将对象添加到关联对象

使用关联对象属性窗口,可以关联用户或用户组、权限对象和 RAC 设备或 RAC 设备组。如果系统在 Microsoft Windows 2000 或更高版本模式下运行,请使用"通用组"跨越用户或 RAC 对象的域。

可以添加用户组和 RAC 设备组。创建 Dell 相关的组和非 Dell 相关的组的过程相同。

#### 相关链接

[添加用户或用户组](#page-132-0) [添加权限](#page-132-0) 添加 RAC [设备或](#page-132-0) RAC 设备组

#### <span id="page-132-0"></span>添加用户或用户组

要添加用户或用户组,请执行以下操作:

- 1. 右键单击关联对象并选择属性。
- 2. 选择用户选项卡并单击添加。
- 3. 输入用户或用户组名称并单击确定。

#### 添加权限

要添加权限,请执行以下操作:

- 1. 选择权限对象选项卡,然后单击添加。
- 2. 输入权限对象名称并单击确定。 单击权限对象选项卡以向关联对象添加权限对象,该关联对象定义了针对 RAC 设备验证时用户或用户组 的权限。一个关联对象只能添加一个权限对象。

#### 添加 RAC 设备或 RAC 设备组

要添加 RAC 设备或 RAC 设备组,请执行以下操作:

- 1. 选择产品选项卡并单击添加。
- 2. 输入 RAC 设备或 RAC 设备组名称并单击确定。
- 3. 在属性窗口中,依次单击应用、确定。 单击产品选项卡将一个或多个 RAC 设备添加到关联设备。关联设备指定连接到网络的 RAC 设备,这些设 备对于所定义的用户或用户组可用。可以将多个 RAC 设备添加到关联对象。

#### 使用 CMC Web 界面配置具有扩展架构的 Active Directory

要使用 CMC Web 界面配置具有扩展架构的 Active Directory,请执行以下操作:

 $\sqrt{2}$  注: 有关各字段的信息,请参阅 CMC Online Help (CMC 联机帮助)。

- 1. 在系统树中,转至机箱概览,然后单击用户验证 → 目录服务。
- 2. 选择 Microsoft Active Directory (扩展架构)。 要配置的扩展架构设置将显示在同一个页面上。
- 3. 指定以下各项:
	- 启用 Active Directory, 提供根域名和超时值。
	- 如果要用定向调用搜索域控制器和全局编录,请选择**搜索 AD 服务器以搜索(可选**)选项,然后指定 域控制器和全局编录详情。
		- 注: 将 IP 地址设置为 0.0.0.0 时, 将禁止 CMC 搜索服务器。
		-
		- $\mathbb{Z}$  注: 可以指定逗号分隔的一组域控制器或全局编录服务器。CMC 允许指定多达三个 IP 地址或主机 名。
		-

注: 如果未针对所有域和应用程序正确配置域控制器或全局编录服务器,可能导致在现有应用程 <mark>/</mark> 注: 如果木玎刈切用感雷马出出:二亚<br> 序/域运行过程中产生无法预料的结果。

4. 单击应用保存设置。

■ 注: 您必须先应用设置才能继续。如果您不应用这些设置, 则导航至下一页时会丢失这些设置。

5. 在扩展架构设置部分,输入 CMC 设备名称和域名。

6. 如果您启用了证书验证,则必须将域目录林根证书颁发机构签发的证书上载到 CMC。在**管理证书**部分, 键入证书的文件路径,或浏览到证书文件。单击上载将文件上载到 CMC。

▲ 注: File Path (文件路径)值显示上载的证书的相对文件路径。必须键入绝对文件路径,包括全路径 和完整文件名及文件扩展名。

域控制器的 SSL 证书必须是由根证书颁发机构签发的证书。访问 CMC 的管理站必须有根证书颁发机构签 发的证书。

#### $\bigwedge$  小心: 默认需要 SSL 证书验证。禁用此证书会带来风险。

- 7. 如果您已启用单一登录 (SSO),请在 Kerberos Keytab 部分中,单击浏览,指定 keytab 文件并单击上载。 上载完成后,将显示一条消息说明上载成功或失败。
- 8. 单击应用。 CMC Web 服务器将自动重新启动。
- 9. 登录 CMC Web 界面。
- 10. 在系统树中,选择机箱,单击网络选项卡,然后单击网络子选项卡。 将显示**网络配置**页面。
- 11. 如果启用对 CMC 网络接口 IP 地址使用 DHCP, 请进行以下任一操作:
	- 选择使用 DHCP 获取 DNS 服务器地址选项, 使 DHCP 服务器能够自动获取 DNS 服务器地址。
	- 不选中使用 DHCP 获取 DNS 服务器地址选项时,可以手动配置 DNS 服务器 IP 地址。在提供的字段中 输入主要和备用 DNS 服务器 IP 地址。
- 12. 单击应用更改。

具有扩展架构的 Active Directory 设置已配置完成。

#### <span id="page-134-0"></span>使用 RACADM 配置具有扩展架构的 Active Directory

要使用 RACADM 配置具有扩展架构的 CMC Active Directory, 请执行以下操作:

1. 打开到 CMC 的串行/Telnet/SSH 文本控制台,登录并键入:

racadm config -g cfgActiveDirectory -o cfgADEnable 1 racadm config -g cfgActiveDirectory -o cfgADType 1 racadm config -g cfgActiveDirectory -o cfgADRacDomain <fully qualified CMC domain name> racadm config -g cfgActiveDirectory -o cfgADRootDomain <fully qualified root domain name> racadm config -g cfgActiveDirectory -o cfgADRacName <CMC common name> racadm sslcertupload -t 0x2 -f <ADS root CA certificate> -r racadm sslcertdownload -t 0x1 -f <CMC SSL certificate>

 $\mathbb{Z}$  注: 只能通过远程 RACADM 使用此命令。有关远程 RACADM 的更多信息,请参阅 RACADM Command Line Reference Guide for iDRAC7 and CMC (适用于 iDRAC7 和 CMC 的 RACADM 命今行参考指南)。

可选项: 如果想指定 LDAP 或全局编录服务器, 而不是使用由 DNS 服务器返回的服务器来搜索用户名, 则 键入以下命令启用指定服务器选项:

racadm config -g cfgActiveDirectory -o cfgADSpecifyServerEnable 1

**么 注:** 当使用**指定服务器**选项时,证书颁发机构签发证书中的主机名与指定服务器的名称不匹配。如果 您是 CMC 管理员,这样尤为有用,因为可以让您输入主机名和 IP 地址。

启用指定服务器选项后,可使用服务器的 IP 地址或完全限定域名 (FQDN) 指定 LDAP 服务器和全局编录。 FQDN 包含服务器的主机名和域名。

#### 要指定 LDAP 服务器,键入:

racadm config -g cfgActiveDirectory -o cfgADDomainController <AD domain controller IP address>

#### 要指定全局编录服务器,键入:

racadm config -g cfgActiveDirectory -o cfgADGlobalCatalog <AD global catalog IP address>

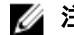

■ 注: 将 IP 地址设置为 0.0.0.0 时, 将禁止 CMC 搜索服务器。

■ 注: 可以用逗号分隔来指定一组 LDAP 或全局编录服务器。CMC 允许指定多达三个 IP 地址或主机名。

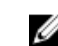

 $\mathcal{U}_i$ 注: 如果未针对所有域和应用程序正确配置一个 LDAP 或多个 LDAP, 可能导致在现有应用程序/域运 行过程中产生无法预料的结果。

- 2. 使用以下任一选项指定 DNS 服务器:
	- 如果 CMC 上已启用 DHCP 并且您希望使用 DHCP 服务器自动获取的 DNS 地址,则键入以下命令: racadm config -g cfgLanNetworking -o cfgDNSServersFromDHCP 1
	- 如果 CMC 上已禁用 DHCP,或如果已启用 DHCP 但想要手工指定 DNS IP 地址,则键入以下命令: racadm config -g cfgLanNetworking -o cfgDNSServersFromDHCP 0 racadm config -g cfgLanNetworking -o cfgDNSServer1 <primary DNS IP address> racadm config -g cfgLanNetworking -o cfgDNSServer2 <secondary DNS IP address>

扩展架构功能配置完成。

### 配置通用 LDAP 用户

CMC 提供通用解决方案来支持基于轻量级目录访问协议 (LDAP) 的验证。此功能不需要在目录服务上进行任何 架构扩展。

CMC 管理员现在可在 CMC 中集成 LDAP 服务器用户登录。此集成要求同时在 LDAP 和 CMC 服务器上配置。在 LDAP 服务器上,标准组对象用作角色组。具有 CMC 权限的用户将成为该角色组的成员。权限仍存储在 CMC 中用于验证,工作方式与具有 Active Directory 支持的标准架构设置类似。

若要支持 LDAP 用户访问特定的 CMC 卡, 则必须在特定的 CMC 卡上配置角色组名称及其域名。每个 CMC 可配 置最多 5 个角色组。用户可选择添加到目录服务内的多个组。如果用户是多个组的成员,则其获得所有所属组 的权限。

有关角色组权限级别和默认角色组设置的信息,请参[阅用户的类型](#page-114-0)。

下图说明如何配置 CMC 及通用 LDAP。

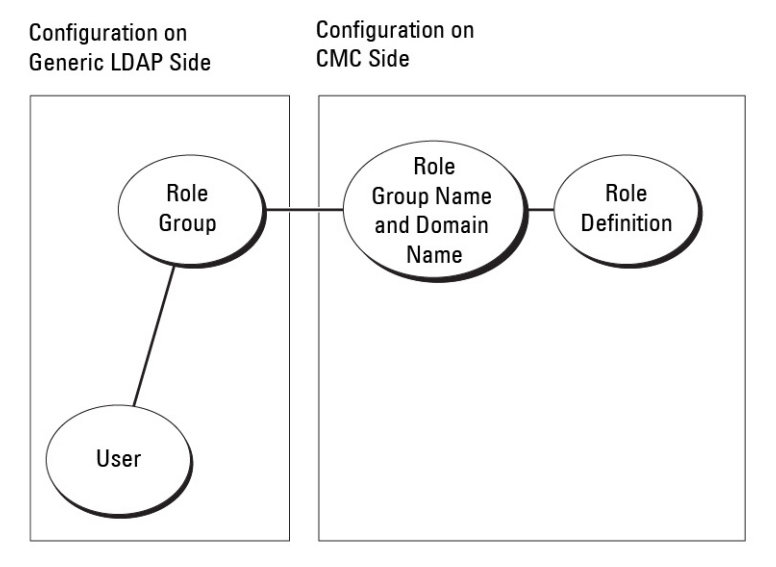

图 2: 配置 CMC 及通用 LDAP

#### 配置通用 LDAP 目录以访问 CMC

CMC 的通用 LDAP 实施在授予用户访问权限时分两阶段 - 先是用户验证,后是用户授权。

#### LDAP 用户验证

有些目录服务器要求在特定 LDAP 服务器上进行任何搜索前完成绑定。 要验证用户,请执行以下操作:

- 1. 可选绑定到目录服务。默认为匿名绑定。
- 2. 根据用户登录搜索用户。默认属性为 uid。 如果找到一个以上的对象,则返回错误。
- 3. 解除绑定并以用户的 DN 和密码进行绑定。 如果绑定失败, 则登录失败。

如果这些步骤成功完成,则用户通过验证。

#### LDAP 用户的授权

要对用户授权,请执行以下操作:

- 1. 在各配置的组中,从 member or uniqueMember 属性中搜索用户的域名。
- 2. 该用户将拥有所属每个组的叠加权限。

#### 使用 CMC 基于 Web 的界面配置通用 LDAP 目录服务

要配置通用 LDAP 目录服务,请执行以下操作:

#### **么 注: 您必须拥有机箱配置管理员权限。**

- 1. 在系统树中,转至机箱概览,然后单击用户验证 → 目录服务。
- 2. 选择通用 LDAP。 为标准架构配置的设置将显示在同一页面上。
- 3. 指定以下各项:

 $\mathbb Z$ 注: 有关各字段的信息, 请参阅 CMC Online Help (CMC 联机帮助)。

- 常见设置
- 使用 LDAP 的服务器:
	- \* 静态服务器 指定 FQDN 或 IP 地址和 LDAP 端口号。
	- \* DNS 服务器 指定 DNS 服务器以通过搜索 DNS 内的 SRV 记录来检索 LDAP 服务器列表。 为 SRV 记录执行以下 DNS 查询:

```
[Service Name]. tcp. [Search Domain]
```

```
其中 <Search Domain> 是查询中使用的根级别域而 <Service Name> 是查询中使用的服务名
称。
```

```
例如:
```

```
_ldap._tcp.dell.com
```
其中 ldap 是服务名称而 dell.com 是搜索域。

4. 单击应用保存设置。

■ 注: 您必须先应用设置才能继续。如果您不应用这些设置, 则导航至下一页时会丢失这些设置。

- 5. 在组设置部分,单击角色组。此时将显示配置 LDAP 角色组页。
- 6. 为角色组指定组域名和权限。
- 7. 单击应用保存角色组设置,单击退回到配置页,然后选择通用 LDAP。
- 8. 如果您已选中启用证书验证选项,则请在管理证书部分指定 CA 证书, 以便在 SSL 握手过程中验证 LDAP 服务器证书,然后单击上载。 证书会上载到 CMC 并显示详情。

9. 单击应用。

通用 LDAP 目录服务配置完成。

#### 使用 RACADM 配置通用 LDAP 目录服务

要配置 LDAP 目录服务,请使用 cfgLdap 和 cfgLdapRoleGroup RACADM 组中的对象。

配置 LDAP 登录有多个选项。大多数情况下部分选项可使用其默认设置。

■ 注: 强烈建议使用 racadm testfeature -f LDAP 命令在第一次设置时测试 LDAP 设置。此功能支持 IPv4 和 IPv6。

所需属性更改包括启用 LDAP 登录、设置服务器 FQDN 或 IP 以及配置 LDAP 服务器的基础 DN。

- \$ racadm config -g cfgLDAP -o cfgLDAPEnable 1
- \$ racadm config -g cfgLDAP -o cfgLDAPServer 192.168.0.1

• \$ racadm config -g cfgLDAP -o cfgLDAPBaseDN dc= company,dc=com

可对 CMC 进行配置,使其查询 DNS 服务器上的 SRV 记录(可选)。如果 cfgLDAPSRVLookupEnable 属性 启用,则忽略 cfgLDAPServer 属性。以下查询可用于为 SRV 记录搜索 DNS 服务器:

ldap. tcp.domainname.com

ldap 在上述查询中为 cfgLDAPSRVLookupServiceName 属性。

cfgLDAPSRVLookupDomainName 配置为 domainname.com。

有关 RACADM 对象的更多信息,请参阅 dell.com/support/manuals 上提供的 RACADM Command Line Reference Guide for iDRAC7 and CMC (适用于 iDRAC7 和 CMC 的 RACADM 命令行参考指南)。

## 10

## 配置 CMC 进行单点登录或智能卡登录

此部分为 Active Directory 用户提供配置 CMC 进行智能卡登录和单点登录 (SSO) 的信息。

从 CMC 2.10 版开始, CMC 提供基于 Kerberos 的 Active Directory 验证来支持智能卡登录和 SSO 登录。

SSO 使用 kerberos 作为验证方法,使已经登录到域的用户可以自动登录或单一登录到 Exchange 等随后的应用 程序。对于单一登录,CMC 使用客户端系统的凭据。您使用有效的 Active Directory 帐户登录之后操作系统就会 高速缓存这些凭据。

双重验证则提供了更高级别的安全性,要求用户具有密码或 PIN 以及含有私人密钥和数字证书的实物卡。 Kerberos 使用此双重验证机制使系统可以证明其真实性。

注: 选择登录方法不会设置与诸如 SSH 等其他登录界面相关的策略属性。您还必须设置其他登录界面的其 Ø 他策略属性。如果您要禁用所有其他登录界面,请导航至**服务**页并禁用所有(或某些)登录界面。

Microsoft Windows 2000、Windows XP、Windows Server 2003、Windows Vista、Windows 7 和 Windows Server 2008 可以使用 Kerberos 作为 SSO 和智能卡登录的验证机制。

有关 Kerberos 的信息, 请参阅 Microsoft 网站。

#### 相关链接

系统要求 [单点登录或智能卡登录的前提条件](#page-139-0) 为 Active Directory 用户配置 CMC SSO [登录或智能卡登录](#page-140-0)

系统要求

要使用 Kerberos 验证方法,网络必须包括:

- DNS 服务器
- Microsoft Active Directory 服务器

Ø

注: 如果您在 Windows 2003 上使用 Active Directory,请确保客户端系统上安装了最新的 Service Pack 和增补软件。如果您在 Windows 2008 上使用 Active Directory,请确保安装了 SP1 和以下热补丁: 用于 KTPASS 公用程序的 Windows6.0-KB951191-x86.msu。如果没有此增补软件,该公用程序会生成错 误 Keytab 文件。

Windows6.0-KB957072-x86.msu, 用作在 LDAP 绑定过程中使用 GSS\_API 和 SSL 事务处理。

- Kerberos Key Distribution Center(与 Active Directory Server 软件一起打包)。
- DHCP 服务器(推荐)。
- DNS 服务器反向区域必须有 Active Directory 服务器和 CMC 的条目。

#### 客户端系统

- 对于只通过智能卡的登录,客户端系统必须具有 Microsoft Visual C++ 2005 Redistributable。有关更多信息, 请参阅 www.microsoft.com/downloads/details.aspx?FamilyID= 32BC1BEEA3F9-4C13-9C99-220B62A191EE&displaylang=en
- 对于单点登录或智能卡登录,客户端系统必须是 Active Directory 域和 Kerberos 领域的一部分。

#### <span id="page-139-0"></span>CMC

- CMC 必须有固件版本 2.10 或更高版本。
- 每个 CMC 都必须有 Active Directory 帐户。
- CMC 必须是 Active Directory 域和 Kerberos 领域的一部分。

### 单点登录或智能卡登录的前提条件

配置 SSO 或智能卡登录的前提条件包括:

- 为 Active Directory (ksetup) 设置 kerberos 领域和密钥分发中心。
- 强健的 NTP 和 DNS 基础结构以避免时钟漂移和反向查询出现问题。
- 使用包含授权成员的 Active Directory 标准架构角色组配置 CMC。
- 对于智能卡,为每个 CMC 创建 Active Directory 用户,配置为使用 Kerberos DES 加密,而不是预验证。
- 配置浏览器实现 SSO 或智能卡登录。
- 使用 Ktpass 在密钥分发中心注册 CMC 用户 (这也会将密钥上载到 CMC)。

#### 相关链接

配置标准架构 [Active Directory](#page-121-0) 配置扩展架构 [Active Directory](#page-126-0) [配置浏览器以使用](#page-140-0) SSO 登录 生成 Kerberos Keytab 文件 [配置浏览器以使用智能卡登录](#page-140-0)

#### 生成 Kerberos Keytab 文件

要支持 SSO 和智能卡登录验证, CMC 支持 Windows Kerberos 网络。ktpass 工具(Microsoft 在服务器安装 CD/DVD 中提供)用于创建与用户帐户的服务主体名称 (SPN) 绑定并将信任信息导出到 MIT-style Kerberos keytab 文件。有关 ktpass 公用程序的更多信息,请参阅 Microsoft 网站。

生成 keytab 文件之前,您必须创建一个 Active Directory 用户帐户与 ktpass 命令的 -mapuser 选项一起使用。您 必须拥有与上载生成的 keytab 文件使用的 CMC DNS 名称相同的名称。

使用 ktpass 工具生成 keytab 文件:

- 1. 在希望将 CMC 映射到 Active Directory 中用户帐户的域控制器(Active Directory 服务器)上运行 ktpass 公用 程序。
- 2. 使用以下 ktpass 命令创建 Kerberos keytab 文件:

```
C:\>ktpass -princ HTTP/cmcname.domain name.com@REALM_NAME.COM -mapuser
dracname -crypto DES-CBC-MD5 -ptype KRB5 NT PRINCIPAL -pass * -out c:
\krbkeytab
```
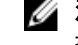

■ 注: RFC 要求 cmcname.domainname.com 必须小写, 而 @REALM\_NAME 必须大写。此外, CMC 支 持 Kerberos 验证的 DES-CBC-MD5 类型的加密。

所生成的 keytab 文件必须上载到 CMC。

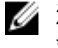

**么注: keytab 包含加密密钥, 必须妥善保管。有关 ktpass 公用程序的更多信息, 请参阅 Microsoft 网** 站。

#### 配置 CMC 以使用 Active Directory 架构

有关配置 CMC 以使用 [Active Directory](#page-121-0) 标准架构的信息,请参<u>阅配置标准架构 Active Directory</u>。

<span id="page-140-0"></span>有关配置 CMC 以使用扩展架构 [Active Directory](#page-123-0) 的信息,请参阅扩展架构 Active Directory 概述。

#### 配置浏览器以使用 SSO 登录

Internet Explorer 版本 6.0 和更高版本及 Firefox 版本 3.0 和更高版本支持单点登录 (SSO)。

▲ 注: 仅当 CMC 结合 Kerberos 验证使用单点登录时, 以下说明才适用。

#### Internet Explorer

配置 Internet Explorer 进行单点登录:

- 1. 在 Internet Explorer 中, 选择工具 → Internet 选项。
- 2. 在安全选项卡上的选择要查看或更改安全设置的区域下面,选择本地 Intranet。
- 3. 单击站点。 此时将显示本地 Intranet 对话框。
- 4. 单击高级。 此时将显示本地 Intranet 高级设置对话框。
- 5. 在将该网站添加到区域中,键入 CMC 的名称和它所属的域,然后单击添加。 ■ 注: 您可以使用通配符 (\*) 指定该域中的所有设备或用户。

#### Mozilla Firefox

1. 在 Firefox 中的"地址"栏中键入 about:config。

■ 注: 如果浏览器显示这样可能会失去质保警告, 请单击我保证会小心。

- 2. 在筛选器文本框中,键入 negotiate。 浏览器将显示首选项名称的列表,这些名称必须包含单词 negotiate。
- 3. 在该列表中, 双击 network.negotiate-auth.trusted-uris。
- 4. 在输入字符串值对话框中,键入 CMC 的域名并单击确定。

#### 配置浏览器以使用智能卡登录

Mozilla Firefox - CMC 2.10 不支持通过 Firefox 浏览器进行智能卡登录。 Internet Explorer - 确保将 Internet Browser 配置为下载 Active-X 插件。

### 为 Active Directory 用户配置 CMC SSO 登录或智能卡登录

您可以使用 CMC Web 界面或 RACADM 配置 CMC SSO 或智能卡登录。

相关链接

[单点登录或智能卡登录的前提条件](#page-139-0) 上载 [Keytab](#page-141-0) 文件

#### 使用 Web 界面为 Active Directory 用户配置 CMC SSO 登录或智能卡登录

要配置 CMC 的 Active Directory SSO 登录或智能卡登录,请执行以下操作:

<span id="page-141-0"></span>■ 注: 有关各选项的信息, 请参阅 CMC Online Help (CMC 联机帮助)。

- 1. 在配置 Active Directory 设置用户帐户时, 请执行以下附加步骤:
	- 上载 Keytab 文件
	- 要启用 SSO, 请选择启用单点登录选项。
	- 要启用智能卡登录,请选择**启用智能卡登录**选项。

注: 如果选择了此选项,所有命令行带外接口,包括 Secure Shell (SSH)、Telnet、串行和远程 RACADM 都保持不变。

#### 2. 单击应用。

#### 将保存设置。

您可以使用 RACADM 命令测试使用 Kerberos 验证的 Active Directory:

testfeature -f adkrb -u <user>@<domain>

其中 <user> 是有效的 Active Directory 用户帐户。

一条成功命令表示 CMC 能够获得 Kerberos 凭据和访问用户的 Active Directory 帐户。如果命令不成功,则 解决错误并再次运行该命令。有关更多信息,请参阅 dell.com/support/manuals 上的 RACADM Command Line Reference Guide for iDRAC7 and CMC (适用于 iDRAC7 和 CMC 的 RACADM 命令行参考指南)。

#### 上载 Keytab 文件

Kerberos Keytab 文件用作 CMC 对于 Kerberos Data Center (KDC) 的用户名和密码凭据, KDC 又允许访问 Active Directory。Kerberos 领域中的每个 CMC 都必须在 Active Directory 注册,而且必须有唯一的 Keytab 文件。 您可以上载在关联 Active Directory 服务器上生成的 Kerberos Keytab。您可以通过执行 ktpass.exe 公用程序从 Active Directory 服务器生成 Kerberos Keytab。此 keytab 会在 Active Directory 服务器和 CMC 之间建立真正的关 系。

要上载 Keytab 文件, 请执行以下操作:

- 1. 在系统树中,转至机箱概览,然后单击用户验证 → 目录服务。
- 2. 选择 Microsoft Active Directory (标准架构)。
- 3. 在 Kerberos Keytab 部分,单击浏览,选择 keytab 文件,然后单击上载。 上载完成后,会显示一条消息,指出是否成功上载 keytab 文件。

#### 使用 RACADM 为 Active Directory 用户配置 CMC SSO 登录或智能卡登录

除了配置 Active Directory 时执行的步骤以外,还可运行以下命令启用 SSO: racadm -g cfgActiveDirectory -o cfgADSSOEnable 1

除了配置 Active Directory 时执行的步骤以外,还可使用以下对象启用智能卡登录:

- cfgSmartCardLogonEnable
- cfgSmartCardCRLEnable

# 11

## 配置 CMC 以使用命令行控制台

本节提供有关 CMC 命令行控制台(或串行/Telnet/SSH 控制台)功能的信息,并解释如何设置系统以便通过控 制台执行系统管理操作。有关通过命令行控制台在 CMC 中使用 RACADM 命令的信息,请参阅 RACADM Command Line Reference Guide for iDRAC7 and CMC (适用于 iDRAC7 和 CMC 的 RACADM 命令行参考指南)。

#### 相关链接

使用串行、Telnet 或 SSH [控制台登录](#page-42-0) CMC

### CMC 命令行控制台功能

CMC 支持以下串行、Telnet 和 SSH 控制台功能:

- 一个串行客户端连接和最多四个并发 Telnet 客户端连接。
- 最多四个并发 Secure Shell (SSH) 客户端连接。
- RACADM 命令支持。
- 内置 connect 命令连接到服务器和 I/O 模块的串行控制台;也可用作 racadm connect。
- 命令行编辑和历史。
- 在所有控制台界面上的会话超时控制。

### CMC 命令行命令

当连接到 CMC 命令行时,可以输入这些命令:

#### 表. 29: CMC 命令行命令

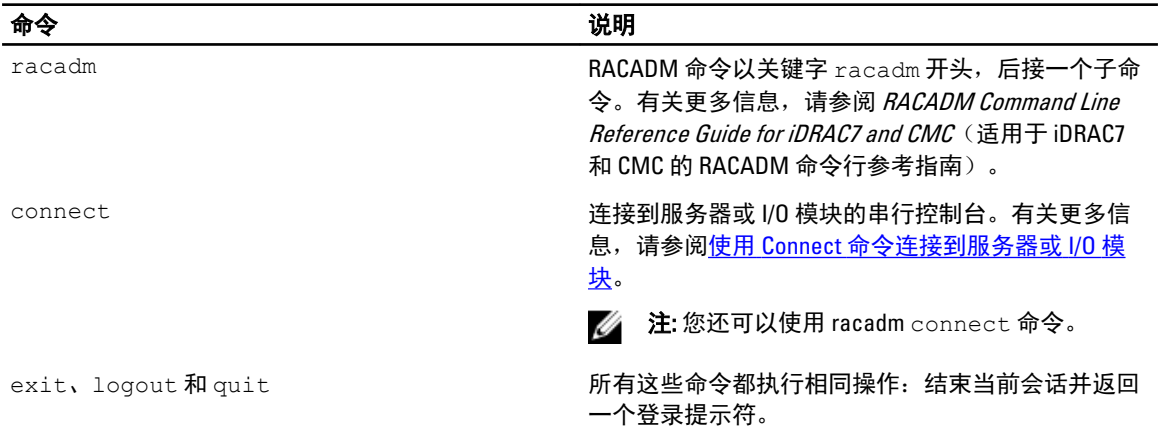

### 将 Telnet 控制台与 CMC 配合使用

一次最多可以将四个 Telnet 会话与 CMC 配合使用。

如果管理站在运行 Microsoft Windows XP 或 Windows 2003, 则可能会在 CMC Telnet 会话中遇到字符问题。此问 题会以冻结登录的方式发生,在这种情况下,回车键不响应并且不显示密码提示。

要修复此问题,请从 support.microsoft.com 下载热补丁 824810。有关更多信息,另请参阅 Microsoft 知识库文章 824810。

### 将 SSH 与 CMC 配合使用

SSH 是一个命令行会话,包含与 Telnet 会话相同的功能,不过还包含会话协商和加密功能以提高安全保护级别 性。CMC 支持具有密码验证功能的 SSH 版本 2。CMC 上默认启用 SSH。

**2 注: CMC 不支持 SSH 版本 1。** 

如果在 CMC 登录过程中出现错误,SSH 客户端就会发出错误消息。此消息文本取决于客户端,不受 CMC 控 制。查看 RACLog 消息可确定故障原因。

▲ 注: OpenSSH 必须在 Windows 上的 VT100 或 ANSI 终端仿真程序中运行。也可用 Putty.exe 运行 OpenSSH。在 Windows 命令提示符处运行 OpenSSH 不会提供完整的功能(即, 有些键不响应并且不显 示任何图形)。对于运行 Linux 的系统,运行 SSH 客户端服务以使用任何 Shell 连接到 CMC。

一次可支持四个并发 SSH 会话。会话超时通过 cfgSsnMgtSshIdleTimeout 属性控制。有关更多信息,请 参阅 RACADM Command Line Reference Guide for iDRAC7 and CMC(适用于 iDRAC7 和 CMC 的 RACADM 命令行参 考指南)的"数据库属性"一章、Web 界面中的服务管理页面,或请参阅[配置服务。](#page-75-0)

CMC 还支持通过 SSH 的公共密钥验证 (PKA)。此验证方法不再需要嵌入或提示用户 ID/密码,从而提高了 SSH 脚本编写的自动化程度。有关更多信息,请参阅配置通过 SSH [的公共密钥验证。](#page-144-0)

SSH 默认为启用。如果禁用了 SSH, 可使用任何其他支持的界面启用。

要配置 SSH, 请参阅[配置服务。](#page-75-0)

#### 相关链接

[配置服务](#page-75-0)

#### 支持的 SSH 加密方案

要使用 SSH 协议与 CMC 通信,它支持下表中列出的多种加密方案。

#### 表. 30: :加密方案

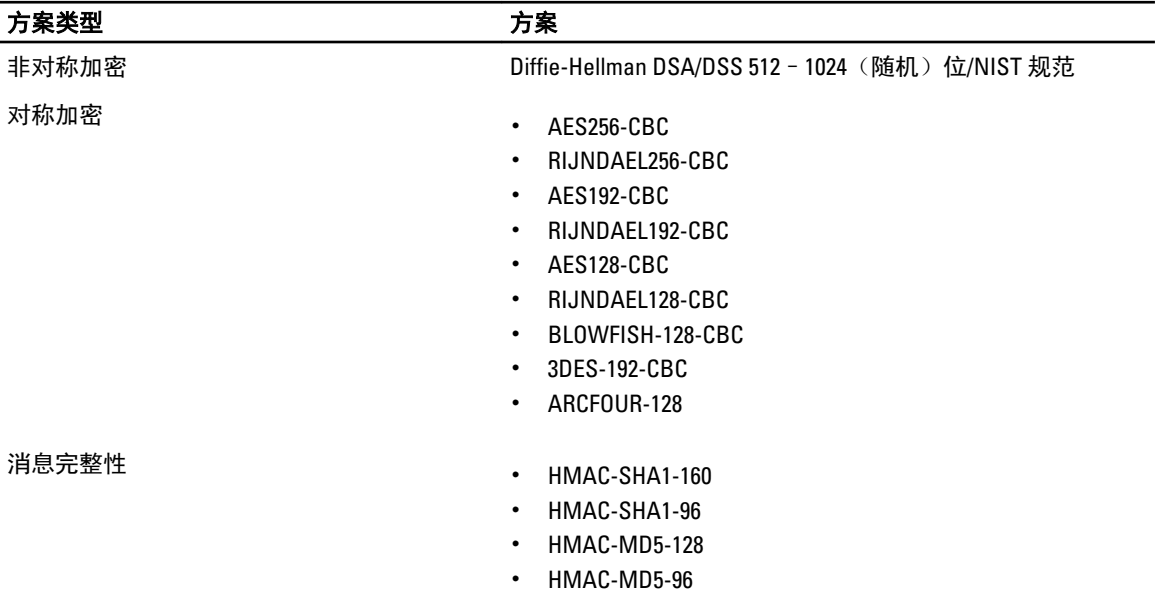
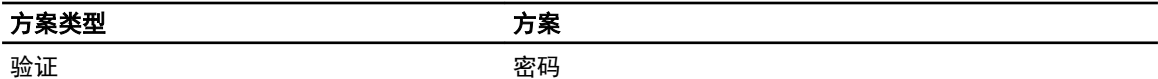

## 配置通过 SSH 的公共密钥验证

最多可以配置 6 个公共密钥,可通过 SSH 接口将这些公共密钥与服务用户名结合使用。添加或删除公共密钥之 前,务必使用查看命令查看已设置了什么密钥,这样就不会无意覆盖或删除密钥。服务用户名是在通过 SSH 访问 CMC 时可以使用的特殊用户帐户。在设置和正确使用通过 SSH 的 PKA 时,无需输入用户名或密码即可登 录到 CMC。这对于设置自动脚本来执行各种功能非常有用。

注: 不支持使用任何 GUI 管理此功能;您只能使用 RACADM。

添加新公共密钥时,确保现有密钥不位于添加新密钥的索引处。CMC 不检查在添加新密钥之前是否删除了以 前的密钥。添加了新密钥后,只要启用了 SSH 接口,新密钥就自动生效。

使用公共密钥的公共密钥注释部分时,请记住 CMC 仅使用前 16 个字符。在使用 RACADM getssninfo 命令 时,CMC 使用公共密钥注释区分 SSH 用户,因为所有 PKA 用户均使用服务用户名登录。

例如,如果设置了两个公共密钥,一个公共密钥的注释是 PC1,另一个的注释是 PC2:

racadm getssninfo Type User IP Address Login Date/Time SSH PC1 x.x.x.x 06/16/2009 09:00:00 SSH PC2 x.x.x.x 06/16/2009 09:00:00

有关 sshpkauth 的更多信息,请参阅 RACADM Command Line Reference Guide for iDRAC7 and CMC (适用于 iDRAC7 和 CMC 的 RACADM 命令行参考指南)。

#### 相关链接

生成在 Windows 系统中使用的公共密钥 生成在 Linux [系统中使用的公共密钥](#page-145-0) CMC 的 [RACADM](#page-145-0) 语法注释 [查看公共密钥](#page-145-0) [添加公共密钥](#page-145-0) [删除公共密钥](#page-145-0)

### 生成在 Windows 系统中使用的公共密钥

在添加帐户之前,通过 SSH 访问 CMC 的系统需要公共密钥。有两种方法可生成公共/私人密钥对:对于运行 Windows 的客户端使用 PuTTY Key Generator 应用程序,对于运行 Linux 的客户端使用 ssh-keygen CLI。 本节介绍使用这两个应用程序生成公共/私人密钥对的简单说明。有关这些工具的其他用法或高级用法,请参 阅应用程序帮助。

要使用 PuTTY 密钥生成器为运行 Windows 客户端的系统创建基本密钥,请执行以下操作:

- 1. 启动应用程序,根据要生成的密钥类型(不支持 SSH-1)选择 SSH-2 RSA 或 SSH-2 DSA。
- 2. 输入密钥的位数。位数应介于 768 和 4096 之间。

**么 注:** 如果您添加的密钥小于 768 或大于 4096 位, CMC 可能不会显示信息, 但您尝试登录时, 这些密钥 会出现故障。

- 3. 单击生成, 按指示在窗口中移动鼠标。 创建密钥后,您可以修改密钥注释字段。 还可以输入密码短语,来保证密钥的安全。确保将私人密钥保存起来。
- 4. 使用公共密钥时,有两个选项:
	- 将公共密钥保存到文件中以便稍后上载。
	- 使用文本选项添加帐户时, 从供粘贴的公共密钥窗口中复制和粘贴文本。

### <span id="page-145-0"></span>生成在 Linux 系统中使用的公共密钥

适用于 Linux 客户端的 ssh-keygen 应用程序是不带图形用户界面的命令行工具。打开终端窗口,然后在 Shell 提 示符处键入:

ssh-keygen –t rsa –b 1024 –C testing

#### 其中,

- –t 必须为 dsa 或 rsa。
- –b 选项指定介于 768 和 4096 之间的加密位数。

–c 允许修改公共密钥注释,该选项是可选的。

<passphrase> 是可选的。命令完成后,使用公共文件传递到 RACADM 以便上载文件。

#### CMC 的 RACADM 语法注释

在使用 racadm sshpkauth 命令时确保:

- 对于 -i 选项,参数必须为 svcacct。-i 的所有其他参数都会在 CMC 中失败。svcacct 是 CMC 中通过 SSH 的公共密钥验证的特殊帐户。
- 若要登录到 CMC,用户必须为服务。其他类别的用户可使用 sshpkauth 命令访问输入的公共密钥。

### 查看公共密钥

要查看已经添加到 CMC 的公共密钥,请键入:

racadm sshpkauth –i svcacct –k all –v

要一次仅查看一个密钥,请将 all 替换为 1-6 中的一个数字。例如,要查看密钥 2,请键入: racadm sshpkauth –i svcacct –k 2 –v

#### 添加公共密钥

要使用文件上载 -f 选项将公共密钥添加至 CMC,请键入:

racadm sshpkauth –i svcacct –k 1 –p 0xfff –f <公共密钥文件>

 $\mathcal{L}$  注: 只有远程 RACADM 才允许使用文件上载选项。有关更多信息,请参阅 RACADM Command Line Reference Guide for iDRAC7 and CMC (适用于 iDRAC7 和 CMC 的 RACADM 命令行参考指南)。

要使用文本上载选项添加公共密钥,请键入:

racadm sshpkauth –i svcacct –k 1 –p 0xfff –t "<公共密钥文本>"

#### 删除公共密钥

要删除公共密钥,请键入:

racadm sshpkauth –i svcacct –k 1 –d

要删除所有公共密钥,请键入:

racadm sshpkauth –i svcacct –k all –d

## 启用前面板至 iKVM 的连接

有关使用 iKVM 前面板端口的信息和说明,请参[阅启用或禁用从前面板到](#page-186-0) iKVM 的访问

## 配置终端仿真软件

CMC 支持在运行以下一种终端仿真软件的管理台上使用串行文本控制台:

- Linux Minicom。
- Hilgraeve's HyperTerminal Private Edition (版本 6.3)。

执行以下小节中的步骤以配置所需类型的终端软件。

## 配置 Linux Minicom

Minicom 是 Linux 的串行端口访问公用程序。以下步骤可用于配置 Minicom 版本 2.0。其他 Minicom 版本的配置 步骤可能略有不同,但需要相同的基本设置。要配置 Minicom 的其他版本,请参阅必需的 Minicom 设置部分中 的信息。

#### 配置 Minicom 版本 2.0

24 注: 为了获得最佳效果, 将 cfgSerialConsoleColumns 属性设置为与列数匹配。请注意, 提示符会占用两个 字符。例如,对于 80 列的终端窗口:

racadm config –g cfgSerial –o cfgSerialConsoleColumns 80。

- 1. 如果没有 Minicom 配置文件,请转至下一步。如果您有 Minicom 配置文件,请键入 minicom<Minicom config file name> 并跳到步骤 12。
- 2. 在 Linux 命令提示符处,键入 minicom -s。
- 3. 选择串行端口设置并按 <Enter> 键。
- 4. 按 <a>并选择相应的串行设备(例如, /dev/ttyS0)。
- 5. 按 <e> 并将 Bps/Par/Bits (速率/奇偶校验位/数据位和停止位)选项设置为 115200 8N1。
- 6. 按<f>,然后将硬件流量控制设置为是,将软件流量控制设计为否。要退出串行端口设置菜单,请按 <Enter>。
- 7. 选择调制解调器和拨号并按<Enter>。
- 8. 在调制解调器拨号和参数设置菜单中,按<Backspace>清除初始化、重设、连接和挂断设置以使它们保留 为空白,然后按 <Enter> 保存每个空白值。
- 9. 清除完所有指定字段后,按<Enter> 退出调制解调器拨号和参数设置菜单。
- 10. 选择从 Minicom 退出并按 <Enter>。
- 11. 在命令解释程序提示符下,键入 minicom <Minicom config file name>。
- 12. 按 <Ctrl> 加 <a>、<x> 或 <Enter> 键退出 Minicom。 确保 Minicom 窗口显示登录提示。如果显示登录提示,说明连接成功。您就可以立即登录和访问 CMC 命 令行界面了。

### 必需的 Minicom 设置

请参阅下表来配置任何版本的 Minicom。 表. 31: : Minicom 设置

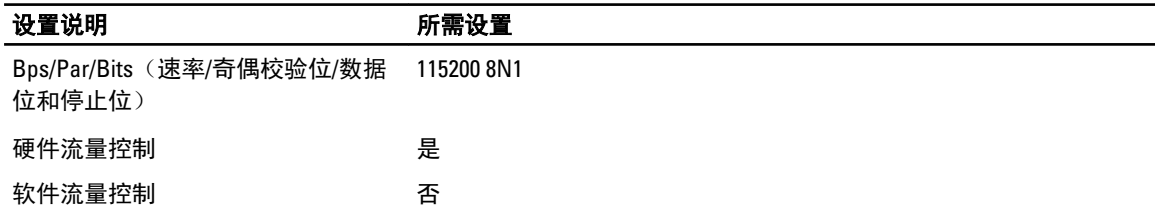

设置说明 所需设置

终端仿真 インコントランド ANSI

调制解调器拨号和参数设置 清除**初始化、重设、连接**和**挂断**设置以使它们保留为空白

## 使用 Connect 命令连接到服务器或 I/O 模块

CMC 可建立一个连接,以重定向服务器或 I/O 模块的串行控制台。 对于服务器,串行控制台重定向可以使用以下方法完成:

• racadm connect 命令。有关更多信息,请参阅 dell.com/support/manuals 上的 RACADM Command Line Reference Guide for iDRAC7 and CMC (适用于 iDRAC7 和 CMC 的 RACADM 命令行参考指南)。

- iDRAC Web 界面串行控制台重定向功能。
- iDRAC Serial Over LAN (SOL) 功能。

在串行、Telnet、SSH 控制台中,CMC 支持 connect 命令以建立到服务器或 IOM 模块的串行连接。服务器串行 控制台既包含 BIOS 引导和设置屏幕,也包含操作系统串行控制台。对于 I/O 模块,可使用交换机串行控制台。

小心: 当从 CMC 串行控制台执行时,**connect -b** 选项将保持连接状态,直到 CMC 重设为止。此连接具 有潜在的安全风险。

▲ 注: connect 命令提供了 - b (二进制)选项。此 - b 选项传递原始二进制数据, 而不使用 cfgSerialConsoleQuitKey。此外,当使用 CMC 串行控制台连接到一个服务器时,DTR 信号中的过 渡(例如,如果卸下串行电缆而连接调试器)不会导致注销。

 $\mathbb{Z}$  注: 如果某个 IOM 不支持控制台重定向, 则 connect 命令会显示闲置的控制台。在这种情况下, 要返回 到 CMC 控制台,请键入转义序列。默认控制台转义序列为<Ctrl><\>。

管理系统上最多有六个 IOM。要连接到 IOM,请执行以下操作:

connect switch-n

其中 n 为 IOM 标签 A1、A2、B1、B2、C1 和 C2。

(请参阅图 13-1 获得在机箱中安放 IOM 的图示说明。)当在 connect 命令中引用 IOM 时,IOM 将按照下表所示 映射到交换机。

#### 表. 32: : 将 I/O 模块映射到交换机

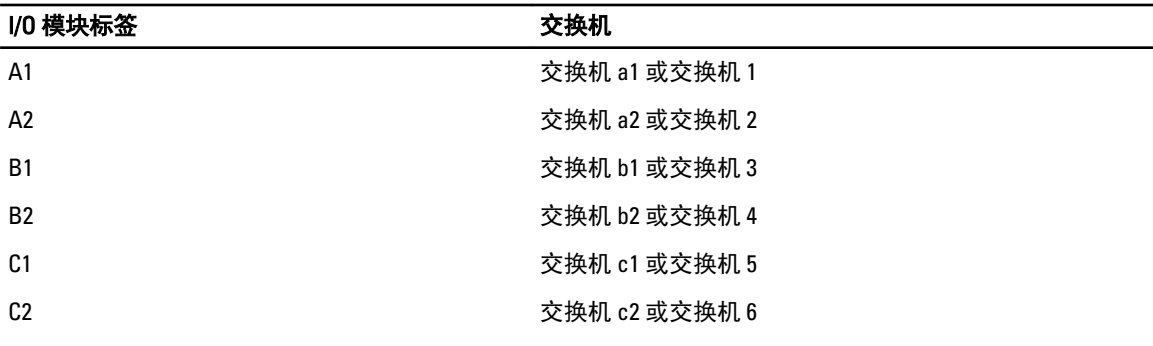

■ 注: 每个机箱每次只能有一个 IOM 连接。

△ 注: 不能从串行控制台连接到直通设备。

要连接到管理服务器串行控制台,请使用 connect server-<*n*><*x*> 命令,其中 *n* 为 1-8 而 *x* 为 a、b、c 或 d。您还可以使用 racadm connect server-n 命令。使用 -b 选项连接到服务器时,假定为二进制通信且 转义字符被禁用。如果 iDRAC 不可用, 您会看到 No route to host (没有到主机的路由)错误消息。

命令 connect server-n 允许用户访问服务器的串行端口。建立此连接后,用户能够看到服务器通过 CMC 串行端口的控制台重定向,该端口既包括 BIOS 串行控制台,也包括操作系统串行控制台。

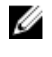

 $\hat{\mathbf{z}}$  注: 要查看 BIOS 引导屏幕, 必须在服务器的 BIOS 设置中启用串行重定向。此外, 必须将终端仿真程序窗 口设置为 80x25,否则屏幕会出现乱码。

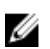

 $\mathbb{Z}_2$  注: 在 BIOS 设置屏幕中,并非所有键都起作用,因此需提供针对 CTRL+ALT+DEL 的相应转义序列和其他转 义序列。初始重定向屏幕显示所需的转义序列。

### 相关链接

为串行控制台重定向配置管理服务器 BIOS 配置 Windows 进行串行控制台重定向 配置 Linux 在引导期间进行服务器串行控制台重定向 配置 Linux [在引导后进行服务器串行控制台重定向](#page-149-0)

## 为串行控制台重定向配置管理服务器 BIOS

需要使用 iKVM 连接到[管理服务器](#page-178-0)(请参阅使用 iKVM 管理服务器)或通过 iDRAC7 Web 界面建立远程控制台会 话(请参阅 dell.com/support/manuals 上提供的 iDRAC7 User's Guide(iDRAC7 用户指南))。 默认情况下,BIOS 中的串行通信为 OFF (关)。要将主机文本控制台数据重定向到 Serial over LAN,必须启用

通过 COM1 进行控制台重定向。要更改 BIOS 设置,请执行以下操作:

- 1. 引导管理务器。
- 2. 在开机自检过程中,按 <F2> 进入 BIOS 设置公用程序。
- 3. 向下滚动到**串行通信**并按 <Enter>。在弹出对话框中,串行通信列表显示以下选项:
	- 关闭
	- 开,不进行控制台重定向
	- 开,通过 COM1 进行控制台重定向

可使用箭头键在这些选项之间导航。

- 4. 确保启用了 开, 通过 COM1 进行控制台重定向。
- 5. 启用**引导后重定向**,默认值为**禁用**。选择此选项可在后续重新引导后进行 BIOS 控制台重定向。
- 6. 保存更改并退出。 管理服务器重新引导。

## 配置 Windows 进行串行控制台重定向

对于运行 Microsoft Windows Server (Windows Server 2003 以上版本)的服务器,不必进行任何配置。Windows 会接收来自 BIOS 的信息,并启用特别管理控制台 (SAC) 的一号控制台 COM1。

## 配置 Linux 在引导期间进行服务器串行控制台重定向

以下步骤特定于 Linux GRand Unified Bootloader (GRUB)。使用不同的引导加载程序需要类似的更改。

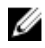

■ 注: 在配置客户端 VT100 仿真窗口时, 将显示重定向控制台的窗口或应用程序设置为 25 行 x 80 列以确保文 本正确显示;否则,有些文本屏幕可能会出现乱码。

<span id="page-149-0"></span>按照以下说明编辑 /etc/grub.conf 文件:

1. 找到文件的常规设置部分并添加以下两行新命令:

serial --unit=1 --speed=57600 terminal --timeout=10 serial

- 2. 在内核行上追加两个选项: kernel console=ttyS1,57600
- 3. 如果/etc/grub.conf包含 splashimage 指令, 应将其注释掉。

### 以下示例显示了此过程中说明的更改。

# grub.conf generated by anaconda # # Note that you do not have to rerun grub after making changes # to this file # NOTICE: You do not have a /boot partition. This means that # all kernel and initrd paths are relative to /, e.g. # root (hd0,0) # kernel /boot/vmlinuz-version ro root= /dev/sdal # initrd /boot/initrd-version.img # #boot=/dev/sda default=0 timeout=10  $#splashimage = (hd0,2)/grub/splash,xpm,qz$  serial --unit=1 --speed=57600 terminal --timeout=10 serial title Red Hat Linux Advanced Server (2.4.9-e.3smp) root (hd0,0) kernel / boot/vmlinuz-2.4.9-e.3smp ro root= /dev/sda1 hda=ide-scsi console=ttyS0 console= ttyS1,57600 initrd /boot/initrd-2.4.9-e.3smp.img title Red Hat Linux Advanced Server-up (2.4.9-e.3) root (hd0,00) kernel /boot/ vmlinuz-2.4.9-e.3 ro root=/dev/sda1 initrd /boot/initrd-2.4.9-e.3.img

#### 按照以下原则编辑 /etc/grub.conf 文件:

- 禁用 GRUB 的图形界面并使用基于文本的界面。否则,GRUB 屏幕不会在控制台重定向中显示。要禁用 图形界面,请注释掉以 splashimage 开头的行。
- 要使用多个 GRUB 选项来通过串行连接启动控制台会话,将以下行添加到所有选项: console=ttyS1,57600

此示例显示 console=ttyS1,57600 仅添加到第一个选项。

## 配置 Linux 在引导后进行服务器串行控制台重定向

#### 按照以下说明编辑文件 /etc/inittab:

添加新行以在 COM2 串行端口上配置 agetty:

co:2345:respawn:/sbin/agetty -h -L 57600 ttyS1 ansi

#### 下例显示了带有新行的文件。

# # inittab This file describes how the INIT process # should set up the system in a certain # run-level. # # Author: Miquel van Smoorenburg # Modified for RHS Linux by Marc Ewing and # Donnie Barnes  $#$  # Default runlevel. The runlevels used by RHS are:  $\# 0$  - halt (Do NOT set initdefault to this)  $\# 1$  - Single user mode # 2 - Multiuser, without NFS (The same as 3, if you # do not have networking) # 3 - Full multiuser mode # 4 - unused # 5 - X11 # 6 - reboot (Do NOT set initdefault to this) # id:3:initdefault: # System initialization. si::sysinit:/etc/rc.d/rc.sysinit l0:0:wait:/etc/rc.d/rc 0 l1:1:wait:/etc/ rc.d/rc 1 l2:2:wait:/etc/rc.d/rc 2 l3:3:wait:/etc/rc.d/rc 3 l4:4:wait:/etc/ rc.d/rc 4 l5:5:wait:/etc/rc.d/rc 5 l6:6:wait:/etc/rc.d/rc 6 # Things to run in every runlevel. ud::once:/sbin/update # Trap CTRL-ALT-DELETE ca::ctrlaltdel:/ sbin/shutdown -t3 -r now # When our UPS tells us power has failed, assume we have a few # minutes of power left. Schedule a shutdown for 2 minutes from now. # This does, of course, assume you have power installed and your # UPS is connected and working correctly. pf::powerfail:/sbin/shutdown -f -h +2 "Power Failure; System Shutting Down" # If power was restored before the shutdown kicked in, cancel it. pr:12345:powerokwait:/sbin/shutdown -c "Power Restored; Shutdown Cancelled" # Run gettys in standard runlevels co:2345:respawn:/sbin/agetty -h -L 57600 ttyS1 ansi 1:2345: respawn:/sbin/mingetty tty1 2:2345: respawn:/sbin/mingetty tty2 3:2345:respawn:/sbin/mingetty tty3 4:2345:respawn:/sbin/mingetty tty4 5:2345:respawn:/sbin/mingetty tty5 6:2345:respawn:/sbin/mingetty tty6 # Run xdm in runlevel 5 # xdm is now a separate service x:5:respawn:/etc/X11/prefdm nodaemon

### 按照以下说明编辑文件 /etc/securetty:

添加新行,带有 COM2 的串行 tty 名称:

ttyS1

### 以下示例显示带有新增行的示例文件。

vc/1 vc/2 vc/3 vc/4 vc/5 vc/6 vc/7 vc/8 vc/9 vc/10 vc/11 tty1 tty2 tty3 tty4 tty5 tty6 tty7 tty8 tty9 tty10 tty11 ttyS1

# <span id="page-152-0"></span>使用 FlexAddress 和 FlexAdress Plus 卡

此部分提供有关 FlexAddress 和 FlexAddress Plus 卡、以及如何配置和使用这些卡的信息。

#### 相关链接

关于 FlexAddress 关于 FlexAddress Plus FlexAddress 和 FlexAddress Plus 比较

## 关于 FlexAddress

FlexAddress 功能是可选升级,它允许服务器模块使用由机箱提供的 WWN/MAC ID 替换出厂时分配的全局名称 和介质访问控制 (WWN/MAC) 网络 ID。

在生产过程中,每个服务器模块都被分配了唯一的 WWN 和/或 MAC ID。在使用 FlexAddress 之前,如果需要使 用另一个模块替换某个服务器模块,则 WWN/MAC ID 将会更改,并且需要重新配置以太网管理工具和 SAN 资 源以标识新的服务器模块。

FlexAddress 允许 CMC 将 WWN/MAC ID 分配给特定的插槽并覆盖出厂 ID。因此,如果更换了服务器模块,则基 于插槽的 WWN/MAC ID 保留不变。使用此功能便不需要为新服务器模块重新配置以太网网络管理工具和 SAN 资源。

此外,覆盖操作仅在将服务器模块插入支持 FlexAddress 的机箱时发生;对服务器模块没有进行永久性更改。 如果服务器模块移到不支持 FlexAddress 的机箱,则使用出厂分配的 WWN/MAC ID。

FlexAddress 功能卡包含一个 MAC 地址范围。安装 FlexAddress 之前, 可以通过将 SD 卡插入 USB 内存读卡器并 查看文件 pwwn\_mac.xml 来确定 FlexAddress 功能卡上包含的 MAC 地址范围。SD 卡上的该明文 XML 文件包含 一个 XML 标签 mac\_start,它代表用于该唯一 MAC 地址范围的第一个起始十六进制 MAC 地址。而 mac\_count 标签是 SD 卡可以分配的 MAC 地址总数。已分配的总 MAC 范围可以根据以下公式计算:

*<mac\_start>* + 0xCF (208 - 1) = mac\_end

其中 208 是 mac\_count, 公式为:

*<mac\_start>* + *<mac\_start>* - 1 = *<mac\_end>*

例如:

(starting\_mac)00188BFFDCFA + 0xCF = (ending\_mac)00188BFFDDC9

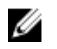

 $\mathcal{L}$  注: 将 SD 卡插入 USB 内存读卡器之前先锁定 SD 卡, 防止意外修改其中的任何内容。将 SD 卡插入 CMC 前,您*必须解除锁定*。

## 关于 FlexAddress Plus

FlexAddress Plus 是 2.0 版功能卡中的新增功能。它是 FlexAddress 功能卡 1.0 版的升级。FlexAddress Plus 的 MAC 地址多于 FlexAddress 功能。两个功能都允许机箱分配全局名称/介质访问控制 (WWN/MAC) 地址到光纤通道和 以太网设备。机箱分配的 WWN/MAC 地址全局唯一且特定于服务器插槽。

## FlexAddress 和 FlexAddress Plus 比较

FlexAddress 有 208 个地址分配到 16 个服务器插槽,因此每个插槽分配有 13 个 MAC 地址。

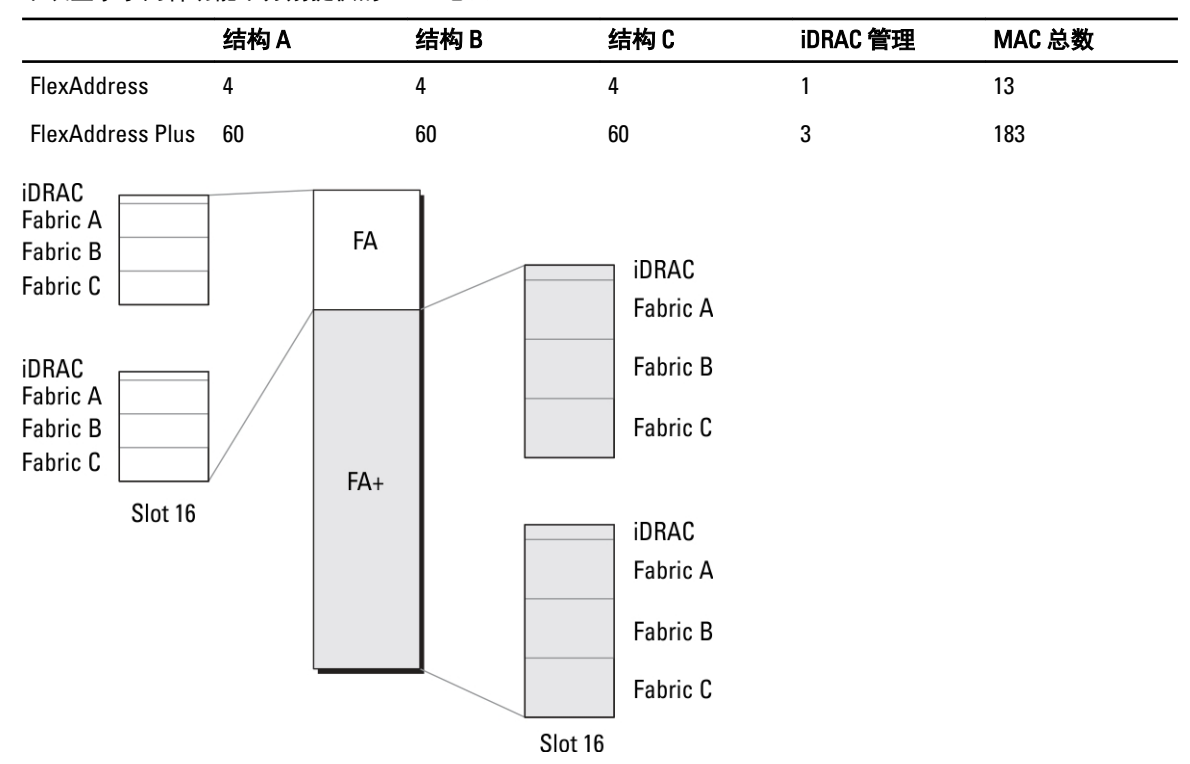

FlexAddress Plus 有 2928 个地址分配到 16 个服务器插槽,因此每个插槽分配有 183 个 MAC 地址。 下表显示了两种功能下分别提供的 MAC 地址。

图 3: FlexAdress (FA) 和 FlexPlusAddress (FA+) 功能对比

## 激活 FlexAddress

安全数字 (SD) 卡上提供了 FlexAddress, 必须将该卡插入 CMC 才能激活此功能。要激活 FlexAddress 功能, 可能 需要软件更新;如果不激活 FlexAddress,就不需要这些更新。下表中列出的更新包括服务器模块 BIOS、I/O 夹 层 BIOS 或固件, 以及 CMC 固件。必须应用这些更新才能启用 FlexAddress。如果没有应用这些更新, 则 FlexAddress 功能可能无法按照预期方式工作。

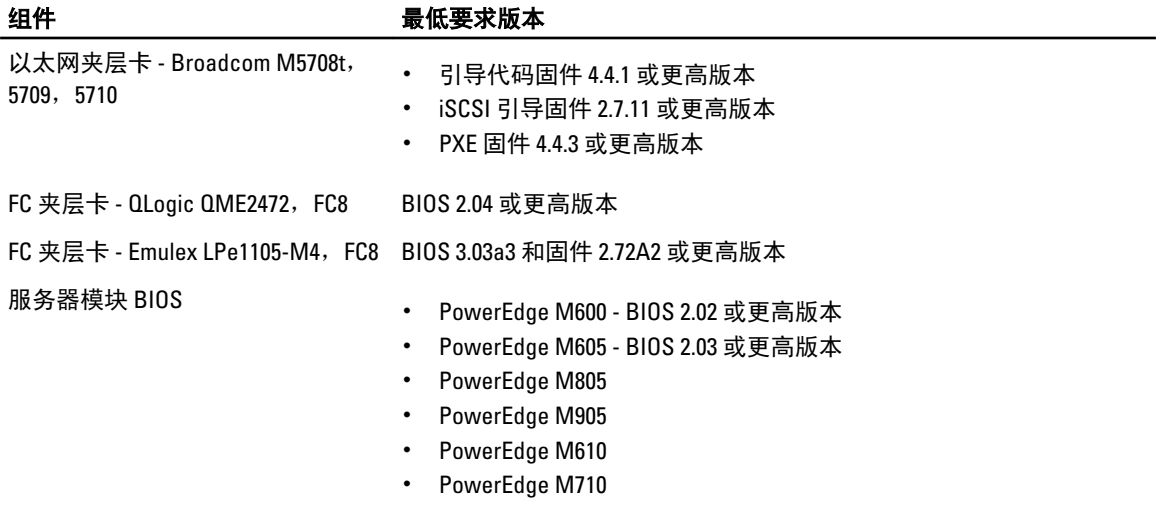

组件 まんじゃく 最低要求版本 • PowerEdge M710hd PowerEdgeM600/M605 主板上的 LAN  $(10M)$ • 引导代码固件 4.4.1 或更高版本 • iSCSI 引导固件 2.7.11 或更高版本 iDRAC • 对于 PowerEdge xx0x 系统,为版本 1.50 或更高版本 对于 PowerEdge xx1x 系统,为版本 2.10 或更高版本 CMC 版本 1.10 或更高版本

△ 注: 2008年6月以后订购的任何系统都拥有正确的固件版本。

为了保证正确部署 FlexAddress 功能, 请按以下顺序更新 BIOS 和固件:

- 1. 更新所有夹层卡固件和 BIOS。
- 2. 更新服务器模块 BIOS。
- 3. 更新服务器模块上的 iDRAC 固件。
- 4. 更新机箱中的所有 CMC 固件;如果存在冗余 CMC,则保证两个 CMC 的固件都得到更新。
- 5. 将 SD 卡插入被动模块中以获得冗余 CMC 模块系统,或插入单个 CMC 模块中以获得非冗余系统。

 $\mathbb{Z}/\!\!\!\!\!/$  注: 如果未安装支持 FlexAddress 的 CMC 固件(版本 1.10 或更高版本),则无法激活此功能。 有关 SD 卡的安装说明,请参阅 Chassis Management Controller (CMC) Secure Digital (SD) Card Technical Specification (Chassis Management Controller (CMC) 安全数字 (SD) 卡技术规范)说明文件。

 $\mathbb{Z}$  注: SD 卡含有 FlexAddress 功能。SD 卡上含有的数据经过加密, 不能以任何方式复制或修改, 因为会 禁止系统功能并导致系统出现故障。

■ 注: 一张 SD 卡只能用于一个机箱。如果有多个机箱, 则必须购买额外的 SD 卡。

FlexAddress 功能将在安装有 SD 功能卡的 CMC 重新启动后自动激活;激活后会将此功能绑定到当前机 箱。如果在冗余 CMC 中已安装 SD 卡,则直到冗余 CMC 激活时才会激活 FlexAddress 功能。有关如何激活 冗余 CMC 的信息,请参阅 Chassis Management Controller (CMC) Secure Digital (SD) Card Technical Specification (Chassis Management Controller (CMC) 安全数字 (SD) 卡技术规范)说明文件。 在 CMC 重新启动时, 验证激活过程。有关更多信息, 请参阅验证 [FlexAddress](#page-155-0) 激活。

## 激活 FlexAddress Plus

FlexAddress Plus 在 FlexAddress Plus 安全数字 (SD) 卡上随 FlexAddress 功能一起提供。

注: 标有 FlexAddress 的 SD 卡仅包含 FlexAddress,标有 FlexAddress Plus 的卡包含 FlexAddress 和 Ø FlexAddress Plus。必须将卡插入 CMC 才能激活此功能。

某些服务器(如 PowerEdge M710HD)需要的 MAC 地址数可能超过 FA 可以提供给 CMC 的地址数, 具体取决于 其配置方式。对于这些服务器来说,升级到 FA+ 可得到 WWN/MAC 配置的全面优化。请联系 Dell 获得 FlexAddress Plus 功能的支持。

若要激活 FlexAddress Plus 功能, 则要求更新以下软件: 服务器 BIOS、服务器 iDRAC 和 CMC 固件。如果不应用 这些更新,则只有 FlexAddress 功能可用。有关这些组件需要的最低版本的信息,请参阅 dell.com/support/ manuals 上的 Readme (自述文件)。

## <span id="page-155-0"></span>验证 FlexAddress 激活

使用以下 RACADM 命令验证 SD 功能卡及其状态:

racadm featurecard -s

#### 表. 33: 通过 featurecard -s 命令返回状态消息

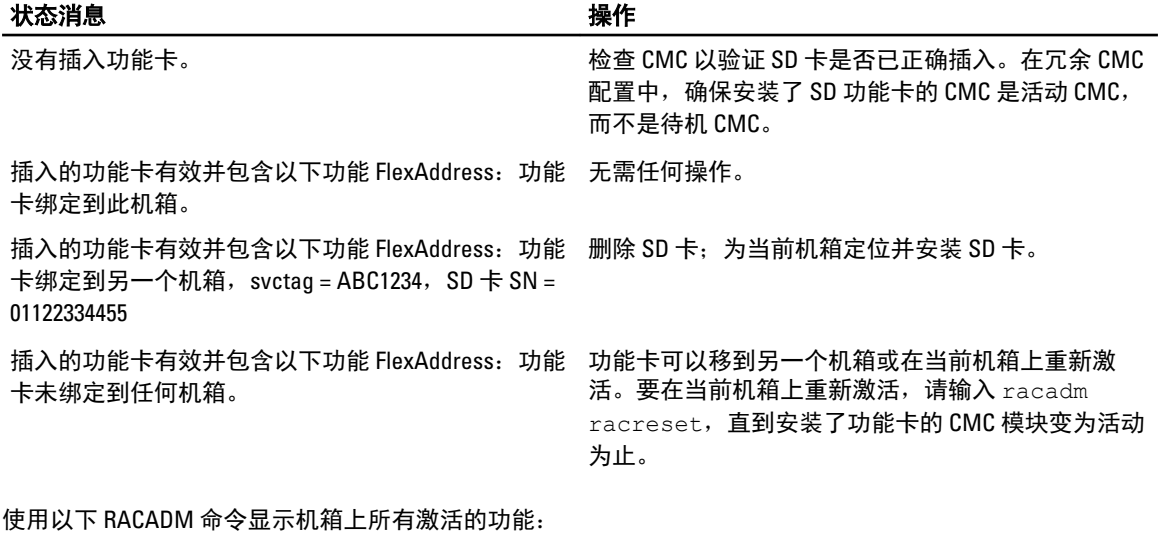

racadm feature -s

#### 该命令返回以下状态消息:

Feature = FlexAddress Date Activated = 8 April 2008 - 10:39:40 Feature installed from SD-card SN = 01122334455

#### 如果机箱中没有活动的功能,则此命令将返回消息:

racadm feature -s No features active on the chassis

Dell 功能卡可包含多个的功能。一旦 Dell 功能卡上的所有功能都已在一个机箱上激活,则 Dell 功能卡上所有其 他功能都不能在其他机箱上激活。在此情况下,racadm feature -s 命令会显示受到影响的功能的以下消息: ERROR: One or more features on the SD card are active on another chassis

有关 feature 和 featurecard 的更多信息,请参阅 RACADM Command Line Reference Guide for iDRAC7 and CMC (适 用于 iDRAC7 和 CMC 的 RACADM 命令行参考指南)。

## 停用 FlexAddress

使用 RACADM 命令可以停用 FlexAddress 功能,并将 SD 卡还原到安装前的状态。Web 界面中没有停用功能。 停用功能将把 SD 卡还原到原始状态,以便可以在另一个机箱上安装并激活。在本段落中,FlexAddress 一词指 FlexAddress 和 FlexAddressPlus。

 $\mathbb{Z}$  注: SD 卡必须实际安装在 CMC 中, 并且在执行停用命令之前必须关闭机箱电源。

如果在未安装卡时执行停用命令,或者对安装在不同机箱上的卡执行该命令,则会停用该功能且不会对该卡进 行任何更改。

要停用 FlexAddress 功能并还原 SD 卡,请执行以下操作:

racadm feature -d -c flexaddress

#### 如果成功停用,该命令将返回以下状态消息:

feature FlexAddress is deactivated on the chassis successfully.

如果在执行命令前未关闭机箱电源,则该命令会失败并出现以下错误消息:

ERROR: Unable to deactivate the feature because the chassis is powered ON

有关该命令的详情,请参阅 RACADM Command Line Reference Guide for iDRAC7 and CMC (适用于 iDRAC7 和 CMC 的 RACADM 命令行参考指南)的 feature 命令部分。

## 查看 FlexAddress 信息

可以查看整个机箱或单个服务器的状态信息。显示的信息包括:

- 结构配置。
- FlexAddress 是活动的或非活动的。
- 插槽编号和名称。
- 机箱分配的地址和服务器分配的地址。
- 使用中的地址。

#### 相关链接

查看机箱的 FlexAddress 信息 查看所有服务器的 FlexAddress 信息 [查看单个服务器的](#page-157-0) FlexAddress 信息

### 查看机箱的 FlexAddress 信息

可以显示整个机箱的 FlexAddress 状态信息。状态信息包括功能是否处于活动状态以及每个服务器的 FlexAddress 状态概览。

要使用 CMC Web 界面查看机箱 FlexAddress 状态,请单击**机箱概览 → 设置 → 常规**。

此时将显示**常规机箱设置**页。

FlexAddress 具有值**活动**或**非活动**。值为**活动**表示机箱上已安装此功能,值为非活动表示机箱上未安装此功能 且机箱中未使用此功能。

使用以下 RACADM 命令显示整个机箱的 FlexAddress 状态:

racadm getflexaddr

要显示特定插槽的 FlexAddress 状态,请执行以下操作:

racadm getflexaddr [-i *<slot#>*]

其中, <slot#> 的值为 1-16。

有关 getflexaddr 命令的附加信息,请参阅 dell.com/support/manuals 上的 RACADM Command Line Reference Guide for iDRAC7 and CMC (适用于 iDRAC7 和 CMC 的 RACADM 命今行参考指南)。

### 查看所有服务器的 FlexAddress 信息

要使用 CMC Web 界面查看所有服务器的 FlexAddress 状态,请在系统树中,转至**服务器概览 → 属性 →** WWN/MAC。

将显示 WWN/MAC 摘要页面, 提供机箱中所有插槽的以下信息。

结构配置 "结构 A"、"结构 B"和"结构 C"显示已安装输入/输出结构的类型。 iDRAC 显示服务器管理 MAC 地址。

 $\mathbb{Z}$  注: 如果启用结构 A,未填充的插槽会显示机箱为结构 A 分配的 MAC 地址;如果它们 被填充的插槽使用, 则会显示结构 B 和 C 的 MAC 或 WWN。

<span id="page-157-0"></span>WWN/MAC 地址 显示机箱中每个插槽的 FlexAddress 配置。显示的信息包括:

- 插槽编号和位置。
- FlexAddress 是活动的或非活动的。
- 结构类型。
- 使用中的服务器分配的 WWN/MAC 地址和机箱分配的 WWN/MAC 地址。

绿色复选标记表示活动地址类型,可以是服务器分配或机箱分配。

**Z 注: iDRAC** 管理控制器不是结构,但其 FlexAddress 被视为一个结构。

**■ 注: EqualLogic PS-M4110 刀片阵列不支持 FlexAddress。** 

有关各字段的信息,请参阅 CMC Online Help (CMC 联机帮助)。

### 查看单个服务器的 FlexAddress 信息

要使用 CMC Web 界面查看特定服务器的 FlexAddress 信息,请执行以下操作:

- 1. 在系统树中展开服务器概述。 展开的服务器列表中出现的所有服务器 (1-16)。
- 2. 单击想要查看的服务器。 此时将显示 服务器状态页。
- 3. 单击设置选项卡,然后单击 FlexAddress 子选项卡。 此时将显示 FlexAddress 页,该页提供所选服务器的 WWN 配置和 MAC 地址。有关更多信息,请参阅 CMC Online Help (CMC 联机帮助)。

## 配置 FlexAddress

FlexAddress 是一种可选升级,它允许服务器模块使用由机箱提供的 WWN/MAC ID 替换工厂分配的 WWN/MAC ID。

Ø 注: 在此部分, FlexAddress 一词还指 FlexAddress Plus。

您必须购买和安装 FlexAddress 升级才可以配置 FlexAddress。如果尚未购买和安装升级,Web 界面上会显示以 下文本:

未安装可选功能。有关基于机箱的 WWN 和 MAC 地址管理功能的信息,请参阅 Dell Chassis Management Controller Users Guide(Dell Chassis Management Controller 用户指南)。 要购买此功能,请通过 www.dell.com 联系 Dell。

如果随机箱购买了 FlexAddress,则系统开机时,该功能已安装并且已激活。如果单独购买 FlexAddress,则必 须按照 dell.com/support/manuals 上 Chassis Management Controller (CMC) Secure Digital (SD) Card Technical Specification (Chassis Management Controller (CMC) 安全数字 (SD) 卡技术规范)说明文件中的说明安装 SD 功能 卡。

开始配置前必须关闭服务器。可以基于每个结构启用或禁用 FlexAddress。此外,还可以基于每个插槽启用或 禁用该功能。在基于每个结构启用该功能后,可以选择要启用的插槽。例如,如果已启用结构 A,则启用的任 何插槽将仅在结构 A 上启用 FlexAddress。所有其他结构都使用服务器上工厂分配的 WWN/MAC。

选定的插槽会为所有已启用的结构启用 FlexAddress。例如,如果启用结构 A 和 B,要在结构 A 的插槽 1 上启用 FlexAddress,而不在结构 B 的插槽 1 上启用 FlexAddress,这是不可能的。

■ 注: 确保在更改结构级别(A、B、C 或 DRAC) FlexAddress 之前刀片服务器已关机。

#### 相关链接

LAN 唤醒和 FlexAddress 为机箱级结构和插槽配置 FlexAddress [为服务器级插槽配置](#page-159-0) FlexAddress 用于 Linux 的其他 [FlexAddress](#page-159-0) 配置

## LAN 唤醒和 FlexAddress

首次部署 FlexAddress 功能时,必须在服务器模块上完成电源关闭和电源打开顺序,FlexAddress 才会生效。以 太网设备上的 FlexAddress 由服务器模块的 BIOS 编程。为了使服务器模块的 BIOS 能够对地址进行编程,它必 须处于运行状态,这需要打开服务器模块的电源。当电源关闭和电源打开顺序完成后,机箱分配的 MAC ID 可 用于 LAN 唤醒 (WOL) 功能。

### 为机箱级结构和插槽配置 FlexAddress

在机箱级别,可以启用或禁用结构和插槽的 FlexAddress 功能。FlexAddress 在每个结构的基础上启用,然后选 择参与该功能的插槽。必须启用结构和插槽才能成功配置 FlexAddress。

#### 使用 CMC Web 界面为机箱级结构和插槽配置 FlexAddress

要使用 CMC Web 界面启用或禁用结构和插槽以便使用 FlexAddress 功能,请执行以下操作:

- 1. 在系统树中,转至**服务器概览**,然后单击**设置 → FlexAddress**。 此时将显示部署 FlexAddress 页。
- 2. 在为机箱分配的 WWN/MAC 选择结构部分, 选择要启用 FlexAddress 的结构类型。要将其禁用, 清除此选 项即可。

■ 注: 如果没有选择结构, 则不会为选择的插槽启用 FlexAddress。

此时将显示为机箱分配的 WWN/MAC 选择插槽页。

3. 为要启用 FlexAddress 的插槽选择启用选项。要将其禁用,清除此选项即可。

 $\mathbb{Z}$  注: 如果插槽中有服务器, 请先将其关闭, 然后再在该插槽上启用 FlexAddress 功能。

■ 注: 如果没有选择插槽, 则不会为选择的结构启用 FlexAddress。

4. 单击应用保存更改。 有关更多信息,请参阅 CMC Online Help (CMC 联机帮助)。

#### 使用 RACADM 为机箱级结构和插槽配置 FlexAddress

要启用或禁用结构,请使用以下 RACADM 命令: racadm setflexaddr [-f *<fabricName> <state>*] 其中,*<fabricName>* = A、B、C or iDRAC,*<state>* = 0 or 1 0 表示禁用,1 表示启用。 要启用或禁用插槽,请使用以下 RACADM 命令: racadm setflexaddr [-i *<slot#> <state>*] 其中,  $\langle$ slot#> = 1 or 16,  $\langle$ state> = 0 or 1

0 表示禁用,1 表示启用。

<span id="page-159-0"></span>有关 setflexaddr 命令的更多信息,请参阅 dell.com/support/manuals 上的 RACADM Command Line Reference Guide for iDRAC7 and CMC (适用于 iDRAC7 和 CMC 的 RACADM 命今行参考指南)。

## 为服务器级插槽配置 FlexAddress

在服务器级别,可以启用或禁用单个插槽的 FlexAddress 功能。

### 使用 CMC Web 界面为服务器级插槽配置 FlexAddress

要使用 CMC Web 界面启用或禁用单个插槽以使用 FlexAddress 功能,请执行以下操作:

- 1. 在系统树中,展开服务器概述。 展开的服务器列表中出现的所有服务器 (1-16)。
- 2. 单击想要查看的服务器。 此时将显示服务器状态页。
- 3. 单击设置选项卡和 FlexAddress 子选项卡。 此时将显示 FlexAddress 页。
- 4. 从已启用 FlexAddress 下拉菜单中,选择是启用 FlexAddress,或选择否禁用 FlexAddress。
- 5. 单击应用保存更改。 有关更多信息,请参阅 CMC Online Help (CMC 联机帮助)。

#### 使用 RACADM 为服务器级插槽配置 FlexAddress

要使用 RACADM 为服务器级插槽配置 FlexAddress,请执行以下操作: racadm setflexaddr [-i *<slot#> <state>*] [-f *<fabricName> <state>*] 其中,<slot#> = 1 到 16 <fabricName> = A、B、C

 $\langle$ state $\rangle$  = 0 或 1

0 表示禁用,1 表示启用。

## 用于 Linux 的其他 FlexAddress 配置

当在基于 Linux 操作系统上将服务器分配的 MAC ID 更改到机箱分配的 MAC ID 时,可能需要其他配置步骤:

- SUSE Linux Enterprise Server 9 和 10: 您可能需要在 Linux 系统上运行 Yet Another Setup Tool (YAST) 来配置网 络设备,然后重新启动网络服务。
- Red Hat Enterprise Linux 4 和 Red Hat Enterprise Linux 5: 运行 Kudzu,该公用程序用于检测和配置系统上的新 硬件或更改的硬件。Kudzu 显示"硬件发现菜单",卸下硬件和添加新硬件时,它会检测 MAC 地址变化。

## 查看全局名称/介质访问控制 (WWN/MAC) ID

WWN/MAC 摘要页可以查看机箱中的 WWN 配置和插槽的 MAC 地址。

### 结构配置

结构配置部分显示为结构 A、结构 B 和结构 C 安装的输入/输出结构类型。绿色复选标记表示已为 FlexAddress 启用结构。FlexAddress 功能用于将机箱分配的插槽永久 WWN/MAC 地址部署到机箱内的各种结构和插槽。该 功能以结构和插槽为单位启用。

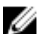

么 注: 有关 FlexAddress 功能的更多信息,请参阅 [CMCNoble\\_About Flexaddress](#page-152-0)。

### WWN/MAC 地址

WWN/MAC 地址部分显示分配到所有服务器的 WWN/MAC 信息, 即便那些服务器插槽当前为空。

- 位置显示输入/输出模块占用的插槽位置。这六个插槽由组名(A、B 或 C)和插槽编号(1或 2)的组合标 识:插槽名称为 A1、A2、B1、B2、C1 或 C2。iDRAC 是服务器的集成管理控制器。
- 结构显示 I/0 结构的类型。
- 服务器分配显示服务器分配的嵌入控制器硬件中的 WWN/MAC 地址。
- 机箱分配显示机箱分配的用于特定插槽的 WWN/MAC 地址。

服务器分配或机箱分配列中的绿色复选标记表示活动地址的类型。当 FlexAddress 在机箱上激活时,分配机箱 分配地址,此地址代表插槽永久地址。选中机箱分配地址便会使用这些地址,即便一台服务器被另一台服务器 取代。

## 命令消息

下表列出 RACADM 命令和常见 FlexAddress 情况的输出。

#### 表. 34: FlexAddress 命令和输出

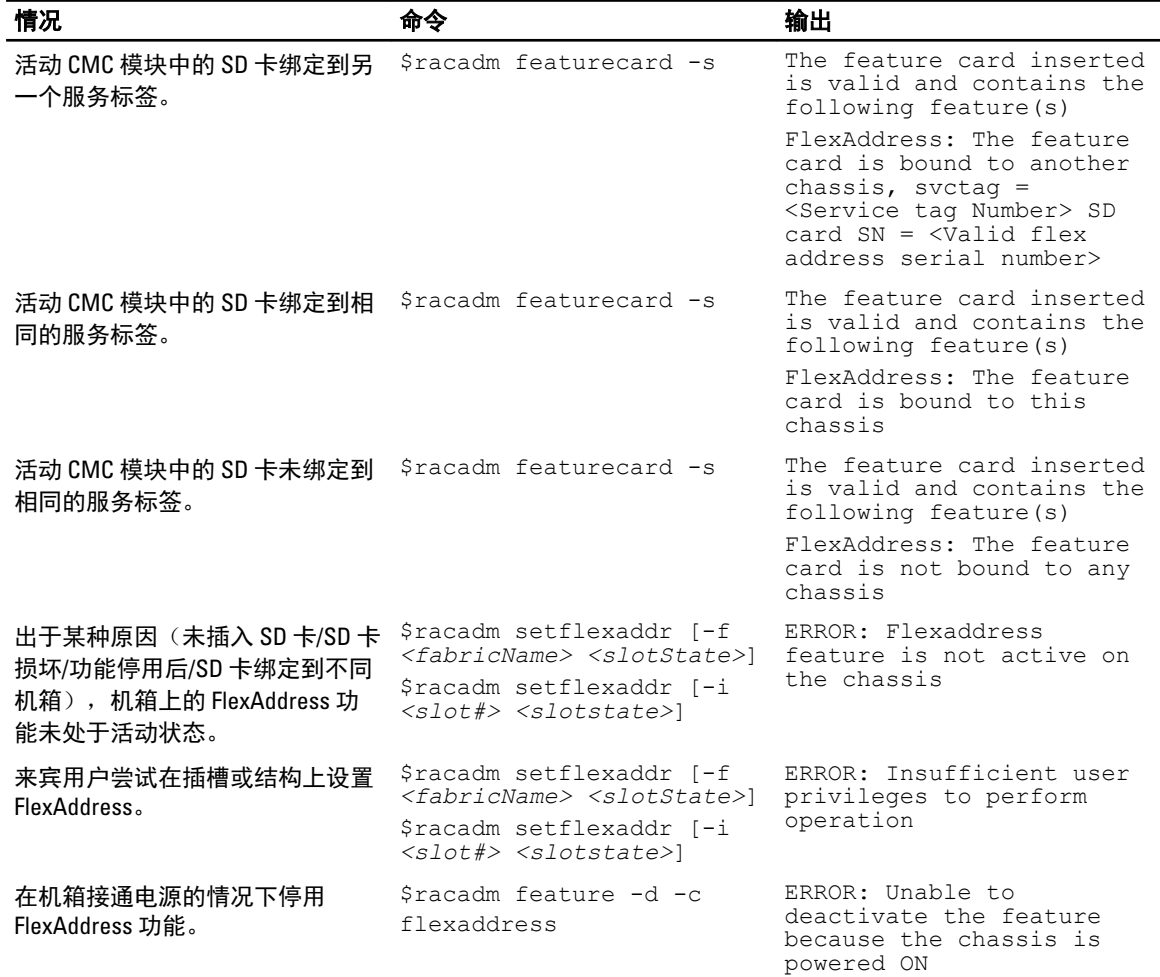

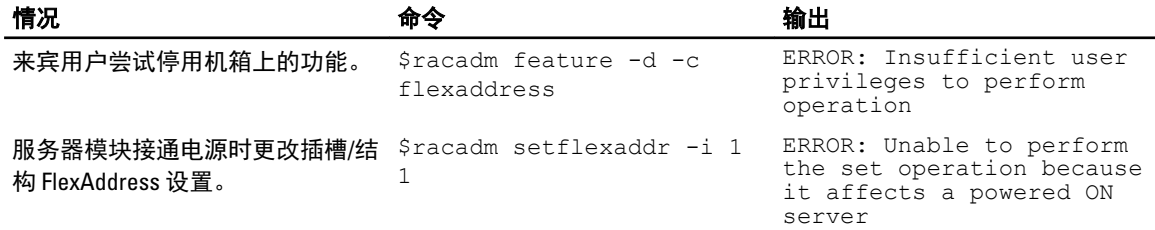

## FlexAddress DELL 软件许可协议

本协议是您(用户)与 Dell Products L.P 或 Dell Global B.V. ("Dell") 之间的法律协议。本协议涵盖了 Dell 产品附带 的所有软件(统称"软件"),除此之外不存在您与软件制造商或所有者之间的任何单独许可协议。本协议并 不代表销售软件或任何其他知识产权。所有与软件有关的所有权和知识产权均归软件的制造商或所有者所有。 未在本协议中明确授予您的所有权利均由软件的制造商或所有者保留。一旦您打开或拆开本软件包装上的密 封,安装或下载本软件,或者使用产品中预装或嵌入的软件,即表示您同意受本协议条款的约束。如果您不同 意这些条款,请立即退回所有软件物品(包括磁盘、书面材料和包装),并且删除任何预装或嵌入的软件。

一份软件一次仅可在一台计算机上使用。如果您拥有多份软件许可证,则可以随时使用与许可证份数相同的多 个软件。"使用"是指将本软件载入计算机上的临时存储器或永久性存储设备。如果在网络服务器上安装本软 件以便将其分配给其他计算机,并且获分配本软件的每台计算机均具有单独的许可证,则不能将这种安装称为 "使用"。您必须保证安装在网络服务器上的软件的使用人数不超过您拥有的许可证份数。如果网络服务器上 安装的软件的用户数超过许可证数,则必须购买更多的软件许可证,使许可证份数与用户数相等,然后才能允 许其他用户使用软件。如果您是 Dell 的商业客户或 Dell 会员,您特此授权 Dell 或 Dell 选定的代理商在正常工作 时间内就您对本软件的使用情况进行核查,并且同意在核查期间与 Dell 合作并合理地提供与本软件使用相关的 所有记录。核查行为仅限于验证您是否遵循本协议中的条款。

本软件受美国版权法和国际条约的保护。您可以复制一份软件以用于备份或存档;也可以将软件传送至某个硬 盘,条件是将原始软件仅用于备份或存档目的。您不得出租或租用本软件,也不得复制本软件附带的书面材 料,但是可以作为 Dell 产品销售或转让的一部分永久性地转让本软件及其附带的所有材料,条件是您不保留任 何复制件,并且受转让者同意遵守本协议中的条款。任何转让必须包括最新的更新文件和所有先前的版本。不 得对软件进行反向工程、反编译或分解。如果计算机附带的软件包装内含有光盘、3.5 英寸和/或 5.25 英寸磁 盘,则仅可将适当的磁盘用于您的计算机。不得在另一台计算机或另一个网络上使用这些磁盘,也不得出借、 出租、租赁或将它们转让给另一个用户(除非符合本协议的规定)。

#### 有限担保

从您收到这些软件磁盘之日起九十 (90) 天内,Dell 保证这些软件磁盘在正常使用的情况下不会出现材料和工艺 方面的缺陷。此担保仅适用于您本人,并且不能转让。任何暗示性担保均限制在从您收到本软件之日起九十 (90) 天之内。某些辖区不允许对暗示性担保的持续时间进行限制,因此上述限制可能不适用于您。Dell 及其供 应商的全部责任以及您获得的唯一补偿是: (a) 退回购买本软件所付的款项,或者 (b) 更换不符合此担保要求的 任何磁盘,但是您必须将磁盘与退回授权号一起发送至 Dell 并承担相关费用和风险。此有限担保不适用于因意 外、滥用、误用或由非 Dell 授权人员维修或修改磁盘所导致的损坏。对于任何更换过的磁盘,其担保期为原始 担保期的剩余时间或者三十 (30) 天,以较长的时间为准。

Dell 并不保证本软件的功能可以满足您的要求,也不保证本软件的操作不会中断或不出现错误。您自己负责选 择本软件来满足您的特定用途,并且对本软件的使用及其产生的后果负责。

对于软件及其附带的所有书面材料,DELL 代表本公司及其供应商否认其他所有的明示或暗示担保,包括但不 限于适销性和对某一特定用途适用性的暗示担保。本有限担保赋予您特定的法律权利;您可能还具有其他权 利,视管辖区域的不同而有所差异。

无论在什么情况下,Dell 或其供应商对于因使用本软件或不能使用本软件所造成的任何损失(包括但不限于商 业利润损失、业务中断、业务信息丢失或其他经济损失)概不负责,即使已得到可能出现此类损失的通知。由 于某些辖区不允许对必然性或偶然性损失的责任进行排除或限制,因此上述限制可能不适用于您。

开放源代码软件

本 CD 的一部分可能包含开放式源代码软件,您可以按照在分发开放式源代码软件时所依据的特殊许可证的条 款和条件使用该软件。

本开放源代码软件的发布旨在希望其将是有用的,但本软件按原样提供,无任何明示或暗示的担保,包括但不 限于适销性或对于特定目的适用性的暗示担保。无论任何情况,Dell、版权所有者或其他责任者均不会对任何 直接的、间接的、偶然的、特殊的、典型的或伴生的损失(包括但不限于替代产品或服务的采购、用途、数据 和利润的损失,或业务中断)负责,无论如何引起、基于何种责任的推理、是否有合同、严格的义务或任何由 于使用本软件所引发的民事侵权行为(包括疏忽或其他原因),即使已得到可能会有此类损失的提示。

#### 美国政府限制权利

48 C.F.R. 2.101 中的条款规定软件和文档均属于"商品",它由 48 C.F.R. 12.212 中所用的术语"商业计算机软件"和"商 业计算机软件说明文件"组成。与 48 C.F.R. 12.212 和 48 C.F.R. 227.7202-1 到 227.7202-4 一致,所有获得本软件和文 档的美国政府最终用户仅具有如前所述的权利。

签约商/制造商是 Dell Products, L.P., One Dell Way, Round Rock, Texas 78682。

一般信息

本许可在终止前持续有效。本许可会依据上述条件终止,或者如果您违反了本许可规定的任何条款,则本许可 会被终止。许可终止后,您同意销毁本软件和随附材料,以及所有副本。本协议受德克萨斯州法律的管辖。本 协议中的各项规定均具有可分割性。如果某一规定被认为无法实施,它并不会影响本协议中其他规定、条款或 条件的有效性。本协议对本软件的继承者和受让者均有效。在法律允许的最大范围内,Dell 和您均同意放弃就 本软件或本协议提起任何诉讼的权利。此放弃行为在某些辖区内可能无效,因此它可能不适用于您。您确认已 阅读了本协议,并且理解和同意遵守其中的条款。另外,您还承认本协议是您与 Dell 之间就软件所签署的完整 的、唯一的协议声明。

# <span id="page-164-0"></span>管理 I/O 结构

机箱最多可以有六个 I/O 模块 (IOM),每个 IOM 都可以是直通或交换模块。IOM 分为三个组 - A、B 和 C。每组 有两个插槽 - 插槽 1 和插槽 2。

插槽使用字母标记,自左至右,在机箱后侧:A1 | B1 | C1 | C2 | B2 | A2。每个服务器都有两个用于连接到 IOM 的 夹层卡 (MC) 插槽。MC 和相应的 IOM 必须具备相同的结构。

机箱 IO 分为 3 个独立的数据路径: A、B 和 C。这些路径称为"结构"并支持以太网、光纤信道或 InfiniBand。 这些独立的结构路径分为 2 个 IO 组:组 1 和组 2。每个服务器 IO 适配器(夹层卡或 LOM)根据容量可有 2 或 4 个端口。这些端口平分到 IOM 组 1 和 2 以允许冗余。在部署以太网、iSCSI 或光纤信道网络时,在组 1 和组 2 上 跨越冗余链接可获得最大可用性。我们用结构识别符和组号表示不连续的 IOM。

例如:A1 表示组 1 中的结构 A 。C2 表示组 2 中的结构 C 。

机箱支持三种结构或协议类型。同组的 IOM 和夹层卡必须具有相同或兼容的结构类型。

- 组 A IOMS 始终连接到服务器的机载以太网适配器;组 A 的结构类型始终是以太网。
- 在组 B 中,IOM 插槽永久连接到每个服务器模块的第一个 MC 插槽。
- 在组 C 中,IOM 插槽永久连接到每个服务器模块的第二个 MC 插槽。

注: 在 CMC CLI 中,IOM 按照惯例称为 switch-n: A1=switch-1、A2=switch-2、B1=switch-3、B2=switch-4、 Ø C1=switch-5 和 C2= switch-6。

#### 相关链接

结构管理概述 [无效配置](#page-166-0) [刷新开机场景](#page-166-0) 监测 IOM [运行状况](#page-166-0) 为 IOM [配置网络设置](#page-167-0) 管理 IOM 的 [VLAN](#page-169-0) 管理 IOM [的电源控制操作](#page-173-0) [启用或禁用](#page-173-0) IOM 的 LED 闪烁 将 IOM [重设为出厂默认设置](#page-168-0)

## 结构管理概述

结构管理有助于避免由于安装了与机箱既定结构类型不兼容结构类型的 IOM 或 MC,从而造成有关电气、配置 或连接问题。无效硬件配置将会给机箱或其组件带来电气或功能问题。结构管理防止接通电源时的无效配置。 下图显示机箱中 IOM 的位置。每个 IOM 的位置由其组编号(A、B 或 C)表示。这些独立的结构路径分为 2 个 IO 组: 组 1 和组 2。在机箱上, IOM 插槽名称标记为 A1、A2、B1、B2、C1 或 C2。

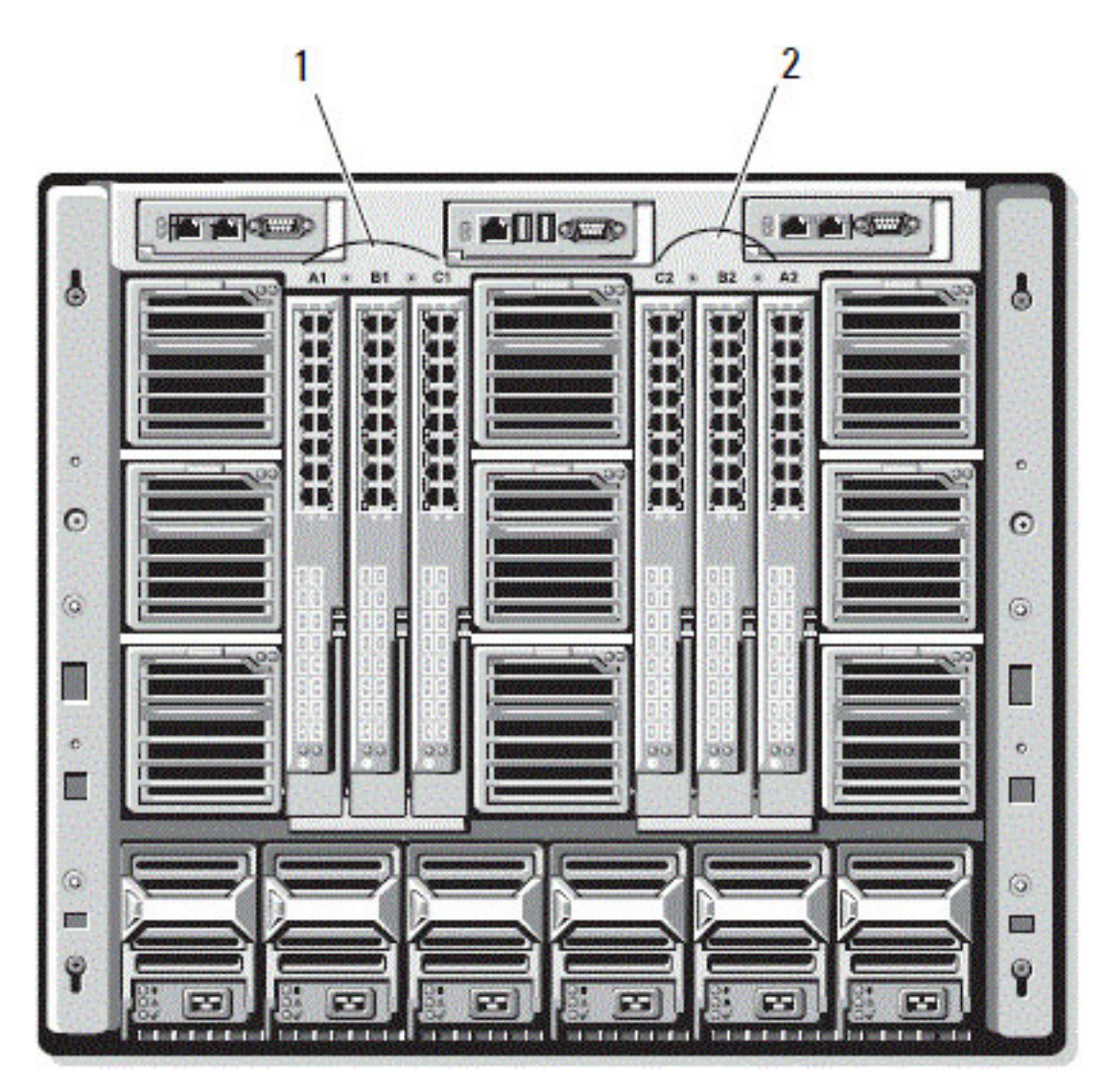

#### 图 4: 机箱后视图,显示 IOM 的位置

1 组 1(插槽 A1、B1、C1) 2 组 2(插槽 A2、B2、C2)

CMC 将在硬件日志和 CMC 日志中为无效硬件配置创建条目。 例如:

- 已连接到光纤信道 IOM 的以太网 MC 是无效配置。然而,连接到以太网交换机和安装在相同 IOM 组中以太 网直通 IOM 的以太网 MC 是有效连接。
- 如果所有服务器上的第一个 MC 也是光纤信道,则插槽 B1 和 B2 中的光纤信道直通 IOM 和光纤信道交换机 IOM 是有效配置。在这种情况下,CMC 会启动 IOM 和服务器。不过,某些光纤信道冗余软件可能不支持此 配置;并非全部有效的配置都是必要的支持配置。 只有当机箱开机时,才能对服务器 IOM 和 MC 执行结构验证。当机箱处于电源待机状态时,服务器模块上 的 iDRAC 仍处于关机状态,因此它无法报告服务器的 MC 结构类型。在服务器上的 iDRAC 开机之前, CMC 用户界面中可能不会报告 MC 结构类型。另外,如果机箱开机,则在插入服务器或 IOM(可选)时进行结 构认证。如果检测到不匹配结构,则允许服务器或 IOM 开机且状态 LED 闪烁琥珀色。

## <span id="page-166-0"></span>无效配置

有三种无效配置类型:

- 无效 MC 或 LOM 配置,新安装的服务器结构类型与现有的 IOM 结构不同。也就是说,单个服务器的 LOM 或 MC 不受其相应 IOM 的支持。在这种情况下,机箱中的其他所有服务器都保持运行,但是 MC 卡不匹配 的服务器无法开机。服务器上的电源按钮将闪烁琥珀色以警示结构不匹配。
- 无效 IOM-MC 配置,新安装的 IOM 结构类型和驻留的 MC 结构类型不匹配或不兼容。不匹配的 IOM 将保持 关机状态。CMC 向 CMC 和硬件日志添加条目,注明无效配置并指定 IOM 名称。CMC 导致有问题的 IOM 的 错误 LED 指示灯闪烁。如果将 CMC 配置为发送警报,则它将针对该事件发送电子邮件和 SNMP 警报。
- 无效 IOM-IOM 配置,新安装的 IOM 与组中已安装的 IOM 具有不同或不兼容的结构类型。CMC 将新安装的 IOM 保持在关机状态, 从而导致 IOM 的错误 LED 指示灯闪烁, 并在 CMC 和硬件日志中创建关于不匹配的日 志条目。

## 刷新开机场景

当机箱插入并开机时,I/O 模块的优先级高于服务器。每个组中的第一个 IOM 允许比其他 IOM 先开机。此时不 会执行它们的结构类型验证。如果一个组的第一个插槽上没有 IOM,该组第二个插槽上的模块将开机。如果两 个插槽上都有 IOM, 第二个插槽中的模块将与第一个插槽中的模块比较一致性。

IOM 开机之后,服务器开机,然后 CMC 将验证服务器的结构一致性。

如果直通模块和交换机的结构等同,则允许将它们在相同的组中。甚至当交换机和直通模块由不同的供应商制 造时,也可存在于相同的组中。

## 监测 IOM 运行状况

有关监测 IOM 运行状况的信息,请参阅查看所有 IOM [的信息和运行状况以](#page-67-0)及查看单个 IOM [的信息和运行状](#page-68-0) [况](#page-68-0)。

## 使用 Web 界面查看 I/O 模块的上行链路和下行链路状态

您可以使用 CMC Web 界面查看 Dell PowerEdge M I/O 聚合器的上行链路和下行链路状态信息:

1. 转至机箱概览,展开系统树中的 I/O 模块概览。

展开的列表中将显示所有 IOM(1–6 个)。

2. 单击您要查看的 IOM(插槽)。 将显示该 IOM 插糟特定的 I/O 模块状态页面,并显示 I/O 模块上行链路状态和 I/O 模块下行链路状态表格。 这些表格将显示关于下行链路端口 (1 - 32) 和上行链路端口 (33 - 56) 的信息。有关更多信息,请参阅 *CMC Online Help*(CMC 联机帮助)。

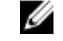

■ 注: 确保 I/O 聚合器配置有效,以便端口链路状态为上行。该页面将显示 I/O 聚合器的状态。如果状 态为下行,则表示 I/O 聚合器的服务器端口可能由于配置无效而成为下行。

## 使用 Web 界面查看 I/O 模块 FCoE 会话信息

您可以使用 CMC Web 界面查看 Dell PowerEdge M I/O 聚合器的 FCoE 会话信息:

- 1. 在系统树中,转至**机箱概览**并展开 I/O 模块概览。 展开的列表中将显示所有 IOM(1–6 个)。
- 2. 单击您要查看的 IOM (插槽), 然后单击 属性 → FCoE 。 随即会显示特定于 IOM 插槽的 FCoE I/O 模块页面。

<span id="page-167-0"></span>3. 在选择端口下拉列表中,选择所选 IOM 的所需端口号并单击显示会话。 FCoE 会话信息部分将显示交换机的 FCoE 会话信息。

 $\mathbb{Z}$  注: 仅当 I/O 聚合器上有正在运行的活动 FCoE 会话时,该部分才会显示 FCoE 信息。

## 查看 Dell PowerEdge M I/O 聚合器的堆栈信息

您可以使用 racadm getioinfo 命令查看 Dell PowerEdge M I/O 聚合器的以下堆栈信息:

- 堆栈 ID 这是堆栈主机的 MAC 地址,表示与该模块关联的堆栈。
- 堆栈单元 这是一个整数,表示 I/O 聚合器在堆栈中的位置。
- 机箱 ID 该 ID 帮助描述堆栈的物理拓扑并指示特定交换机的位置。
- 堆栈角色 它指示该模块在堆栈中的作用。有效值为 master、member 和 standby。

使用 racadm getioinfo 命今及 -s 选项,可查看机箱中存在的交换机的 I/O 聚合器相关堆栈信息以及同时位于本地 机箱和外部机箱中的堆栈单元。

使用以下命令可查看仅位于本地机箱中的交换机的堆栈信息:

racadm getioinfo -s

使用以下命令可查看本地堆栈单元的堆栈信息以及外部机箱中的单元:

racadm getniccfg [-m <module>]

请参阅 RACADM Command Line Reference Guide for iDRAC7 and CMC (适用于 iDRAC7 和 CMC 的 RACADM 命令行 参考指南)中的 racadm getioinfo 命令部分。

## 为 IOM 配置网络设置

可以为用于管理 IOM 的接口指定网络设置。对于以太网交换机,可以配置带外的管理端口(IP 地址)。不能 使用此界面配置带内管理端口(即 VLAN1)。

在为 IOM 配置网络设置之前,确保将 IOM 电源打开。

要配置网络设置,您必须具有:

- 结构 A 的管理员权限,以配置组 A 中的 IOM。
- 结构 B 的管理员权限,以配置组 B 中的 IOM。
- 结构 C 的管理员权限,以配置组 C 中的 IOM。

 $\mathbb{Z}$  注: 对于以太网交换机,带内 (VLAN1) 和带外管理 IP 地址不能相同或位于相同的网络; 这将导致无法设置 带外 IP 地址。请参阅默认带内管理 IP 地址的 IOM 说明文件。

**24 注: 不要为以太网直通和 Infiniband 交换机配置输入/输出模块网络设置。** 

### 使用 CMC Web 界面为 IOM 配置网络设置

■ 注: 仅在 PowerEdge M I/O 聚合器 IOM 上支持此功能。不支持包括 MXL 10/40GbE 在内的其他 IOM。

要使用 CMC Web 界面为 IOM 配置网络设置,请执行以下操作:

- 1. 在系统树中,转至 I/O 模块概述,然后单击设置,或者展开 I/O 模块概述,选择 IOM,然后单击设置。 部署 I/O 模块页显示开机的 IOM。
- 2. 对于所需的 IOM, 启用 DHCP, 输入 IP 地址、子网掩码和网关地址。

<span id="page-168-0"></span>3. 对于可管理的 IOM,输入根用户密码、SNMP RO 团体字符串和系统日志服务器 IP 地址。有关这些字段的 信息,请参阅 CMC Online Help (CMC 联机帮助)。

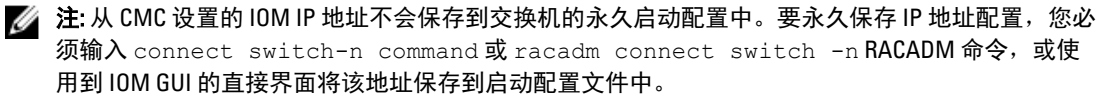

4. 单击应用。

IOM 的网络设置已配置完成。

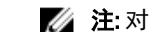

■ 注: 对于可管理的 IOM, 您可以将 VLAN、网络属性和 IO 端口重设为默认配置。

## 使用 RACADM 为 IOM 配置网络设置

要使用 RACADM 为 IOM 配置网络设置,请设置日期和时间。请参阅 RACADM Command Line Reference Guide for iDRAC7 and CMC (适用于 iDRAC7 和 CMC 的 RACADM 命令行参考指南) 的 deploy 命令部分。

您可以使用 RACADM deploy 为 IOM 设置用户名、密码和 SNMP 字符串:

racadm deploy -m switch-<n> -u root -p <password>

racadm deploy -m switch-<n> -v SNMPv2 <snmpCommunityString> ro

racadm deploy -a [server|switch] -u root -p <password>

## 将 IOM 重设为出厂默认设置

您可以使用部署 I/O 模块页将 IOM 重设为出厂默认设置。

■ 注: 仅在 PowerEdge M I/O 聚合器 IOM 上支持此功能。不支持包括 MXL 10/40GbE 在内的其他 IOM。

要使用 CMC Web 界面将所选 IOM 重设为出厂默认设置,请执行以下操作:

- 1. 在系统树中,转至 I/O 模块概述,然后单击设置,或者在系统树中展开 I/O 模块概述,选择 IOM,然后单 击设置。 部署 I/O 模块页显示开机的 IOM。
- 2. 对于所需的 IOM, 单击重设。 随即将显示一条警告消息。
- 3. 单击确定继续。

#### 相关链接

[结构管理概述](#page-164-0) [无效配置](#page-166-0) [刷新开机场景](#page-166-0) 监测 IOM [运行状况](#page-166-0) 为 IOM [配置网络设置](#page-167-0) 管理 IOM 的 [VLAN](#page-169-0) 管理 IOM [的电源控制操作](#page-173-0) [启用或禁用](#page-173-0) IOM 的 LED 闪烁

## 使用 CMC Web 界面更新 IOM 软件

您可以通过从指定位置选择所需的软件映像来更新 IOM 软件。您也可以回滚到较早的软件版本。

 $\mathscr{L}_4$  注: 仅在 PowerEdge M I/O 聚合器 IOM 上支持此功能。不支持包括 MXL 10/40GbE 在内的其他 IOM。

<span id="page-169-0"></span>要在 CMC Web 界面中更新 IOM 基础结构设备软件,请执行以下操作:

- 1. 转至机箱概述 → I/O 模块概述 → 更新 。 随即显示 IOM 固件和软件页。 或者,请转至以下任一页:
	- 机箱概览 → 更新
	- 机箱概述 → 机箱控制器 → 更新
	- 机箱概述 → iKVM → 更新

随即显示**固件更新**页,该页提供用以访问 IOM 固件和软件页的链接。

- 2. 在 IOM 固件和软件页, IOM 软件部分, 选择针对希望更新其软件的 IOM 的更新列并单击应用软件更新。 另外,要回滚到软件的早期版本,请选择回滚列中的复选框。
- 3. 使用浏览选项,选择用于软件更新的软件映像。在 IOM 软件位置字段中显示软件映像的名称。 在**更新状态**部分提供软件更新或回滚状态信息。当上载映像文件时,页面上将显示状态指示灯。文件传输 时间因连接速度而异。当内部更新进程开始时,将自动刷新页面并显示固件更新计时器。

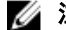

**么注: 在文件传输过程中, 请勿单击刷新**图标或导航到另一页。

**24 注: 当更新 IOMINF 固件时, 不会显示文件传输计时器。** 

更新或回滚完成后,与 IOM 设备的连接会短暂丧失,因为该设备会进行重设并且在 IOM 固件和软件页上 显示新固件。

**■ 注: FTOS 或 IOM 软件版本以格式 X-Y(A-B) 显示。例如, 8-3(1-4)。如果 FTOS 映像的回滚版本为使用旧** 版本字符串格式 8-3-1-4 的旧映像,则"当前版本"会显示为 8-3(1-4)。

## 管理 IOM 的 VLAN

出于安全和其他原因考虑,可以使用 IOM 的虚拟 LAN (VLAN) 将用户分到不同的网段。通过使用 VLAN,可以为 32 个端口的交换机用户隔离网络。您可以将交换机上的所选端口与所选 VLAN 关联起来,并将这些端口视作单 独的交换机。

CMC Web 界面可用于配置 IOM 上的带内管理端口。

#### 相关链接

使用 [CMC Web](#page-170-0) 界面配置 IOM 的 VLAN 设置 使用 [CMC Web](#page-171-0) 界面查看 IOM 的 VLAN 设置 使用 [CMC Web](#page-171-0) 界面查看 IOM 的当前 VLAN 设置 使用 CMC Web 界面为 IOM [添加标记的](#page-171-0) VLAN 使用 [CMC Web](#page-172-0) 界面删除 IOM 的 VLAN 使用 [CMC Web](#page-172-0) 界面更新 IOM 的未标记 VLAN 使用 [CMC Web](#page-172-0) 界面重设 IOM 的 VLAN

### 使用 Web 界面配置 IOM 的管理 VLAN

您可以通过 VLAN 管理带内 IO 聚合器。此 VLAN 必须在使用前进行部署。CMC 支持带内管理 VLAN 部署。该交 换机的带内管理 VLAN 要求应用以下设置的基本配置:

- 启用
- VLAN ID
- 优先级

## <span id="page-170-0"></span>6 注:

要在 VLAN 设置页面上配置管理 VLAN, 必须具有机箱配置权限。要配置 IOM VLAN, 除了具有特定结构 A、B 或 C 的**管理员**权限外,还必须具有此权限。

要使用 CMC Web 界面配置 IOM 的管理 VLAN,请执行以下操作:

- 1. 在系统树中,转至**机箱概览,**单击网络 → VLAN。 随即会显示 VLAN 标签设置页面。
- 2. 在 I/O 模块部分,为 IOM 启用 VLAN,设置优先级并输入 ID。有关这些字段的更多信息,请参阅 CMC Online Help (CMC 联机帮助)。
- 3. 单击应用保存设置。

## 使用 RACADM 配置 IOM 的管理 VLAN

要使用 RACADM 配置 IOM 的管理 VLAN,请使用 racadm setniccfg –m switch-n -v 命令。

```
• 用以下命令指定特定 IOM 的 VLAN ID 和优先级:
  racadm setniccfg -m switch -<n> -v <VLAN id> <VLAN priority>
  <n> 的有效值是 1–6。
  <VLAN> 的有效值是 1-4000 和 4021-4094。默认值是 1。
  <VLAN priority> 的有效值是 0-7。默认值是 0。
  例如:
  racadm setniccfg -m switch -1 -v 1 7
  例如:
• 要移除 IOM VLAN,请禁用指定 IOM 网络的 VLAN 功能:
  racadm setniccfg -m switch-<n> -v
  <n> 的有效值是 1–6。
  例如:
```
racadm setniccfg -m switch-1 -v

### 使用 CMC Web 界面配置 IOM 的 VLAN 设置

**→ 注:** 您只能配置 PowerEdge M I/O Aggregator IOM 的 VLAN 设置。包括 MXL 10/40GbE 的其他 IOM 不受支 持。

要使用 CMC Web 界面配置 IOM 的 VLAN 设置,请执行以下操作:

- 1. 在系统树中,转至 I/O 模块概览,然后单击设置 → VLAN Manager。 VLAN Manager 页面将显示打开电源的 IOM 和可用端口。
- 2. 在步骤 1: 选择 I/O 模块部分, 从下拉列表中选择配置类型, 然后选择所需的 IOM。 有关各字段的信息,请参阅 CMC Online Help (CMC 联机帮助)。
- 3. 在步骤 2: 指定端口范围部分,选择要分配给所选 IOM 的结构端口范围。 有关各字段的信息,请参阅 CMC Online Help (CMC 联机帮助)。
- 4. 选择全选或取消全选选项分别将更改应用到所有 IOM 或不应用到任何 IOM。 或

选中特定插槽对应的复选框以选择所需的 IOM。

- <span id="page-171-0"></span>5. 在步骤 3: 编辑 VLAN 部分,输入 IOM 的 VLAN ID。提供 1-4094 范围内的 VLAN ID。VLAN ID 可以采用范围 或逗号分隔的形式输入。例如:1,5,10,100-200。
- 6. 根据需要,从下拉菜单中选择以下选项:
	- 添加标记的 VLAN
	- 删除 VLAN
	- 更新未标记的 VLAN
	- 重设为所有 VLAN
	- 显示 VLAN
- 7. 单击保存以保存对 LAN Manager 页所做的新设置。

有关各字段的信息,请参阅 CMC Online Help (CMC 联机帮助)。

 $\mathbb{Z}$  注: "所有端口的摘要 VLAN"部分显示有关机箱中和分配的 VLAN 中存在的 IOM 的信息。单击保存 将当前 VLAN 设置的摘要保存为 csv 文件。

 $\mathbb{Z}$  注: "CMC 管理的 VLAN"部分显示分配给 IOM 的所有 VLAN 的摘要。

8. 单击应用。 IOM 的网络设置已配置完成。

## 使用 CMC Web 界面查看 IOM 的 VLAN 设置

要使用 CMC Web 界面查看 IOM 的 VLAN 设置,请执行以下操作:

- 1. 在系统树中,转至 I/O 模块概述, 然后单击设置 → VLAN Manager。 此时将显示 VLAN Manager 页。 所有端口的摘要 VLAN 部分显示有关 IOM 的当前 VLAN 设置的信息。
- 2. 单击保存将 VLAN 设置保存到文件。

### 使用 CMC Web 界面查看 IOM 的当前 VLAN 设置

要使用 CMC Web 界面查看 IOM 的当前 VLAN 设置,请执行以下操作:

- 1. 在系统树中,转至 I/O 模块概述,然后单击设置 → VLAN Manager。 此时将显示 VLAN Manager 页。
- 2. 在编辑 VLAN 部分, 从下拉列表中选择显示 VLAN, 然后单击应用。 此时将显示操作成功消息。分配给 IOM 的当前 VLAN 设置显示在"VLAN 分配摘要"字段中。

### 使用 CMC Web 界面为 IOM 添加标记的 VLAN

要使用 CMC Web 界面为 IOM 添加标记的 VLAN,请执行以下操作:

- 1. 在系统树中,转至 I/O 模块概览,然后单击设置 → VLAN Manager。 此时将显示 VLAN Manager 页。
- 2. 在步骤 1: 选择 I/O 模块部分,选择所需的 IOM。
- 3. 在步骤 2: 指定端口范围部分,选择要分配给所选 IOM 的结构端口范围。 有关各字段的信息,请参阅 CMC Online Help (CMC 联机帮助)。
- 4. 选择全选或取消全选选项分别将更改应用到所有 IOM 或不应用到任何 IOM。 或

选中特定插槽对应的复选框以选择所需的 IOM。

<span id="page-172-0"></span>5. 在步骤 3: 编辑 VLAN 部分, 在下拉列表中选择添加标记的 VLAN 并单击应用。 标记的 VLAN 即分配给所选的 IOM。 此时将显示操作成功消息。分配给 IOM 的当前 VLAN 设置显示在 VLAN 分配摘要字段。

### 使用 CMC Web 界面删除 IOM 的 VLAN

要使用 CMC Web 界面删除 IOM 的 VLAN,请执行以下操作:

- 1. 在系统树中,转至 I/O 模块概览, 然后单击设置 → VLAN Manager。 此时将显示 VLAN Manager 页。
- 2. 在步骤 1: 选择 I/O 模块部分, 选择所需的 IOM。
- 3. 在步骤 3: 编辑 VLAN 部分,在下拉列表中选择移除 VLAN 并单击应用。 分配给所选 IOM 的 VLAN 即被删除。 此时将显示操作成功消息。分配给 IOM 的当前 VLAN 设置显示在 VLAN 分配摘要字段中。

### 使用 CMC Web 界面更新 IOM 的未标记 VLAN

要使用 CMC Web 界面更新 IOM 的未标记 VLAN,请执行以下操作:

- 1. 在系统树中,转至 I/O 模块概览,然后单击设置 → VLAN Manager。 此时将显示 VLAN Manager 页。
- 2. 在步骤 1: 选择 I/O 模块部分, 选择所需的 IOM。
- 3. 在步骤 2: 指定端口范围部分, 选择要分配给所选 IOM 的结构端口的范围。 有关各字段的信息,请参阅 CMC Online Help (CMC 联机帮助)。
- 4. 选择全选/取消全选选项分别将更改应用到所有 IOM 或不应用到任何 IOM。 或

选中特定插槽对应的复选框以选择所需的 IOM。

- 5. 在步骤 3: 编辑 VLAN 部分, 在下拉列表中选择更新未标记的 VLAN, 然后单击应用。 此时将显示一条警告消息,指出现有未标记 VLAN 的配置将被新分配的未标记的 VLAN 配置所覆盖。
- 6. 单击确定确认。 未标记的 VLAN 用新分配的未标记 VLAN 配置更新。 此时将显示操作成功消息。分配给 IOM 的当前 VLAN 设置显示在 VLAN 分配摘要字段中。

### 使用 CMC Web 界面重设 IOM 的 VLAN

要使用 CMC Web 界面将 IOM 的 VLAN 重设为默认配置,请执行以下操作:

- 1. 在系统树中,转至 I/O 模块概览,然后单击设置 → VLAN Manager。 此时将显示 VLAN Manager 页。
- 2. 在步骤 1: 选择 I/O 模块部分, 选择所需的 IOM。
- 3. 在步骤 3: 编辑 VLAN 部分, 从下拉列表中选择重设 VLAN 并单击应用。 此时将显示一条警告消息,指示现有 VLAN 的配置将使用默认配置覆盖。
- 4. 单击确定确认。 即根据默认配置将 VLAN 分配给所选 IOM。 此时将显示操作成功消息。分配给 IOM 的当前 VLAN 设置显示在 VLAN 分配摘要字段中。

## <span id="page-173-0"></span>管理 IOM 的电源控制操作

有关为 IOM 设置电源控制操作的信息,请参阅对 IOM [执行电源控制操作。](#page-206-0)

## 启用或禁用 IOM 的 LED 闪烁

有关启用 IOM 的 LED 闪烁的信息,请参阅<u>配置 LED [以标识机箱上的组件](#page-35-0)</u>。

# 配置和使用 iKVM

Dell M1000e 服务器机箱的本地访问 KVM 模块称为"Avocent 集成 KVM 交换机模块",或 iKVM。iKVM 是一种 插入机箱中的模拟键盘、视频和鼠标交换机。它是机箱的可选热插拔模块,提供至机箱中的服务器和活动 CMC 命令行的本地键盘、鼠标和视频访问。

#### 相关链接

iKVM 用户界面 iKVM 关键功能 物理连接接口

## iKVM 用户界面

iKVM 使用屏上配置和报告 (OSCAR) 图形用户界面,可通过热键激活。OSCAR 允许用户选择要通过本地键盘、 显示器和鼠标访问的其中一个服务器或 Dell CMC 命令行。每个机箱只允许使用一个 iKVM 会话。

#### 相关链接

使用 [OSCAR](#page-175-0)

## iKVM 关键功能

- 安全性 使用屏幕保护程序密码保护系统。在经过用户定义的一段时间后,屏幕保护程序模式启动,访问 被拒绝,直到输入正确密码重新激活 OSCAR 为止。
- 扫描 可在 OSCAR 处于扫描模式时选择一组服务器,这些服务器以所选次序显示。
- 服务器标识 CMC 为机箱中所有服务器分配唯一的插槽名称。虽然您可通过分层连接使用 OSCAR 界面为服 务器分配名称,但是 CMC 分配的名称具有优先权,使用 OSCAR 为服务器分配的任何新名称都将被改写。 要使用 CMC Web 界面更改插槽名称,请参阅[配置插槽名称。](#page-92-0)要使用 RACADM 更改插槽名称,请参阅 RACADM Command Line Reference Guide for iDRAC7 and CMC(适用于 iDRAC7 和 CMC 的 RACADM 命令行参考 指南)中的 setslotname 部分。
- 视频 iKVM 视频连接支持从 640 x 480(60 赫兹)到 1280 x 1024(60 赫兹)的视频显示分辨率。
- 即插即用 iKVM 支持显示数据信道 (DDC) 即插即用功能,可自动进行视频显示器配置,并符合 VESA DDC2B 标准。
- 快速可升级 您可以使用 CMC Web 界面或 RACADM fwupdate 命令更新 iKVM 固件。

### 相关链接

使用 [OSCAR](#page-175-0) 使用 iKVM [管理服务器](#page-178-0) 从 [CMC](#page-186-0) 管理 iKVM 更新 [iKVM](#page-48-0) 固件

## 物理连接接口

您可以从机箱前面板、模拟控制台接口 (ACI) 和机箱后面板通过 iKVM 连接到服务器或 CMC CLI 控制台。

<span id="page-175-0"></span> $\mathcal{U}$  注: 机箱正面控制面板上的端口专门为 iKVM 设计,为可选组件。如果没有 iKVM 模块,则无法使用前控 制面板端口。

## iKVM 连接优先次序

一次只能有一个 iKVM 连接。iKVM 向每种类型连接分配优先次序,以便在存在多个连接时,只有一个连接可 用,其他连接均被禁用。

iKVM 连接的优先次序为:

- 1. 前面板
- 2. ACI
- 3. 后面板

例如,如果前面板和 ACI 中有 iKVM 连接,则前面板连接保持活动,而 ACI 连接被禁用。如果有 ACI 和后面板 连接, 则 ACI 连接具有优先权。

## 通过 ACI 连接分层

iKVM 允许与服务器和 iKVM 的 CMC 命令行控制台建立分层连接,既可以通过远程控制台交换机端口在本地实 现,也可以通过 Dell RCS 软件远程实现。iKVM 支持从以下产品进行 ACI 连接:

- 180AS、2160AS、2161DS、2161DS-2 或 4161DS Dell 远程控制台交换机
- Avocent AutoView 交换系统
- Avocent DSR 交换系统
- Avocent AMX 交换系统

**么 注: 2161DS 不支持 Dell CMC 控制台连接。** 

■ 注: iKVM 还支持至 Dell 180ES 和 2160ES 的 ACI 连接, 但不是无缝分层。此连接需要一个 USB 到 PS2 SIP。

## 使用 OSCAR

此部分提供启动、配置和使用 OSCAR 界面的信息。

### 相关链接

启动 OSCAR [导航基础知识](#page-176-0) 配置 [OSCAR](#page-176-0)

## 启动 OSCAR

要启动 OSCAR,请执行以下操作:

- 1. 按下 <Print Screen>。 此时将显示"主菜单"对话框。 如果分配了密码,在单击 <Print Screen> 后显示**密码**对话框。
- 2. 键入密码,然后单击确定。 此时将显示"主菜单"对话框。

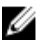

■ 注: 有四个选项可以调用 OSCAR。可通过选择"主菜单"对话框"调用 OSCAR"部分中的各框, 启 用一个、多个或全部这些键顺序。

### 相关链接

## <span id="page-176-0"></span>导航基础知识

### 表. 35:: 0SCAR 键盘和鼠标导航

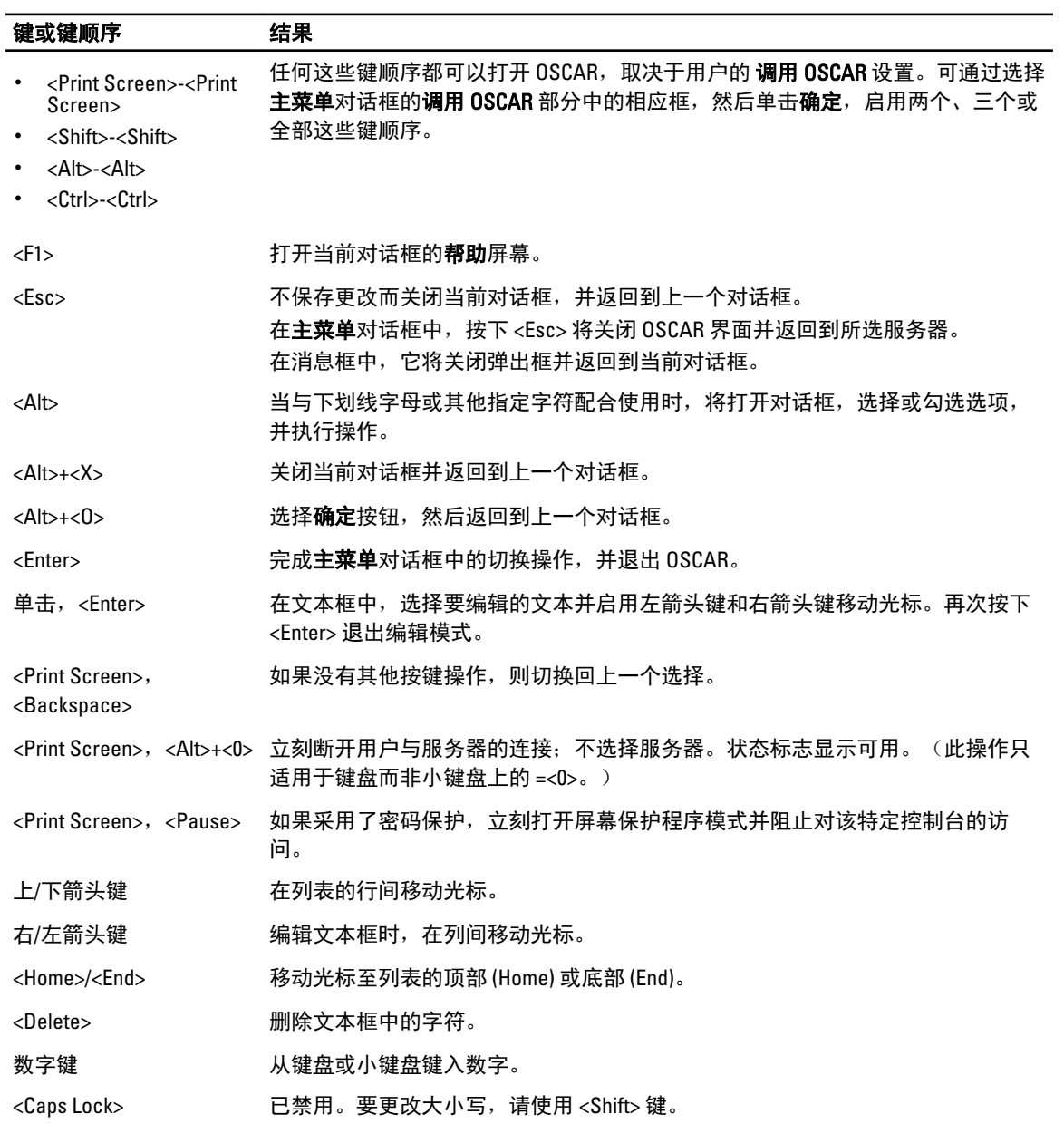

## 配置 OSCAR

可以使用设置对话框配置 OSCAR 设置。

### 访问"设置"对话框

要访问设置对话框,请执行以下操作:

- 1. 按 <Print Screen> 键启动 OSCAR 界面。 此时将显示主菜单对话框。
- 2. 单击设置。

此时将显示设置对话框。

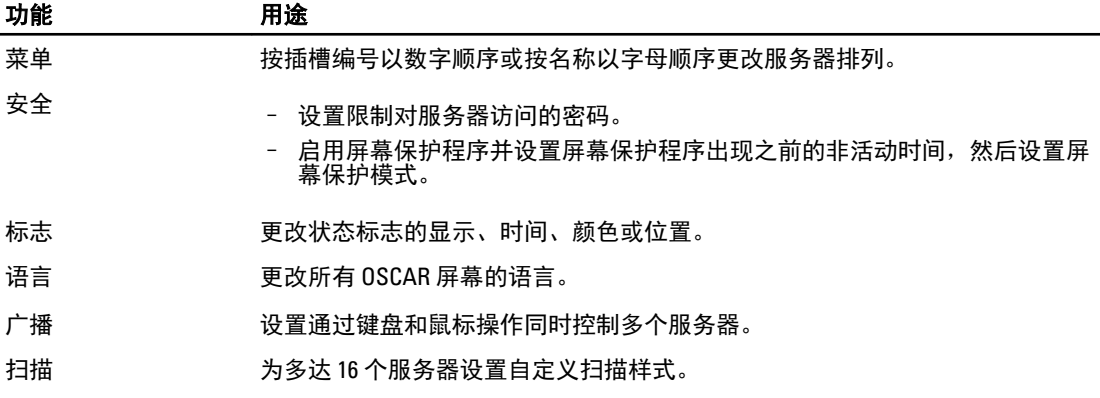

#### 相关链接

更改显示行为 为 OSCAR 分配键序列 设置 OSCAR 的屏幕延迟时间 [设置状态标志显示](#page-178-0)

### 更改显示行为

使用菜单对话框更改服务器的显示次序并设置 OSCAR 的屏幕延迟时间。

要更改显示行为,请执行以下操作:

1. 按下 <Print Screen> 启动 OSCAR。 此时将显示主菜单对话框。

2. 单击设置,然后单击菜单。 此时将显示菜单对话框。

- 3. 要选择服务器的默认显示次序,请执行以下任一操作:
	- 选择名称,按名称的字母顺序显示服务器。
	- 选择插槽,按插槽编号的数字顺序显示服务器。
- 4. 单击确定。

### 为 OSCAR 分配键序列

要为 OSCAR 激活分配一个或多个键序列,请从调用 OSCAR 菜单选择键序列,然后单击确定。调用 OSCAR 的默 认键是 <Print Screen>。

### 设置 OSCAR 的屏幕延迟时间

要设置 OSCAR 的屏幕延迟时间,请在按<Print Screen> 键后,输入延迟 OSCAR 显示的秒数(0到 9)并单击确 定。

输入 <0> 无延迟启动 OSCAR。

<span id="page-178-0"></span>设置 OSCAR 延迟显示时间允许用户完成一次软切换。

### 相关链接

[软切换](#page-180-0)

### 设置状态标志显示

状态标志会显示在桌面上,说明所选服务器的名称或所选插槽的状态。使用"标志"对话框配置标志以按服务 器显示或更改桌面上标志的颜色、不透明度、显示时间和位置。

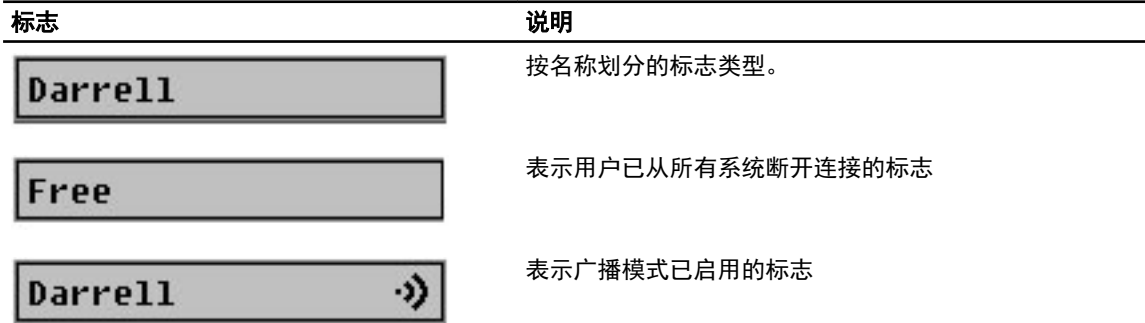

要设置状态标志的显示,请执行以下操作:

- 1. 按下 <Print Screen> 启动 OSCAR。 此时将显示主菜单对话框。
- 2. 单击设置,然后单击标志。 此时将显示**标志**对话框。
- 3. 选择**已显示**使标志始终显示,或选择**已显示**和**已计时**使标志在交换后只显示 5 秒钟。 **公注: 如果选择已计时, 则标志不会显示。**
- 4. 在显示颜色部分,选择标志颜色。选项有黑色、红色、蓝色和紫色。
- 5. 在显示模式中,选择不透明用于不透明颜色标志,或选择透明可通过标志看到桌面。
- 6. 要在桌面上安排状态标志的位置,请单击设置位置: 此时将显示**设置位置**标志。
- 7. 左键单击标题栏将其拖到桌面上的所需位置,然后右键单击返回**标志**对话框。
- 8. 单击确定并再次单击确定保存设置。

要不保存更改而退出,请单击 $\overline{\mathbf{X}}$ 

## 使用 iKVM 管理服务器

iKVM 是一种可支持多达 16 个服务器的模拟交换机模块。iKVM 交换机使用 OSCAR 用户界面选择和配置服务 器。此外,iKVM 还包括一个系统输入,可与 CMC 建立 CMC 命令行控制台连接。

如果有活动控制台重定向会话并且 iKVM 连接了较低分辨率的显示器,在本地控制台选择了服务器的情况下, 可能会重设服务器控制台分辨率。如果服务器运行 Linux 操作系统,本地显示器上可能无法查看 X11 控制台。 在 iKVM 上按 <Ctrl><Alt><F1> 会将 Linux 切换到文本控制台。

#### 相关链接

[外围设备兼容性与支持](#page-179-0) [查看并选择服务器](#page-179-0)

## <span id="page-179-0"></span>外围设备兼容性与支持

iKVM 与以下外围设备兼容:

- 采用 QWERTY、QWERTZ、AZERTY 和日式 109 布局的标准 PC USB 键盘。
- 配备 DDC 支持的 VGA 显示器。
- 标准 USB 指针设备。
- 连接到 iKVM 上本地 USB 端口的自供电 USB 1.1 集线器。
- 连接到 Dell M1000e 机箱前面板控制台的电源供电 USB 2.0 集线器。

 $\mathbb{Z}$  注: 可以在 iKVM 本地 USB 端口上使用多个键盘和鼠标。iKVM 将汇集输入信号。如果存在来自多个 USB 键盘或鼠标的同时输入信号,则可能产生不可预测的结果。

ご 注: USB 连接专用于支持的键盘、鼠标和 USB 集线器。iKVM 不支持来自其他 USB 外围设备的数据传输。

## 查看并选择服务器

启动 OSCAR 时,会显示**主菜单**对话框。使用**主菜单**对话框通过 iKVM 查看、配置和管理服务器。可以按名称或 插槽查看服务器。插槽编号是服务器所占用的机箱插槽编号。插槽列指示安装服务器的插槽编号。

 $\mathbb{Z}$  注: Dell CMC 命令行占用插槽 17。选择此插槽显示 CMC 命令行, 在此可执行 RACADM 命令或连接到服务 器或 I/O 模块的串行控制台。

**4 注: 服务器名称和插槽编号由 CMC 分配。** 

#### 相关链接

[软切换](#page-180-0) 查看服务器状态 选择服务器

### 查看服务器状态

主菜单对话框右侧列表示机箱中的服务器状态。下表介绍了状态符号。

表. 36: OSCAR 界面状态符号

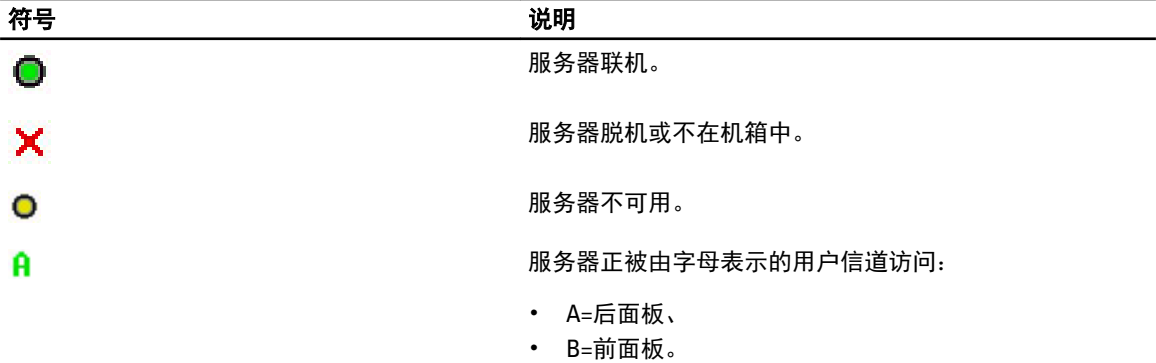

### 选择服务器

使用主菜单对话框选择服务器。选择服务器时,iKVM 将重新配置键盘和鼠标,使之符合该服务器的正确设 置。

• 要选择服务器,请执行以下任一操作:
- 双击服务器名称或插槽编号。
- 如果服务器列表的显示次序是按插槽排列(即, "插槽"按钮按下), 则键入插槽编号并按下 <Enter>。
- 如果服务器列表的显示次序是按名称排列(即,"名称"按钮按下),则键入服务器名称的前几个字 符, 将其建立为唯一名称, 然后按两次 <Enter>。
- 要选择上一个服务器,请按下 <Print Screen>,然后按下 <Backspace>。此组合键在上一个和当前连接之间 进行切换。
- 要断开用户与服务器的连接,请执行以下任一操作:
	- 按下 <Print Screen> 访问 OSCAR, 然后单击"断开连接"。
	- 按下 <Print Screen>,然后按下 <Alt><0>。这将使用户处于可用状态,而未选择任何服务器。桌面上如 果有活动的状态标志,则显示为"可用"。请参阅**设置状态标志显示**。

#### 软切换

软切换是使用热键序列在服务器之间进行切换。按 <Print Screen> 可软切换至服务器,然后键入该服务器名称 或编号的前几个字符。如果以前设置了**延迟时间**(从按下 <Print Screen> 后到"主菜单"对话框显示前所间隔 的秒数),并在该时间结束前按下了键序列,则 OSCAR 界面不会显示。

相关链接

配置软切换 软切换到服务器

#### 配置软切换

要将 OSCAR 配置为软切换,请执行以下操作:

- 1. 按 <Print Screen> 启动 OSCAR 界面。 此时将显示**主菜单**对话框。
- 2. 单击设置,然后单击菜单。 此时将显示**菜单**对话框。
- 3. 为显示/排序键选择名称或插槽。
- 4. 在屏幕延迟时间字段中键入所需延迟秒数。
- 5. 单击确定。

### 软切换到服务器

要软切换到服务器,请执行以下操作:

• 要选择服务器,请按下 <Print Screen>。如果服务器列表的显示次序为您选择的按插槽排列(即,"插槽" 按钮被按下),则键入插槽编号并按下 <Enter>。

或

如果服务器列表的显示次序为您选择的按名称排列(即, "名称"按钮被按下),则键入服务器名称的前 几个字符,将其建立为唯一名称,然后按下<Enter>。

• 要切换回到上一个服务器,按下 <Print Screen>,然后按下 <Backspace>。

### 视频连接

iKVM 在机箱的前面板和后面板上有视频连接。前面板连接信号优先于后面板连接信号。当显示器连接到前面 板时,视频连接不会传递到后面板,会显示一条后面板 KVM 和 ACI 连接均已禁用的 OSCAR 消息。如果显示器 被禁用(即,被从前面板上卸下或被 CMC 命令禁用), 则 ACI 连接成为活动的, 而后面板 KVM 仍被禁用。

#### 相关链接

iKVM [连接优先次序](#page-175-0) [从前面板启用或禁用对](#page-186-0) iKVM 的访问

# <span id="page-181-0"></span>抢占警告

通常,一个通过 iKVM 连接到服务器控制台的用户与另一个通过 iDRAC Web 界面控制台重定向功能连接到同一 服务器控制台的用户,均具有对该控制台的访问权并可以同时键入信息。

为防止这种情况, 在开始 iDRAC Web 界面控制台重定向之前, 远程用户可以禁用 iDRAC Web 界面中的本地控 制台。本地 iKVM 用户会看到一条 OSCAR 消息,告知他们该连接在一段特定时间内将被抢占使用。本地用户应 在 iKVM 到服务器的连接终止之前使用该控制台完成工作。

未向 iKVM 用户提供任何抢占功能。

 $\mathbb{Z}$  注: 如果某个远程 iDRAC 用户已禁用某个特定服务器的本地视频, 则该服务器的视频、键盘和鼠标对 iKVM 不可用。服务器状态在 OSCAR 菜单中以一个黄点标记,表示它已被锁定或无法在本地使用,请参 [阅查看服务器状态](#page-179-0)。

#### 相关链接

[查看服务器状态](#page-179-0)

# 设置控制台安全性

OSCAR 允许在 iKVM 控制台上配置安全性设置。可以设置屏幕保护程序模式,如果在指定延迟时间内始终未使 用控制台,则启用该模式。一旦启用,控制台将保持锁定状态,直到按下任一键或移动鼠标。输入屏幕保护程 序密码可继续操作。

在安全性对话框中,可使用密码锁定控制台,设置或更改密码,或启用屏幕保护程序。

 $\mathbb{Z}$  注: 如果丢失或忘记了 iKVM 密码,可使用 CMC Web 界面或 RACADM 将其重设为 iKVM 出厂默认值。

#### 相关链接

访问安全性对话框 设置密码 [为控制台提供密码保护](#page-182-0) [设置自动注销](#page-182-0) [从控制台删除密码保护](#page-182-0) [启用无密码保护的屏幕保护程序模式](#page-182-0) [退出屏幕保护程序模式](#page-183-0) [清除丢失或忘记的密码](#page-183-0)

#### 访问安全性对话框

要访问"安全性"对话框,请执行以下操作:

- 1. 按下 <Print Screen>。 此时将显示**主菜单**对话框。
- 2. 单击设置,然后单击安全性。 此时将显示**安全性**对话框。

#### 设置密码

要设置密码,请执行以下操作:

- 1. 单击并按下 <Enter> 或双击新建字段。
- 2. 键入新密码,然后按下 <Enter>。密码区分大小写并要求为 5-12 个字符。密码必须至少包含一个字母和一 个数字。合法字符为:A-Z、a-z、0-9、空格和连字符。
- 3. 在重复字段中,再次键入该密码,然后按下<Enter>。
- 4. 单击确定并关闭此对话框。

#### <span id="page-182-0"></span>为控制台提供密码保护

要为控制台提供密码保护,请执行以下操作:

- 1. [如设置密码](#page-181-0)所述设置密码。
- 2. 选择启用屏幕保护程序框。
- 3. 键入延迟密码保护和屏幕保护程序激活的**非活动时间**的分钟数(从1到99)。
- 4. 对于模式:如果显示器符合 ENERGY STAR, 则选择节能;否则, 选择屏幕。
	- 如果模式设置为节能,则设备将使显示器置于睡眠模式。这通常以显示器关机和琥珀色指示灯取代绿 色电源 LED 表示。
	- 如果模式设置为**屏幕**, 则在测试过程中 OSCAR 标志会在屏幕上跳动。测试开始之前, 警告弹出框会显 示以下消息:"节能模式可能会损坏非 ENERGY STAR 类型的显示器。不过在开始测试后,可通过鼠标或 键盘干预立刻放弃测试。"

小心: 对非 Energy Star 类型的显示器使用"节能"模式可能导致显示器损坏。

5. 可选项:要启动屏幕保护程序测试,请单击**测试**。此时将显示**屏幕保护程序测试**对话框。单击**确定**开始测 试.

测试需要 10 秒钟。测试完成后将返回到安全性对话框。

#### 设置自动注销

您可以将 OSCAR 设置为不活动超过一定时间后自动从服务器注销。

- 1. 在主菜单对话框中,单击设置,然后单击安全性。
- 2. 在非活动时间字段中,输入希望在自动断开连接前要与服务器保持连接的时间长度。
- 3. 单击确定。

#### 从控制台删除密码保护

要从控制台删除密码保护功能,请执行以下操作:

- 1. 在主菜单对话框中,单击设置,然后单击安全性。
- 2. 在安全性对话框中,单击并按下<Enter>,或双击新建字段。
- 3. 让新字段保持空白, 按下 <Enter>。
- 4. 单击并按下 <Enter>, 或双击重复字段。
- 5. 让重复字段保持空白, 按下 <Enter>。
- 6. 单击确定。

### 启用无密码保护的屏幕保护程序模式

注: 如果控制台有密码保护,必须先删除密码保护。在启用无密码保护的屏幕保护模式之前,请先删除密 Ø 码。

要启用无密码保护的屏幕保护程序模式,请执行以下操作:

#### 1. 选择启用屏幕保护程序。

- 2. 键入将屏幕保护程序延迟激活的分钟数(1到99)。
- 3. 如果显示器为 ENERGY STAR 类型, 选择节能; 否则, 选择屏幕。

### 小心: 对非 Energy Star 类型的显示器使用"节能"模式可能导致显示器损坏。

<span id="page-183-0"></span>4. 可选:要启动屏幕保护程序测试,请单击**测试**。此时将显示**屏幕保护程序测试**对话框。单击**确定**开始测 试。

此测试需要 10 秒。在测试完成后,会显示安全性对话框。

**么 注: 启用屏幕保护程序**模式将断开用户与服务器的连接。这意味着没有选择任何服务器。状态标志显 示可用。

#### 退出屏幕保护程序模式

要退出屏幕保护程序模式并返回到**主菜单**对话框,请按下任意键或移动鼠标。 要关闭屏幕保护程序,请在安全性对话框中,清除启用屏幕保护程序框,然后单击确定。 要立刻打开屏幕保护程序,请按下 <Print Screen>, 然后按下 <Pause>。

### 清除丢失或忘记的密码

当丢失或忘记了 iKVM 密码时,可将其重设为 iKVM 出厂默认值,然后更改密码。可使用 CMC Web 界面或 RACADM 重设密码。

要使用 CMC Web 界面重设丢失或忘记的 iKVM 密码,请在系统树中,转至**机箱概述 → iKVM**,单击设置选项 卡,然后单击恢复默认值。

您可以使用 OSCAR 更改默认密码。有关更多信息,请参[阅设置密码](#page-181-0)。

要使用 RACADM 重设丢失或忘记的密码,请打开一个至 CMC 的串行/Telnet/SSH 文本控制台,登录并键入: racadm racresetcfg -m kvm

 $\mathcal{U}$  注: 如果"前面板启用"和"Dell CMC 控制台启用"设置与默认值不同,请使用 racresetcfg 命令重设 这些设置。

有关 racresetcfg 子命令的更多信息,请参阅 RACADM Command Line Reference Guide for iDRAC7 and CMC (适用于 iDRAC7 和 CMC 的 RACADM 命令行参考指南)。

# 更改语言

使用语言对话框更改 OSCAR 文本以任何支持的语言显示。所有 OSCAR 屏幕上的文本会立刻更改为所选语言。 要更改 OSCAR 语言,请执行以下操作:

- 1. 按下 <Print Screen>。 此时将显示主菜单对话框。
- 2. 单击设置,然后单击语言。 此时会显示语言对话框。
- 3. 选择所需的语言并单击确定。

# 显示版本信息

使用版本对话框显示 iKVM 固件和硬件版本, 并标识语言和键盘配置。

要显示版本信息,请执行以下操作:

- 1. 按下 <Print Screen>。 此时将显示**主菜单**对话框。 2. 单击命令,然后单击显示版本。
- 此时将显示版本对话框。版本对话框的上半部分列出子系统版本。
- 3. 单击  $\sum_{\vec{x},\vec{y}}$  或按下 <Esc> 关闭版本对话框。

# 扫描系统

在扫描模式下,iKVM 自动逐个插槽(逐个服务器)进行扫描。通过指定要扫描的服务器和每个服务器的显示 秒数,可扫描多达 16 个服务器。

相关链接

将服务器添加到扫描列表 从扫描列表删除服务器 启动扫描模式 [取消扫描模式](#page-185-0)

### 将服务器添加到扫描列表

要将服务器添加到扫描列表中,请执行以下操作:

- 1. 按下 <Print Screen>。 此时将显示**主菜单**对话框。
- 2. 单击设置,然后单击扫描。 此时将显示扫描对话框,其中列出机箱中的所有服务器。
- 3. 请执行以下功能之一:
	- 选择您要扫描的服务器
	- 双击该服务器名称或插槽。
	- 按 <Alt> 和要扫描的服务器数量。您最多可以选择 16 个服务器。
- 4. 在时间字段中,输入希望 iKVM 在扫描移动到序列中下个服务器之前将等待的秒数(3到 99)。
- 5. 单击添加,然后单击确定。

### 从扫描列表删除服务器

要从扫描列表中删除服务器,请执行以下操作:

- 1. 在扫描对话框中,执行以下任一操作:
	- 选择要删除的服务器。
	- 双击该服务器名称或插槽。
	- 单击清除从扫描列表中删除所有服务器。
- 2. 单击添加/删除,然后单击确定。

## 启动扫描模式

要启动扫描模式,请执行以下操作:

- 1. 按下 <Print Screen>。 此时将显示**主菜单**对话框。
- 2. 单击命令。 此时将显示命令对话框。
- 3. 选择扫描启用选项。
- 4. 单击确定。 此时将显示一条鼠标和键盘均已重设的消息。
- 5. 单击 $\overline{\mathsf{X}}$  关闭该消息框。

### <span id="page-185-0"></span>取消扫描模式

要取消扫描模式,请执行以下操作:

- 1. 如果 OSCAR 打开且主菜单对话框已显示, 则选择列表中的服务器。 或 如果 OSCAR 未打开, 移动鼠标或按下键盘上的任一键。 此时将显示主菜单对话框;选择列表中的服务器。
- 2. 单击命令。 此时将显示**命今**对话框。
- 3. 清除扫描启用选项并单击确定。

# 广播至服务器

您可以同时控制系统中的多个服务器,确保全部所选服务器都接收相同的输入。您可以选择自行广播击键操作 和/或鼠标移动:

- 广播击键操作:当使用击键操作时,接收一个要给予相同解释的击键操作广播的所有服务器的键盘状态必 须相同。具体说,所有键盘上的 <Caps Lock> 和 <Num Lock> 模式必须相同。当 iKVM 尝试向所选服务器同 时发送击键操作时,某些服务器可能会禁止并进而延迟传输。
- 广播鼠标移动:要使鼠标准确工作,所有服务器必须具有相同的鼠标驱动程序、桌面(如一致放置的图 标)和视频分辨率。鼠标在所有屏幕上也必须完全处于相同位置。由于这些条件很难实现,所以向多个服 务器广播鼠标移动可能会导致不可预测的结果。

■ 注: 一次可广播多达 16 个服务器。

要广播至服务器,请执行以下操作:

- 1. 按下 <Print Screen>。 此时将显示**主菜单**对话框。
- 2. 单击设置,然后单击广播。 此时将显示广播对话框。
- 3. 通过选择方框启用要接收广播命令的服务器的鼠标和/或键盘。

或

按上下箭头键使鼠标移动到一个目标服务器。然后按下 <Alt> <K> 选择键盘框和/或按下 <Alt> <M> 选择鼠 标框。对其他服务器重复这一操作。

4. 单击确定保存设置并返回到设置对话框。

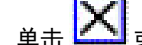

- 5. 单击 $\Box$  或按下 <Escape> 返回到主菜单对话框。
- 6. 单击命令。 此时将显示命令对话框。
- 7. 单击广播启用框激活广播。 此时将显示**广播警告**对话框。

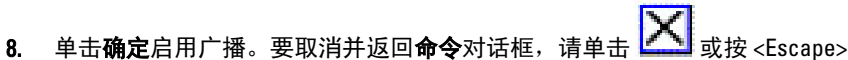

9. 如果已启用广播,键入要从管理站广播的信息和/或执行要从管理站广播的鼠标运动。只有列表中的服务 器可以访问。

# <span id="page-186-0"></span>从 CMC 管理 iKVM

可以执行以下操作:

- 查看 iKVM 状态和属性
- 更新 iKVM 固件
- 从前面板启用或禁用对 iKVM 的访问
- 从 Dell CMC 控制台启用或禁用对 iKVM 的访问

### 相关链接

更新 [iKVM](#page-48-0) 固件 从前面板启用或禁用对 iKVM 的访问 查看 iKVM [信息和运行状况](#page-68-0) 从 Dell CMC 控制台启用对 iKVM 的访问

# 从前面板启用或禁用对 iKVM 的访问

可使用 Web 界面或 RACADM 从前面板启用或禁用对 iKVM 的访问。

#### 使用 Web 界面从前面板启用或禁用对 iKVM 的访问

要使用 Web 界面从前面板启用或禁用对 iKVM 的访问功能,请执行以下操作:

- 1. 在系统树中,转至**机箱概述 → iKVM**, 然后单击设置选项卡。 此时将显示 iKVM 配置页。
- 2. 要启用此功能,请选中**前面板 USB/视频已启用**选项。要禁用此功能,请清除**前面板 USB/视频已启用**选 项。
- 3. 单击应用保存设置。

#### 使用 RACADM 从前面板启用或禁用对 iKVM 的访问

要使用 RACADM 从前面板启用或禁用对 iKVM 的访问功能, 打开至 CMC 的串行/Telnet/SSH 文本控制台, 登录 并键入:

racadm config -g cfgKVMInfo -o cfgKVMFrontPanelEnable <value>

其中, <value> 是1(启用)或0(禁用)。有关

config

子命令的更多信息,请参阅 RACADM Command Line Reference Guide for iDRAC7 and CMC (适用于 iDRAC7 和 CMC 的 RACADM 命令行参考指南)。

# 从 Dell CMC 控制台启用对 iKVM 的访问

要使用 CMC Web 界面从 iKVM 启用对 CMC CLI 的访问,请在系统树中,转至**机箱概述 → iKVM**, 然后单击**设置** 选项卡。选择允许从 iKVM 访问 CMC CLI 选项,并单击应用保存设置。

要使用 RACADM 从 iKVM 启用对 CMC CLI 的访问, 打开一个至 CMC 的串行/Telnet/SSH 文本控制台,登录并键 入:

racadm config -g cfgKVMInfo -o cfgKVMAccessToCMCEnable 1

#### 相关链接

使用串行、Telnet 或 SSH [控制台登录](#page-42-0) CMC

# 管理和监测电源

Dell PowerEdge M1000e 服务器机柜是最具有电源效率的模块化服务器机柜。它设计独特,包括高效率的电源设 备和风扇,拥有优化的布局使气流在系统内畅通无阻,并且机柜中处处包含电源优化的组件。最优化的硬件设 计配合内置到机箱管理控制器 (CMC)、电源设备和 iDRAC 中的先进电源管理功能,使您能够进一步提高电源效 率并全面控制电源环境。

M1000e 的电源管理功能可帮助管理员配置机柜减少功耗,调整功率以满足环境的特定需要。

PowerEdge M1000e 模块化机柜消耗功率,并在所有当前使用中的内部电源设备装置 (PSU) 上进行负载分配。系 统最多能够提供 16685 瓦 输入功率分配给服务器模块和关联的机柜基础结构。

PowerEdge M1000e 机柜可针对影响 PSU 行为的三种冗余策略之一进行配置,并且可以决定如何向管理员报告 机箱冗余状态。

您还可以通过 Dell OpenManage Power Center 控制电源管理。如果 Dell OpenManage Power Center 在外部控制电 源,CMC 会继续保留:

- 冗余策略
- 远程电源日志记录
- 服务器性能优先于电源冗余
- 动态电源设备接入 (DPSE)
- 110 V 交流操作 这仅支持交流 PSU。

Dell OpenManage Power Center 则可管理:

- 服务器电源
- 服务器优先级
- 系统输入功率容量
- 最大节能模式

**公 注:** 实际电源传输基于配置和工作负载。

可以使用 CMC Web 界面或 RACADM 管理和配置 CMC 电源控制:

- 查看电源分配情况、功耗以及机箱、服务器和 PSU 的状态。
- 配置机箱的电源预算和冗余策略。
- 执行机箱电源控制操作(开机、关机、系统重设、关机后再开机)。

### 相关链接

[冗余策略](#page-189-0) [动态电源设备接入](#page-191-0) [默认冗余配置](#page-192-0) [硬件模块电源预算](#page-193-0) [查看功耗状态](#page-195-0) [查看电源预算状态](#page-195-0) [冗余状态和总体电源运行状况](#page-196-0) [配置电源预算和冗余](#page-199-0) [执行电源控制操作](#page-204-0)

可以对机箱、服务器和 IOM 执行以下电源控制操作。

# <span id="page-189-0"></span>冗余策略

冗余策略是一组可配置的属性,它可以确定 CMC 如何管理到机箱的电源。以下冗余策略可配置带或不带动态 PSU 接入:

- 电网冗余
- 电源设备冗余
- 无冗余

# 电网冗余策略

电网冗余策略的目的是使模块化机柜系统能够在可承受电源故障的模式下运行。这些故障可能因输入电网、布 线和传输或 PSU 本身而引起。

在为电网冗余配置系统时,PSU 按电网划分:插槽 1、2 和 3 中的 PSU 在第一个电网,而插槽 4、5 和 6 中的 PSU 在第二个电网。CMC 管理电源,这样即使有一个电网出现故障,系统仍可继续正常运行而不受影响。电网 冗余也可承受单个 PSU 的故障。

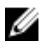

**》 注:** 电网冗余使得即使一个电网出现故障服务器也能无缝运行。因此,两个电网的容量基本相等时,最大 功率应该满足维持电网冗余的需要。

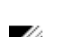

**经 注: 电网冗余仅在负载要求不超过供电能力最低的电网容量时可实现。** 

### 电网冗余级别

要配置电网冗余,必须在每个电网中至少配置一个 PSU。也可进行其他配置,让每个组合在每个电网中至少有 一个 PSU。但是,为了提供最大可用功率,各电网中 PSU 的总功率应尽可能相当。维持电网冗余时的功率上限 是两个电网中供电能力较低的电网的可用功率。下图说明了每个电网 2 个 PSU 和电网 1 上的供电故障。 如果配置了**冗余丢失**事件警报,则 CMC 无法维持电网冗余时给管理员发送电子邮件或 SNMP 警报。

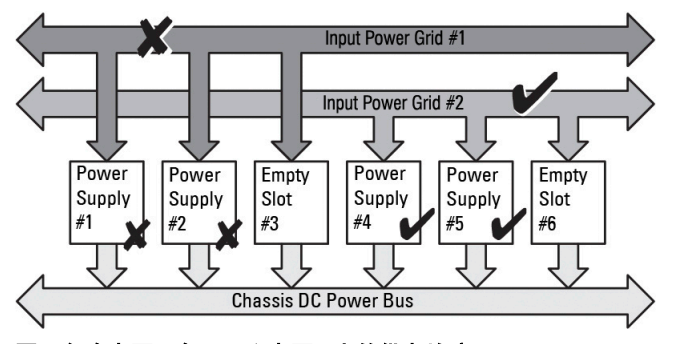

#### 图 5: 每个电网 2 个 PSU 和电网 1 上的供电故障

如果此配置中的一个 PSU 出现故障,则故障电网中其余的 PSU 被标记为"联机"。在这种情况下,任一剩余 PSU 出现故障也不会中断系统的操作。如果一个 PSU 出现故障,机箱运行状况将被标记为不严重。如果供电能 力更低的电网不能支持全部机箱电源分配,电网冗余状态将报告为**无冗余**,机箱运行状况将显示为**严重**。

## 电源设备冗余策略

电源设备冗余策略在冗余电源电网不可用时发挥作用,但您可能希望防止因单个 PSU 出现故障而导致模块化 机柜中的服务器停机。供电能力最高的 PSU 将为此目的而联机保留。这样就形成了电源设备冗余池。下图说 明电源冗余模式。

超出功率和冗余所需的 PSU 仍可用并会在出现故障时添加到池。

与电网冗余不同的是,选择电源设备冗余后,CMC 不要求 PSU 装置存在于任何特定 PSU 插槽位置。

注: 动态电源设备接入 (DPSE) 允许将 PSU 置于待机状态。待机状态是指 PSU 不供电时的物理状态。启用 Ø DPSE 时,额外的 PSU 可以置于待机模式以提高效率、节约用电。

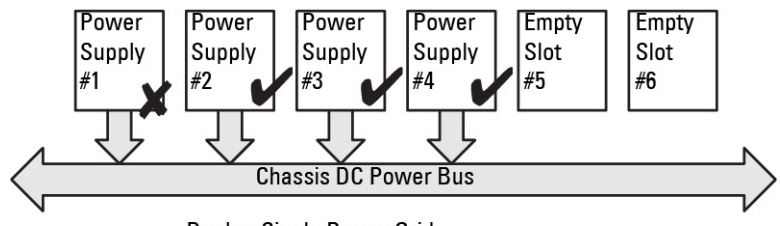

Dual or Single Power Grid: Power Supply Redundancy protects against failure of a single power supply.

#### 图 6: 电源设备冗余:合计 4 个 PSU,其中 1 个 PSU 故障。

# 无冗余策略

无冗余模式是 3 PSU 配置的出厂默认设置,表示机箱没有配置任何电源冗余。在这种配置下,机箱的总体冗余 状态始终表示无冗余。下图说明无冗余模式是 3 PSU 配置的出厂默认设置。

配置无冗余时, CMC 不要求 PSU 设备在任何特定的 PSU 插槽位置中显示。

注: 如果在无冗余模式中禁用 DPSE,则机箱中的所有 PSU 均列为联机。在 DPSE 启用时,机箱中所有当 Ø 前使用中的 PSU 均列为联机,而附加 PSU 可能转入待机模式以提高系统功效。

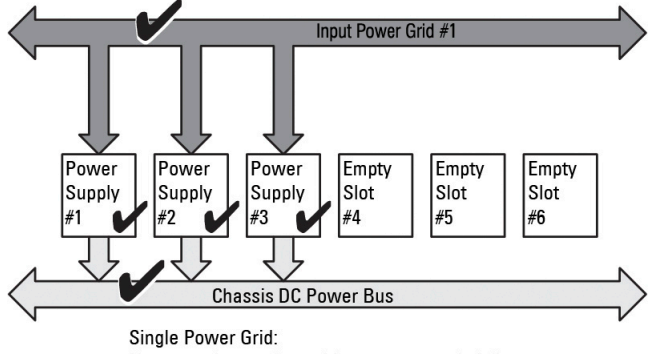

No protection against grid or power supply failure

### 图 7: 机箱中 3 个 PSU 且无冗余

出现 PSU 故障时,系统会根据需要使其他 PSU 退出待机模式,以便支持机箱的电源分配。如果有 4 个 PSU 而 只需要 3 个, 则在 1 个 PSU 出现故障时第 4 个 PSU 会联机。一个机箱可让所有 6 个 PSU 均联机。 启用 DPSE 时, 额外的 PSU 置于待机模式以提高效率和节约用电。有关更多信息,请参阅[默认冗余配置。](#page-192-0)

# 扩展电源性能 (EPP)

与使用 3000 W 交流 PSU 的采用电网冗余配置的冗余电源相比,扩展电源性能模式可用六个电源设备 (PSU) 的 配置向 M1000e 机箱分配 30% 的额外功率。然而,如果交流电网或 PSU 发生故障,分配给服务器的功率将自动 减少,从而服务器不会断电。最大可分配 2700W 功率来支持具有高端配置的机箱。

默认设置下,将在六个 3000W 交流电源配置上启用 EPP 功能。您可查看当前设置,使用 Web 界面和命令行界 面禁用和启用该功能。

EPP 功能仅在以下情况下允许功率分配:

- <span id="page-191-0"></span>• 为电网冗余配置了电源。
- 有六个 PSU 为 3000W 交流电类型。
- 系统输入功率上限高于 13300W 交流 (45381 BTU/h)。

使用 FPP 模式获得的功率可用于提升服务器性能。和六个 2700W 交流 PSU 配置相比,启用了风扇的"增强散 热模式"并且处于活动状态的六个 3000W 交流 PSU 配置可用的额外功率为 723W。与六个 2700W 交流 PSU 配置 相比,标准风扇配置模式下可用的额外功率为 1023W。

可用的 EPP 额外功率为 2700W, 这仅可用于提升服务器性能。

仅在禁用了以下电源功能后,方可启用 EPP 模式:

- 最大节能模式 (MPCM)
- 动态电源设备接入 (DPSE)
- 基于服务器的电源管理 (SBPM)
- 服务器性能优先于电源冗余 (SPOPR)

在四个功能 MPCM、DPSE、SBPM 或 SPOPR 中有任一个已启用的情况下尝试启用 EPP 会导致显示一条消息。 该消息提示您禁用这四个功能后方可启用扩展电源性能模式。如果启用了扩展电源性能模式,将无法启用其他 三个功能 DPSE、SBPM 或 SPOPR 中的任一个。将提示您禁用扩展电源性能功能后方可启用这三个功能。 如果机箱配备有 3000W 交流 PSU,则 CMC 4.5 固件会阻止固件降级至低于 CMC 4.5 固件的版本。如此设定的原 因在于早于 CMC 4.5 的 CMC 固件版本不支持 3000W 交流 PSU。

# 采用扩展电源性能 (EPP) 的默认电源配置

当启用或禁用了 EPP 模式后, 机箱上的默认电源配置:

- 在采用电网冗余策略的六个 3000 W 交流 PSU 配置上: EPP 已启用 – DPSE 已禁用、SPOPR 已禁用、MPCM 已禁用、SBPM 已禁用
- 在 3000 W 交流 PSU 配置上运行命令 racadm racresetcfg,将电源配置重置为以下值: EPP 已禁用 – DPSE 已禁用、SPOPR 已禁用、MPCM 已禁用、SBPM 已禁用
- 在少于六个 3000 W 交流 PSU 的配置上: EPP 已禁用 – DPSE 已禁用、SPOPR 已禁用、MPCM 已禁用、SBPM 已禁用
- 在 2700 W 交流 PSU 配置上: EPP 已禁用 – DPSE 已禁用、SPOPR 已启用、MPCM 已禁用、SBPM 已禁用
- 在 2700 W 交流 PSU 配置上使用 racadm racresetcfg,将电源配置重置为以下值: EPP 已禁用 – DPSE 已禁用、SPOPR 已禁用、MPCM 已禁用、SBPM 已禁用
- 在启用 Fresh Air 的机箱配置上,3000W PSU 显示为 2800W,并且不支持 EPP。

# 动态电源设备接入

默认情况下禁用动态电源设备接入 (DPSE) 模式。DPSE 可通过优化 PSU 向机箱供电的功效而节电。这样还可延 长 PSU 的使用寿命、减少热量产生。

CMC 可监测机柜全部电源分配,并且可将 PSU 移至待机状态。将 PSU 移至待机状态有以下作用:

- 通过较少的 PSU 为机箱提供全部电源分配。
- 提高联机 PSU 在高利用率下的运行效率。
- 提高待机 PSU 的运行效率和持久性。

192

.

<span id="page-192-0"></span>若要其余 PSU 在最大效率下工作:

- 带有 DPSE 的无冗余模式具有很高的电源效率,且有最佳数目的 PSU 处于联机状态。不需要的 PSU 置于待 机模式。
- 启用 DPSE 的 **PSU 冗余**模式也具有电源效率。至少两个电源设备处于联机状态,其中一个 PSU 为配置提供 电力,另一个在出现 PSU 故障时提供冗余。"PSU 冗余"模式可以在任何一个 PSU 出现故障时提供保护, 但在交流电网断电时不提供保护。
- 启用 DPSE 的**电网冗余**模式(至少有两个电源设备处于活动状态,每个电网中有一个),在部分负载模块 化机柜配置的效率和最大可用性之间实现出色的平衡。
- 禁用 DPSE 会使得效率最低,因为全部六个电源设备都活动并且共享负载,导致每个电源设备的利用率降 低。

可针对所有三个电源设备冗余配置启用 DPSE - 无冗余、电源设备冗余和电网冗余。

· 在启用 DPSE 的**无冗余**配置中,M1000e 最多可让五个电源设备装置处于**待机**状态。在六 PSU 配置中,有些 PSU 装置处于待机模式并保持不使用状态,以便提高电源效率。卸下此配置中的联机 PSU 或它们出现故障 时,会导致处于**待机**状态的 PSU 变为**联机**;不过,待机 PSU 需要至多 2 秒钟才能变为活动状态,所以部分 服务器模块在无冗余配置中的过渡期间可能断电。

■ 注: 在三 PSU 配置中, 服务器负载可能阻止任何 PSU 过渡到"待机"。

- 在**电源设备冗余**配置中,除了机柜开机所需的 PSU 之外,机柜始终保持一个附加的 PSU 处于开启状态并标 记为**联机**。 电源利用情况受监测,根据总体系统负载,最多四个 PSU 可转到"待机"状态。在六 PSU 配置 中,最少两个电源设备装置始终保持开启。

因为采用 电**源设备冗余**配置的机柜始终启用一个额外的 PSU,所以当一个联机 PSU 出现故障时,机柜仍能 正常工作,并且仍能为安装的服务器模块提供充足的电力。当联机 PSU 出现故障时,待机 PSU 将变为联机 状态。多个 PSU 同时出现故障可能导致某些服务器模块断电,同时待机 PSU 开机。

• 在**电网冗余**配置中,所有电源设备在机箱开机时都会接入。电源利用情况受监测,如果系统配置和电源利 用情况允许,可可以将 PSU 移至**待机**状态。电网中的 PSU **联机**状态会镜像其他电网中的情况。因此,机柜可 以承受整个电网断电而不会中断给机柜供电。

电网冗余配置中功率要求的增加会造成 PSU 从待机状态接入。这可以保持双电网冗余所需的镜像配置。

么<br>人工: 启用了 DPSE 时,在三种电源冗余策略模式中,当电源需求增加时,待机 PSU 都会转为**联机**以收 回电源。

# 默认冗余配置

机箱的默认冗余配置取决于它所含的 PSU 的数量, 如下表所示。

#### 表. 37: 默认冗余配置

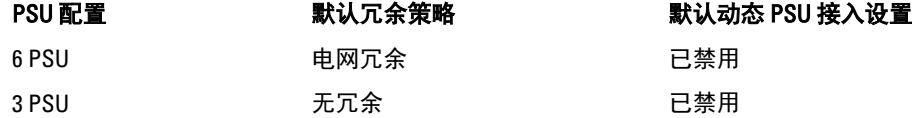

# 电网冗余

在六 PSU 电网冗余模式中,所有六个 PSU 都处于活动状态。左侧的三个 PSU 必须连接至一个输入电网,同时 右侧的三个 PSU 连接到另一个电网。

#### 小心: 为了避免系统故障并使电网冗余有效工作,必须有正确连接到不同电网的均衡 PSU 组。

如果一个电网出现故障,连接至正常运行的电网的 PSU 将接替供电任务,而不会中断服务器或基础结构。

### 小心: 在电网冗余模式中,必须具有均衡的 PSU 组(每个电网至少有一个 PSU)。如果此条件不能满足, 则不能实现电网冗余。

# <span id="page-193-0"></span>电源设备冗余

启用电源设备冗余时,机箱中的一个 PSU 保持为备用状态,确保任何一个 PSU 的故障不会造成服务器或机箱 断电。电源设备冗余模式最多需要四个 PSU。启用 DPSE 后,如果存在额外的 PSU,会使用该 PSU 提高系统的 电源效率。冗余丢失后,如果发生故障,可能会导致机箱中的服务器断电。

# 无冗余

超出机箱供电必需部分的电源即使在故障时仍可用于继续为机箱供电。

小心: 为机箱需求启用 DPSE 后,"无冗余"模式使用优化的 PSU。单个 PSU 故障可导致服务器在此模式 下断电和丢失数据。

# 硬件模块电源预算

CMC 提供电源预算服务,它能够为机箱配置电源预算、冗余和动态电源。 电源管理服务能够优化功耗并根据需要将电源重新分配到不同的模块。 下图显示包含六个 PSU 配置的机箱。PSU 的编号从机柜左侧开始分别为 1-6。

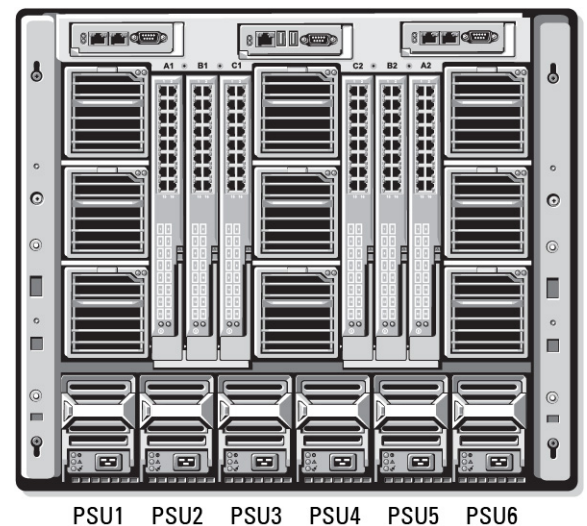

### 图 8: 配备六个 PSU 的机箱

CMC 为机柜保持电源预算,为所有安装的服务器和组件保留所需功率。

CMC 将功率分配给机箱中的 CMC 基础结构和服务器。CMC 基础结构由机箱中的组件组成,例如风扇、I/O 模块 和 iKVM (如果存在)。机箱最多可以有 16 个服务器,这些服务器通过 iDRAC7 与机箱通信。有关更多信息, 请参阅 support.dell.com/manuals 上的 iDRAC User's Guide (iDRAC 用户指南)。

服务器开机之前,iDRAC 为 CMC 提供其功率范围需求。功率范围包含可以使服务器运行的最大功率需求和最 小功率需求。iDRAC 的初始估计值以其对服务器中组件的初步了解为根据。在工作开始后发现其他组件时, iDRAC 可增加或降低其初始功率要求。

机柜中的服务器开机时,iDRAC 软件重新估计功率需求,并请求随后对功率范围做出调整。

CMC 准许服务器请求的功率,并且从可用预算中减去分配的功率。一旦准许服务器的一个功率请求,服务器 的 iDRAC 软件就对实际功耗进行连续监控。iDRAC 功率范围会根据实际功率需求而随时间发生变化。只有服务 器完全消耗分配的功率时,iDRAC 才会请求升高功率。

在重负载下,可降低服务器处理器的性能以确保功耗低于用户配置的*系统输入功率上限*。

PowerEdge M1000e 机柜可以为大部分服务器配置的峰值性能提供充足的电能,但许多可用的服务器配置并不 会消耗机柜所能提供的最大功率。为了帮助数据中心为它们的机柜提供电源,M1000e 允许您指定*系统输入电 源上限*以确保总体机箱交流电源消耗量保持在给定阈值之下。CMC 首先确保提供足够的电能以运行风扇、IO 模块、iKVM(如果存在)和 CMC 自身。此电源分配称作 *分配给机箱基础结构的输入电源*。机柜中的服务器在 机箱基础结构后开机。任何将*系统输入功率上限*设置为低于实际功耗的尝试都会失败。

如果需要总体电源预算始终低于*系统输入功率上限*的值,CMC 会为服务器分配一个小于其最大请求功率的 值。服务器根据其*服务器优先级*设置获得分配的电力,拥有优先级 1 的服务器获得最大电力,拥有优先级 2 的 在拥有优先级 1 的服务器之后获得电力,以此类推。优先级较低的服务器获得的电力可能少于拥有优先级 1 的 服务器,这取决于系统输入最大电源容量和用户配置的系统输入功率上限设置。

如果发生诸如在机箱中增加服务器等配置变化,可能需要提高系统输入电源上限。在热条件变化并且需要风扇 以更快速度运转时,都会造成它们消耗更多电力,模块化机柜中的电力需求也会随之增加。插入 I/O 模块和 iKVM 也会增加模块化机柜的电力需求。即便是为了保持管理控制器运行而关闭服务器时,也会消耗相当少量 的电力。

只有在电力充足时才能打开模块化机柜中的更多服务器。可随时将 *系统输入功率上限*提高到最大 16685W 的 值,以允许带动额外的服务器。

模块化机柜中减少功率分配的变动为:

- 服务器电源关闭
- 服务器
- I/O 模块
- iKVM 拆卸
- 机箱过渡到断电状态

机箱打开或关闭时均可重新配置*系统输入电源上限*。

# 服务器插槽电源优先级设置

CMC 允许您为机柜中十六个服务器插槽的每一个插槽设置电源优先级。优先级设置从 1 (最高) 到 9 (最 低)。这些设置被分配给机箱中的插槽,并且插槽的优先级将被插入该插槽中的任何服务器继承。CMC 使用 插槽优先级将电源优先预算给机柜中最高优先级服务器。

根据默认服务器插槽优先级设置,电源将平均分配给所有插槽。更改插槽优先级允许管理员区分为哪些服务器 优先分配电源。如果更重要的服务器模块保持它们的默认插槽优先级为 1,并且不太重要的服务器模块更改为 更低的优先级值 2 或以上,优先级为 1 的服务器模块将首先开机。然后这些更高优先级服务器将获得最大电源 分配,而可能不会为更低优先级服务器分配足够电源以便它们以最高性能运行,甚至根本不开机,这取决于设 置的系统输入功率上限有多低以及服务器电源要求。

如果管理员在更高优先级服务器之前为低优先级服务器模块手动开机,低优先级服务器模块将首先成为让其功 率分配下降到最小调节值的模块,以满足更高优先级的服务器。所以在可供分配的功率耗尽后,CMC 会从较 低或同等优先级服务器中收回功率分配直到其达到最低功耗水平。

注: I/O 模块、风扇和 iKVM (如果存在) 具有最高优先级。CMC 仅收回低优先级设备的电源以满足优先级 Ø 更高的模块或服务器的电源需求。

# 为服务器分配优先级

服务器优先级确定当需要额外电源时,CMC 将从哪台服务器开始节电。

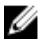

**《 注:** 为服务器分配的优先级取决于插槽而不是服务器本身。如果将服务器移动到新插槽,则必须为新插槽 位置重新配置优先级。

**么 注: 要执行电源管理操作, 必须具有机箱配置管理员**权限。

### <span id="page-195-0"></span>使用 CMC Web 界面为服务器分配优先级

要使用 CMC Web 界面分配优先级,请执行以下操作:

- 1. 在系统树中,转至服务器概览,然后单击电源 → 优先级。 服务器优先级页会列出机箱中的所有服务器。
- 2. 为一台、多台或全部服务器选择优先级(1-9,1 代表最高优先级)。默认值为 1。可以为多台服务器分配 相同的优先级。
- 3. 单击 Apply (应用) 保存所做的更改。

### 使用 RACADM 为服务器分配优先级

打开到 CMC 的串行/Telnet/SSH 文本控制台,登录并键入:

```
racadm config -g cfgServerInfo -o cfgServerPriority -i <slot number> <priority 
level>
```
其中 <slot number> (1-16) 指代服务器位置, 而<priority level>为 1-9 之间的值。

例如,要为插槽 5 中的服务器设置为优先级 1,请键入以下命令:

racadm config -g cfgServerInfo -o cfgServerPriority -i 5 1

# 查看功耗状态

CMC 为整个系统提供实际输入功耗。

# 使用 CMC Web 界面查看功耗状态

要使用 CMC Web 界面查看功耗状态,请在系统树中,转至**机箱概述**并单击**电源 → 电源监测。"**电源监测"页 显示电源运行状态、系统电源状态、实时电源统计数据和实时能量统计数据。有关更多信息,请参阅 CMC Online Help (CMC 联机帮助)。

24 注: 您还可以在系统树 → 状态选项卡中的"电源设备"下查看电源冗余状态。

# 使用 RACADM 查看功耗状态

要使用 RACADM 查看功耗状态,请执行以下操作: 打开到 CMC 的串行/Telnet/SSH 文本控制台,登录并键入: racadm getpminfo

# 查看电源预算状态

可使用 CMC Web 界面或 RACADM 查看电源预算状态。

### 使用 CMC Web 界面查看电源预算状态

要使用 CMC Web 界面查看电源预算状态,请在系统树中,转至**机箱概述**,然后单击**电源 → 预算状态。电源预** 算状态页显示系统电源策略配置、电源预算详情、为服务器模块分配的预算以及机箱电源设备详情。有关更多 信息,请参阅 CMC Online Help (CMC 联机帮助)。

# <span id="page-196-0"></span>使用 RACADM 查看电源预算状态

打开到 CMC 的串行/Telnet/SSH 文本控制台, 登录并键入:

racadm getpbinfo

有关 getpbinfo 的更多信息(包括输出详情),请参阅 RACADM Command Line Reference Guide for iDRAC6 and CMC (适用于 iDRAC6 和 CMC 的 RACADM 命令行参考指南)中的 getpbinfo 命令部分。

# 冗余状态和总体电源运行状况

冗余状态是确定总体电源运行状况的一个因素。例如,电源冗余策略设置为"电网冗余",并且冗余状态指示 系统正在运行并且有冗余时,总体电源运行状况通常是**正常**。但是,如果不符合以电网冗余模式运行的条件, 则冗余状态会是否,而且总体电源运行状况会是严重。这是因为系统无法按照配置的冗余策略运行。

注: 将冗余策略更改为电网冗余或将电网冗余更改为冗余策略时, CMC 不会预先检查这些条件。因此, 配 Ø 置冗余策略可能会直接导致冗余丢失或重新获得条件。

#### 相关链接

在降级或无冗余策略情况下的 PSU 故障 在降级或无冗余策略的情况下拆除 PSU 新的服务器接入策略 [系统事件日志中的电源和冗余策略更改](#page-197-0)

# 在降级或无冗余策略情况下的 PSU 故障

当发生电源不足事件(如 PSU 故障)时, CMC 将减少为服务器供电。减少服务器的电源后, CMC 会重新评估 机箱的电源需求。如果电源要求仍未满足,则 CMC 会关闭优先级较低的服务器。

当电源需求维持在功率预算内时,更高优先级服务器的功率逐步恢复。要设置冗余策略,请参阅[配置功率预算](#page-199-0) [和冗余。](#page-199-0)

# 在降级或无冗余策略的情况下拆除 PSU

当您卸下 PSU 或拔下 PSU 交流电缆时,CMC 可能会启动节电功能。CMC 会降低优先级较低服务器的供电,直 到机箱中剩余的 PSU 能够支持电源分配。如果卸下多个 PSU,CMC 将在拆卸第二个 PSU 时重新评估电源需求 以确定固件响应。如果仍然不满足电源需求,CMC 可能会关闭优先级较低的服务器。 限制

- CMC 不支持对较低优先级的服务器进行*自动*断电,从而为较高优先级的服务器提供足够的电源;但是,它 支持执行用户初始化的断电。
- 对 PSU 冗余策略的更改受限于机箱中的 PSU 数量。可以选[择默认冗余配置](#page-192-0)中列出的三种 PSU 冗余配置设置 的任意一种。

# 新的服务器接入策略

如果开启的新服务器所需功率超过了机箱可利用的功率,CMC 可能会降低低优先级服务器的功率,以便为新 服务器腾出更多的电力。以下条件下会发生这种情况:

- 管理员配置了机箱功率限制,低于服务器所有功率分配所需的电力。
- 无法满足机箱中所有服务器最坏情况下的电源需求。

如果通过减少为较低优先级服务器分配的电力依旧无法腾出足够的电力,则新服务器可能无法开机。

<span id="page-197-0"></span>运行机箱和所有服务器(包括新添加的服务器)所需的最高持续电源即为最坏情况下的电源需求。如果可以提 供该电源量,则不会为任何服务器分配低于最坏情况下所需的电源,并且允许新服务器开机。

下表提供在先前描述的情形下新服务器开机时 CMC 所采取的措施。

#### 表. 38: 尝试打开服务器电源时的 CMC 响应

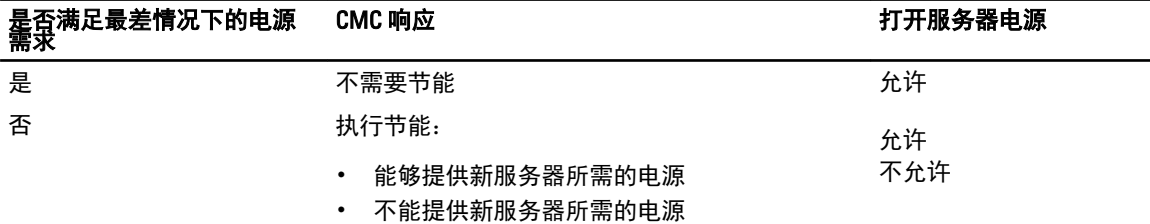

如果一个 PSU 出现故障,会导致非严重运行状况,并生成 PSU 故障事件。拆下 PSU 时,会生成 PSU 拆下事 件。

如果任一事件导致冗余丢失,根据电源分配,将生成*冗余丢失*事件。

如果随后的电源容量或用户电源容量大于服务器分配容量,服务器的性能会降低,在最坏情况下,服务器可能 会断电。在这两种条件下都以相反优先级的顺序进行,也就是优先级较低的服务器先断电。

下表提供应用各种 PSU 冗余配置后固件对 PSU 断电或卸载的响应。

#### 表. 39: PSU 故障或卸载对机箱的影响

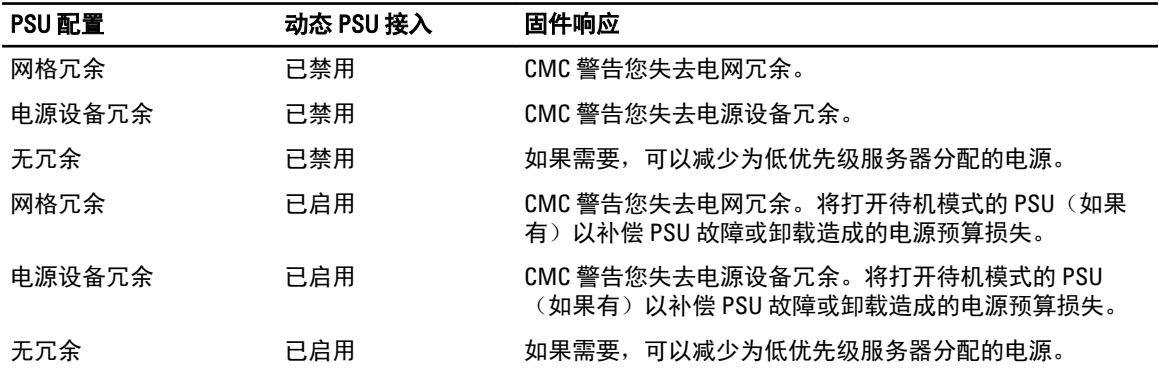

# 系统事件日志中的电源和冗余策略更改

将电源状态和电源冗余策略的更改记录为事件。在系统事件日志 (SEL) 中记录条目的有关电源的事件包括电源 插入和拆卸、电源输入插入和拆卸以及电源输出确认和未确认。

下表列出与电源更改有关的 SEL 条目:

### 表. 40: 电源更改的 SEL 事件

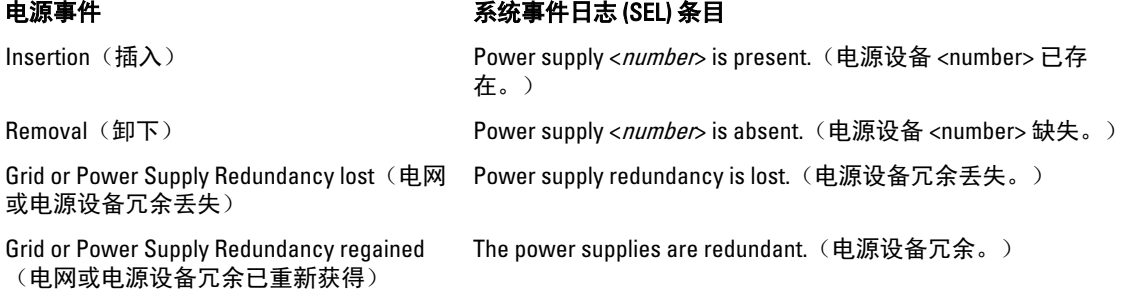

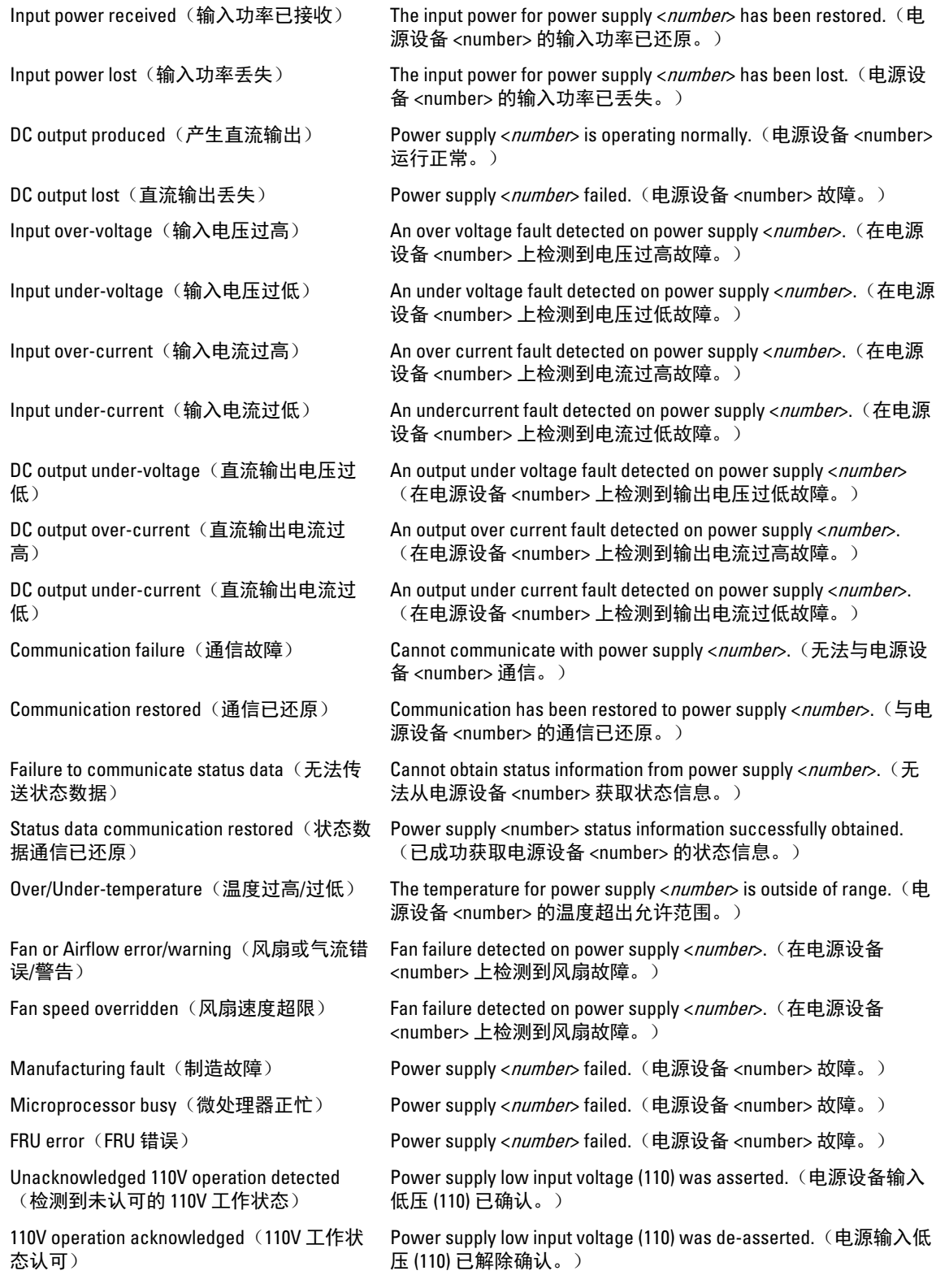

<span id="page-199-0"></span>与电源冗余状态变化相关并记录在 SEL 中的事件包括: 冗余丢失以及冗余重新获得,这适用于配置为**电网冗余** 电源策略或电源设备冗余电源策略的模块化机柜。下表列出有关电源冗余策略更改的 SEL 条目。

#### 表. 41: 电源冗余策略更改的 SEL 事件

### 电源策略事件 系统事件日志 (SEL) 条目

Redundancy lost(冗余丢失) Redundancy lost was asserted(冗余丢失已确认) Redundancy regained(冗余已重新获得) Redundancy lost was de-asserted(冗余丢失已解除确认)

# 配置电源预算和冗余

您可以配置整个机箱(机箱、服务器、I/O 模块、iKVM、CMC 和电源设备)的电源预算、冗余和动态电源,整 个机箱使用六个电源设备 (PSU)。电源管理服务可优化电源,并根据需要为不同模块重新分配电源。 您可以配置以下各项:

- 系统输入功率上限
- 冗余策略
- 扩展电源性能
- 服务器性能优先于电源冗余
- 动态电源设备接入
- 禁用机箱电源按钮
- 允许 110 V 交流操作
- 最大节能模式
- 远程电源日志记录
- 远程电源日志记录间隔
- 基于服务器的电源管理

#### 相关链接

节能和功率预算 [最大节能模式](#page-200-0) [减少服务器功率以维持功率预算](#page-200-0) PSU 在 110V [交流电源下工作](#page-200-0) [服务器性能优先于电源冗余](#page-200-0) [远程日志记录](#page-201-0) [外部电源管理](#page-201-0) 使用 CMC Web [界面配置电源预算和冗余](#page-201-0) 使用 RACADM [配置电源预算和冗余](#page-202-0)

## 节能和功率预算

当达到用户配置的最大功率限制时,CMC 会节能。当电源需求超出用户配置的"系统输入功率上限"时,CMC 将按照优先级从低到高的顺序减少为服务器供电,以便为机箱中高优先级的服务器和其他模块腾出电源。 如果机箱中所有或多个插槽配置了相同的优先级,CMC 将按照插槽编号递增的顺序减少为服务器提供的功 率。例如,如果插槽 1 和 2 中的服务器具有相同的优先级,则插槽 1 中的服务器将先于插槽 2 中的服务器减少 供电。

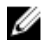

注: 可以通过指定每台服务器从 1 到 9 的编号,为机箱中每台服务器分配一个优先级。所有服务器的默认 优先级为 1。数字越低,优先级越高。

<span id="page-200-0"></span>电源预算限制为三个 PSU 中最弱的 PSU 设置的最大值。如果尝试设置交流电源预算值超过*系统输入功率上限* 值,CMC 会显示故障消息。电源预算限制为 16685 瓦。

# 最大节能模式

CMC 在以下情况下进入最大节能模式:

- 启用了最大节能模式
- 由 UPS 设备发出的自动命令行脚本启用最大节能模式。

在最大节能模式下,所有服务器都在最低电源水平下工作且所有后续服务器电源分配请求都会被拒绝。在此模 式下,已开机服务器的性能可能下降。额外的服务器无论优先级如何都不能开机。 在清除最大节能模式后,系统恢复到最佳性能。

# 减少服务器功率以维持功率预算

为了将系统功耗保持在用户配置的*系统输入功率上限*内而需要额外功率时,CMC 将减少分配给较低优先级服 务器的功率。例如,当接入新服务器时,CMC 可能会减少低优先级服务器的功率,以便为新服务器提供更多 功率。如果减少分配给较低优先级服务器的功率之后,功率量仍然不足,CMC 会降低服务器的性能,直到能 够为新服务器供电而释放出足够的功率为止。

CMC 在两种情况下会减少分配给服务器的功率:

- 总体功耗超过可配置的*系统输入功率上限*。
- 在非冗余配置中出现电源故障。

# PSU 在 110V 交流电源下工作

部分 PSU 可在 110V 交流输入下工作。此输入可超出分支电路的允许限制。如果任何 PSU 连接到 110V 交流电 源,则用户需要设置 CMC 才能让机柜正常工作。如果未设置且检测到 110V 的 PSU,则所有后续服务器电源分 配请求都会被拒绝。在此情况下,额外的服务器无论优先级如何都不能开机。您可通过 Web 接口或 RACADM 设置 CMC 使用 110V 的 PSU。

在以下情况下,电源设备条目会记录到 SEL 日志中:

- 检测到或卸下 110V 电源设备时。
- 启用或禁用 110V 交流输入操作时。

当机箱在 110V 模式下工作且用户未启用 110V 时,整体电源运行状况至少为不严重状态。不严重状态下 Web 界 面主页上显示"警告"图标。

不支持 110V 和 220V 的混合操作。如果 CMC 检测到使用两种电压,则会选择一个电压,然后关闭连接到另一个 电压的电源设备并将其标记为故障。

# 服务器性能优先于电源冗余

当启用时,此选项倾向于保证服务器性能和服务器开机,而非维持电源冗余。如果禁用此选项,则系统倾向于 电源冗余而非服务器性能。禁用此选项时,如果机箱中的电源未提供足够的功率用于冗余以及最大性能,则要 保留冗余,某些服务器不能:

- 为最大性能提供足够的功率。
- 开机

# <span id="page-201-0"></span>远程日志记录

功耗可报告至远程系统日志服务器。可记录一段收集时间内的机箱总功耗、最小值、最大值和平均功耗。有关 启用此功能和配置收集/记录间隔的更多信息,请参阅[执行电源控制操作部](#page-204-0)分。

# 外部电源管理

可选择地由 Dell OpenManage Power Center 控制 CMC 电源管理。有关更多信息,请参阅 Dell OpenManage Power Center User's Guide (Dell OpenManage Power Center 用户指南)。

如果启用了外部电源管理,则 Dell OpenManage Power Center 可管理:

- 第 12 代服务器的服务器电源
- 第 12 代服务器的服务器优先级
- 系统输入功率容量
- 最大节能模式

CMC 可继续维护或管理:

- 冗余策略
- 远程电源日志记录
- 服务器性能优先于电源冗余
- 动态电源设备接入
- 第 11 代及更早期服务器的服务器电源

在将电源分配给机箱基础结构和前期刀片服务器之后, Dell OpenManage Power Center 此时从可用预算中管理 机箱中第 12 代刀片服务器的优先顺序和电源。远程电源日志记录不受外部电源管理的影响。

在启用基于服务器的电源管理模式后,机箱就为 Dell OpenManage Power Center 管理做好了准备。所有12 代服 务器优先级设置为 1(高)。Dell OpenManage Power Center 直接管理服务器电源和优先级。由于 Dell OpenManage Power Center 控制兼容的服务器电源分配,CMC 不再控制最大节能模式。因此会禁用该选择。 当启用最大节能模式时,CMC 会将"系统输入功率上限"设为机箱可处理的最大值。CMC 不允许功率超出最

高容量。但是 Dell OpenManage Power Center 可处理所有其他功率容量限制。

当禁用 Dell OpenManage Power Center 电源管理时,CMC 会在启用外部管理之前恢复服务器优先级设置。

注: 当禁用 Dell OpenManage Power Center 管理时, CMC 不会恢复最大机箱电源的先前设置。请参阅 CMC Ø 日志了解先前的设置以便手动恢复该值。

# 使用 CMC Web 界面配置电源预算和冗余

**么 注: 要执行电源管理操作, 必须具有机箱配置管理员权限。** 

<span id="page-202-0"></span>要使用 Web 界面配置电源预算,请执行以下操作:

- 1. 在系统树中,转至服务器概览,然后单击电源 → 配置。 此时将显示预算/冗余配置页。
- 2. 根据需要选择以下任一或所有属性。有关每个字段的信息,请参阅 CMC Online Help (CMC 联机帮助)。
	- 启用基于服务器的电源管理
	- 系统输入功率上限
	- 冗余策略
	- 启用扩展电源性能
	- 启用"服务器性能优于电源冗余"
	- 启用动态电源设备接入
	- 禁用机箱电源按钮
	- 允许 110 V 交流操作
	- 启用最大节电模式
	- 启用远程电源日志记录
	- 远程电源日志记录间隔
- 3. 单击应用保存更改。

# 使用 RACADM 配置电源预算和冗余

4 注: 要执行电源管理操作, 必须具有机箱配置管理员权限。

要启用和设置冗余策略,请执行以下操作:

- 1. 打开到 CMC 的串行/Telnet/SSH 文本控制台并登录。
- 2. 根据需要设置属性:

。

。

- 要选择冗余策略,请键入: racadm config -g cfgChassisPower -o cfgChassisRedundancyPolicy <value> 其中, <value> 是0(无冗余), 1(电网冗余), 2(电源设备冗余)。默认值为 0。 例如,以下命令启用电网冗余模式: racadm config -g cfgChassisPower -o cfgChassisRedundancyPolicy 1
- 要启用或禁用扩展电源性能模式,请键入: racadm config -g cfgChassisPower -o cfgChassisEPPEnable <*value*>

其中,<br />
xidue> 为 0 (禁用), 1 (启用)。 对于 3000W PSU, 默认值为 1。

– 要设置系统输入功率上限值,请键入:

racadm config -g cfgChassisPower -o cfgChassisPowerCap <*value*>

其中 <value> 是 2715-16685 之间的数字, 表示以瓦为单位的最大电源限制。默认值为 16685。 例如,以下命令将系统输入功率上限设置为 5400 瓦:

racadm config -g cfgChassisPower -o cfgChassisPowerCap 5400

– 要启用或禁用动态 PSU 接入,请键入:

racadm config -g cfgChassisPower -o cfgChassisDynamicPSUEngagementEnable <*value*>

其中, <value> 为 0 (禁用), 1 (启用)。默认值为 0。 例如,以下命令禁用动态 PSU 接入:

racadm config -g cfgChassisPower -o cfgChassisDynamicPSUEngagementEnable 0

– 要启用最大节能模式,请键入:

racadm config -g cfgChassisPower -o cfgChassisMaxPowerConservationMode 1

- 若要恢复正常操作,请键入:
- racadm config -g cfgChassisPower -o cfgChassisMaxPowerConservationMode 0 – 启用 110V 交流 PSU:
	- racadm config -g cfgChassisPower -o cfgChassisAllow110VACOperation 1
- 启用"服务器性能优于电源冗余": racadm config -g cfgChassisPower -o cfgChassisPerformanceOverRedundancy 1 – 禁用"服务器性能优于电源冗余":
- racadm config -g cfgChassisPower -o cfgChassisPerformanceOverRedundancy 0 – 要启用电源远程日志记录功能,请键入以下命令:
- racadm config -g cfgRemoteHosts -o cfgRhostsSyslogPowerLoggingEnabled 1
- 要指定所需的日志记录间隔,请键入以下命令: racadm config -g cfgRemoteHosts -o cfgRhostsSyslogPowerLoggingInterval n 其中 n 为 1 至 1440 分钟。
- 要确定是否已启用电源远程日志记录功能,请键入以下命令: racadm getconfig -g cfgRemoteHosts -o cfgRhostsSyslogPowerLoggingEnabled

<span id="page-204-0"></span>– 要确定电源远程日志记录间隔,请键入以下命令:

racadm getconfig -g cfgRemoteHosts -o cfgRhostsSyslogPowerLoggingInterval

电源远程日志记录功能依靠先前配置的远程系统日志主机提供。必须启用记录到一个或多个远程系统 日志主机,否则记录功耗。这可以通过 Web 界面或 RACADM CLI 启用。有关更多信息,请参阅 dell.com/support/manuals 上的 RACADM Command Line Reference Guide for iDRAC7 and CMC(适用于 iDRAC7 和 CMC 的 RACADM 命令行参考指南)中的远程系统日志配置说明。

- 要使用 Dell OpenManage Power Center 启用远程电源管理,请键入:

```
racadm config -g cfgChassisPower -o cfgChassisServerBasedPowerMgmtMode 1
– 要恢复 CMC 电源管理,请键入:
```
racadm config -g cfgChassisPower -o cfgChassisServerBasedPowerMgmtMode 0

有关机箱电源的 RACADM 命令的信息,请参阅 RACADM Command Line Reference Guide for iDRAC7 and CMC (适用于 iDRAC7 和 CMC 的 RACADM 命令行参考指南)中的 config、getconfig、getpbinfo 和 cfgChassisPower 部分。

# 执行电源控制操作

可以对机箱、服务器和 IOM 执行以下电源控制操作。

■ 注: 电源控制操作将影响整个机箱。

#### 相关链接

对机箱执行电源控制操作 [对服务器执行电源控制操作](#page-205-0) 对 IOM [执行电源控制操作](#page-206-0)

# 对机箱执行电源控制操作

CMC 能够对整个机箱(机箱、服务器、IOM、iKVM 和 PSU)远程执行几项电源管理操作(如按顺序关机)。

名 注: 要执行电源管理操作, 必须具有机箱配置管理员权限。

### 使用 Web 界面对机箱执行电源控制操作

要使用 CMC Web 界面对机箱执行电源控制操作,请执行以下操作:

- 1. 在系统树中,转至机箱概览,然后单击电源 → 控制。 此时将显示机箱电源控制页。
- 2. 选择以下任一电源控制操作:
	- 打开系统电源
	- 关闭系统电源
	- 关闭系统电源后再开启(冷引导)
	- 重设 CMC(热引导)
	- 非正常关机

有关每个选项的信息,请参阅 CMC Online Help (CMC 联机帮助)。

- 3. 单击应用。 此时将显示要求确认的对话框。
- 4. 单击确定执行电源管理操作(例如,执行系统重设)。

### <span id="page-205-0"></span>使用 RACADM 对机箱执行电源控制操作

打开到 CMC 的串行/Telnet/SSH 文本控制台, 登录并键入: racadm chassisaction -m chassis <*action*>

其中<action>为 powerup、powerdown、powercycle、nongraceshutdown 或 reset。

## 对服务器执行电源控制操作

可以一次对机箱中的多个服务器或对机箱中的单个服务器远程执行电源管理操作。

名 注: 要执行电源管理操作, 必须具有机箱配置管理员权限。

#### 使用 CMC Web 界面对多个服务器执行电源控制操作

要使用 CMC Web 界面对多个服务器执行电源控制操作,请执行以下操作:

- 1. 在系统树中,转至服务器概述,然后单击电源 → 控制。 此时将显示电源控制页。
- 2. 在操作列中, 从下拉菜单中为所需服务器选择以下任一电源控制操作:
	- 无操作
	- 打开服务器
	- 关闭服务器
	- 正常关机
	- 重设服务器(热引导)
	- 关闭服务器电源后再开启(冷引导)

有关各选项的信息,请参阅 CMC Online Help (CMC 联机帮助)。

- 3. 单击应用。 此时将显示要求确认的对话框。
- 4. 单击确定执行电源管理操作(例如,执行服务器重设)。

### 使用 CMC Web 界面对服务器执行电源控制操作

要使用 CMC Web 界面对单个服务器执行电源控制操作,请执行以下操作:

- 1. 在系统树中,转至机箱概览,然后单击服务器概览。
- 2. 单击要执行电源控制操作的服务器,然后单击电源选项卡。 此时将显示服务器电源管理页。
- 3. 选择以下任一电源控制操作:
	- 打开服务器
	- 关闭服务器
	- 重设服务器(热引导)
	- 关闭服务器电源后再开启(冷引导)

有关各选项的信息,请参阅 CMC Online Help (CMC 联机帮助)。

- 4. 单击应用。 此时将显示要求确认的对话框。
- 5. 单击确定执行电源管理操作(例如,使服务器重设)。

### <span id="page-206-0"></span>使用 RACADM 对服务器执行电源控制操作

要使用 RACADM 对服务器执行电源控制操作,打开至 CMC 的串行/Telnet/SSH 文本控制台,登录并键入: racadm serveraction -m <*module*> <*action*>

其中 <module> 根据机箱中的插槽号 (server-1 到 server-16) 指定服务器, 而 <action> 表示想要执行的操作: powerup(开机)、powerdown(关机)、powercycle(关机后再开机)、graceshutdown(有序关 机)或 hardreset(硬重设)。

# 对 IOM 执行电源控制操作

可以对单个 IOM 远程执行重设或关机后再开机操作。

名 注: 要执行电源管理操作, 必须具有机箱配置管理员权限。

### 使用 CMC Web 界面对 IOM 执行电源控制操作

要使用 CMC Web 界面对 IOM 执行电源控制操作,请执行以下操作:

- 1. 在系统树中,转至机箱概述 → I/O 模块概述, 然后单击电源。 此时将显示电**源控制**页。
- 2. 对于列表中的 IOM,请从下拉菜单中选择要执行的操作(重设或打开电源再关闭电源)。
- 3. 单击应用。 此时将显示要求确认的对话框。
- 4. 单击确定执行电源管理操作(例如,使 IOM 关机后再开机)。

### 使用 RACADM 对 IOM 执行电源控制操作

要使用 RACADM 对 IOM 执行电源控制操作,请打开至 CMC 的串行/Telnet/SSH 文本控制台,登录并键入: racadm chassisaction -m switch-<*n*><*action*>

其中 < $n$  是数字 1-6, 并指定 IOM (A1、A2、B1、B2、C1、C2), <action> 表示您要执行的操作: powercycle (关机后再开机)或 reset (重设)。

16

# 故障排除和恢复

本节介绍如何使用 CMC Web 界面执行与远程系统问题恢复和故障排除有关的任务。

- 查看机箱信息。
- 查看事件日志。
- 收集配置信息、错误状态和错误日志。
- 使用诊断控制台。
- 管理远程系统上的电源。
- 管理远程系统上的 Lifecycle Controller 作业。
- 重设组件。
- 网络时间协议 (NTP) 故障排除。
- 网络故障排除。
- 警报故障排除。
- 重设忘记的管理员密码。
- 保存并还原机箱配置设置和证书。
- 查看错误代码和日志。

# 使用 RACDUMP 收集配置信息、机箱状态和日志

racdump 子命令是获得全面机箱状态、配置状态信息和历史事件日志的单一命令。 racdump 子命令显示以下信息:

- 常规系统/RAC 信息
- CMC 信息
- 机箱信息
- 会话信息
- 传感器信息
- 固件版次信息

# 支持的接口

- CLI RACADM
- 远程 RACADM
- Telnet RACADM

Racdump 包含以下子系统并聚集以下 RACADM 命令。有关 racdump 的更多信息,请参阅 RACADM Command Line Reference Guide for iDRAC7 and CMC (适用于 iDRAC7 和 CMC 的 RACADM 命令行参考指南)。

<span id="page-209-0"></span>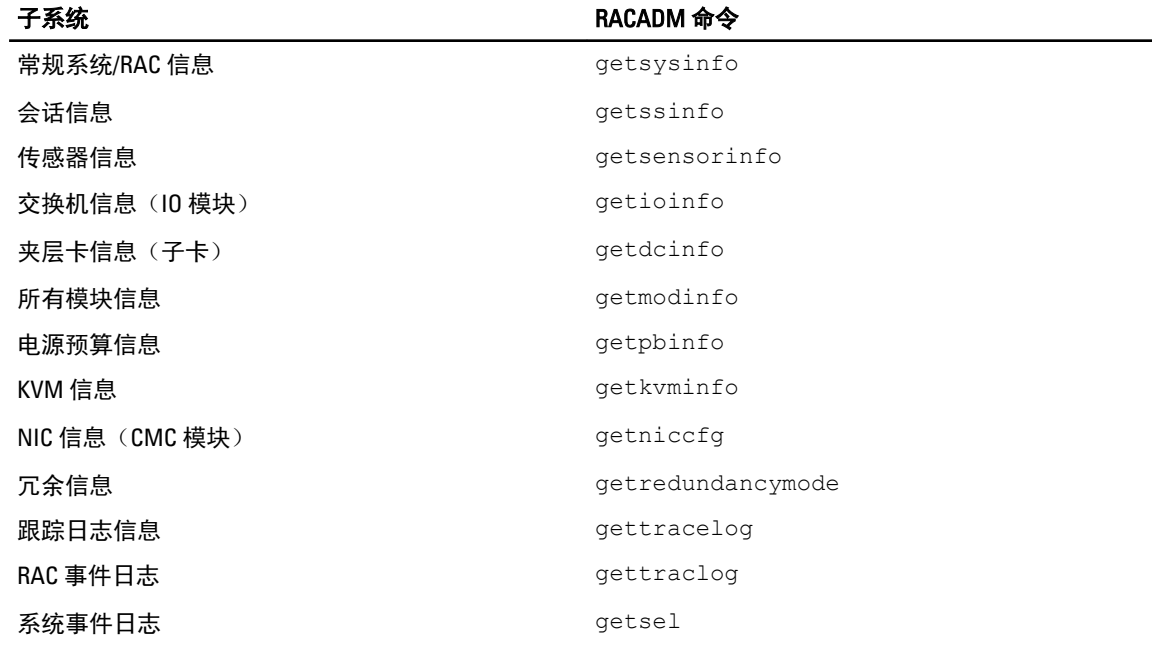

# 下载 SNMP 管理信息库 (MIB) 文件

CMC SNMP MIB 文件定义机箱类型、事件和指示灯。使用 CMC 可以通过 Web 界面下载 MIB 文件。 要使用 CMC Web 界面下载 CMC 的 SNMP 管理信息库 (MIB) 文件,请执行以下操作:

- 1. 在系统树中,转至机箱概述,然后单击网络 → 服务 → SNMP。 此时将显示 SNMP 配置部分。
- 2. 单击保存将 CMC MIB 文件下载至本地系统。 有关 SNMP MIB 文件的更多信息,请参阅 dell.com/support/manuals 上的 Dell OpenManage Server Administrator SNMP Reference Guide (Dell OpenManage Server Administrator SNMP 参考指南)。

# 远程系统故障排除首先需要执行的步骤

以下是在管理系统高级别故障排除时常见的一些问题:

- 系统开机还是关机?
- 如果是开机,操作系统是运作正常、崩溃,还是冻结?
- 如果是关机,电源是意外关闭的吗?

# 电源故障排除

以下信息可帮助您对电源设备和电源相关问题进行故障排除:

- 问题: 将电源冗余策略配置成了电网冗余, 并引发电源设备冗余丢失事件。
	- 解决方案 A:此配置要求 1 侧(左边 3 个插槽)至少有 1 个电源且 2 侧(右边 3 个插槽)至少有 1 个电 源存在于模块化机柜中并可正常运行。另外,每侧的容量必须足以支持机箱的合计功率分配以维持**电** 网冗余。(为了获得完整的电网冗余,确保提供由 6 个电源设备组成的完整 PSU 配置。)
	- 解决方案 B: 确保所有电源设备正确连接到两个交流电网;1 侧的电源设备需要连接到一个交流电网;2 侧的电源设备需要连接到另一个交流电网;且两个交流电网都必须能正常运行。在交流电网之一无法 正常工作时,电网冗余会丢失。
- 问题:PSU 状态显示为失败(无交流),即使已连接交流电缆并且配电装置的交流输出良好。
	- 解决方案 A:检查并更换交流电缆。检查并确认为电源设备供电的配电装置是否按预期方式工作。如果 故障依然存在,请致电 Dell 客户服务更换电源设备。
	- 解决方案 B: 确认 PSU 连接的电压是否与其他 PSU 相同。如果 CMC 检测到在不同电压下工作的 PSU, 则此 PSU 会被关闭并标记为"故障"。
- 问题:动态电源设备接入已启用,但待机状态中没有显示任何电源。
	- 解决方案 A: 剩余功率不足。一个或多个电源设备仅会在机柜内的剩余功率超过至少一个电源设备的容 量时进入待机状态。
	- 解决方案 B: 机柜内的电源设备装置不完全支持动态电源设备接入。要确认是否属于此情况,请用 Web 界面关闭**动态电源设备接入**,然后再次打开。如果不能完全支持动态电源设备接入,则会显示一条消 息。
- 问题: 将新服务器插入供电充足的机柜, 但服务器无法开机。
	- 解决方案 A: 确保系统输入功率上限设置的配置不是过低, 允许其他额外服务器开机。
	- 解决方案 B:检查是否在 110V 下工作。如果任何电源设备连接到 110V 分支电路, 则在允许服务器开机 前必须认可这是有效的配置。有关详情,请参阅电源配置设置。
	- 解决方案 C:检查最大节能设置。如果设置了此项,则允许服务器开机。有关详情,请参阅电源配置设 置。
	- 解决方案 D: 确保与新插入服务器相关的插槽的服务器插槽电源优先级不低于任何其他服务器插槽电源 优先级。
- 问题:可用电源不断变化,即便没有更改模块化机柜配置也是如此。
	- 解决方案: CMC 1.2 和更高版本拥有动态风扇电源管理功能,如果机柜在接近峰值用户配置的功率上限 操作,则会暂时减少服务器的分配;这将导致通过降低服务器性能为风扇分配电源,以保证输入电源 消耗低于 系统输入功率上限。这是一种正常行为。
- 问题:报告 2000 W 作为 峰值性能盈余。
	- 解决方案:机柜在当前配置中提供 2000 W 剩余电源,并且**系统输入功率上限**可安全地降低报告的此数 值,而不会影响服务器性能。
- 问题:服务器的子集在交流电网故障后损失电源,甚至当机箱在带有六个电源的**电网冗余**配置中运行时也 是如此。
	- **解决方案:**发生交流电网故障时,如果电源设备未正确连接到冗余交流电网,则会发生这种问题。**电** 网冗余策略需要左侧的三个电源设备连接到一个交流电网,右侧的三个电源设备连接到另一个交流电 网。如果未正确连接两个 PSU, 例如将 PSU3 和 PSU4 连接到错误的交流电网,交流电网故障会造成最 低优先级服务器断电。
- 问题: 最低优先权服务器在 PSU 故障后损失电源。
	- **解决方案:** 如果机柜电源策略配置为**无冗余**,则这是预期行为。为了防止未来的电源设备故障导致服 务器断电,请确保机箱至少有四个电源设备且配置为**电源设备冗余**策略,以防止产生影响服务器操作 的 PSU 故障。
- 问题: 数据中心的室温提高时, 总体服务器性能下降。
	- 解决方案:如果系统输入功率上限配置的值导致风扇的电源需求增加而将服务器的电源分配降低,则 会发生这种问题。用户可将**系统输入功率上限**增加到更高的值,允许为风扇分配额外电源而不会影响 服务器性能。

# 警报故障排除

使用 CMC 日志和跟踪日志排除 CMC 警报故障。每次成功或失败的电子邮件和/或 SNMP 陷阱传输尝试都将记录 到 CMC 日志中。描述特定错误的附加信息将记录到跟踪日志中。但是,由于 SNMP 并不确认陷阱的传输,因 此请使用网络分析器或 Microsoft 的 snmputil 等工具跟踪管理系统中的信息包。

### 相关链接

#### 配置 CMC [以发送警报](#page-108-0)

# <span id="page-211-0"></span>查看事件日志

可以查看硬件和 CMC 日志,了解受管系统出现的系统级严重事件的信息。

相关链接

查看硬件日志 查看 CMC 日志

# 查看硬件日志

CMC 生成发生在机箱上的事件的硬件日志。可以使用 Web 界面和远程 RACADM 查看硬件日志。

**么 注: 要清除硬件日志, 必须具备清除日志管理员权限。** 

 $\mathbb{Z}$  注: 您可以将 CMC 配置为在发生特定事件时发送电子邮件或 SNMP 陷阱。有关配置 CMC 发送警报的信 息,请参阅配置 CMC [以发送警报。](#page-108-0)

### 硬件日志条目示例

critical System Software event: redundancy lost Wed May 09 15:26:28 2007 normal System Software event: log cleared was asserted Wed May 09 16:06:00 2007 warning System Software event: predictive failure was asserted Wed May 09 15:26:31 2007 critical System Software event: log full was asserted Wed May 09 15:47:23 2007 unknown System Software event: unknown event

#### 相关链接

查看事件日志

#### 使用 CMC Web 界面查看硬件日志

您可以查看、保存和清除硬件日志。可以单击列标题基于"严重性"、"日期/时间"或"说明"对日志条目 排序。

要使用 CMC Web 界面查看硬件日志,请在系统树中,转至**机箱概述**并单击**日志 → 硬件日志**。此时将显示**硬件** 日志页。要将硬件日志的副本保存到管理站或网络,请单击**保存日志**,然后指定日志文本文件的位置。

 $\mathscr{L}$  注: 因为日志保存为文本文件,所以不会在用户接口中出现图形来指示严重性。在文本文件中,严重性以 "正常"、"通知"、"未知"、"警告"和"严重"等词语表示。日期和时间条目以升序显示。如果 在日期/时间列中出现 <SYSTEM BOOT>,这表示在任何模块关闭或启动时发生事件,此时时间或日期不可 用。

若要清除硬件日志,请单击清除日志。

**么 注: CMC** 会创建一个新的日志条目表示日志已清除。

#### 使用 RACADM 查看硬件日志

要使用 RACADM 查看硬件日志,请打开至 CMC 的串行/Telnet/SSH 文本控制台,登录并键入:

racadm getsel

要清除硬件日志,请键入: racadm clrsel

# 查看 CMC 日志

CMC 生成与机箱相关事件的日志。

<span id="page-212-0"></span>**Z4 注: 要清除 CMC 日志, 您必须具有清除日志管理员**权限。

#### 相关链接

[查看事件日志](#page-211-0)

#### 使用 Web 界面查看 CMC 日志

您可以查看、保存和清除 CMC 日志。可以单击列标题基于"来源"、"日期/时间"或"说明"对日志条目排 序。

要使用 CMC Web 界面查看 CMC 日志,请在系统树中,转至**机箱概述**并单击**日志 → CMC 日志**。此时将显示 CMC 日志页。

要将 CMC 日志的副本保存到管理站或网络,请单击保存日志,然后指定保存日志文件的位置。

#### 使用 RACADM 查看 CMC 日志

要使用 RACADM 查看 CMC 日志信息,请打开一个至 CMC 的串行/Telnet/SSH 文本控制台,登录并键入: racadm getraclog

要清除硬件日志,请键入:

racadm clrraclog

# 使用诊断控制台

如果您是一位高级 CMC 用户或技术支持提供指导的用户,可以使用 CLI 命令诊断与机箱硬件相关的问题。

**么 注: 要修改这些设置, 必须具备调试命令管理员权限。** 

要使用 CMC Web 界面访问诊断控制台,请执行以下操作:

- 1. 在系统树中,转至机箱概览,然后单击故障排除 → 诊断。 随即会显示诊断控制台页面。
- 2. 在命令文本框中,输入命令并单击提交。 有关命令的信息,请参阅 CMC Online Help (CMC 联机帮助)。 系统会显示诊断结果页。

# 重设组件

您可以重设活动 CMC,在不重新引导操作系统的情况下重设 iDRAC,或者虚拟重置服务器,使其产生如同被卸 下并重新插入的效果。如果机箱有一个待机 CMC,重设活动 CMC 会造成故障转移并且待机 CMC 变为活动状 态。

**经 注: 要重设组件, 必须具备调试命令管理员权限。** 

要使用 CMC Web 界面重设组件,请执行以下操作:

- 1. 在系统树中,转至**机箱概述**,然后单击**故障排除 → 重设组件**。 此时将显示重设组件页。
- 2. 要重设活动的 CMC,请在 CMC 状态部分单击重设/故障转移 CMC。如果待机 CMC 存在并且机箱完全冗 余,则故障转移出现会使待机 CMC 变为活动的 CMC。

3. 要在不重新引导操作系统的情况下只重设 iDRAC,在**重设服务器**部分,对于那些需要重设 iDRAC 的服务 器,单击重设下拉菜单中的 iDRAC 重设,然后单击应用选择。该操作在不重新引导操作系统的情况下为服 务器重设 iDRAC。

有关更多信息,请参阅 CMC Online Help (CMC 联机帮助)。

要在不重新启动操作系统的情况下,使用 RACADM 只重设 iDRAC,请参阅 RACADM Command Line Reference Guide for iDRAC7 and CMC (适用于 iDRAC7 和 CMC 的 RACADM 命令行参考指南)。

 $\mathcal{L}$ 注: 当 iDRAC 重设后, 服务器风扇被设定为 100%。

■ 注: 建议在尝试虚拟重置服务器前, 先尝试重设 iDRAC。

4. 要虚拟重置服务器,在**重设服务器**部分,针对需要重置的服务器,请于**重设**下拉框中单击**虚拟重置**,然后 单击应用选择。

有关更多信息,请参阅 CMC Online Help (CMC 联机帮助)。

此操作使服务器产生如同卸下并重新插入的效果。

# 保存或还原机箱配置

要使用 CMC Web 界面保存或还原机箱配置的备份,请在系统树中,转至**机箱概览,**然后单击**设置 → 机箱备份** 

将显示**机箱备份**页面。

。

要保存机箱配置,请单击保存。覆盖默认文件路径(可选)并单击确定保存文件。

■ 注: 默认备份文件名包含机箱的服务标签。此备份文件可在稍后使用, 仅用于还原此机箱的设置和证书。

要恢复机箱配置,请单击**选择文件**,指定备份文件,然后单击**恢复**。

 $\mathbb{Z}$  注: CMC 不会在还原配置时重设,不过,CMC 服务可能需要一些时间才能有效实施任何更改或新增的配 置。成功完成后,所有当前会话都会关闭。

# 网络时间协议 (NTP) 错误故障排除

配置 CMC 将其时钟和网络上的远程时间服务器同步后,可能需要 2-3 分钟日期和时间才会发生改变。如果这段 时间后仍没有改变,可能需要排除故障。出于以下原因,CMC 可能无法同步其时钟:

- NTP 服务器 1、NTP 服务器 2 和 NTP 服务器 3 设置有问题。
- 可能不小心输入了无效的主机名或 IP 地址。
- 网络连接问题,妨碍 CMC 与任一配置的 NTP 服务器进行通信。
- DNS 问题,妨碍解析任意 NTP 服务器主机名。

要排除与 NTP 有关的故障问题,请检查 CMC 跟踪日志。该日志包含与 NTP 有关的故障的错误消息。如果 CMC 未能与任何配置的远程 NTP 服务器同步,则 CMC 时间与本地系统时钟同步,并且跟踪日志包含类似如下的条 目:

Jan 8 20:02:40 cmc ntpd[1423]: synchronized to LOCAL(0), stratum 10

您还可以键入以下 racadm 命令检查 ntpd 状态:

racadm getractime –n

如果配置的一台服务器没有显示"\*",可能设置未正确配置。该命令的输出包含详细的 NTP 统计数据, 在解 决问题时,这些统计数据可能很有用。

如果您尝试配置基于 Windows 的 NTP 服务器,增大 ntpd 的 MaxDist 参数可能很有帮助。在更改此参数之 前,请了解所有影响,因为默认设置必须足够大,才可配合多数 NTP 服务器运行。

#### 要修改参数,请键入以下命令:

racadm config –g cfgRemoteHosts –o cfgRhostsNtpMaxDist 32

在进行更改后,禁用 NTP,等待 5-10 秒,然后再次启用 NTP:

■ 注: NTP 可能还要再等待 3 分钟才能再次同步。

#### 要禁用 NTP,请键入:

racadm config –g cfgRemoteHosts –o cfgRhostsNtpEnable 0

#### 要启用 NTP,请键入:

racadm config –g cfgRemoteHosts –o cfgRhostsNtpEnable 1

如果 NTP 服务器正确配置且此条目存在于追踪日志中,则此项确认 CMC 不能与任何已配置的 NTP 服务器同 步。

如果未配置 NTP 服务器 IP 地址,可能会看到与以下内容类似的跟踪日志条目:

Jan 8 19:59:24 cmc ntpd[1423]: Cannot find existing interface for address 1.2.3.4 Jan 8 19:59:24 cmc ntpd[1423]: configuration of 1.2.3.4 failed

如果 NTP 服务器设置配置了一个无效的主机名,可能看到如下所示的跟踪日志条目:

Aug 21 14:34:27 cmc ntpd\_initres[1298]: host name not found: blabla Aug 21 14:34:27 cmc ntpd\_initres[1298]: couldn't resolve `blabla', giving up on it

有关如何使用 CMC Web 界面输入 gettracelog 命令查看跟踪日志的信息,请参阅[使用诊断控制台。](#page-212-0)

# LED 颜色和闪烁样式说明

机箱上的 LED 提供以下组件状态:

- 稳定发光、绿色 LED 表示组件已打开电源。如果绿色 LED 闪烁,则表示严重但属于例行程序的事件(如固 件上载),在此期间该装置无法工作。它不表示故障。
- 组件上闪烁的琥珀色 LED 表示该模块发生故障。
- 蓝色闪烁 LED 可由用户配置并用于标识(请参阅下载 SNMP [管理信息库](#page-209-0) (MIB) 文件)。

#### 表. 42: LED 颜色和闪烁样式

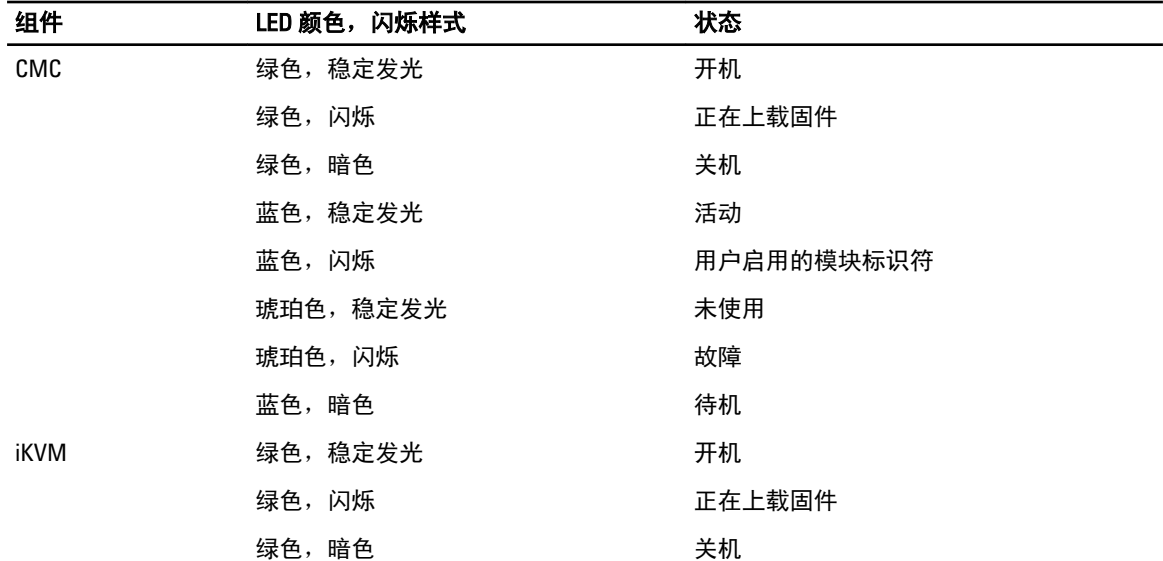

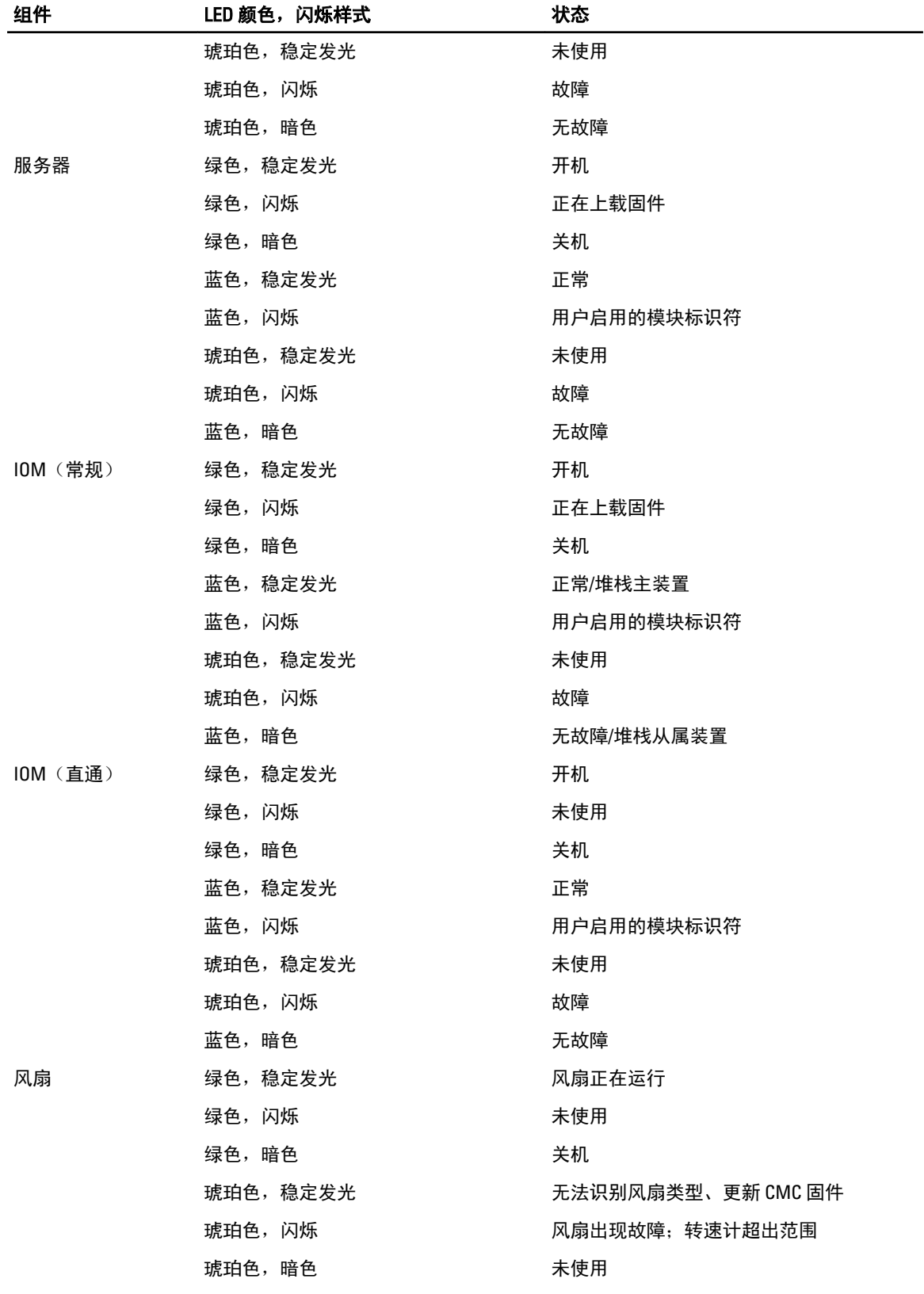
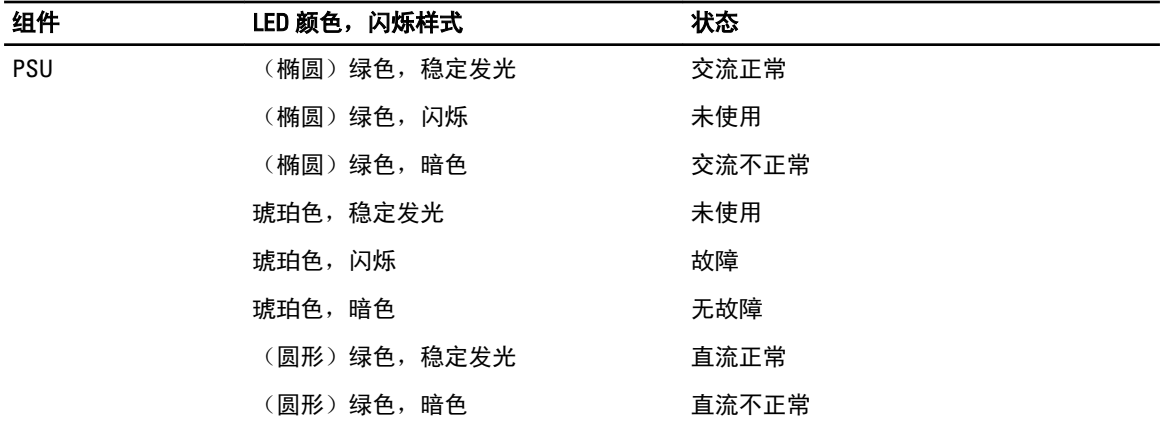

### 排除无响应 CMC 故障

如果使用任一界面(Web 界面、Telnet、SSH、远程 RACADM 或串行)都无法登录到 CMC,则可以通过观察 CMC 上的 LED、使用 DB-9 串行端口获取恢复信息或恢复 CMC 固件映像来验证 CMC 功能。

△ 注: 无法使用串行控制台登录待机 CMC。

#### 观察 LED 隔离问题

正对安装在机箱中的 CMC 前方,可以看到插卡的左侧有两个 LED:

- 顶部 LED 顶部的绿色 LED 指示电源。如果该 LED 未发光:
	- 验证至少有一个交流电源设备。
	- 验证 CMC 卡是否正确就位。可以释放或拉动排出器手柄,卸下 CMC,重新安装 CMC 以确保插板已插入 到位且闩锁正确关闭。
- 底部 LED 底部 LED 有多种颜色。当 CMC 活动且正在运行时,如果没有问题,则底部 LED 是蓝色。如果是 琥珀色,则表示检测到故障。故障可能由以下三种事件中的任意一种引发:
	- 核心故障。这种情况下,必须更换 CMC 板。
	- 自检故障。这种情况下,必须更换 CMC 板。
	- 映像损坏。这种情况下,可以通过上载 CMC 固件映像恢复 CMC。

■ 注: 正常进行 CMC 引导或重设时,需要花费一分钟时间才能完全引导操作系统并进入允许登录状态。 蓝色 LED 在活动 CMC 上启用。在冗余、两个 CMC 配置中,待机 CMC 仅启用顶部绿色的 LED。

### 从 DB-9 串行端口获取恢复信息

如果底部 LED 是琥珀色, 则可以从位于 CMC 前方的 DB-9 串行端口获取恢复信息。 要获取恢复信息,请执行以下操作:

- 1. 在 CMC 和客户端计算机之间安装 NULL 调制解调器电缆。
- 2. 打开选择的终端仿真器(如 HyperTerminal 或 Minicom)。设置:8 位、无奇偶校验、无流控制和波特率 115200。

核心内存故障每隔 5 秒钟显示一次错误消息。

3. 按 <Enter>。

如果出现恢复提示,则可以获得附加信息。该提示指示 CMC 插槽编号和故障类型。 要显示一些命令的故障原因和语法,请键入 recover,然后按 <Enter>。 示例提示:

recover1[self test] CMC 1 self test failure

recover2[Bad FW images] CMC2 has corrupted images

- 如果提示出现自检故障,CMC 中没有可维修的组件。CMC 损坏且必须退回 Dell。
- 如果提示指示**固件映像损坏**,请按照恢复固件映像中的步骤解决此问题。

#### 恢复固件映像

当 CMC 无法正常引导至操作时,它将进入恢复模式。在恢复模式下,提供少量命令子集以便通过上载固件更 新文件 firmimg.cmc 对 Flash 设备重新编程。该文件与正常固件更新所使用的固件映像文件相同。恢复进程将显 示其当前活动并在完成后引导至 CMC 操作系统。

当在 recovery 提示符下键入 recover 然后按下 <Enter> 时,将显示恢复原因和可用子命令。下面是一个恢复序列 示例:

recover getniccfg recover setniccfg 192.168.0.120 255.255.255.0 192.168.0.1 recover ping 192.168.0.100 recover fwupdate -g -a 192.168.0.100

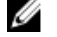

注: 将网络电缆连接到最左侧的 RJ45。

U

注: 在恢复模式下,因为没有活动网络堆栈,所以无法正常 ping CMC。recover ping <TFTP server IP> 命令可以对 TFTP 服务器执行 ping 命令以检验 LAN 连接。在一些系统上可能需要使用 recover reset 命令(在 setniccfg 命令后)。

### 排除网络故障

内部 CMC 跟踪日志可用于调试 CMC 警报和网络。可使用 CMC Web 界面或 RACADM 访问跟踪日志。请参阅 RACADM Command Line Reference Guide for iDRAC7 and CMC (适用于 iDRAC7 和 CMC 的 RACADM 命令行参考指 南)中的 gettracelog 命令部分。

跟踪日志跟踪以下信息:

- DHCP 跟踪发送到 DHCP 服务器和从 DHCP 服务器接收的数据包。
- DDNS 跟踪动态 DNS 更新请求和响应。
- 对网络接口所做的配置更改。

跟踪日志还可能包含 CMC 固件特定的错误代码,与内部 CMC 固件有关,而不是管理系统的操作系统。

### 重设管理员密码

#### 小心: 多数维修只能由经过认证的维修技术人员执行。您只能根据产品说明文件的授权,或者在联机或电 话服务和支持小组指导下,进行故障排除和简单的维修。未经 Dell 授权的维修所造成的损坏不在保修范 围内。请阅读并遵循产品附带的安全说明。

要执行管理活动,用户必须具有**管理员**权限。CMC 软件具有用户帐户密码保护安全功能,如果忘记了管理员 帐户密码,可以禁用该帐户。如果忘记了管理员帐户密码,可以使用 CMC 板上的 PASSWORD\_RSET 跳线恢复 密码。

CMC 板具有双插针密码重设连接器,如下图所示。如果跳线安装在重设连接器中,则将启用默认管理员帐户 和密码并设置为默认值,即用户名: root 和密码: calvin。无论帐户是否已删除或密码是否已更改,都会 重设管理员帐户。

#### **么 注: 开始之前, 请确保 CMC 模块处于被动状态。**

要执行管理活动,用户必须具有**管理员**权限。如果忘记了管理员帐户密码,可以使用 CMC 板上的 PASSWORD\_RST 跳线重设密码。

PASSWORD\_RST 跳线使用两针接头,如下图所示。

安装 PASSWORD\_RST 跳线时,启用默认管理员帐户和密码且设置为以下默认值:

用户名: root

密码: calvin

如果删除管理员帐户或改变密码,管理员帐户也会临时重设。

 $\mathbb{Z}$  注: 在安装 PASSWORD\_RST 跳线后,则采用默认串行控制台配置(而不是配置属性值),具体如下:

cfgSerialBaudRate=115200 cfgSerialConsoleEnable=1 cfgSerialConsoleQuitKey=^\ cfgSerialConsoleIdleTimeout=0 cfgSerialConsoleNoAuth=0 cfgSerialConsoleCommand=""

cfgSerialConsoleColumns=0

1. 按下手柄上的 CMC 松开锁,并移动手柄使其从模块前面板松开。将 CMC 模块滑出机柜。

 $\mathbb{Z}$  注: 静电放电 (ESD) 事件可损坏 CMC。在某些情况下, ESD 会在您身体上或在物体上积累, 然后释放 到 CMC 中。为了防止 ESD 造成损害,必须采取预防措施以防止您在机箱外处理和接触 CMC 时身体 释放静电。

2. 从密码重设连接器中取出跳线插头,并插入 2 插针跳线以启用默认管理员帐户。要在 CMC 板上定位密码 跳线,请参阅下图。

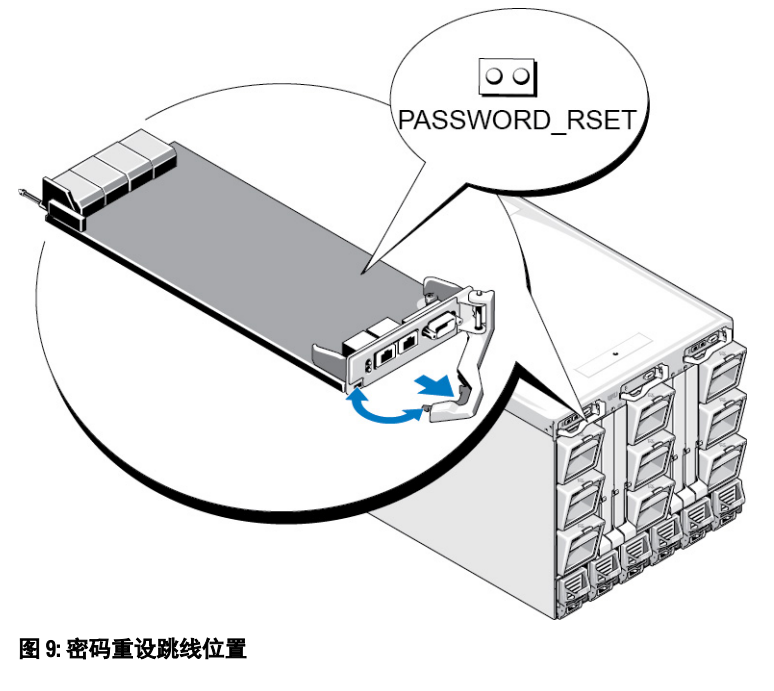

表. 43: CMC 密码跳线设置

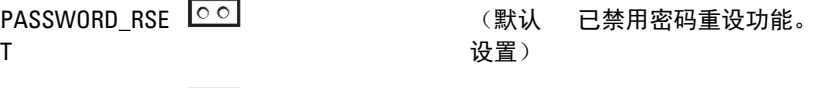

已启用密码重设功能。

3. 将 CMC 模块滑入机柜中。将任何断开的电缆重新连接起来。

 $\mathbb{Z}$  注: 确保 CMC 模块成为活动 CMC, 并在剩余步骤完成前保持为活动的 CMC。

4. 如果跳线后的 CMC 模块只是 CMC, 那么只需等待其完成重新引导。如果机箱中有冗余 CMC, 则会发起切 换使跳线后的 CMC 模块处于活动状态。在 Web 界面中的系统树下,转至机箱概述,单击电源→控制, 选择重设 CMC (热引导), 然后单击应用。

CMC 自动故障转移到冗余模块,该模块现在就变为活动模块。

- 5. 使用默认管理员名 root 和密码 calvin 登录到活动 CMC,并重设任何所需的用户帐户设置。现有帐户和密码 未禁用,仍处于活动状态。
- 6. 执行所需的管理操作,包括创建新管理员密码。

 $|00|$ 

- 7. 取出 2 针 PASSWORD\_RST 跳线并重新插上跳线插头。
	- a) 按下手柄上的 CMC 松开锁, 并移动手柄使其从模块前面板松开。将 CMC 模块滑出机柜。
	- b) 取出 2 针跳线并重新插上跳线插头。
	- c) 将 CMC 模块滑入机柜中。将任何断开的电缆重新连接起来。重复步骤 4 以确保未跳线的 CMC 模块成 为活动 CMC。

# 17

# 使用 LCD 面板界面

可以使用机箱中的 LCD 面板执行配置和诊断,并获取关于机箱及其组件的状态信息。 下图说明了 LCD 面板。LCD 屏幕显示菜单、图标、图片和消息。

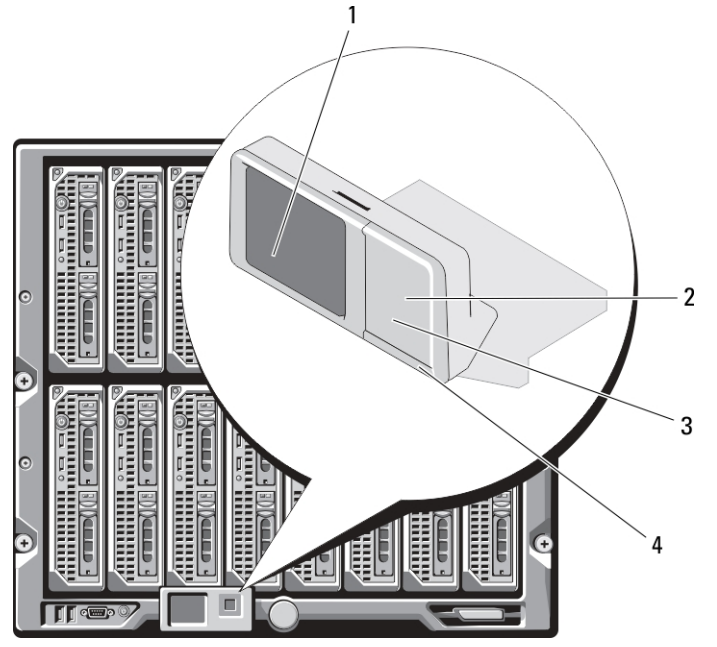

#### 图 10: LCD 显示屏

- 
- 3 滚动按钮 (4个) 4 状态标志 LED
- 1 LCD 屏幕 2 选择 ( "选中" )按钮
	-

#### 相关链接

LCD 导航 [诊断程序](#page-226-0) LCD [硬件故障排除](#page-226-0) [前面板](#page-228-0) LCD 消息 LCD [错误消息](#page-228-0) LCD [模块与服务器状态信息](#page-231-0)

## LCD 导航

LCD 面板的右侧包含五个按钮: 四个箭头按钮(向上、向下、向左和向右)以及一个中央按钮。

• 要在屏幕之间移动,请使用向右(下一屏)和向左(上一屏)箭头按钮。使用面板过程中的任意时刻,都 可以返回到上一屏。

- 要在屏幕上的选项间滚动,请使用向下和向上箭头按钮。
- 要选择并保存屏幕上的某个项目并移动到下一屏,请使用中央按钮。

可以使用上、下、左和右箭头按钮更改屏幕上所选的菜单项或图标。所选项目以浅蓝色背景或边框显示。 当 LCD 屏幕上显示的消息长度超过屏幕长度,使用左和右箭头按钮向左右滚动文本。 下表说明的图标用于在 LCD 屏幕之间导航。

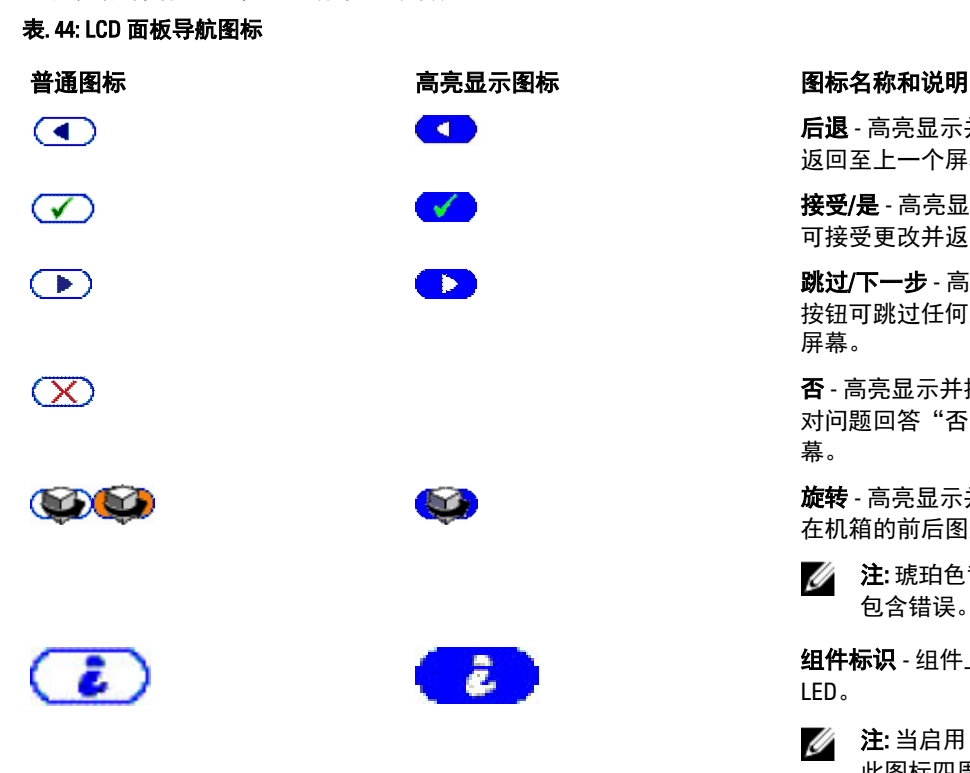

后退 - 高亮显示并按下中央按钮可 返回至上一个屏幕。

接受/是 - 高亮显示并按下中央按钮 可接受更改并返回至上一个屏幕。

跳过/下一步 - 高亮显示并按下中央 按钮可跳过任何更改并转到下一个 屏幕。

否 - 高亮显示并按下中央按钮表示 对问题回答"否",并转到下一屏 幕。

旋转 - 高亮显示并按下中央按钮可 在机箱的前后图形视图之间切换。

4 注: 琥珀色背景表示相对视图 包含错误。

组件标识 - 组件上闪烁的蓝色 LED。

**么注: 当启用"组件标识"时,** 此图标四周将出现不断闪烁的 蓝色矩形框。

LCD 面板上的状态指示 LED 提供机箱及其组件的整体运行状况提示。

- 稳定蓝色表示运行状况良好。
- 不停闪烁的琥珀色表示至少一个组件处于故障状态。
- 不停闪烁的蓝色为 ID 信号, 用于识别一组机箱中的某个机箱。

#### 相关链接

[主菜单](#page-224-0) LCD [设置菜单](#page-224-0) [语言设置屏幕](#page-224-0) [默认屏幕](#page-224-0) [服务器状态图形显示屏幕](#page-225-0) [模块状态图形显示屏幕](#page-225-0) [机柜菜单屏幕](#page-225-0) [模块状态屏幕](#page-225-0) [机柜状态屏幕](#page-226-0) IP [摘要屏幕](#page-226-0)

#### <span id="page-224-0"></span>主菜单

从主菜单中,可导航至以下屏幕:

- LCD 设置菜单 选择要使用的语言和没人使用 LCD 时显示的 LCD 屏幕。
- 服务器 显示服务器的状态信息。
- 机柜 显示机箱的状态信息。

使用上箭头和下箭头按钮高亮度显示一个项目。 按下中央按钮激活所做的选择。

#### LCD 设置菜单

LCD 设置菜单显示可配置项目的菜单:

- 语言设置 选择要用于 LCD 屏幕文字和消息的语言。
- 默认屏幕 选择 LCD 面板上没有任何活动时显示的屏幕。

使用上下箭头按钮高亮度显示菜单中的某个项目,或者如果想返回**主菜单**可高亮度显示**后退**图标。 按下中央按钮激活所做的选择。

#### 语言设置屏幕

语言设置屏幕可用于选择 LCD 面板消息的语言。当前活动语言以浅蓝色背景高亮显示。

- 1. 使用上、下、左和右箭头按钮高亮显示所需语言。
- 2. 按中央按钮。 接受图标出现并被高亮度显示。
- 3. 按中央按钮确认更改。 会显示 LCD 设置菜单。

### 默认屏幕

默认屏幕可用于更改面板上无任何活动时 LCD 面板显示的屏幕。出厂默认屏幕为主菜单。可选择显示以下屏 幕:

- 主菜单
- 服务器状态(机箱的前视图)
- 模块状态(机箱的后视图)
- 自定义(带机箱名称的 Dell 徽标)

当前活动默认屏幕以浅蓝色高亮显示。

- 1. 使用上和下箭头按钮高亮显示要设置为默认状况的屏幕。
- 2. 按中央按钮。 将高亮显示**接受**图标。
- 3. 再次按中央按钮确认更改。 将显示默认屏幕。

### <span id="page-225-0"></span>服务器状态图形显示屏幕

**服务器状态图形显示**屏幕显示机箱中安装的每个服务器的图标并表示每个服务器的常规运行状况。服务器运行 状况由服务器图标的颜色表示:

- 灰色 服务器关闭,无错误
- 绿色 服务器开启,无错误
- 黄色 服务器有一个或多个非严重错误
- 红色 服务器有一个或多个严重错误
- 黑色 服务器不存在

服务器图标四周闪烁的浅蓝色矩形表示该服务器被高亮度显示。

要查看**模块状态图形显示**屏幕,请高亮显示旋转图标,然后按中央按钮。

要查看服务器的状态屏幕,请使用箭头按钮高亮显示所需的服务器,然后按中央按钮。此时将显示**服务器状态** 屏幕。

要返回主菜单,请使用箭头按钮高亮显示**后退**图标,然后按中央按钮。

#### 模块状态图形显示屏幕

**模块状态图形显示**屏幕显示机箱后部安装的所有模块并提供每个模块的摘要运行状况信息。模块运行状况由每 个模块图标的颜色按如下表示:

- 灰色 模块关闭或待机,无错误
- 绿色 模块开启,无错误
- 黄色 模块有一个或多个非严重错误
- 红色 服务器有一个或多个严重错误
- 黑色 模块不存在

模块图标四周闪烁的浅蓝色矩形表示该模块被高亮显示。

要查看**服务器状态图形**屏幕,请高亮显示旋转图标,然后按下中央按钮。

要查看模块的状态屏幕,请使用上、下、左、右箭头按钮高亮显示所需的模块,并按下中央按钮。此时将显示 模块状态屏幕。

要返回**主菜单**,请使用箭头按钮高亮显示"后退"图标,然后按下中央按钮。此时将显示**主菜单**。

#### 机柜菜单屏幕

从此屏幕可导航至以下屏幕:

- "模块状态"屏幕
- "机柜状态"屏幕
- "IP 摘要"屏幕
- 主菜单

使用导航按钮高亮显示所需的项目(高亮显示**后退**图标返回**主菜单**),然后按下中央按钮。此时将显示所选的 屏幕。

#### 模块状态屏幕

模块状态屏幕显示有关模块的信息和错误消息。有关出现在该屏幕上的消息,请参阅 LCD [模块和服务器状态信](#page-231-0) <mark>[息](#page-231-0)和 LCD [错误消息](#page-228-0)</mark>。

<span id="page-226-0"></span>使用上下箭头键滚动消息。使用左右箭头键滚动在屏幕之外的消息。 高亮度显示后退图标并按下中央按钮返回模块状态图形显示屏幕。

#### 机柜状态屏幕

机柜状态屏幕显示有关机柜的信息和错误消息。有关出现在该屏幕上的消息,请参阅 LCD [错误消息](#page-228-0)。请使用上 下箭头键滚动消息。

使用左右箭头键滚动在屏幕之外的消息。

高亮度显示**后退**图标并按下中央按钮返回**机柜状态**屏幕。

#### IP 摘要屏幕

IP 摘要屏幕显示每个已安装服务器的 CMC 和 iDRAC 的 IP 信息。 使用上下箭头按钮在列表中滚动。使用左右箭头按钮滚动超过屏幕长度的所选消息。 使用上下箭头按钮选择后退图标并按下中央按钮返回机柜菜单。

### 诊断程序

LCD 面板有助于诊断机箱中任何服务器或模块的问题。如果机箱或机箱中任何服务器或其他模块发生问题或故 障, 则 LCD 面板状态指示灯以琥珀色闪烁。在"主菜单"上, 琥珀色图标会显示在导致服务器或模块发生故障 的菜单项目(服务器或机柜)旁边。

通过跟踪 LCD 菜单系统中的琥珀色图标,可以显示状态屏幕和发生问题项目的错误消息。

通过卸下导致问题的模块或服务器或通过清除该模块或服务器的硬件日志,可以删除 LCD 面板上的错误消息。 对于服务器错误,使用 iDRAC Web 界面或命令行界面清除服务器的系统事件日志 (SEL)。对于机箱错误,使用 CMC Web 界面或命令行界面清除硬件日志。

### LCD 硬件故障排除

如果使用 CMC 时遇到与 LCD 相关的问题,可以使用下列硬件故障排除项确定是否是 LCD 硬件或连接出现问 题。

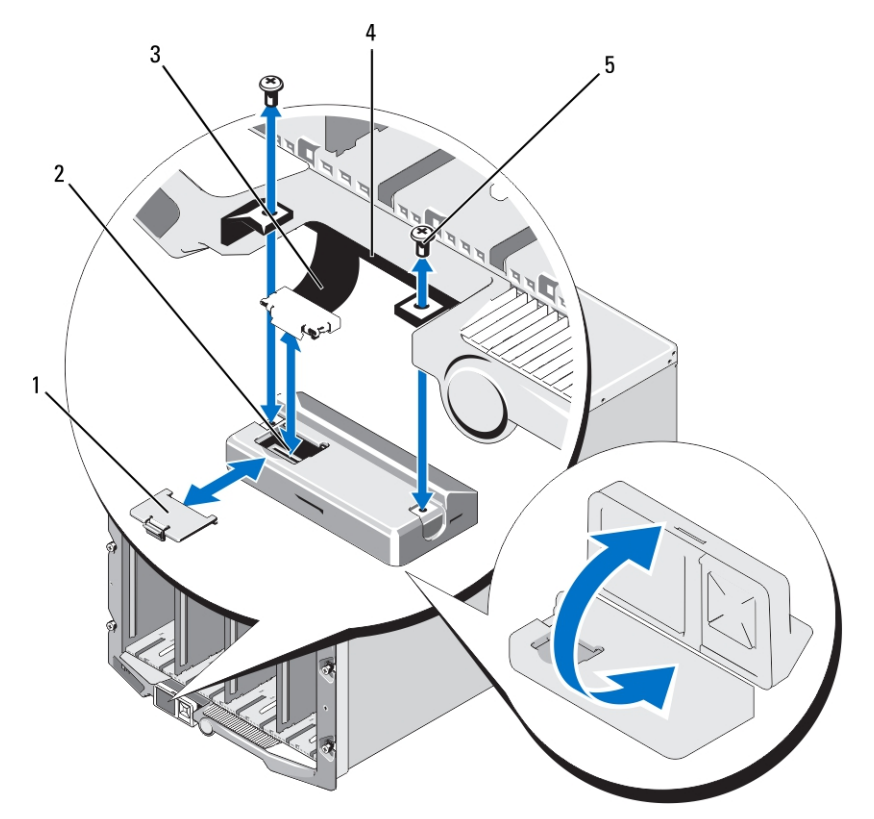

#### 图 11: 卸下和安装 LCD 模块

表. 45: LCD 硬件故障排除项

- 1 电缆护盖 2 LCD 模块
- 3 带状电缆 4 铰接部件(2 个)
- 5 螺钉(2 个)

信。

屏幕显示 CMC 无响应警报消息 且 LED 指示灯呈琥珀色闪烁。

屏幕显示 CMC 无响应警报消息 且 LED 指示灯呈琥珀色常亮或熄 间 LCD 模块通信阻塞。 灭。

屏幕文本混乱。 有缺陷的 LCD 屏幕。 更换 LCD 模块。

LED 指示灯和 LCD 关闭。 LCD 电缆连接不正确或发生故 障;或者 LCD 模块发生故障。

丢失从 CMC 到 LCD 前面板的通

在 CMC 故障转移或重新引导期

#### 症状 问题 恢复操作

检查 CMC 是否正在引导;然后使用 GUI 或 RACADM 命令重设 CMC。

使用 GUI 或 RACADM 命令查看硬件日 志。查找一条含有如下内容的消息: 无 法与 LCD 控制器通信。

重新布置 LCD 模块排线。

使用 GUI 或 RACADM 命令查看硬件日 志。查找具有以下内容的消息:

- 未连接 LCD 模块电缆,或连接不正 确。
- 未连接控制面板电缆,或连接不正 确。

重装设电缆。

228

CMC, 则重装设现有 CMC。

## <span id="page-228-0"></span>前面板 LCD 消息

本节包括前面板 LCD 上显示错误和状态信息两个小节。

LCD 上的*错误消息*具有与从 CLI 或 Web 界面查看的系统事件日志 (SEL) 类似的格式。

错误部分中的表格列出各种 LCD 屏幕上显示的错误和警告消息以及可能的原因。尖括号 (< >) 中的文本表示该 段文本可能会不一样。

LCD 上的*状态信息*包括关于机箱中各模块的说明性信息。此节中的表格说明了对每个组件显示的信息。

## LCD 错误消息

#### 表. 46: CMC 状态屏幕

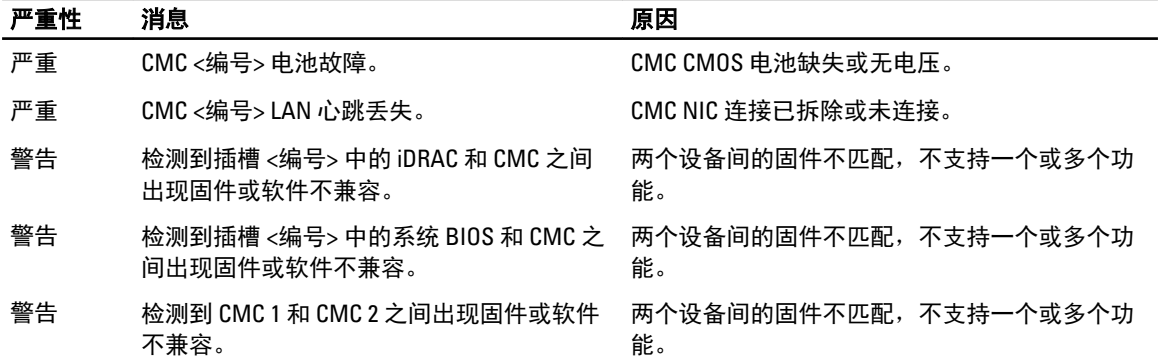

#### 表. 47: 机柜/机箱状态屏幕

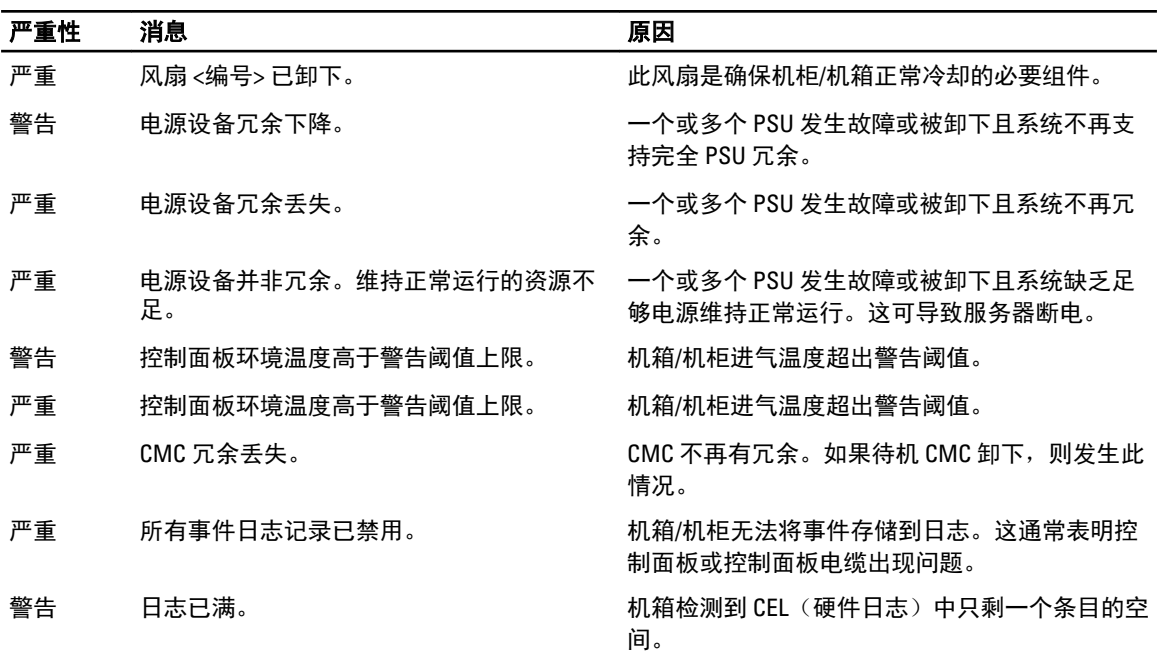

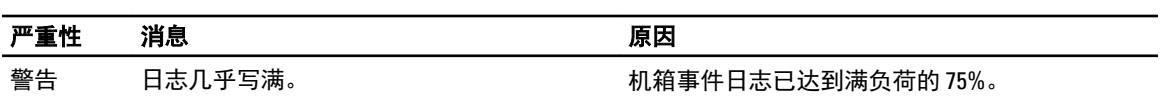

### 表. 48: 风扇状态屏幕

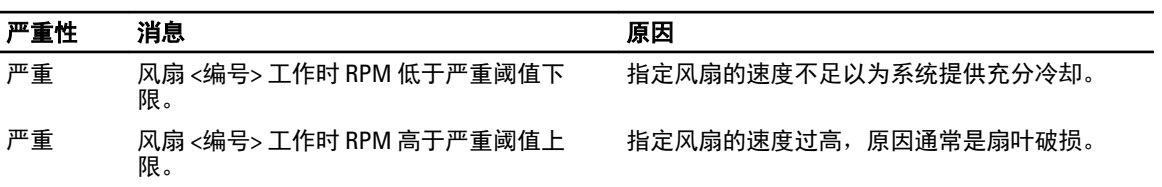

#### 表. 49: IOM 状态屏幕

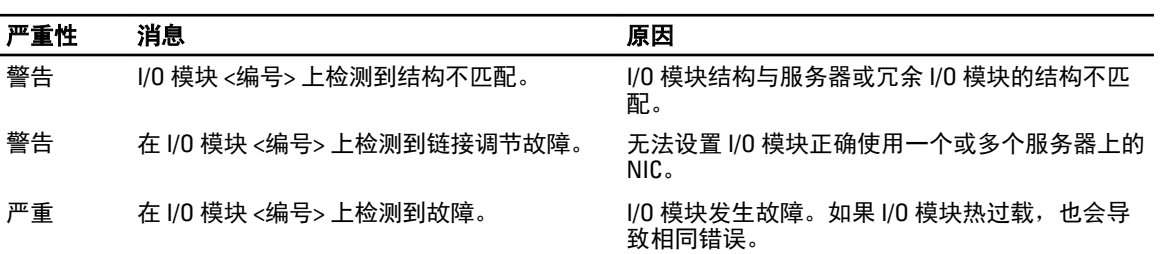

#### 表. 50: iKVM 状态屏幕

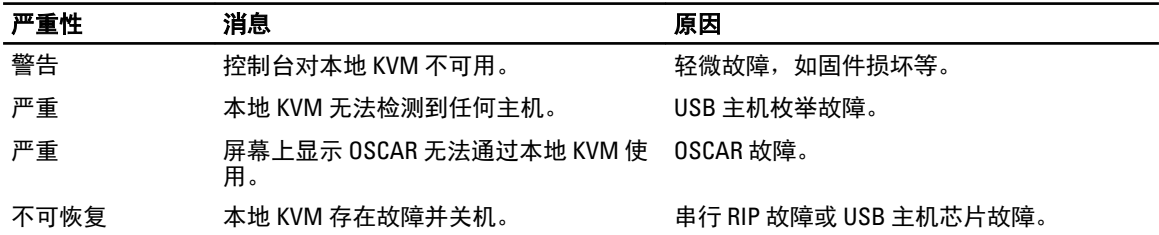

#### 表. 51: PSU 状态屏幕

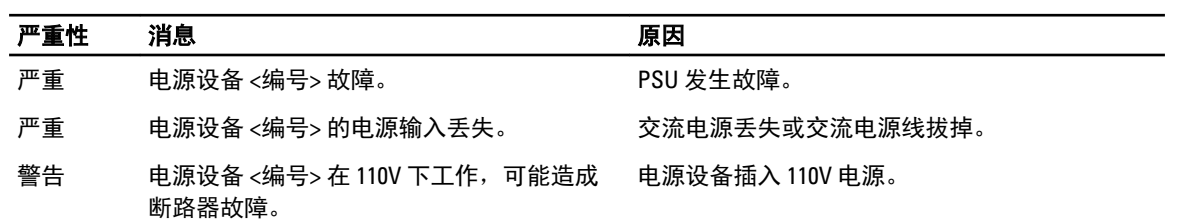

#### 表. 52: 服务器状态屏幕

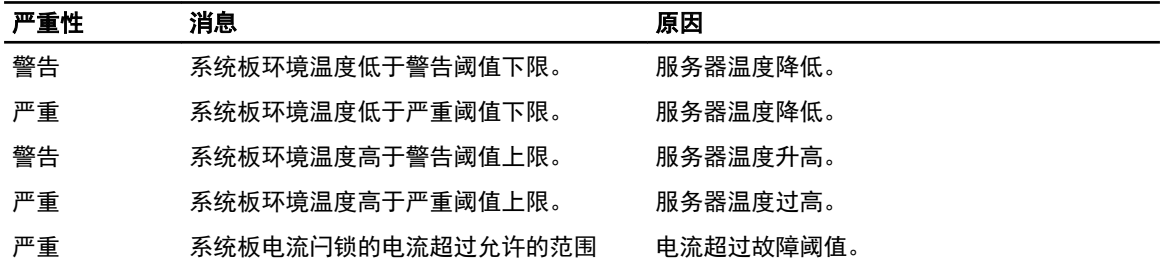

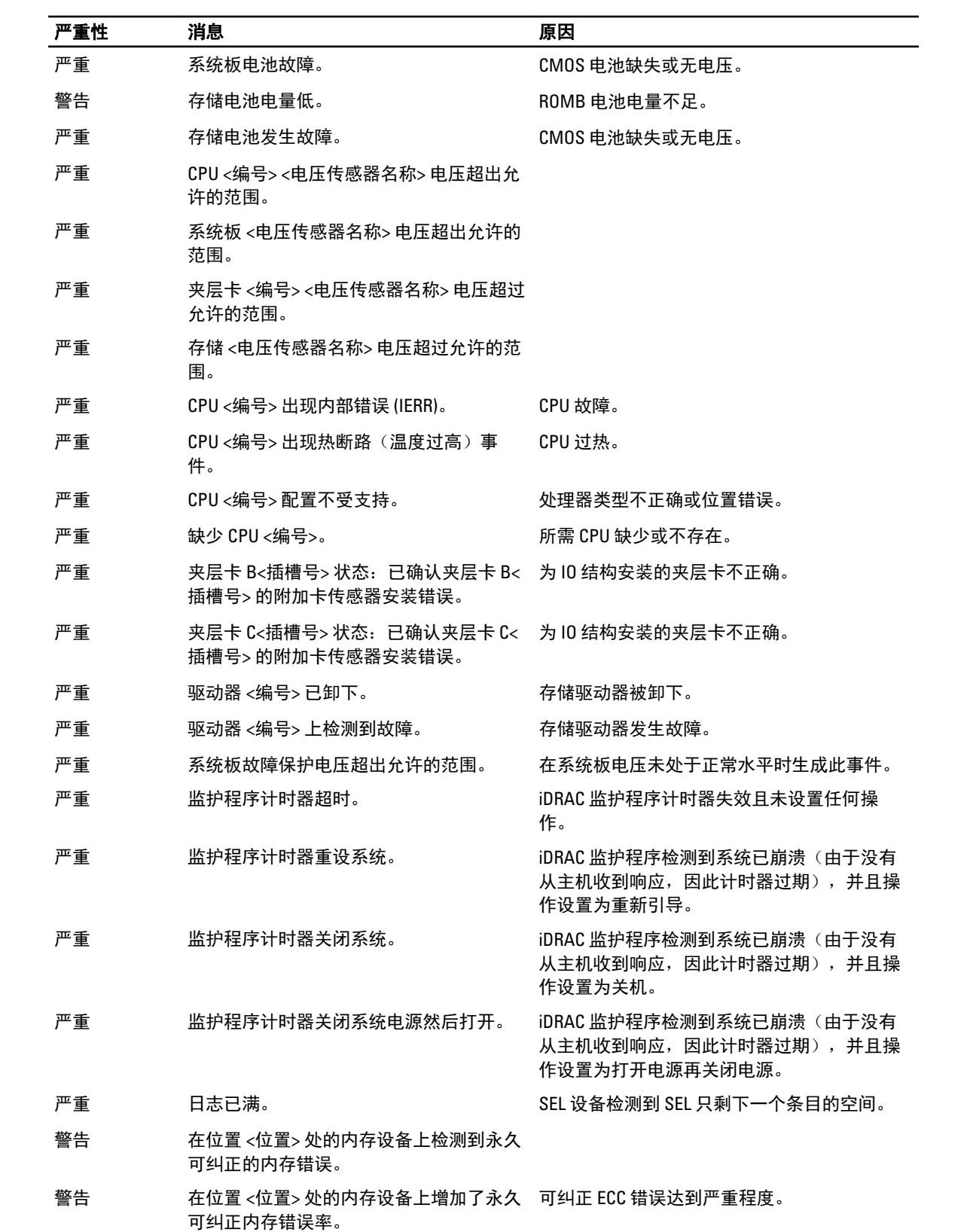

<span id="page-231-0"></span>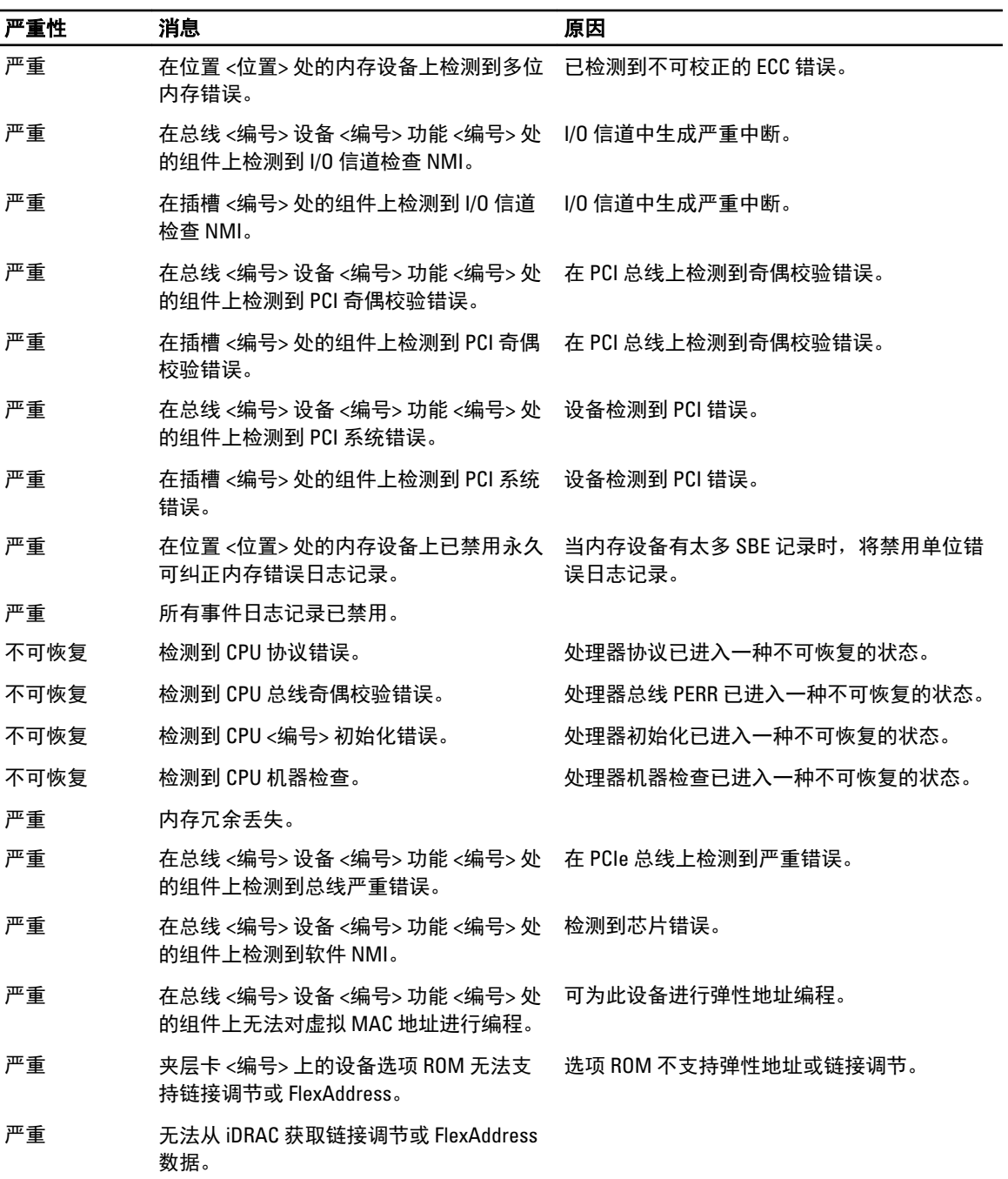

**么 注:** 有关其他服务器相关的 LCD 消息方面的信息,请参阅 Server User Guide (服务器用户指南)。

## LCD 模块与服务器状态信息

本节中的表格说明了前面板 LCD 上显示的机箱中每种类型组件的状态项目。

#### 表. 53: CMC 状态

项目 说明 示例:CMC1、CMC2 名称或位置。

IP6 全局地址:<地址> 仅在 IPv6 只于活动 CMC 上启用时显示。

#### 表. 54: 机箱或机柜状态

#### 项目 说明

#### 表. 55: 风扇状态

#### 项目 说明

无错误 如果没有错误,则显示"无错误"消息,否则列出错 误消息。先列出严重错误,再列出警告。 固件版本 仅在活动 CMC 上显示。对于待机 CMC 显示"待 机"。 IP4 <已启用, 已禁用> 仅在活动的 CMC 上显示当前 IPv4 启用状态。 IP4 地址: <地址, 获取中> 2000 - 2000 - 2000 - 2000 仅在 IPv4 只于活动 CMC 上启用时显示。 IP6 <已启用, 已禁用> 在活动的 CMC 上仅显示当前 IPv6 启用状态。 IP6 本地地址: <地址> 2008年 - 2009年 - 2009年 - 2014年 - 仅在 IPv6 只于活动 CMC 上启用时显示。

用户定义的名称 示例:Dell 机架系统。您可以通过 CMC 命令行界面 (CLI) 或 Web 界面设置该选项。 错误消息 如果没有错误,则显示"无错误"消息,否则列出错 误消息。先列出严重错误,再列出警告。 型号 示例:PowerEdgeM1000e。 功耗 当前功耗(瓦)。 峰值功耗(瓦)。 最小功耗(瓦)。 环境温度(摄氏度)。 服务标签 工厂分配的服务标签。 CMC 冗余模式 キング・コンドランド しょうしょう まんこう 非冗余或冗余。 PSU 冗余模式 キャンプ キャンプ おおし おおし おおおく 非冗余、交流冗余或直流冗余。

名称/位置。 わから インファイン インタン あいしょう 示例: Fan1、Fan2 等。 错误消息 如果没有错误,则显示"无错误"; 否则列出错误信 息,先列出严重错误,再列出警告。 RPM インディスク インディスク おおし おおし おおし 当前风扇速度 (RPM)。

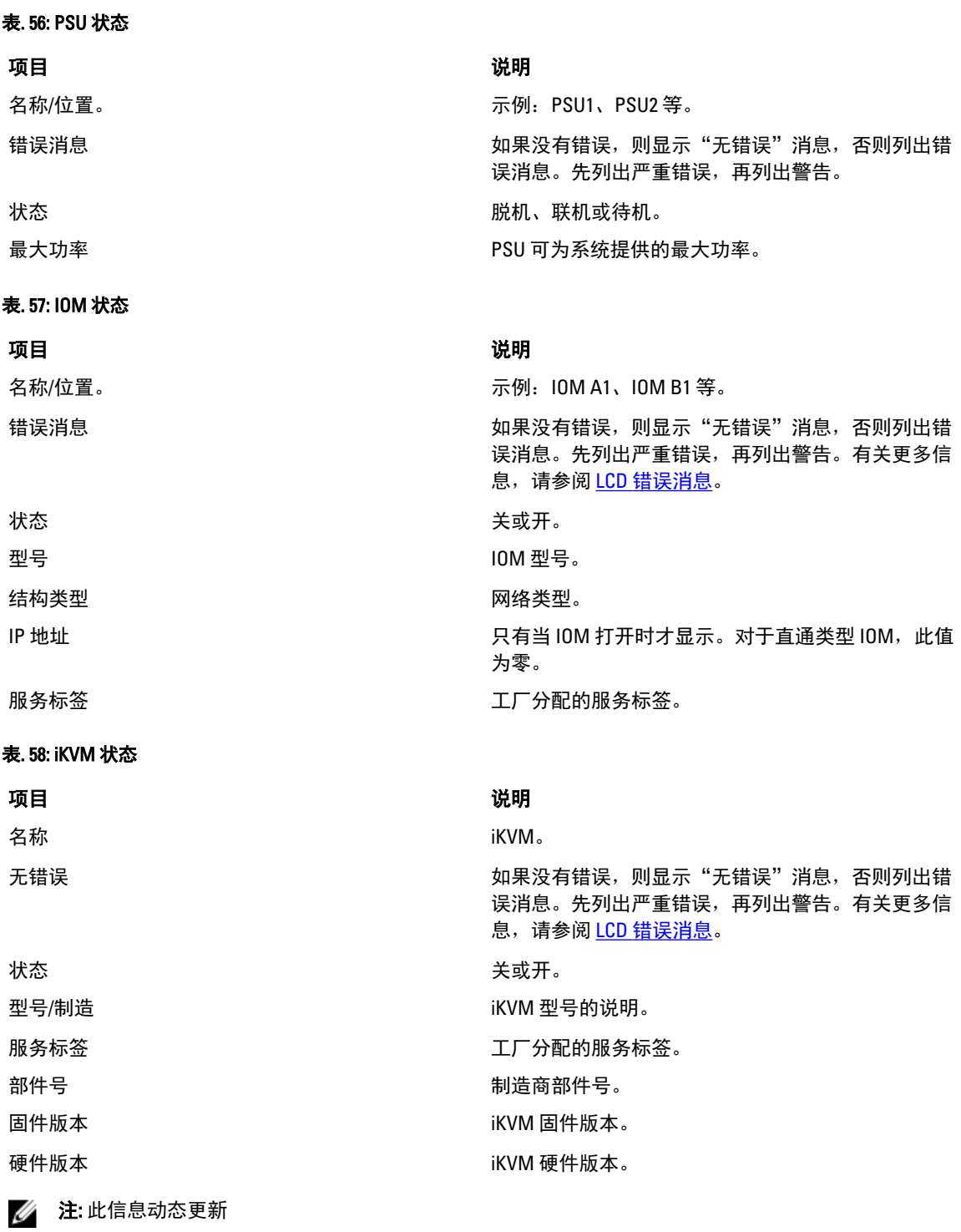

#### 表. 59: 服务器状态

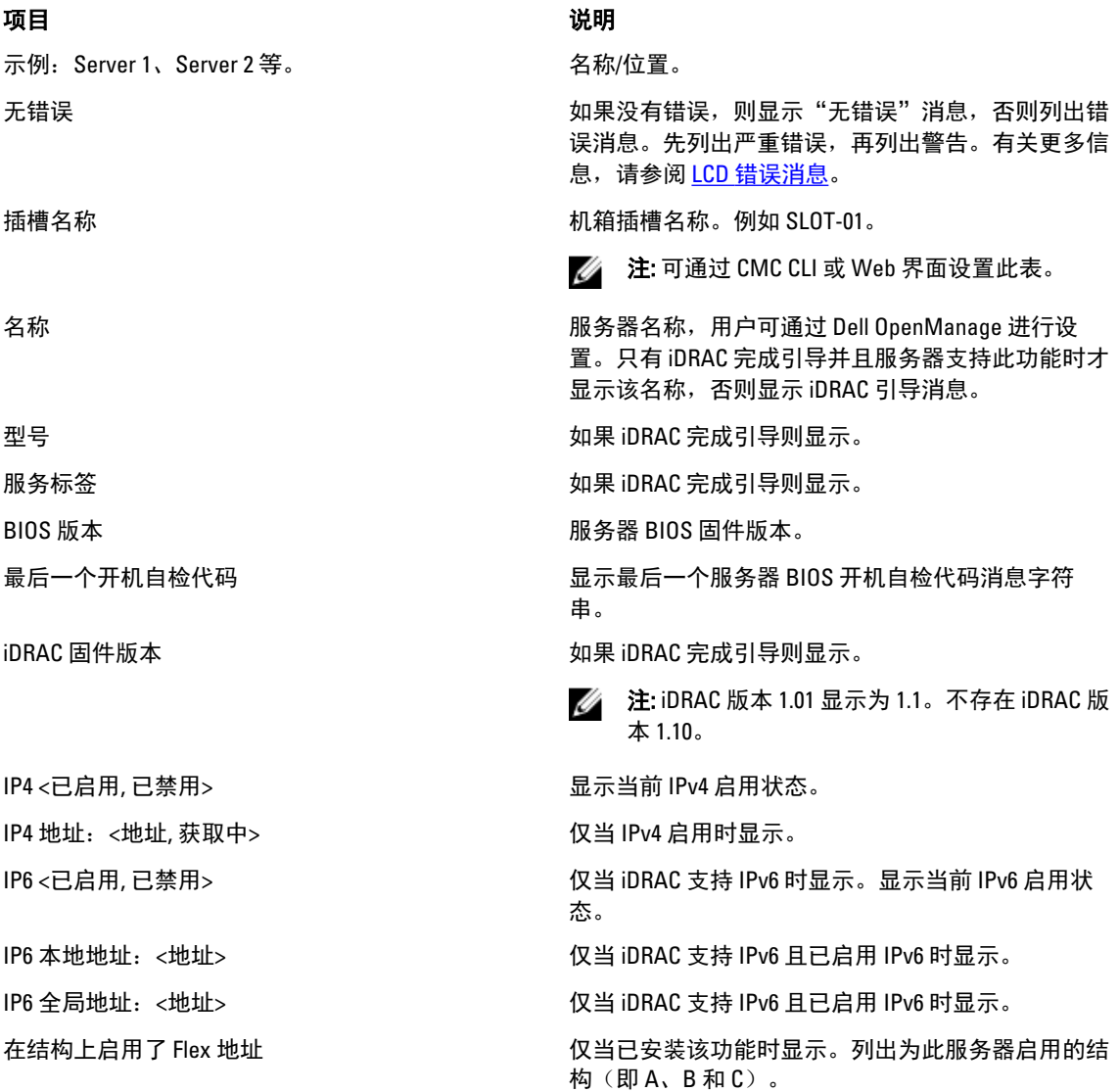

此表中的信息动态更新。如果服务器不支持此功能,则不会出现以下信息,否则服务器管理员使用以下选项:

- 选项"无"= LCD 上没有必须显示的字符串。
- 选项"默认值"= 无效果。
- 选项"自定义"= 允许为此服务器输入字符串名称。

仅当 iDRAC 完成引导后才显示此信息。有关此功能的更多信息,请参阅 dell.com/support/manuals 上的 RACADM Command Line Reference Guide for iDRAC7 and CMC (适用于 iDRAC7 和 CMC 的 RACADM 命令行参考指南)。

# 常见问题

本部分列出了下列常见问题:

- RACADM
- 管理和恢复远程系统
- [Active Directory](#page-237-0)
- FlexAddress 和 [FlexAddressPlus](#page-238-0)
- [iKVM](#page-239-0)
- [IOM](#page-240-0)

### RACADM

#### 在执行 CMC 重设(使用 RACADM racreset 子命令)后, 如果输入命令, 则显示以下消息:

racadm <subcommand> Transport: ERROR: (RC=-1)

该消息表示仅当 CMC 完成重设后才能发出另一个命令。

使用 RACADM 子命令有时会显示以下一条或多条错误:

• 本地错误消息 - 诸如语法、印刷错误和错误名称等问题。例如:ERROR: <message>

使用 RACADM help 子命令显示正确的语法和用法信息。

与 CMC 有关的错误消息 - CMC 无法执行操作的问题。可能还会显示"racadm 命令失败"。

键入 racadm gettracelog 获取调试信息。

#### 在使用远程 RACADM 时,提示符更改为 '>','\$' 提示符不再显示。

如果在命令中使用不匹配的双引号 (") 或不匹配的单引号 ('), 则 CLI 会更改为 ">" 提示符并将所有命令排队。 要返回到"\$"提示符,请键入 <Ctrl> - d。

此时显示一条错误消息:"未找到",同时使用 **\$ logout** 和 **\$ quit** 命令。

在 CMC RACADM 界面中不支持 logout 和 quit 命令。

### 管理和恢复远程系统

访问 CMC Web 界面时,会显示安全警告,指示 SSL 证书的主机名与显示的 CMC 主机名不匹配。

CMC 包括一个默认的 CMC 服务器证书以确保 Web 界面和远程 RACADM 功能的网络安全。如果使用该证书, Web 浏览器就会显示一个安全警告,因为默认的证书颁发给与 CMC 的主机名(例如, IP 地址)不匹配的 CMC 默认证书。

要解决此安全问题,应上载一个颁发给 CMC IP 地址的 CMC 服务器证书。生成用于颁发证书的证书签名请求 (CSR) 时, 应确保 CSR 的常用名 (CN) 与 CMC 的 IP 地址 (例如, 192.168.0.120)或注册的 DNS CMC 名称匹配。 要确保 CSR 与注册的 DNS CMC 名称匹配,请执行以下操作:

1. 在 CMC Web 界面上,转至系统树,单击机箱概览。

2. 单击网络选项卡,然后单击网络。 随即会出现**网络配置**页面。

- <span id="page-237-0"></span>3. 选中在 DNS 上注册 CMC 选项。
- 4. 在 DNS CMC 名称字段中输入 CMC 名称。
- 5. 单击应用更改。

有关生成 CSR 和颁发证书的更多信息,请参[阅获取证书](#page-82-0)。

#### 为什么在属性更改后,远程 RACADM 和基于 Web 的服务会变得不可用?

重设 CMC Web 服务器之后,远程 RACADM 服务和 Web 界面可能要过一段时间才能恢复使用。CMC Web 服务器在发生以下事件后会重设:

- 使用 CMC Web 界面更改网络配置或网络安全属性。
- 更改 cfgRacTuneHttpsPort 属性(包括通过 config -f <*config file*> 命令进行更改)。
- 使用 racresetcfg 或还原机箱配置备份。
- CMC 重设。
- 上载了新的 SSL 服务器证书。

#### DNS 服务器没有注册我的 CMC。

有些 DNS 服务器最多只能注册含有 31 个字符的名称。

#### 访问 CMC Web 界面时,显示一个安全警告,指出该 SSL 证书是由一家不可信的证书颁发机构颁发的。

CMC 包括一个默认的 CMC 服务器证书以确保 Web 界面和远程 RACADM 功能的网络安全。该证书不是由可 信证书颁发机构颁发的。要解决这个安全问题,请上载一个由可信证书颁发机构(例如 Thawte 或 Verisign) 颁发的 CMC 服务器证书。有关证书的更多信息,请参阅[获取证书。](#page-82-0)

为何出于未知原因显示以下消息?

#### Remote Access: SNMP Authentication Failure

在查找过程中, IT Assistant 会尝试验证设备的 get 和 set 团体名称。在 IT Assistant 中, get 团体名称 = public 而 set 团体名称 = private。默认情况下, CMC 代理的团体名称是 public。当 IT Assistant 发出 set 请求 时, CMC 代理会生成 SNMP 验证错误, 因为它只接受来自团体 = public 的请求。

使用 RACADM 更改 CMC 团体名称。要查看 CMC 团体名称,请使用以下命令:

racadm getconfig -g cfgOobSnmp

要设置 CMC 团体名称,请使用以下命令:

racadm config -g cfgOobSnmp -o cfgOobSnmpAgentCommunity <community name>

要防止生成 SNMP 验证陷阱,请输入代理接受的团体名称。因为 CMC 只允许使用一个团体名称,所以请 为 IT Assistant 发现设置输入相同的 get 和 set 团体名称。

### Active Directory

#### Active Directory 是否支持跨多个树进行 CMC 登录?

CMC 的 Active Directory 查询算法支持单个目录林中的多个树。

使用 Active Directory 登录到 CMC 的操作是否可以在混合模式下进行(也就是说,目录林中的域控制器运行着 不同的操作系统, 比如 Microsoft Windows 2000 或 Windows Server 2003)?

是。在混合模式中,CMC 查询过程使用的所有对象(比如用户、RAC 设备对象和关联对象)都必须处于同一域 中。

如果处于混合模式,Dell 扩展的 Active Directory 用户和计算机管理单元将会检查模式并限制用户以跨多个域创 建对象。

#### 配合使用 CMC 和 Active Directory 是否支持多个域环境?

是。域目录林功能级别必须处在本机 (Native) 或 Windows 2003 模式。此外,关联对象、RAC 用户对象和 RAC 设 备对象(包括关联对象)的组都必须是通用组。

#### 这些 Dell 扩展的对象 (Dell 关联对象、Dell RAC 设备和 Dell 权限对象) 是否可以位于不同的域?

<span id="page-238-0"></span>关联对象和权限对象必须位于相同的域。Dell 扩展的 Active Directory 用户和计算机管理单元只允许您在相同的 域中创建这两个对象。其他对象可以位于不同的域。

#### 域控制器 SSL 配置是否有任何限制?

是。目录林中用于 Active Directory 服务器的所有 SSL 证书都必须由相同的根证书颁发机构签发,因为 CMC 只 允许上载一个可信证书颁发机构签发的 SSL 证书。

#### 只有在新 RAC 证书创建并上载后,Web 界面才会启动。

如果 Microsoft Certificate Services 用于生成 RAC 证书,则在创建证书时,可能使用了"用户证书"选项而非使 用 Web 证书。

要进行恢复,请生成 CSR,从 Microsoft Certificate Services 创建新的 Web 证书并使用以下 RACADM 命令进行上 载:

```
racadm sslcsrgen [-g] [-f {filename}] 
racadm sslcertupload -t 1 -f {web_sslcert}
```
### FlexAddress 和 FlexAddressPlus

#### 如果取出功能卡,会发生什么情况?

取出功能卡后没有明显变化。功能卡可以取出和存储,或者原样不动。

#### 如果取出某个机箱中使用的功能卡,并将它放入另一个机箱中,会发生什么情况?

Web 界面显示以下错误消息:

This feature card was activated with a different chassis. It must be removed before accessing the FlexAddress feature.

Current Chassis Service Tag = XXXXXXXX

Feature Card Chassis Service Tag = YYYYYYYY

An entry is added to the CMC log that states:

cmc <date timestamp> : feature 'FlexAddress@YYYYYYYY' not activated; chassis ID='XXXXXXXX'

#### 如果卸下功能卡并安装非 FlexAddress 卡, 会发生什么情况?

不应激活或修改该卡。该卡被 CMC 忽略。在这种情况下,\$racadm featurecard -s 命令会返回以下消息:

No feature card inserted

ERROR: can't open file

#### 如果对机箱服务标签重新编程,并且有功能卡绑定到该机箱,会发生什么情况?

- 如果该机箱或任何其他机箱的活动 CMC 中存在原始功能卡,Web 界面会显示以下错误消息: This feature card was activated with a different chassis. It must be removed before accessing the FlexAddress feature. Current Chassis Service Tag = XXXXXXXX Feature Card Chassis Service Tag = YYYYYYYY 原始功能卡不再适合在该机箱或任何其他机箱上停用,除非 Dell Service 重新编程将原始机箱服务标签返回 机箱并且包含原始功能卡的 CMC 在该机箱中处于活动状态。
- FlexAddress 功能在原来绑定的机箱上仍处于活动状态。该机箱*绑定*功能将更新以反映新服务标签。

#### 如果将两个功能卡安装在冗余 CMC 系统中,是否会显示错误消息?

否,不显示任何错误消息。活动 CMC 中的功能卡处于活动状态并且安装在机箱中。CMC 会忽略第二个功能 卡。

#### SD 卡上是否具有写保护锁?

<span id="page-239-0"></span>是。将 SD 卡安装到 CMC 模块之前,需要验证写保护锁是否处于"解除锁定"位置。如果 SD 卡受写保护,就 不能激活 FlexAddress 功能。在这种情况下, **\$racadm feature -s** 命今会返回以下消息:

No features active on the chassis. ERROR: read only file system

#### 如果活动的 CMC 模块中没有 SD 卡,会发生什么情况?

\$racadm featurecard -s 命令会返回以下消息:

No feature card inserted.

#### 如果服务器 BIOS 从版本 1.xx 更新到版本 2.xx,FlexAddress 功能会发生什么情况?

服务器模块需要在使用 FlexAddress 之前关闭电源。服务器 BIOS 更新完成后,服务器模块会在服务器关闭电源 再打开电源之后获得机箱分配的地址。

#### 如果具有单个 CMC 的机箱将固件版本降级到 1.10 之前的版本会发生什么情况?

- 会从机箱删除 FlexAddress 功能和配置。
- 用于激活此机箱上的功能的功能卡不变,而且仍然绑定到该机箱。随后将此机箱的 CMC 固件升级到版本 1.10 或更高版本时,通过重新插入原始功能卡(如有必要),重设 CMC(如果在固件升级完成之后插入功 能卡)和重新配置功能来重新激活 FlexAddress 功能。

#### 如果在带有冗余 CMC 的机箱中将 CMC 设备更换为固件版本早于 1.10 的 CMC 设备,会发生什么情况?

在带有冗余 CMC 的机箱中,如果将 CMC 设备更换为固件版本早于 1.10 的 CMC 设备,必须执行以下过程确保 当前 FlexAddress 功能和配置不会被删除。

- 确保活动 CMC 固件始终为版本 1.10 或更高。
- 卸下待机 CMC 并在其位置上插入新的 CMC。
- 从活动 CMC 中,将待机 CMC 固件升级到 1.10 或更高版本。

 $\mathbb{Z}$  注: 如果待机 CMC 固件未更新到 1.10 或更高版本,并且发生故障转移,则 FlexAddress 功能未配置。此功 能必须再次重新激活并重新配置。

#### 如果在 FlexAddress 上执行了停用命令时 SD 卡不在机箱中,则如何恢复使用 SD 卡?

问题在于,如果停用 FlexAddress 时 SD 卡不在 CMC 中,就不能使用该 SD 卡在另一个机箱上安装 FlexAddress。要恢复使用该卡,请将卡插回其绑定到的机箱的 CMC 中,重新安装 FlexAddress,然后再停用 FlexAddress。

#### 已正确安装 SD 卡并且已安装所有固件或软件更新。FlexAddress 处于活动状态,但服务器部署屏幕为什么不显 示进行部署的选项?出了什么问题?

这是浏览器缓冲问题;请关闭浏览器并重新启动。

#### 如果我需要使用 RACADM 命令 racresetcfg 重设我的机箱配置,FlexAddress 会发生什么情况?

FlexAddress 功能仍然处于激活状态,随时可以使用。默认情况下会选择所有结构和插槽。

△ 注: 在发出 RACADM 命令 racresetcfg 之前,强烈建议关闭机箱电源。

#### 在仅禁用 FlexAddressPlus 功能(让 FlexAddress 仍然处于激活状态)之后,为何仍然活动的 CMC 上的 racadm setflexaddr 命令会失败?

如果 CMC 后来变为活动状态,而 FlexAddressPlus 功能卡仍然在其卡插槽中,则 FlexAddressPlus 功能将被再次 激活,而且插槽或结构 flexaddress 配置更改可恢复。

### iKVM

#### 连接到前面板的显示器上显示"用户已被 CMC 控制禁用"消息。为什么?

前面板连接已被 CMC 禁用。可以使用 CMC Web 界面或 RACADM 启用前面板。 要使用 CMC Web 界面启用前面板,请转至 iKVM → 设置选项卡,选中**前面板 USB/视频已启用**选项,然后单击 应用保存设置。

#### <span id="page-240-0"></span>要使用 RACADM 启用前面板,打开至 CMC 的串行/Telnet/SSH 文本控制台,登录并键入:

racadm config -g cfgKVMInfo -o cfgKVMAccesToCMCEnable 1

#### 后面板访问不起作用。为什么?

前面板设置已被 CMC 启用,且有一个显示器当前正连接到前面板。

每次只允许有一个连接。前面板连接优先于 ACI 和后面板。有关连接优先次序的更多信息,请参阅"iKVM 连 接优先次序"。

#### 连接到后面板的显示器上显示"用户已被禁用,因为另一台设备当前已分层"消息。为什么?

网络电缆已连接到 iKVM ACI 端口连接器和次 KVM 设备。

每次只允许有一个连接。ACI 分层连接优先于后面板显示器连接。优先次序为前面板、ACI,然后是后面板。

#### iKVM 的琥珀色 LED 指示灯正在闪烁。为什么?

有三种可能原因:

- iKVM 出现了问题,需要重新编程。要修复此问题,请遵照 iKVM 固件更新说明操作。
- iKVM 正在重新编程 CMC 控制台界面。在这种情况下, CMC 控制台暂时不可用并由 OSCAR 界面中的一个黄 点表示。此过程最多需要 15 分钟。
- iKVM 固件检测到一个硬件错误。有关附加信息,请查看 iKVM 状态。

#### KVM 通过 ACI 端口分层到外部 KVM 交换机,但是 ACI 连接的所有条目都不可用。

#### 所有状态都在 OSCAR 界面中显示一个黄点。

前面板连接已启用并已连接一个显示器。因为前面板优先于所有其他 iKVM 连接,所以 ACI 和后面板连接器均 被禁用。

要启用 ACI 端口连接,必须先禁用前面板访问或卸下连接到前面板的显示器。外部 KVM 交换机 OSCAR 条目将 被激活并可访问。

要使用 Web 界面禁用前面板,请转至 iKVM → 设置选项卡,清除**前面板 USB/视频已启用**选项,然后单击"应 用"。

要使用 RACADM 禁用前面板,打开至 CMC 的串行/Telnet/SSH 文本控制台,登录并键入:

racadm config -g cfgKVMInfo -o cfgKVMFrontPanelEnable 0

#### 在 OSCAR 菜单中, Dell CMC 连接显示红色 X, 无法连接到 CMC。为什么?

有两种可能原因:

- Dell CMC 控制台已被禁用。在这种情况下,可使用 CMC Web 界面或 RACADM 启用它。
- CMC 不可用,因为它正在初始化、正在切换到待机 CMC 或正在重新编程。在这种情况下,只需等待 CMC 完成初始化即可。

#### 一个服务器的插槽名称在 0SCAR 中显示为 "正在初始化",我无法选择它。为什么?

服务器正在初始化或该服务器上的 iDRAC 初始化失败。

首先,等待 60 秒钟。如果服务器仍在进行初始化,则初始化一完成就会显示插槽名称,然后您可以选择服务 器。

如果经过 60 秒钟后,OSCAR 仍表示插槽正在初始化,则应卸下服务器,然后将服务器重新插入机箱。此操作 允许 iDRAC 重新初始化。

### IOM

#### 在配置更改后,有时 CMC 将 IP 地址显示为 0.0.0.0。

单击**刷新**图标了解交换机上的 IP 地址是否设置正确。如果 IP/掩码/网关设置有误,交换机不会设置 IP 地址并 在所有字段中返回 0.0.0.0。

常见错误有:

- 将带外 IP 地址设置为与带内管理 IP 地址相同或位于相同的网络。
- 输入无效的子网掩码。
- 将默认网关设置为没有直接连接到该交换机的网络地址。

有关 IOM 网络设置的更多信息,请参阅 dell.com/support/manuals 上的 Dell PowerConnect M6220 Switch Important Information (Dell PowerConnect M6220 交换机重要信息)说明文件和 Dell PowerConnect 6220 Series Port Aggregator White Paper (Dell PowerConnect 6220 系列端口聚合器白皮书)。

单一登录

#### 虽然已将 CMC 设置为允许单一登录 (SSO),但浏览器显示空白页。

目前只有 Mozilla Firefox 和 Internet Explorer 浏览器支持 SS0。请检查浏览器设置是否正确。有关更多信息,请 参阅[配置浏览器以使用](#page-140-0) SSO 登录部分。

如果浏览器配置正确,必须确保两个浏览器允许您不输入名称和密码直接登录。使用完全限定域名 (FQDN) 登 录 CMC。例如,在浏览器地址栏中输入 myCMC.Domain.ext/。浏览器会将您重定向到 https(安全模式)并允许 您登录到 CMC。http 和 https 对浏览器来说都有效。如果您将该 URL 保存为书签,则不需要在示例网址中的斜 线后输入任何文本。如果您仍然无法使用 SSO 登录,请参阅为 [Active Directory](#page-140-0) 用户配置 CMC SSO 或智能卡登 [录部](#page-140-0)分。

# 使用案例场景

本节帮助您导航至本指南中特定的章节来执行特定用户的案例场景。

### 机箱基本配置和固件更新

此场景将引导您执行以下任务:

- 使用基本配置启动机箱。
- 验证 CMC 是否正在检测硬件并且无错误。
- 更新 CMC、IOM 和服务器组件的固件。
- 1. CMC 已预先安装在机箱中,因此无需安装。可以安装第二个 CMC 作为活动 CMC 的备用。 有关安装第二个 CMC 的信息,请参阅[了解冗余](#page-37-0) CMC 环境部分。
- 2. 按[照设置机箱一览表](#page-24-0)中提供的步骤设置机箱。
- 3. 使用 LCD 面板或 Dell CMC 串行控制台配置 CMC 管理 IP 地址和初始 CMC 网络。 有关信息,请参[阅配置初始](#page-30-0) CMC 网络部分。
- 4. 配置日志和警报以针对管理系统上发生的某些事件生成日志和设置警报。 有关信息,请参阅配置 CMC [以发送警报部](#page-108-0)分。
- 5. 使用 CMC Web 界面配置服务器的 IP 地址和网络设置。 有关信息,请参[阅配置服务器](#page-92-0)。
- 6. 使用 Web 界面配置 IOM 的 IP 地址和网络设置。 有关更多信息,请参阅为 IOM [配置网络设置](#page-167-0)部分。
- 7. 打开服务器电源。
- 8. 检查硬件日志、CMC 日志和电子邮件或 SNMP 陷阱警报中是否存在无效的硬件配置。 有关更多信息,请参[阅查看事件日志](#page-211-0)部分。
- 9. 要诊断与硬件相关的问题,请访问诊断控制台。 有关使用诊断控制台的更多信息,请参[阅使用诊断控制台](#page-212-0)部分。
- 10. 有关硬件配置问题中的错误信息,请参阅 dell.com/support/manuals 上的 Dell Event Message Reference Guide (Dell 事件消息参考指南)或 *Server Administrator Messages Reference Guide*(服务器管理员消息参考指 南)。
- 11. 更新 CMC、IOM 和服务器组件的固件。 有关信息, 请参[阅更新固件](#page-46-0)部分。

### 备份 CMC 配置和服务器配置。

- 1. 要备份机箱配置,请参阅<u>保存或还原机箱配置</u>部分。
- 2. 要保存服务器的配置,请使用 CMC 的**服务器克隆**功能。 有关信息,请参阅[使用服务器克隆配置配置文件设置。](#page-100-0)
- 3. 使用 CMC Web 界面将服务器的现有配置保存至外部存储卡。 有关信息,请参阅[添加或保存配置文件部](#page-101-0)分。

4. 使用 CMC Web 界面,将外部存储卡上保存的配置应用于所需的服务器。 有关更多信息,请参阅[应用配置文件](#page-101-0)部分。

### 更新管理控制台固件而无需服务器停机

您可以更新 CMC、iDRAC 和 Lifecycle Controller 管理控制台的固件而无需服务器停机:

- 1. 当主要和待机 CMC 都存在时,您可以更新 CMC 固件而无需服务器或 IOM 停机。
- 2. 要更新主要 CMC 上的固件, 请参阅[更新固件部](#page-46-0)分。 更新主要 CMC 上的固件时,待机 CMC 会承担主要 CMC 的角色,因此,IOM 和服务器不会停机。

■ 注: 固件更新过程仅会影响 IOM 和 iDRAC 服务器的管理控制台, 对服务器和 IOM 之间的外部连接没 有影响。

3. 要更新 iDRAC 或 Lifecycle Controller 固件而不关闭机箱,请使用 Lifecycle Controller 服务执行更新。有关使 用 Lifecycle Controller 更新服务器组件固件的信息,请参阅[升级服务器组件固件部](#page-56-0)分。

■ 注: 更新 Mezzanine 卡、NDC 控制器和 BIOS 等任何其他组件时,服务器需要停机。

### 扩展电源性能场景 - 使用 Web 界面

**场景 1: 已对 3000W PSU 启用 EPP:** 

- Web 界面中的以下选项显示为灰色并且不可供选择:
	- 基于服务器的电源管理 (SBPM)。
	- 冗余策略:电源设备冗余和无冗余。
	- 服务器性能优先于电源冗余 (SPOPR)。
	- 动态电源设备接入 (DPSE)。
	- 允许 110 VAC 运行。
- 如果将系统输入功率上限值更改为小于或等于 13300 W,会显示以下消息:

System Input Power Cap cannot be set to less than or equal to 13300 W (45381 BTU/h) while Extended Power Performance is enabled.

• 选中该复选框启用最大节能模式 (MPCM) 时将显示以下消息:

Enabling Max Power Conservation Mode will deactivate Extended Power Performance. Max Power Conservation Mode option will force servers into a low power, limited performance mode and disable server power up. Press OK to continue.

#### **场景 2: 已对 3000W PSU 禁用 EPP:**

- Web 界面中的以下选项显示为灰色并且不可供选择:
	- 服务器性能优先于电源冗余 (SPOPR)。
	- 允许 110 VAC 运行。
- 选中该复选框启用基于服务器的电源管理 (SBPM) 时将显示以下消息:

Checking the Server Based Power Management Mode option will set your power cap to max value, server priorities to default priority, and disables Max Power Conservation Mode. Are you sure you want to continue?

• 选中该复选框启用最大节能模式 (MPCM) 时将显示以下消息:

Enabling Max Power Conservation Mode option will force servers into a low power, limited performance mode and disable server power up. Press OK to continue.

#### 场景 3: 在以下情况下 EPP 选项变为灰色且不可供选择:

- 已对 3000W PSU 禁用 EPP,并且启用了以下任一电源设置:
	- 基于服务器的电源管理 (SBPM)
	- 冗余策略:电源设备冗余或无冗余
	- 最大节能模式 (MPCM)。
	- 动态电源设备接入 (DPSE)。
	- 系统输入功率上限值设置为小于或等于 13300W 或 (45381 BTU/h)。
- 机箱未安装六个 3000W PSU 或所有 PSU 都不支持 EPP, EPP 选项变为灰色且不可供选择。

### 扩展电源性能场景 - 使用 RACADM

场景 1: 使用 racadm getconfig/config set 命令管理 EPP 功能控制(启用/禁用)

- 要在 3000W 交流 PSU 配置上启用 EPP 功能,可使用: racadm config -g cfgChassisPower -o cfgChassisEPPEnable 1
- 要在 3000W 交流 PSU 配置上禁用 EPP 功能,可使用: To disable EPP feature on a 3000W AC PSU configuration, use:
- 要在 3000W 交流 PSU 配置上检查是否已启用 EPP 功能,可使用: racadm getconfig -g cfgChassisPower -o cfgChassisEPPEnable

#### 场景 2: 使用 racadm getpbinfo 查看 EPP 功能状态:

 racadm getpbinfo Extended Power Performance(EPP) Status = Enabled (inactive) Available Power in EPP Pool = 3167 W (10806 BTU/h) Used Power in EPP Pool = 0 W  $(0 BTU/h) EPP$  Percent - Available =  $100.0$ 

#### 场景 3: 查看 CMC 日志中记录的 EPP 功能控制操作:

racadm getraclog Jul 31 14:16:11 CMC-4C2WXF1 Log Cleared Jul 31 14:15:49 CMC-4C2WXF1 Extended Power Performance is Enabled Jul 31 14:15:49 CMC-4C2WXF1 Extended Power Performance is Disabled

#### 场景 4: 在启用了 EPP 时, 更改与 EPP 不兼容的电源配置属性:

• 在 3000W 交流 PSU 上启用基于服务器的电源管理 (SBMP)

 racadm config -g cfgChassisPower -o cfgChassisServerBasedPowerMgmtMode 1 This feature is not supported while Extended Power Performance is enabled.

• 在 3000W 交流 PSU 上启用动态电源设备接入

 racadm config -g cfgChassisPower -o cfgChassisDynamicPSUEngagementEnable 1 This feature is not supported while Extended Power Performance is enabled.

• 将电源冗余策略从电网冗余策略更改为 3000W 交流 PSU 上的 PSU 冗余策略 racadm config -g cfgChassisPower -o cfgChassisRedundancyPolicy 2 This feature is not supported while Extended Power Performance is enabled.

#### • 将电源冗余策略从电网冗余策略更改为 3000W 交流 PSU 上的无冗余策略

racadm config -g cfgChassisPower -o cfgChassisRedundancyPolicy 0 This feature is not supported while Extended Power Performance is enabled.

#### • 将系统输入功率上限值更改为小于或等于 13300 W

racadm config –g cfgChassisPower -o cfgChassisPowerCap 12500 System Input Power Cap cannot be set to less than or equal to 13300W (45381 BTU/h) while Extended Power Performance is enabled.

• 在 3000W 交流 PSU 上启用 110V (交流)

racadm config -g cfgChassisPower -o cfgChassisAllow110VACOperation 1 This feature is not supported on 3000W power supplies.

• 在 3000W 交流 PSU 上启用最大节能模式

### $\emptyset$  is

将 RACADM CLI 结合现有界面使用, 可在 3000W 交流 PSU 配置上启用最大节能模式 (MPCM)。如果启用了 EPP,启用 MPCM 时无需更改 RACADM CLI 界面。

场景 5: 当设置了其他电源配置设置时,尝试从已禁用的开始状态下启用 EPP。

• 在系统输入功率上限较低时在 3000W 交流 PSU 上启用 EPP

 racadm config -g cfgchassispower -o cfgChassisEPPEnable This feature is not supported while System Input Power Cap is set to less than or equal to 13300 W (45381 BTU/h).

• 在启用了 DPSE 后在 3000W 交流 PSU 上启用 EPP

racadm config -g cfgChassisPower -o cfgChassisEPPEnable 1 This feature is not supported while Dynamic Power Supply Engagement is enabled.

#### • 在启用了 SBPM 后在 3000W 交流 PSU 上启用 EPP

racadm config -g cfgChassisPower -o cfgChassisEPPEnable 1 This feature is not supported while Server Based Power Management is enabled.

#### • 在启用了 MPCM 后在 3000W 交流 PSU 上启用 EPP

racadm config -g cfgChassisPower -o cfgChassisEPPEnable 1 This feature is not supported while Max Power Conservation Mode is enabled.

#### • 在设置了 PSU 冗余策略后在 3000W 交流 PSU 上启用 EPP

racadm config -g cfgChassisPower -o cfgChassisEPPEnable 1 This feature is not supported until Redundancy Policy is set to Grid Redundancy.

#### • 在设置了无冗余策略后在 3000W 交流 PSU 上启用 EPP

racadm config -g cfgChassisPower -o cfgChassisEPPEnable 1 This feature is not supported until Redundancy Policy is set to Grid Redundancy.

#### **场景 6**: 在 3000W 交流 PSU 上启用了 EPP 后固件降级

racadm fwupdate -g -u -a 192.168.0.100 -d firmimg.cmc -m cmc-active -m cmcstandby Cannot update local CMC firmware: The uploaded firmware image does not support the installed power supplies.